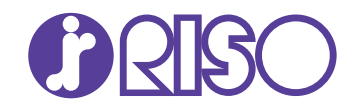

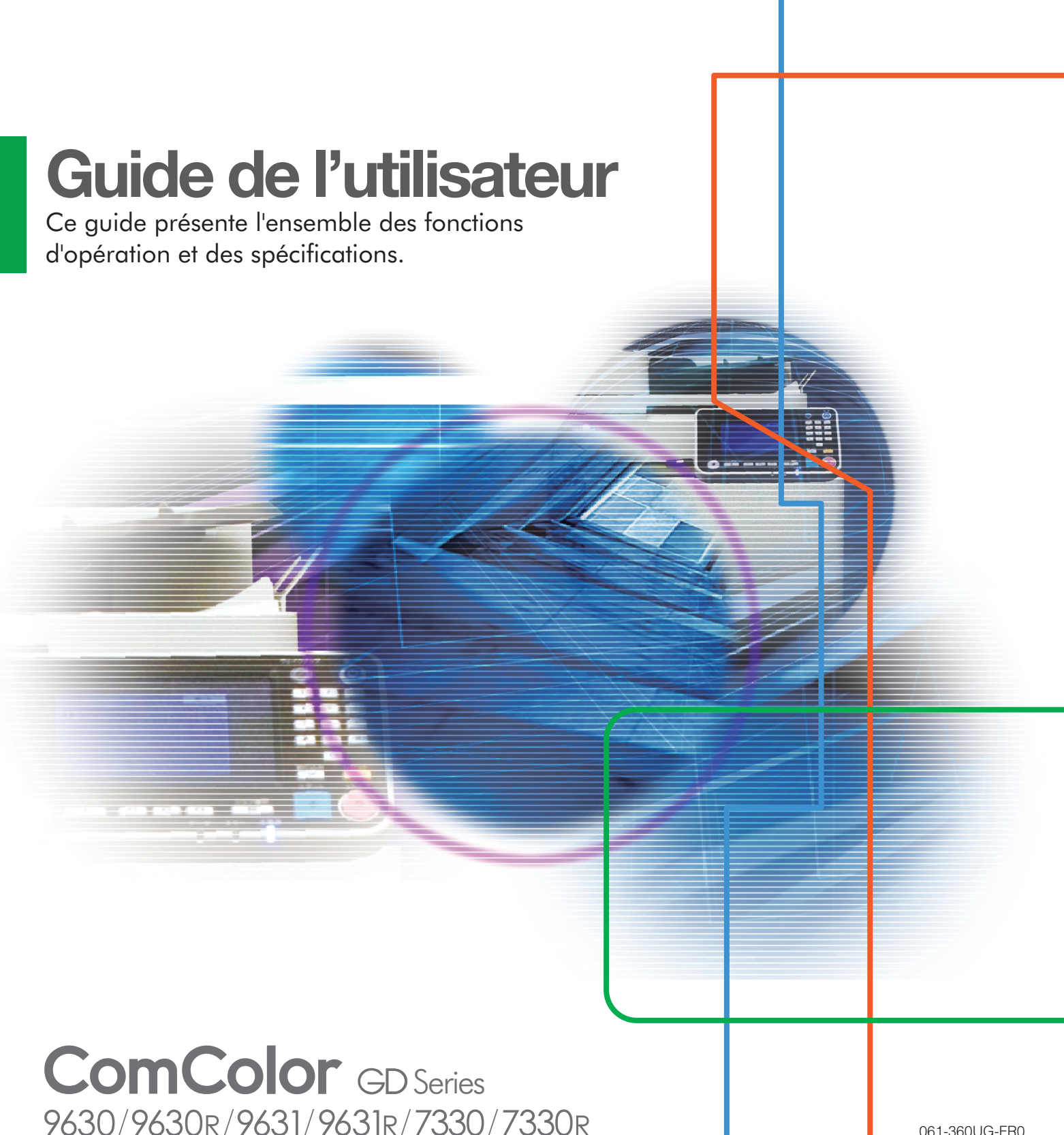

#### **Les fonctions et options varient en fonction du modèle.**

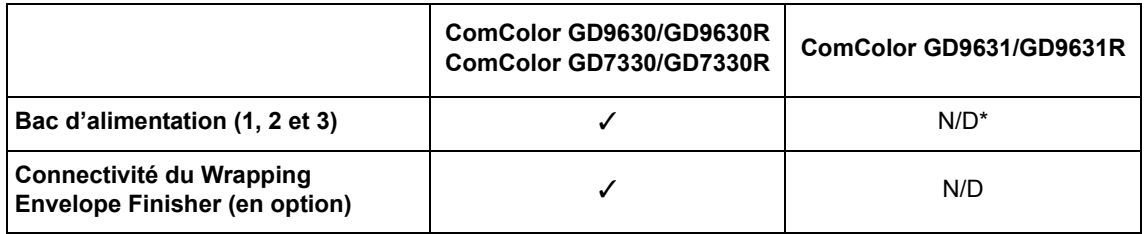

✓ : Disponible

N/D : Indisponible

\* En mode de copie, d'impression et de stockage, les fonctions [Original format mixte], [Ajouter couverture], [Feuille intercal.] et [Relai bac papier] sont indisponibles. La fonction [Impression papier multiple] du pilote d'imprimante est indisponible. La fonction [Original format mixte] en mode de numérisation est disponible uniquement pour la lecture.

Cet appareil est conforme aux caractéristiques d'émission de substances du label environnemental allemand "RAL-UZ171".

# AVERTISSEMENT

Lorsque vous aurez lu ce guide, veuillez le conserver à portée de la main pour pouvoir le consulter ultérieurement. Les "Précautions de sécurité" sont fournies dans le supplément des Informations relatives à la sécurité. Assurez-vous de les lire attentivement avant de procéder à l'utilisation de la machine.

## <span id="page-2-0"></span>À propos de ce guide

#### Préface

Merci pour votre achat d'un produit de la série ComColor GD.

Ce produit de la série ComColor GD est une imprimante à jet d'encre compatible réseau qui est capable d'effectuer des impressions couleurs à haute vitesse.

Cette machine utilise cinq couleurs d'encre (cyan, magenta, jaune, noir et gris) pour permettre une reproduction lisse des gradations tout en améliorant la reproduction des surbrillances et la densité du noir dans l'impression couleur. Outre l'impression de données et la gestion de l'imprimante depuis un ordinateur, cette machine permet l'utilisation d'un scanner en option pour différentes fonctions telles que la copie d'originaux et l'enregistrement ou l'utilisation de données numérisées.

#### **Les cinq guides décrits ci-dessous sont fournis avec cette machine.**

#### ● **Guide rapide**

Ce guide décrit les opérations de base de la machine et la façon dont remplacer les consommables. Conservez ce guide à portée de main afin de pouvoir aisément le consulter ultérieurement, par exemple à proximité de la machine. Commencez par lire ce guide.

#### ● **Guide de l'utilisateur (ce guide)**

Ce guide décrit les précautions de manipulation et les spécifications, ainsi que les opérations et les réglages de chaque fonction.

Lisez ce guide pour une compréhension plus détaillée de la machine.

#### ● **Guide de l'administrateur**

Ce guide décrit les réglages de la machine et l'équipement en option qui peuvent être configurés par l'administrateur.

#### ● **Guide de dépannage**

Ce guide décrit les mesures à prendre en cas de bourrage papier ou d'un autre problème.

#### ● **Informations relatives à la sécurité**

Ce guide présente les précautions et spécifications de sécurité.

#### **À propos de ce guide**

- (1) Ce guide ne peut pas être reproduit, intégralement ou en partie, sans l'autorisation de RISO KAGAKU CORPORATION.
- (2) Le contenu de ce manuel peut être modifié sans préavis en vue d'améliorer les produits.
- (3) RISO KAGAKU CORPORATION ne pourra être tenue pour responsable d'aucune conséquence de l'utilisation de ce guide ou de la machine.

#### **Crédits des marques commerciales**

Microsoft et Windows sont des marques déposées ou des marques commerciales de Microsoft Corporation aux États-Unis et/ou dans d'autres pays.

Mac, Mac OS, OS X et Safari sont des marques commerciales d'Apple Inc.

Adobe, le logo d'Adobe, PostScript et PostScript 3 sont des marques déposées ou des marques commerciales d'Adobe Systems Incorporated aux États-Unis et/ou dans d'autres pays.

ColorSet est une marque commerciale de Monotype Imaging Inc. déposée au Bureau américain des brevets et des marques de commerce (USPTO) et peut être déposée dans certaines juridictions.

FeliCa est une marque déposée de Sony Corporation.

Mifare est une marque déposée de Royal Philips Electronics.

 $\bigcirc$ ,  $\mathbb{C}$  $\mathbb{S}$  $\bigcirc$ , ComColor et FORCEJET sont des marques ou des marques déposées de RISO KAGAKU CORPORATION aux États-Unis et dans d'autres pays.

Les autres noms d'entreprise et/ou marques commerciales sont des marques déposées ou des marques commerciales des entreprise respectives.

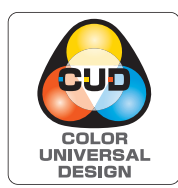

#### **Acquisition de la certification Design Couleur Universelle (Color Universal Design, CUD)**

Les modèles de la gamme ComColor GD (machine et équipement en option\*) sont certifiés comme étant fabriqués selon la certification Design Couleur Universelle améliorant la visibilité de la majorité des personnes indépendamment des différences de perception personnelle des couleurs, par la Color Universal Design Organization (CUDO). \* Équipement en option certifié :

Scanner / Agrafeuse décalée / Alimentateur haute capacité / Bac de réception haute capacité

## <span id="page-3-0"></span>**Symboles, notations et captures d'écran utilisés dans ce guide**

#### ■ **Symboles utilisée dans ce guide**

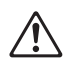

Indique les précautions à prendre en compte pour une utilisation sûre de cette machine.

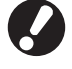

Indique les éléments importants à prendre en compte ou à interdire.

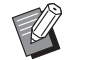

Indique les informations utiles ou complémentaires.

#### ■ **Noms des touches et des boutons**

Les noms des touches du panneau de commande et des boutons de l'écran tactile ou de la fenêtre de l'ordinateur sont indiqués entre crochets [ ].

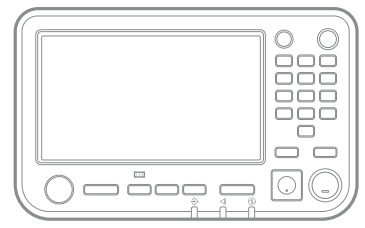

Exemple : appuyez sur la touche appuyez sur la touche exemple : touchez [Mode couleur].<br>[Arrêt].

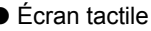

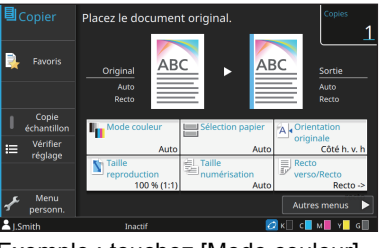

● Panneau de commande ● 
● Cran tactile 
● Panneau de commande 
● Fenêtre de l'ordinateur

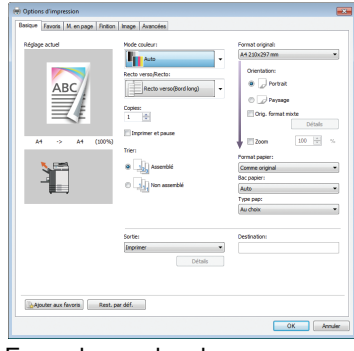

Exemple : cochez la case [Orig. format mixte].

#### ■ **Noms des équipements optionnels**

Dans ce guide, les noms des équipements en option sont décrits par un terme générique comme indiqué ci-dessous. Le nom spécifique de chaque équipement est utilisé lorsque ses caractéristiques uniques sont expliquées.

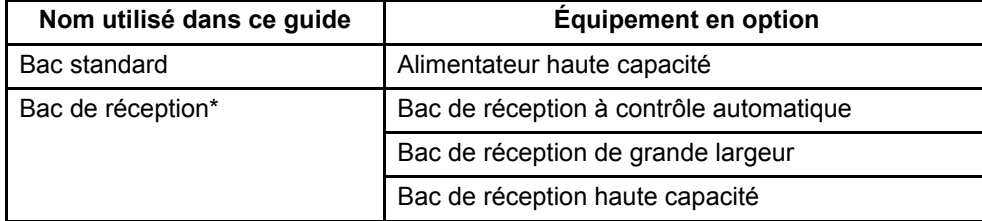

\* Bac de réception en option connecté au côté droit de la machine.

#### ■ **Illustrations et procédures opérationnelles de ce guide**

- Les procédures opérationnelles, captures d'écran et illustrations de ce guide sont destinées au ComColor GD9630/ GD9630R auquel le scanner en option est connecté. Ce guide suppose également que chaque fonction est définie sur la valeur d'usine et que [Réglage ouverture de session] est réglé sur [ON].
- Les captures d'écrans et illustrations de ce guide peuvent différer du modèle de la machine et de l'environnement d'utilisation, y compris en fonction des équipements optionnels connectés.

## <span id="page-4-0"></span>**Fonctions rendues possibles grâce à l'installation d'équipements en option**

De nombreux équipements en option sont disponibles pour étendre les fonctionnalités de cette machine. La liste ci-dessous affiche les équipement en option nécessaires pour étendre chaque fonction.

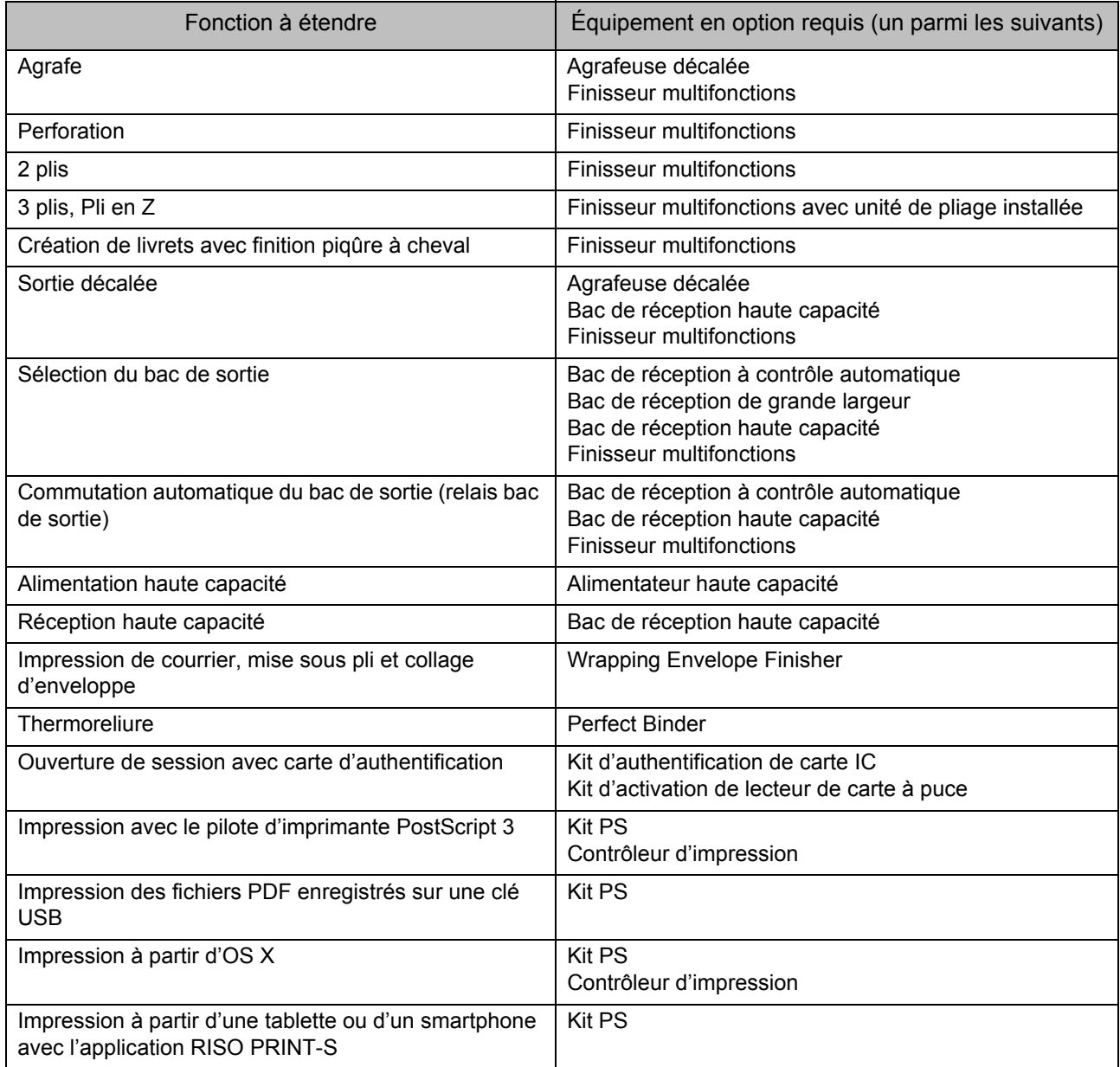

## <span id="page-5-0"></span>Capacités de cette machine

#### **Réorganiser les pages et imprimer**

Combiner ([p. 1-15,](#page-54-0) [p. 3-15\)](#page-104-0), Répéter image [\(p. 1-16](#page-55-0), [p. 3-16](#page-105-0)), Livret ([p. 1-16](#page-55-1), [p. 3-16\)](#page-105-1)

Vous pouvez combiner plusieurs pages à placer sur une seule page ou imprimer des données après la mise en page de plusieurs jeux de données sur une seule page. Vous pouvez aussi réorganiser les pages dans l'ordre approprié lorsque les feuilles imprimées sont pliées en deux.

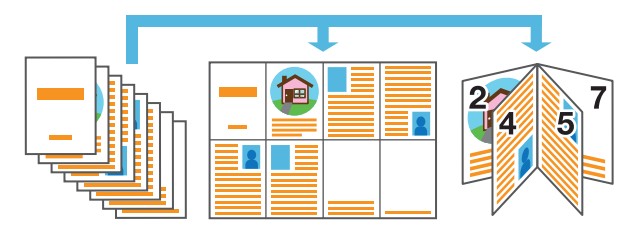

#### **Trier rapidement de grandes quantités de documents**

Trier [\(p. 1-11](#page-50-0), [p. 3-10\)](#page-99-0), Séparation, Feuille intercal ([p. 1-27](#page-66-0), [p. 3-22\)](#page-111-0)

Pour trier rapidement de grandes quantités de documents, vous pouvez imprimer chaque jeu séparément ou insérer une feuille entre chaque jeu pour vous aider à les séparer.

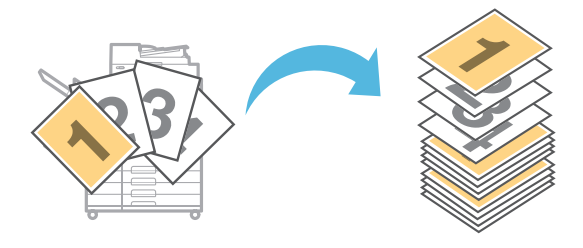

#### **Enregistrer et récupérer des réglages**

#### Raccourcis favoris [\(p. 16](#page-17-0))

Vous pouvez enregistrer des raccourcis pour les fonctions de votre choix sur l'écran [Accueil2]. Vous pourrez alors accéder à vos réglages favoris sans avoir à accéder à chaque mode.

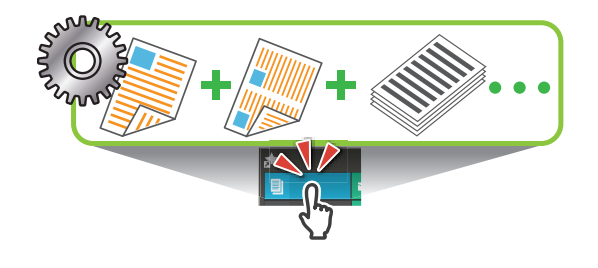

**Vérifier les résultats avant l'impression de grandes quantités**

Copie échantillon ([p. 1-32\)](#page-71-0), Imprimer et pause [\(p. 3-10](#page-99-1))

Vous pouvez imprimer un échantillon et vérifier les réglages et les résultats.

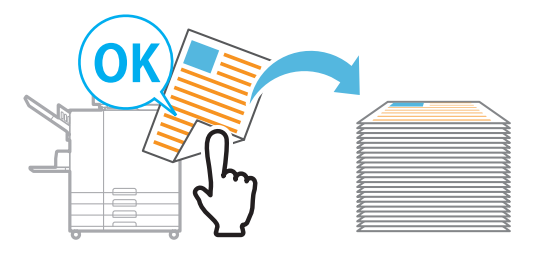

#### **Copier l'original d'un livret ouvert**

Effacer ombre livre ([p. 1-13](#page-52-0), [p. 2-9](#page-84-0)), Page fractionnée ([p. 1-14,](#page-53-0) [p. 2-9\)](#page-84-1)

Supprimez les ombres apparaissant au centre des images quand un livre ouvert est numérisé. Vous pouvez également copier les pages d'un livret ouvert et diviser l'image en deux pages.

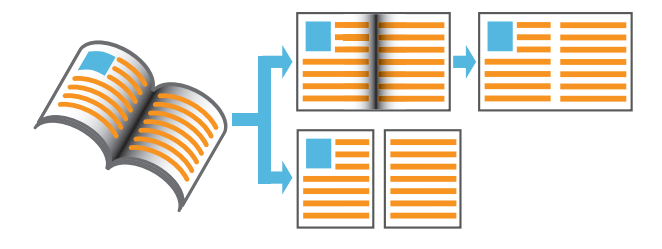

#### **Améliorer la lisibilité des originaux avec un fond sombre**

Niveau de couleur de base ([p. 1-22,](#page-61-0) [p. 2-10\)](#page-85-0)

Vous pouvez régler la couleur de fond de l'original pour améliorer la lisibilité du texte.

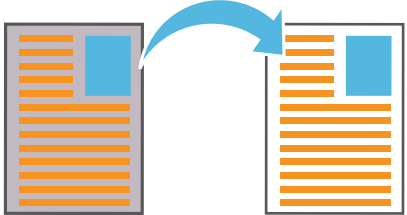

#### **Créer des formulaires à plusieurs pages**

Impression papier multiple [\(p. 3-30\)](#page-119-0)

Vous pouvez préparer des formulaires multipages composés de plusieurs pages formant un seul jeu.

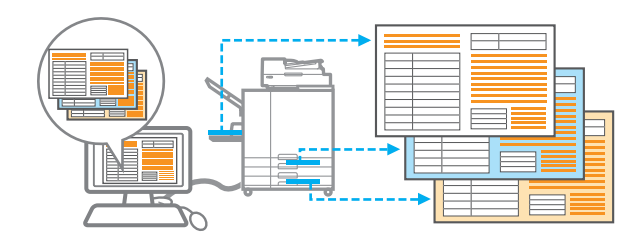

#### **Protéger des documents par un code confidentiel**

Code confidentiel ([p. 2-9,](#page-84-2) [p. 3-28](#page-117-0))

Vous pouvez définir un code confidentiel pour les documents numérisés et les travaux d'impression. De cette façon, seules certaines personnes peuvent traiter le document ou le travail.

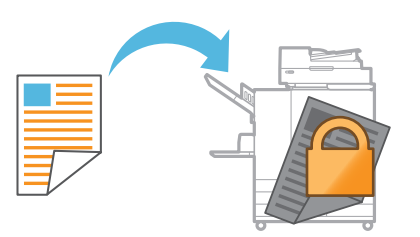

#### **Lien avec des serveurs et des systèmes externes**

#### Lien système externe ([p. 3-36\)](#page-125-0)

Il est possible d'authentifier les utilisateurs au moyen d'un serveur externe et de limiter ainsi l'utilisation de cette machine ainsi que d'imprimer des documents qui ont été enregistrés sur un système externe.

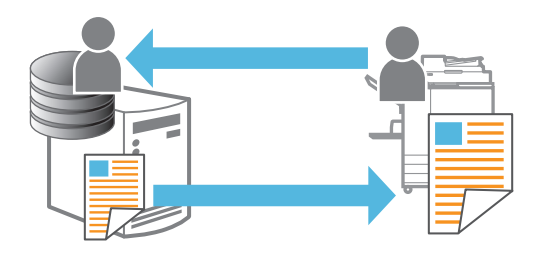

#### **Composition d'images et de texte sur des originaux**

Tampon ([p. 1-17,](#page-56-0) [p. 3-18](#page-107-0)), Superposition [\(p. 1-23\)](#page-62-0), Filigrane [\(p. 3-17](#page-106-0))

Vous pouvez imprimer des documents en ajoutant des numéros de page, des dates, du texte, des tampons ou autres motifs transparents sur les originaux. De plus, vous pouvez effectuer des copies en superposant une image qui a été sauvegardée dans le stockage.

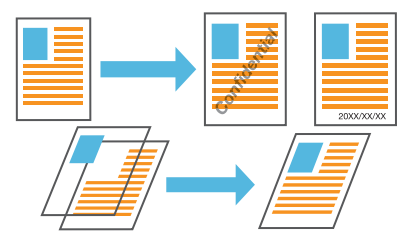

#### **Imprimer le nombre de copies du nombre de jeux requis**

Programme [\(p. 1-24](#page-63-0), [p. 3-28\)](#page-117-1)

Même lorsque le nombre de copies varie en fonction des destinataires du document, vous pouvez rapidement imprimer le nombre de copies du nombre de jeux requis sans avoir à configurer ces informations à l'avance à chaque fois.

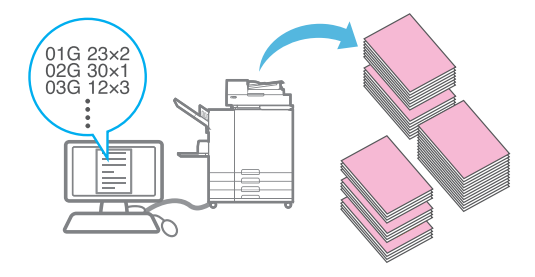

#### **Corriger la balance des couleurs**

Correction gamma [\(p. 1-21](#page-60-0), [p. 2-10,](#page-85-1) [p. 3-25\)](#page-114-0)

Corrige la balance des couleurs que l'original contient pour créer des couleurs plus proches des tons naturels.

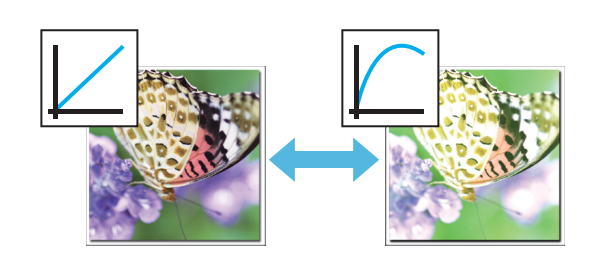

## Sommaire

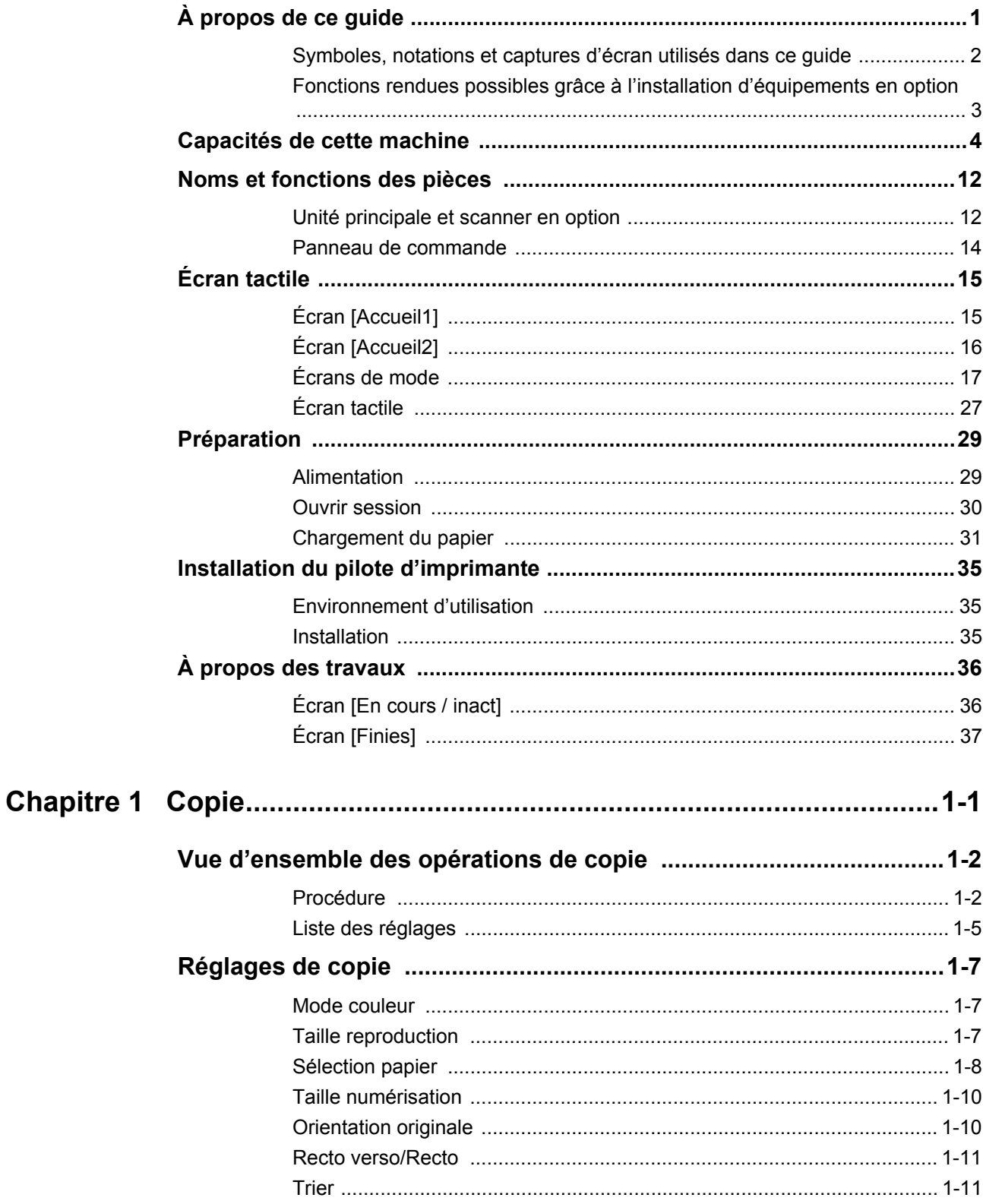

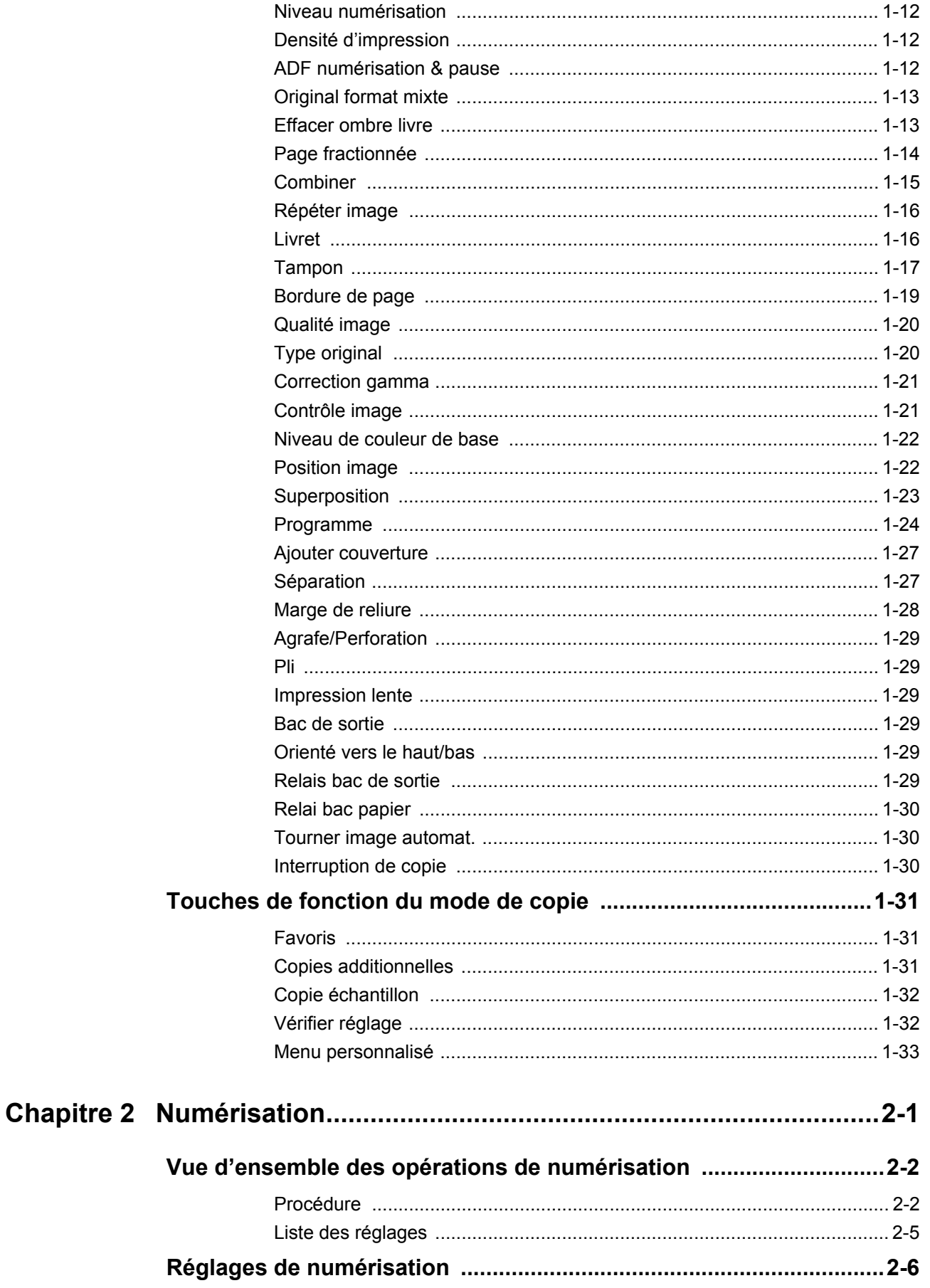

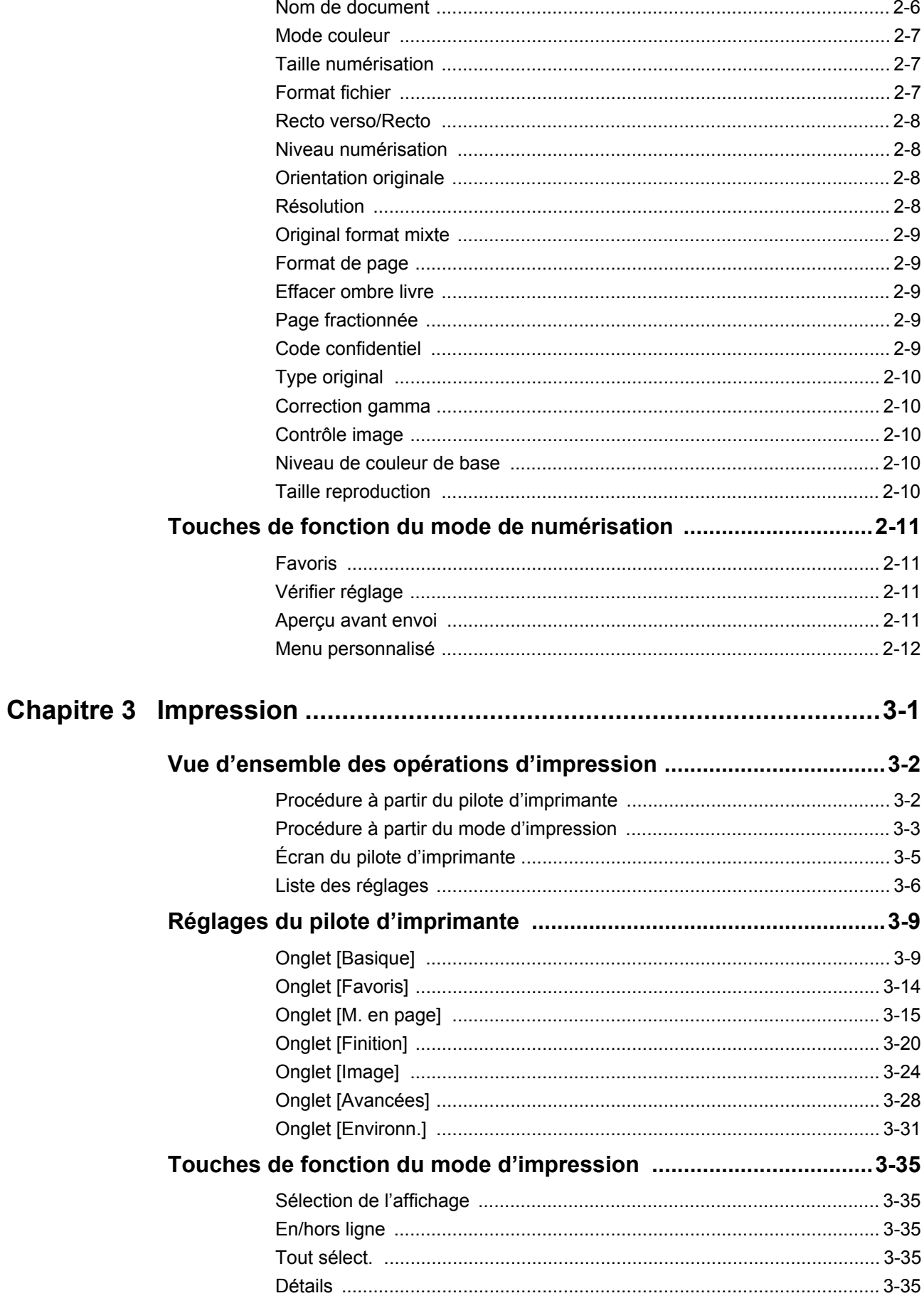

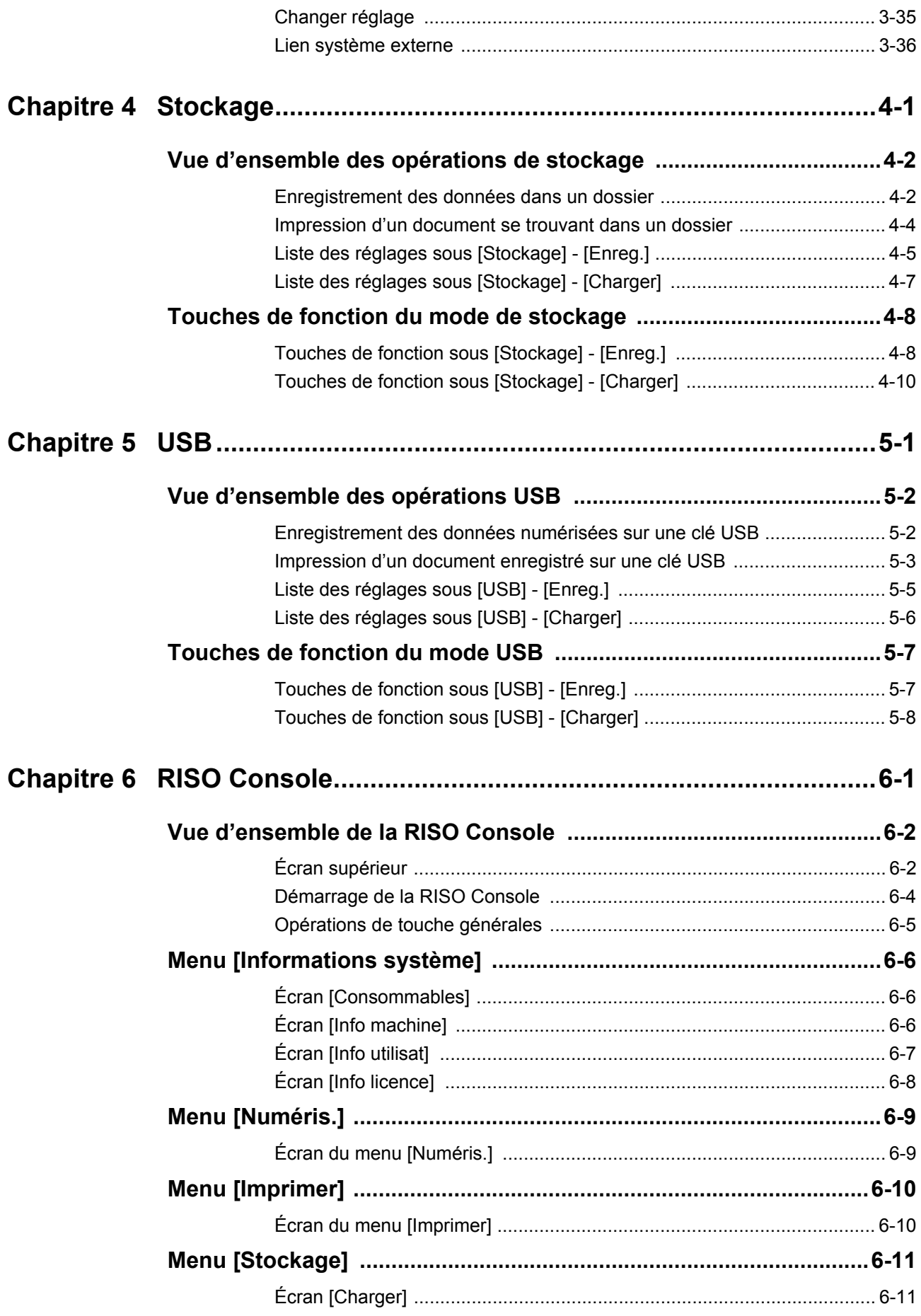

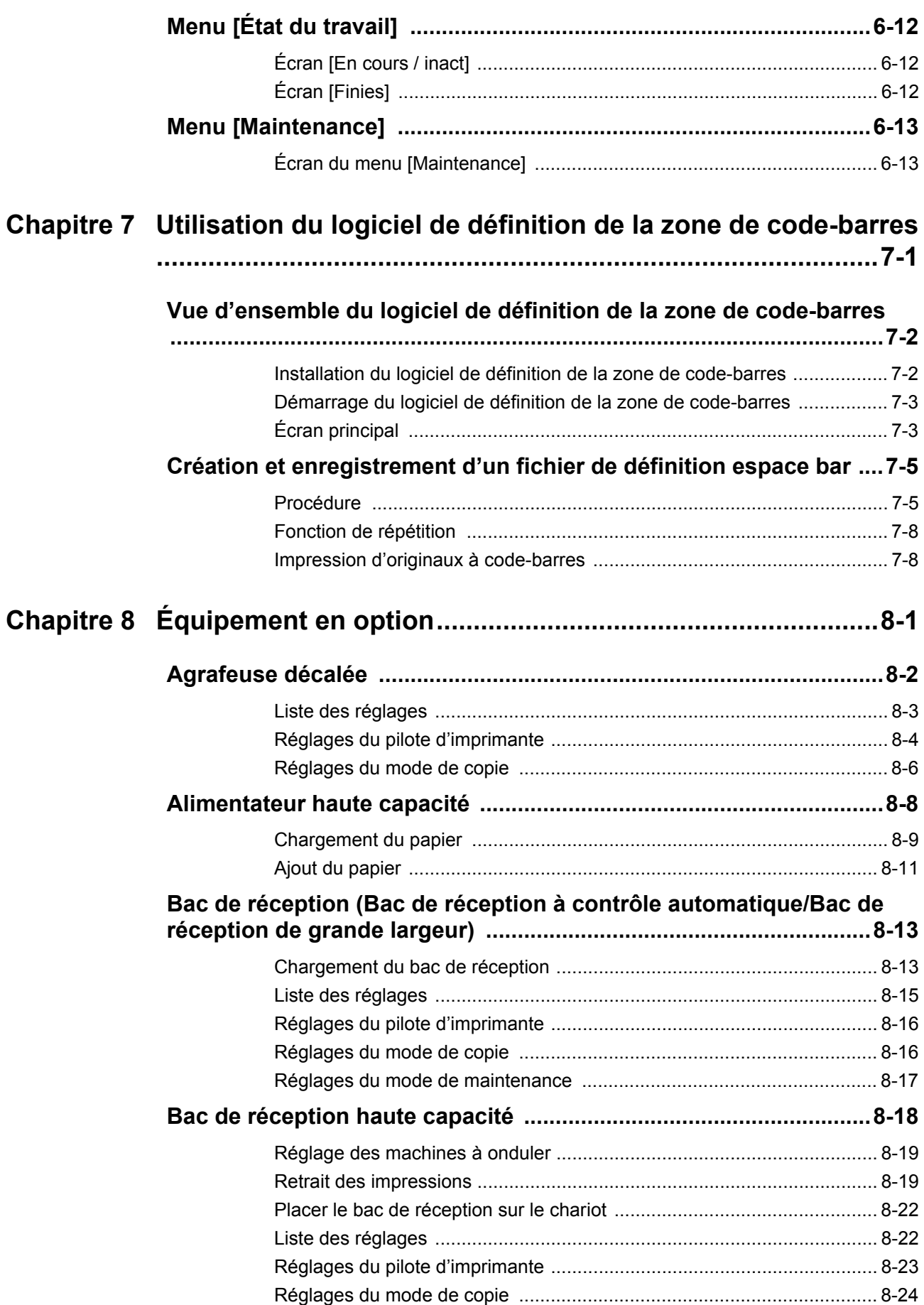

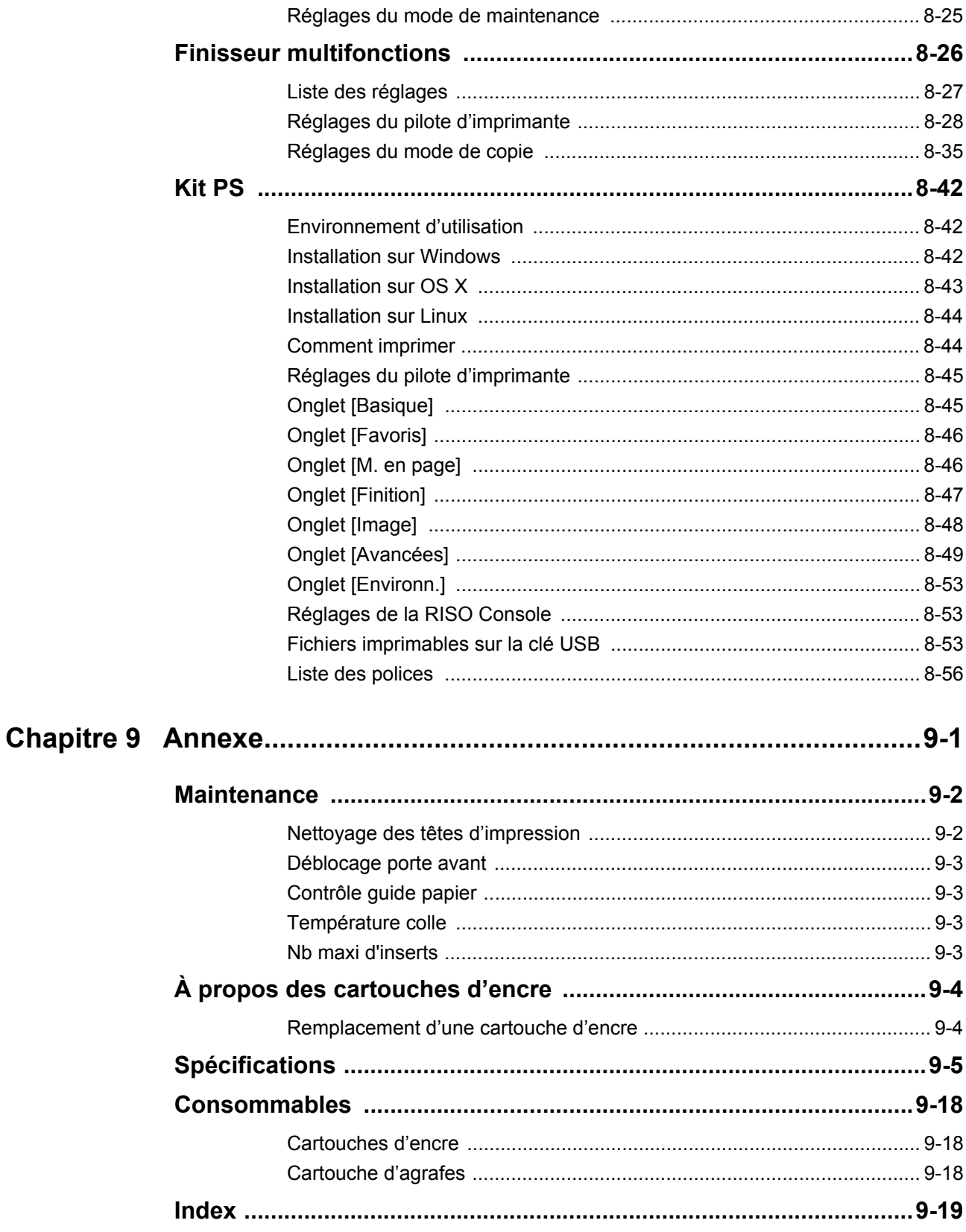

## <span id="page-13-0"></span>Noms et fonctions des pièces

## <span id="page-13-1"></span>**Unité principale et scanner en option**

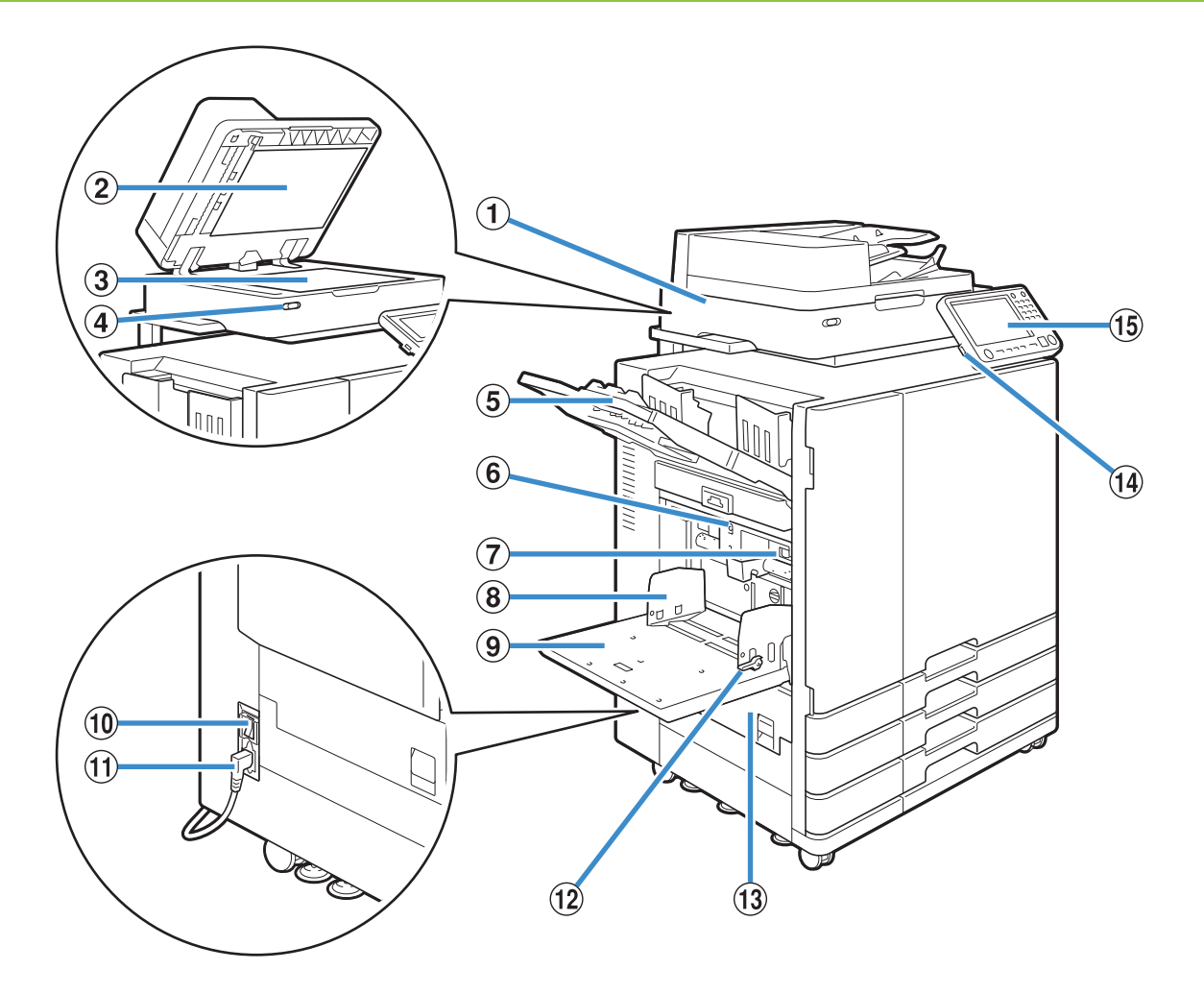

#### A Scanner (en option)

Utilisez le scanner pour copier ou numériser des

documents lus à partir de la vitre d'exposition ou de l'ADF. B Couvercle de protection des originaux

Abaissez-le pour couvrir l'original lors de sa lecture sur la vitre d'exposition.

#### (3) Vitre d'exposition

Positionnez l'original, face vers le bas et alignez-le avec la position de la flèche en haut à gauche.

D Témoin de scanner (bleu / rouge)

Ce témoin indique l'état du scanner.

- Témoin bleu allumé : prêt
- Témoin bleu clignotant : la machine est en cours de démarrage ou de numérisation
- Témoin rouge clignotant : une erreur est survenue

E Bac face imp dessous

Les impressions sont en sortie vers le bas.

6 Bouton de descente du bac standard

Utilisez ce bouton pour monter ou abaisser le bac standard lors du remplacement ou de la recharge de papier dans celui-ci.

G Levier d'ajustement de pression pour l'alimentation de papier

Utilisez ce levier pour ajuster la pression d'alimentation du papier en fonction du type de papier se trouvant dans le bac standard.

(8) Guide de papier du bac standard

Utilisez ce guide pour empêcher tout défaut d'alignement du papier dans le bac standard.

(9) Bac standard

Chargez le papier spécial ici (papier épais, enveloppes, etc.) ici. Vous pouvez également charger du papier ordinaire.

(10) Interrupteur d'alimentation principal

Utilisez cet interrupteur pour allumer l'alimentation. Généralement, l'alimentation reste en permanence sur ON.

(1) Port de la machine

Branchez le câble d'alimentation de l'unité principale à cette prise.

(12) Levier du guide d'alimentation du papier Utilisez ces leviers pour faire glisser ou pour fixer le guide de papier du bac standard. Les leviers sont situés des deux côtés du guide de papier du bac standard, à deux emplacements.

13 Couvercle gauche

Ouvrez ce couvercle en cas de bourrage papier. (14) Port USB

Branchez une clé USB à ce port pour enregistrer les données numérisées ou imprimer les données enregistrées sur une clé USB.

> • Utilisez une clé USB compatible avec la catégorie "stockage de masse" et les spécifications USB 2.0 ou 3.0.

#### (15) Panneau de commande

Utilisez-le pour exécuter des opérations ou procéder aux réglages de la machine.

Vous pouvez ajuster l'angle de sorte qu'il soit plus facile à voir.

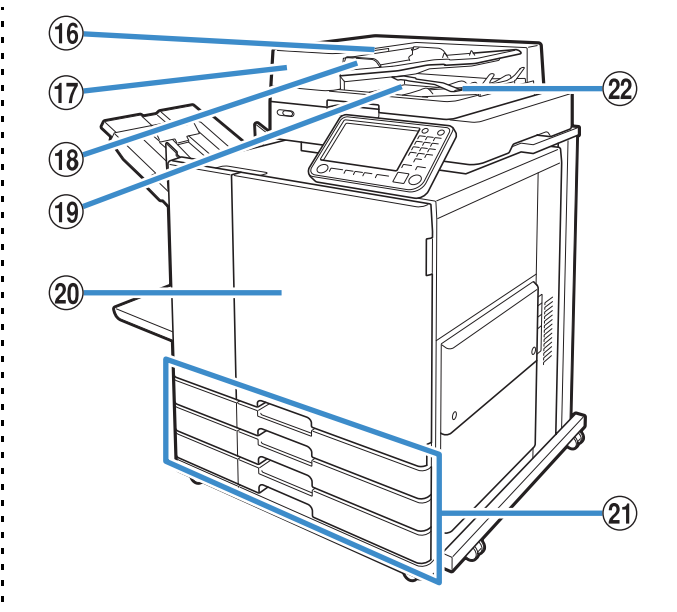

(16) Levier de l'unité des originaux ADF

Soulevez ce levier pour ouvrir le couvercle de l'unité des originaux en cas de bourrage des documents.

Q Système d'alimentation automatique (ADF) Permet d'alimenter automatiquement jusqu'à 200 documents environ.

(B) Guide des originaux ADF

Faites-le coulisser pour l'adapter à la largeur du document.

(19) Bac de sortie des originaux ADF

Les documents lus par l'ADF sont ensuite restitués ici. 20 Couvercle avant

Normalement, le couvercle avant est verrouillé et ne peut pas s'ouvrir. Ce verrou se débloque automatiquement quand un bourrage papier ou d'autres problèmes surviennent.

Pour ouvrir le couvercle avant dans d'autres cas, allez dans la section [Maintenance] de l'écran [Accueil1] et touchez [Déblocage porte avant].

U Bac d'alimentation 1, Bac d'alimentation 2, Bac d'alimentation 3 (Bacs d'alimentation)

Chargez ici le papier à utiliser pour l'impression.

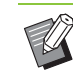

• Utilisez le bac standard pour le papier épais et les autres types de papier spéciaux.

#### (22) Levier d'alignement du papier

Utilisez ce levier pour aligner les documents restitués. Si le levier interfère avec la sortie, tirez-le vers le haut et verrouillez-le.

## <span id="page-15-0"></span>**Panneau de commande**

Le panneau de commande permet de réaliser de nombreuses opérations et réglages.

La couleur et la condition (allumé ou clignotant) des témoins indiquent l'état de la machine ou des erreurs telles que des bourrages papier.

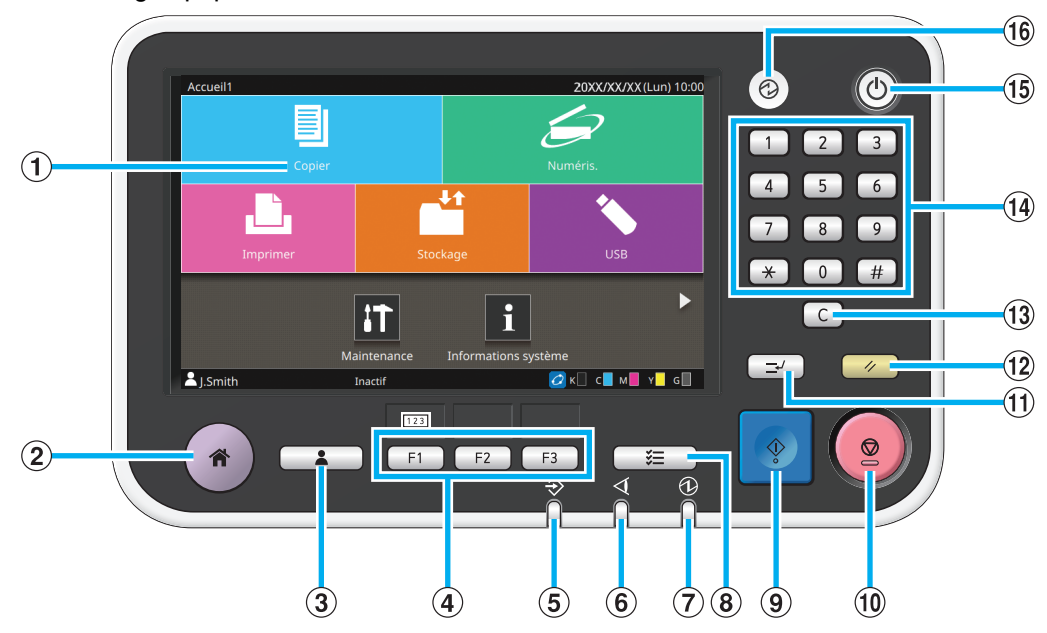

#### A Écran tactile

Utilisez-le pour exécuter des opérations ou procéder aux réglages de la machine. Cet écran affiche également des informations telles que des messages d'erreur et de confirmation.

Sur certains écrans ou certaines listes, vous pouvez effectuer des opérations en balayant l'écran tactile du doigt dans une certaine direction. ([p. 15 "Écran tactile"](#page-16-0))

#### (2) Touche accueil

Appuyez sur cette touche pour faire apparaître l'écran [Accueil1].

C Touche d'ouverture / fermeture de session

Appuyez sur cette touche pour ouvrir ou fermer une session.

#### (4) Touches de fonction

Vous pouvez prérégler les fonctions et les réglages fréquemment utilisés. Utilisez ces touches comme touches de raccourci.

> • Pour obtenir des instructions spécifiques sur la façon d'enregistrer les fonctions et les réglages, contactez votre administrateur.

#### E Témoin de données

Ce témoin s'allume quand un travail est en attente et clignote lorsque cette machine reçoit des données.

- 6) Témoin d'erreur
- Ce témoin clignote en cas d'erreur.
- G Témoin de l'alimentation principale
- Ce témoin s'allume lorsque l'alimentation principale est allumée.
- (8) Touche d'état du travail

Appuyez sur cette touche pour consulter les travaux en cours ou terminés.

#### (9) Touche Départ

Appuyez sur cette touche pour lancer une opération.

#### **10 Touche Arrêt**

Appuyez sur cette touche pour arrêter le travail en cours. **M** Touche d'interruption

Appuyez sur cette touche pour interrompre le travail en cours en vue d'exécuter un autre travail.

#### (12) Touche Réinitialiser

Appuyez sur cette touche pour remettre les réglages à leurs valeurs par défaut.

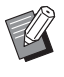

• Seuls les réglages du mode sélectionné sont réinitialisés. Cette opération ne change pas les réglages des autres modes.

#### 13 Touche Effacer

Appuyez sur cette touche pour effacer les lettres ou nombres saisis.

14 Touches numériques

Utilisez ces touches pour saisir des nombres.

#### **15 Touche Alimentation**

Lorsque vous appuyez sur cette touche alors que l'alimentation principale est allumée, l'alimentation de fonctionnement s'allume et cette touche s'allume. Lorsque vous la maintenez enfoncée, l'alimentation de

fonctionnement s'éteint et la machine entre en mode veille. **B** Touche de réveil

Cette touche s'allume lorsque cette machine est en mode d'économie d'énergie. Une pression sur cette touche quand celle-ci est allumée prépare la machine à son fonctionnement.

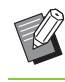

Une pression sur cette touche quand celle-ci est éteinte prépare la machine à entrer en mode veille.

## <span id="page-16-0"></span>Écran tactile

## <span id="page-16-1"></span>**Écran [Accueil1]**

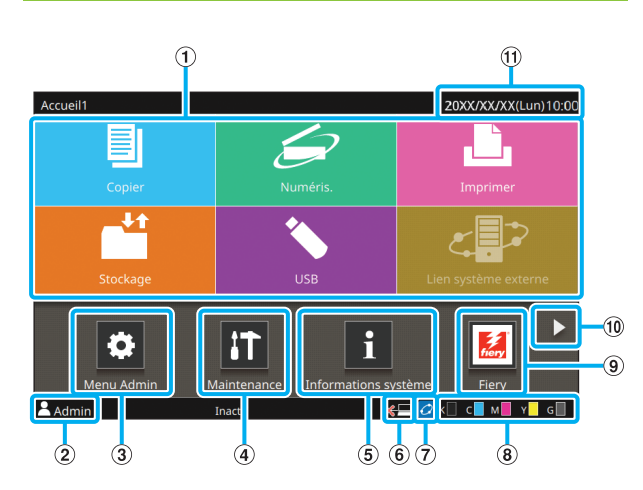

L'écran [Accueil1] apparaît lorsque vous appuyez sur la touche [Accueil] du panneau de commande. Pour accéder aux réglages et aux opérations, touchez la touche du mode que vous souhaitez utiliser.

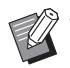

• L'écran affiché varie en fonction selon le modèle, l'équipement en option connecté et les réglages.

#### A Touches de mode

Touchez ces touches pour faire apparaître l'écran du mode correspondant.

Une icône de verrouillage dans le coin supérieur droit d'une touche indique que vous devez ouvrir une session pour accéder à ce mode.

#### B Nom d'utilisateur

Le nom d'utilisateur de l'utilisateur actuellement connecté s'affiche.

3) Touche [Menu Admin]

Touchez cette touche pour accéder aux réglages de l'administrateur.

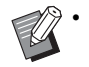

• Cette touche n'apparaît pas lorsque l'utilisateur n'est pas connecté en tant qu'administrateur.

#### (4) Touche [Maintenance]

Touchez cette touche pour accéder aux fonctions de maintenance.

E Touche [Informations système]

Touchez cette touche pour afficher les informations

concernant les consommables, la machine et l'utilisateur.  $\circ$  Hors ligne

Cette icône s'affiche lorsque [En/hors ligne] est réglé sur [OFF].

### $(7)$  Icône de lien FORCEJET<sup>™</sup>

Cette icône indique si toutes les pièces nécessaires à l'impression fonctionnent correctement. L'affichage varie en fonction du consommable ou des détails configurés.

- *O* Vous utilisez de l'encre RISO.
- *O* Vous utilisez de l'encre non RISO. Allumé : Des informations sur l'encre ont été saisies. Clignotant : Des informations sur l'encre n'ont pas été saisies.

Pour plus d'informations sur le réglage des informations d'encre, consultez le "Guide de dépannage".

(8) Quantité d'encre restante

Ces icônes indiquent la quantité d'encre restante pour chaque couleur. L'indicateur commence à clignoter quand vient le temps de remplacer une cartouche d'encre. Préparez une cartouche d'encre neuve correspondant à la couleur qui clignote.

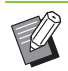

• Si vous n'utilisez pas d'encre RISO, la quantité d'encre restante ne s'affiche pas.

#### **9** Touche [Fiery]

Cette touche s'affiche lorsque vous utilisez le contrôleur d'impression en option ComColorExpress FS2000C. Touchez cette touche pour afficher l'écran du mode Fiery. Pour plus d'informations, consultez le guide d'utilisation du contrôleur d'impression.

#### $\boxed{10}$  Touche  $\boxed{1}$

Touchez cette touche pour accéder à l'écran [Accueil2].

**(1)** Date/heure

La date et l'heure en cours s'affichent.

## <span id="page-17-1"></span>**Écran [Accueil2]**

Pour y accéder, touchez [  $\blacktriangleright$  ] ou balayez l'écran vers la gauche sur l'écran [Accueil1].

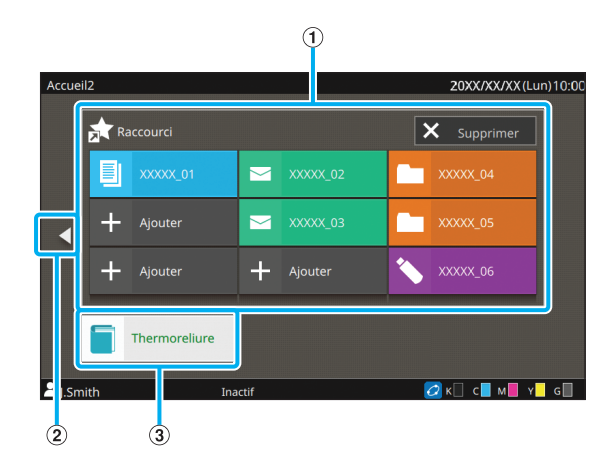

#### A [Raccourci]

Vous pouvez enregistrer jusqu'à neuf raccourcis vers les favoris de chaque mode sur l'écran [Accueil2].

#### $\Omega$  Touche  $\left| \cdot \right|$

Touchez cette touche pour afficher l'écran [Accueil1].

• Vous pouvez aussi balayer l'écran vers la droite sur l'écran [Accueil2] pour afficher l'écran [Accueil1].

#### 3) Touche [Thermoreliure]

Cette touche est affichée lors de l'utilisation du Perfect Binder en option. Vous pouvez définir des pages de corps imprimées et une couverture pour relier un livre complet.

Pour plus d'informations, consultez le guide d'utilisation du Perfect Binder.

## <span id="page-17-0"></span>**Raccourcis favoris**

Vous pouvez enregistrer jusqu'à neuf raccourcis dans vos [Favoris] personnels pour chaque mode.

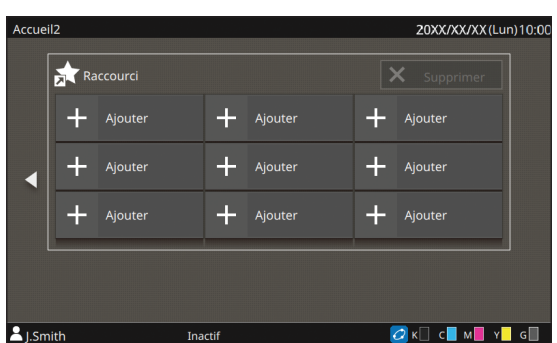

- **Enregistrement d'un raccourci favori**
- **1 Affichez l'écran [Accueil2].**

## **2 Touchez [Ajouter].**

L'écran [Ajouter raccourci favori] s'affiche.

- **3 Sélectionnez le mode.**
- **4 Sélectionnez l'un des favoris.**

## **5 Touchez [OK].**

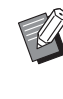

La couleur de la touche et le type d'icône des raccourcis favoris enregistrés sur l'écran [Accueil2] varient en fonction du mode auquel s'applique le favori.

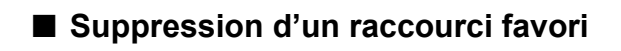

- **1 Affichez l'écran [Accueil2].**
- **2 Touchez [Supprimer].**
- **3 Sélectionnez le raccourci à supprimer.**

Une coche est placée sur le raccourci sélectionné.

## **4 Touchez [Supprimer].**

L'écran [Confirmer] s'affiche.

## **5 Touchez [OK].**

## <span id="page-18-0"></span>**Écrans de mode**

Appuyez sur une touche de mode de l'écran [Accueil1] pour faire apparaître l'écran de mode correspondant.

## **Écran [Copier]**

Si vous utilisez un scanner en option, vous pouvez exploiter ou vérifier les travaux de copie sur cet écran.

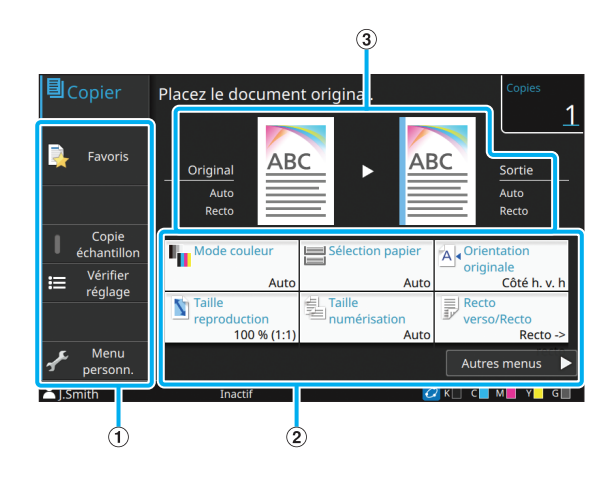

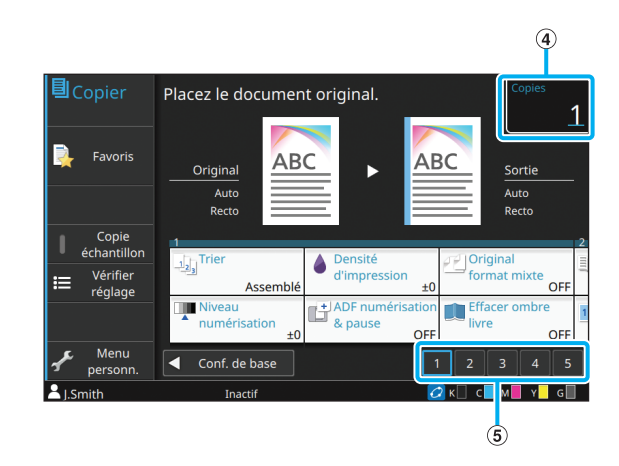

#### A Touches de fonction

Sélectionnez une fonction pouvant être utilisée en mode de copie.

2) Touches de réglage

Utilisez ces touches pour configurer les fonctions de copie.

Touchez [Autres menus] pour afficher d'autres touches de réglage.

(3) Image originale et image de sortie

Les détails des réglages peuvent être confirmés avec les icônes qui sont affichées.

L'image de l'original est affichée sur la gauche alors que l'image de sortie est affichée sur la droite.

#### (4) [Copies]

Saisissez ou vérifiez le nombre de copies ici.

E Touches de changement de page

Utilisez ces touches pour changer de page de touche de réglage.

Vous pouvez aussi changer de page en faisant glisser la zone des touches de réglage vers la gauche ou la droite.

## **Écran [Numéris.]**

Si vous utilisez un scanner en option, vous pouvez exploiter ou vérifier les travaux de numérisation sur cet écran.

Il y a trois façons de transmettre des données numérisées.

### ■ **Mail**

Vous pouvez envoyer les données scannées par e-mail.

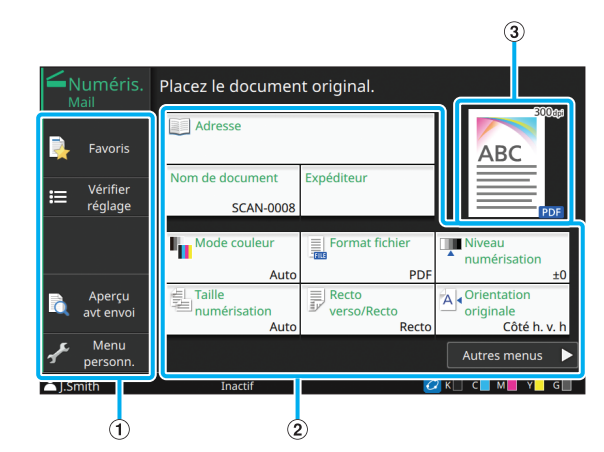

A Touches de fonction

Sélectionnez une fonction pouvant être utilisée en mode de numérisation.

(2) Touches de réglage

Utilisez ces touches pour accéder à [Adresse], [Nom de document] et [Expéditeur] et configurer les fonctions du scanner.

Touchez [Autres menus] pour afficher d'autres touches de réglage.

(3) Image de sortie

Les détails des réglages peuvent être confirmés avec les icônes qui sont affichées.

### ■ **PC**

Vous pouvez envoyer les données numérisées à un ordinateur du réseau.

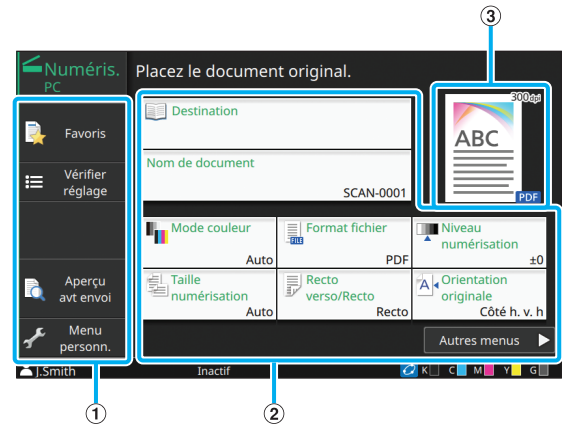

A Touches de fonction

Sélectionnez une fonction pouvant être utilisée en mode de numérisation.

2 Touches de réglage

Utilisez ces touches pour saisir [Destination] et [Nom de document] et configurer les fonctions du scanner.

Touchez [Autres menus] pour afficher d'autres touches de réglage.

(3) Image de sortie

Les détails des réglages peuvent être confirmés avec les icônes qui sont affichées.

## ■ **Console**

Vous pouvez enregistrer les données numérisées sur le disque dur interne de cette machine. Les données enregistrées peuvent être téléchargées à partir de la RISO Console.

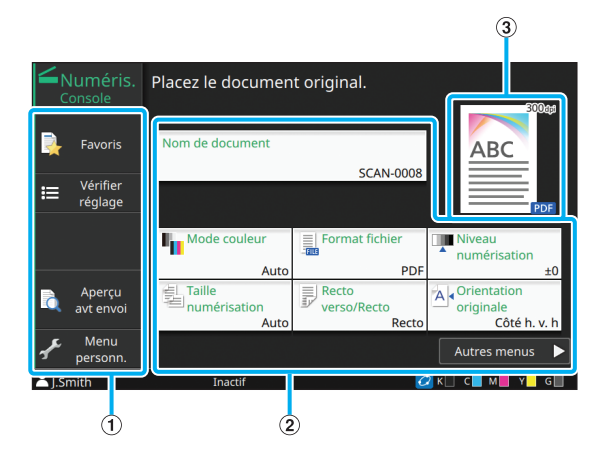

#### A Touches de fonction

Sélectionnez une fonction pouvant être utilisée en mode de numérisation.

(2) Touches de réglage

Utilisez ces touches pour saisir [Nom de document] et configurer les fonctions du scanner.

Touchez [Autres menus] pour afficher d'autres touches de réglage.

(3) Image de sortie

Les détails des réglages peuvent être confirmés avec les icônes qui sont affichées.

## **Écran [Imprimer]**

Sur cet écran, vous pouvez exploiter et vérifier les travaux d'impression envoyés depuis un ordinateur.

## ■ **Écran Liste de travaux en attente**

Affichage sous forme de miniatures

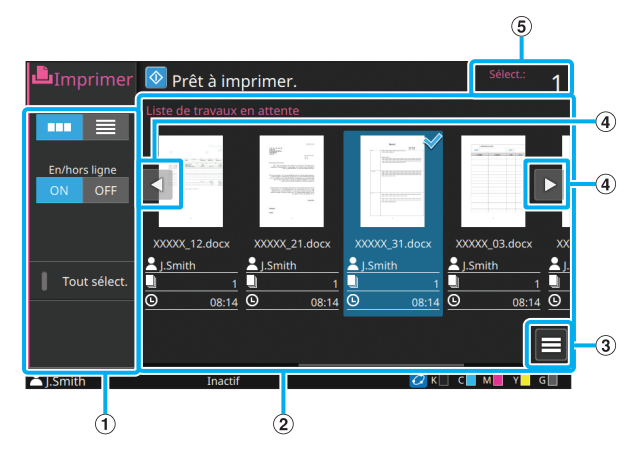

Affichage sous forme de liste

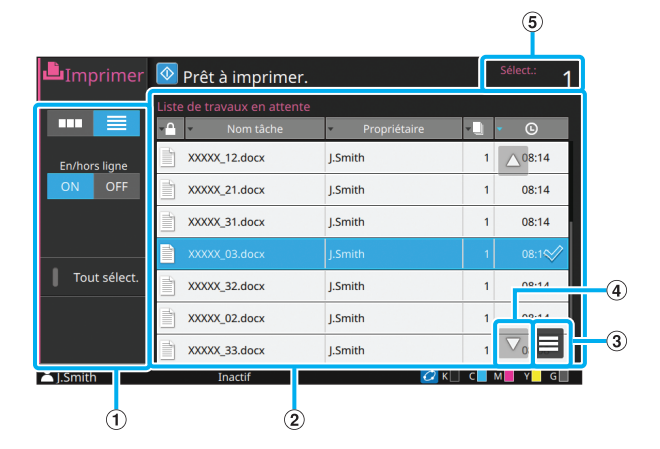

A Touches de fonction

Sélectionnez une fonction pouvant être utilisée en mode d'impression.

(2) Affichage

Les travaux en attente sont répertoriés dans cet affichage.

(3) Sous-menu

Vous pouvez vérifier les détails et modifier ou supprimer les réglages du travail sélectionné.

### D Touches / / /

Utilisez ces touches pour faire défiler la liste.

 $(5)$  [Sélect.]

Le nombre de travaux sélectionnés est affiché.

## ■ **Écran Changer réglage**

Cet écran s'affiche lorsque vous sélectionnez [Changer réglage] dans le sous-menu de l'écran [Liste de travaux en attente].

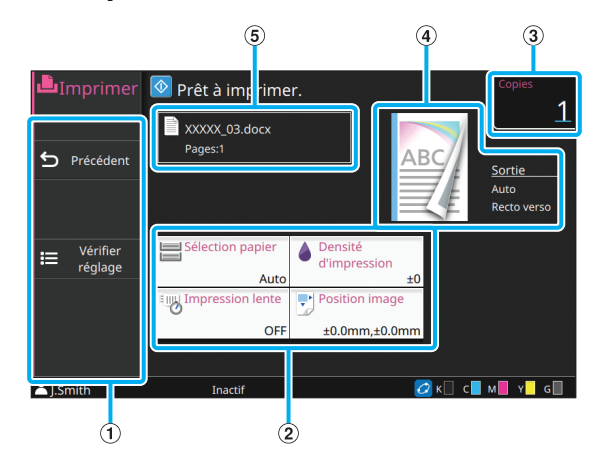

A Touches de fonction

Sélectionnez une fonction pouvant être utilisée dans l'écran Changer réglage.

2) Touches de réglage

Utilisez ces touches pour configurer les fonctions d'impression.

3 [Copies]

Saisissez ou vérifiez le nombre de copies ici.

(4) Image de sortie

Les détails des réglages peuvent être confirmés avec les icônes qui sont affichées.

E Nom de document

Le nom du document sélectionné s'affiche ici.

## **Écran [Stockage]**

Vous pouvez exploiter et vérifier les travaux stockés sur cet écran.

Le mode de stockage a deux fonctions : [Enreg.], qui permet d'enregistrer des données dans un dossier, et [Charger], qui permet d'imprimer les documents enregistrés dans un dossier.

## ■ Écran Affichage sous [Stockage] -**[Enreg.]**

Affichage sous forme d'icônes

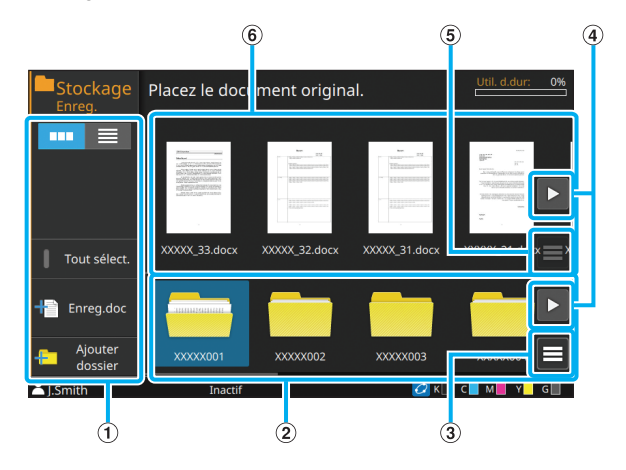

#### Affichage sous forme de liste

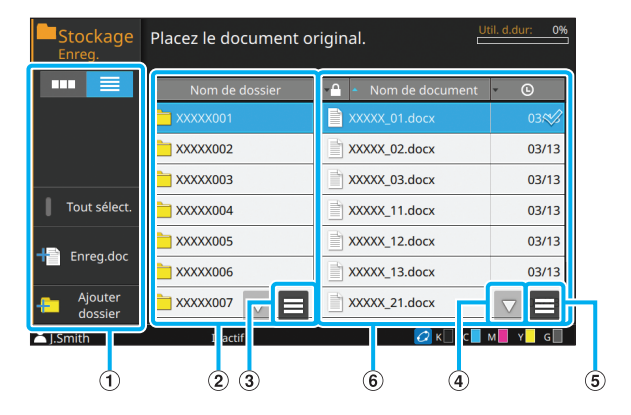

A Touches de fonction

Sélectionnez une fonction pouvant être utilisée en mode de stockage.

(2) Affichage des dossiers

Les dossiers pouvant être utilisés s'affichent sous forme de liste dans cet affichage.

3) Sous-menu

Cliquez sur cette touche pour modifier la couleur ou nom du dossier sélectionné.

### D Touches / / /

Utilisez ces touches pour faire défiler la liste.

#### E Sous-menu

Les réglages suivantes sont disponibles pour les documents sélectionnés :

- Détails
- Renommer
- Supprimer

 $\circ$  Liste des documents

Les documents enregistrés dans le dossier sélectionné s'affichent sous forme de liste.

> • Dans l'affichage sous forme de liste, vous pouvez toucher un des titres afin de trier les éléments de la liste. La liste peut être triée par ordre croissant ou décroissant selon le nom du dossier, la configuration d'un code confidentiel, le nom du document ou la date et l'heure d'enregistrement.

## ■ Écran Enreg.doc sous [Stockage] -**[Enreg.]**

Cet écran apparaît lorsque vous touchez [Enreg.doc] sur l'écran Liste.

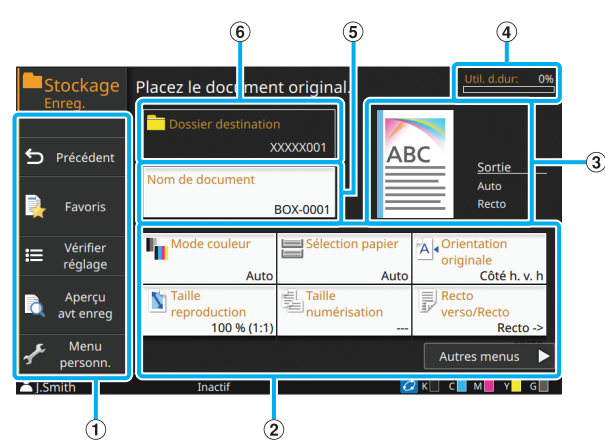

A Touches de fonction

Sélectionnez une fonction pouvant être utilisée en mode de stockage.

2) Touches de réglage

Utilisez ces touches pour configurer les fonctions de stockage (enreg.).

(3) Image de sortie

Les détails des réglages peuvent être confirmés avec les icônes qui sont affichées.

(4) Témoin [Util. d.dur:]

L'espace actuellement utilisé du disque dur interne est indiqué sous forme de pourcentage.

E Touche [Nom de document]

Appuyez sur cette touche pour ouvrir l'écran [Définit. nom document]. Utilisez ce bouton pour nommer un document.

#### 6 [Dossier destination]

Le nom du dossier de destination sélectionné sur l'écran Liste s'affiche ici.

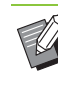

• Si l'espace disponible sur le disque dur interne est faible, supprimez les documents inutiles du dossier pour augmenter l'espace disponible.

## ■ Écran Affichage sous [Stockage] -**[Charger]**

Affichage sous forme d'icônes

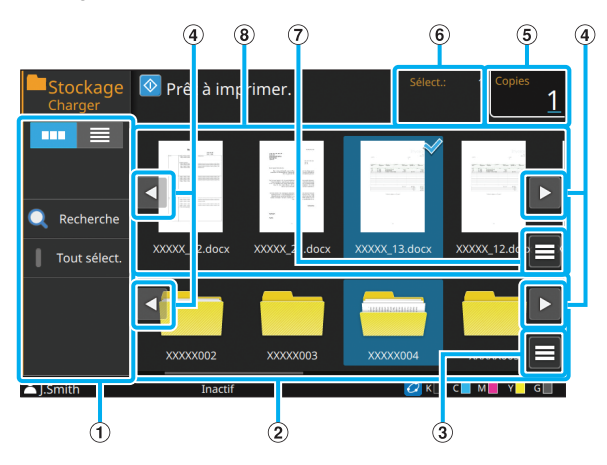

#### Affichage sous forme de liste

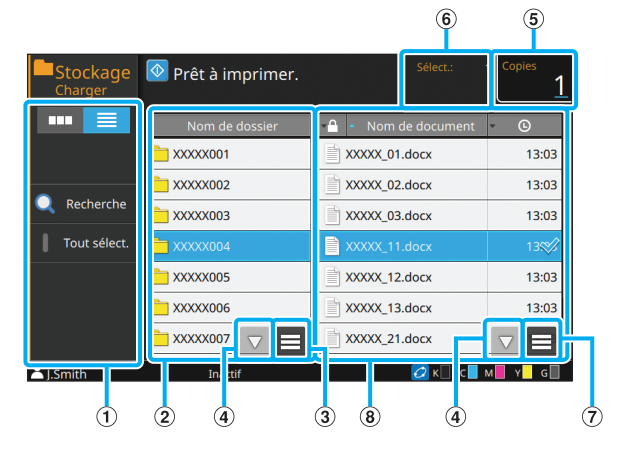

### A Touches de fonction

Sélectionnez une fonction pouvant être utilisée en mode de stockage.

2) Affichage des dossiers

Les dossiers pouvant être utilisés s'affichent sous forme de liste dans cet affichage.

3) Sous-menu

Cliquez sur cette touche pour modifier la couleur ou nom du dossier sélectionné.

### D Touches / / /

Utilisez ces touches pour faire défiler la liste.

#### E [Copier]

Saisissez ou vérifiez le nombre de copies à imprimer.

- $\circ$  [Sélectionné]
- Le nombre de documents sélectionnés est affiché.
- G Sous-menu

Les réglages suivantes sont disponibles pour les documents sélectionnés :

- Détails
- Changer réglage
- Renommer
- Supprimer
- Copier vers clé USB
- Copier vers dossier

(8) Affichage des documents

Les documents enregistrés dans le dossier sélectionné s'affichent sous forme de liste.

• Dans l'affichage sous forme de liste, vous pouvez toucher un des titres afin de trier les éléments de la liste. La liste peut être triée par ordre croissant ou décroissant selon le nom du dossier, la configuration d'un code confidentiel, le nom du document ou la date et l'heure d'enregistrement.

## **Écran [USB]**

Vous pouvez exploiter et vérifier les travaux USB sur cet écran.

Le mode USB a deux fonctions : [Enreg.], qui permet d'enregistrer des données sur une clé USB, et [Charger], qui permet d'imprimer les documents (fichiers PRN) enregistrés sur une clé USB à partir du pilote d'imprimante.

## ■ Écran Affichage sous [USB] - [Enreg.]

Affichage sous forme d'icônes

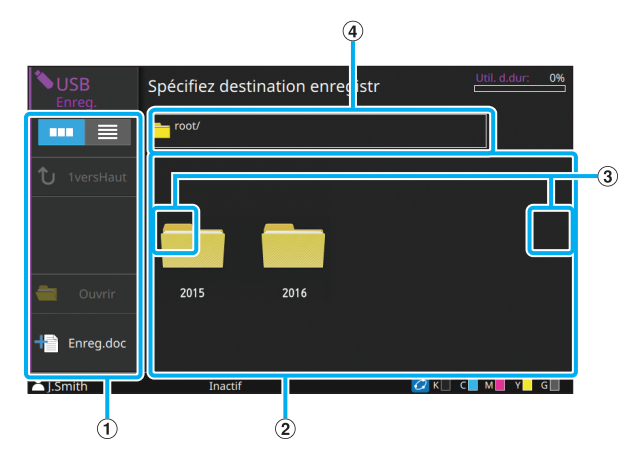

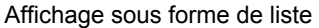

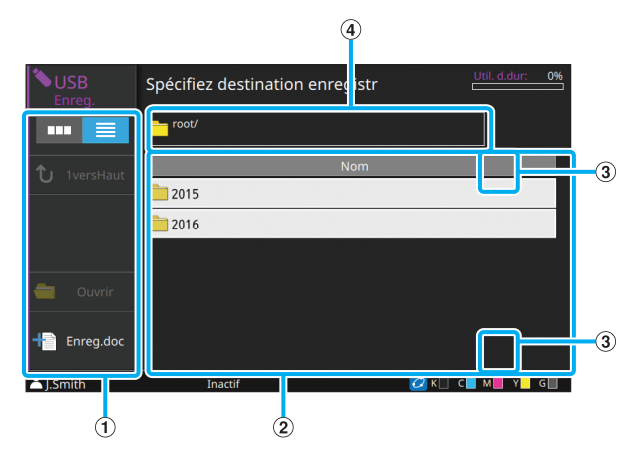

#### A Touches de fonction

Sélectionnez une fonction pouvant être utilisée en mode USB.

(2) Affichage des dossiers

Les dossiers pouvant être utilisés s'affichent sous forme de liste dans cet affichage.

C Touches / / /

Utilisez ces touches pour faire défiler la liste.

D Affichage du chemin d'accès au dossier

Affiche le chemin complet d'accès au dossier sélectionné dans la clé USB.

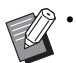

• Dans l'affichage sous forme de liste, vous pouvez toucher un des titres afin de trier les éléments de la liste. La liste peut être triée par ordre croissant ou décroissant en fonction du nom du dossier.

## ■ Écran Enreg.doc sous [USB] -**[Enreg.]**

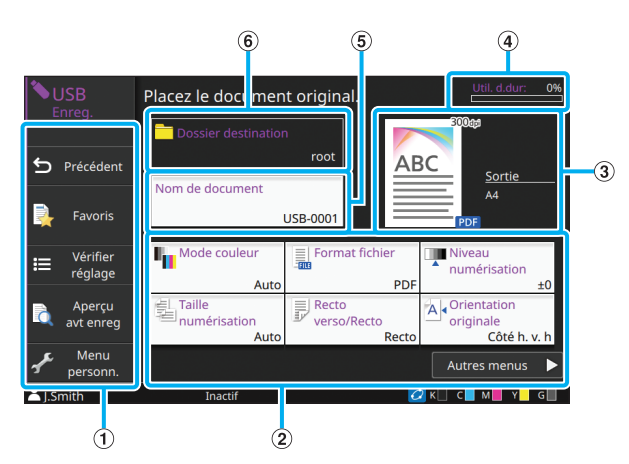

#### A Touches de fonction

Sélectionnez une fonction pouvant être utilisée en mode USB.

2) Touches de réglage

Utilisez ces touches pour configurer les fonctions d'enregistrement USB.

Touchez [Autres menus] pour afficher d'autres touches de réglage.

(3) Image de sortie

Les détails des réglages peuvent être confirmés avec les icônes qui sont affichées.

(4) Témoin [Util. d.dur:]

L'espace utilisé sur la clé USB est indiqué en pourcentage.

**E** Touche [Nom de document]

Appuyez sur cette touche pour ouvrir l'écran [Définit. nom document]. Utilisez ce bouton pour nommer un document.

6 [Dossier destination]

Le nom du dossier de destination sélectionné sur l'écran Liste s'affiche ici.

## ■ Écran Affichage sous **[USB]** -**[Charger]**

Affichage sous forme d'icônes

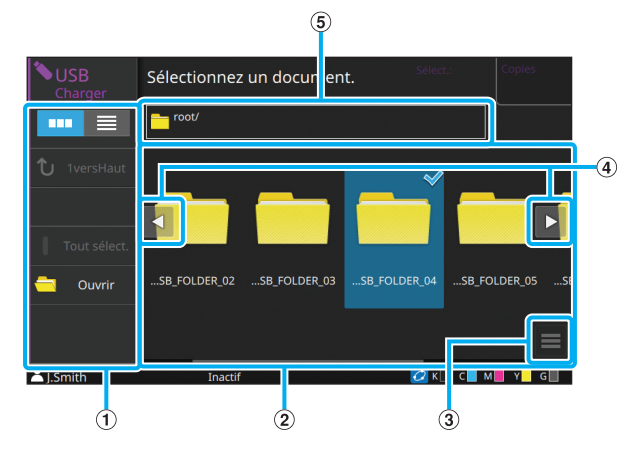

Affichage sous forme de liste

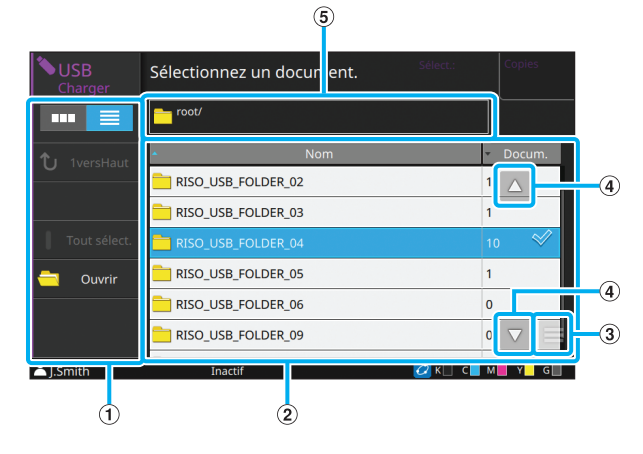

#### A Touches de fonction

Sélectionnez une fonction pouvant être utilisée en mode USB.

#### (2) Affichage

Les dossiers et les documents enregistrés sur une clé USB s'affichent sous forme de liste.

3) Sous-menu

Les réglages suivantes sont disponibles pour les documents sélectionnés :

- Détails
- Changer réglage
- Copier vers dossier

### D Touches / / /

Utilisez ces touches pour faire défiler la liste.

E Affichage du chemin d'accès au dossier

Affiche le chemin complet d'accès au dossier sélectionné dans la clé USB.

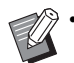

• Dans l'affichage sous forme de liste, vous pouvez toucher un des titres afin de trier les éléments de la liste. La liste peut être triée par ordre croissant ou décroissant en fonction du nom du dossier ou du nombre de documents.

## ■ Écran Changer réglage sous [USB] -**[Charger]**

Cet écran s'affiche lorsque vous touchez [Changer réglage] dans le sous-menu de l'écran Liste des documents.

• Lorsque vous utilisez un kit PS en option, sélectionnez un PDF et touchez [Réglage d'impression].

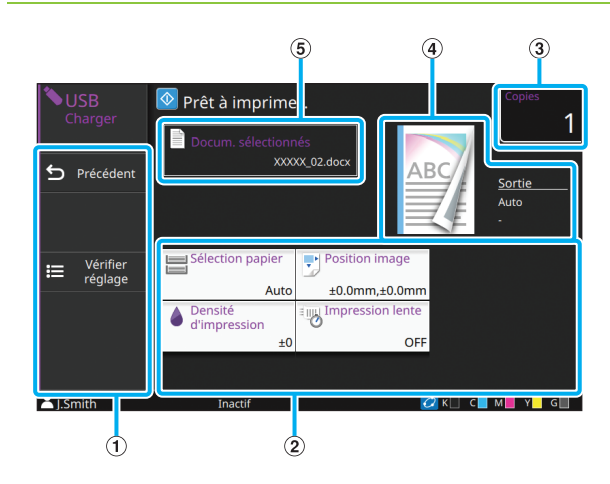

#### A Touches de fonction

Sélectionnez une fonction pouvant être utilisée en mode USB.

#### 2) Touches de réglage

Utilisez ces touches pour configurer les fonctions de charge USB.

Lorsque vous sélectionnez un fichier PDF, touchez la touche [Autres menus] pour faire apparaître d'autres touches de réglage.

#### 3 [Copies]

Saisissez ou vérifiez le nombre de copies à imprimer.

#### (4) Image de sortie

Les détails des réglages peuvent être confirmés avec les icônes qui sont affichées.

E [Docum. sélectionnés]

Le nom du document sélectionné s'affiche ici.

## **Écran [Lien système externe]**

Lorsque vous utilisez un lien système externe, vous pouvez utiliser des documents sauvegardés sur un système externe.

L'écran affiché sur cette machine varie en fonction du système externe utilisé. L'exemple suivant illustre un lien vers le système externe à l'aide du logiciel MPS.

## ■ **Écran Documents**

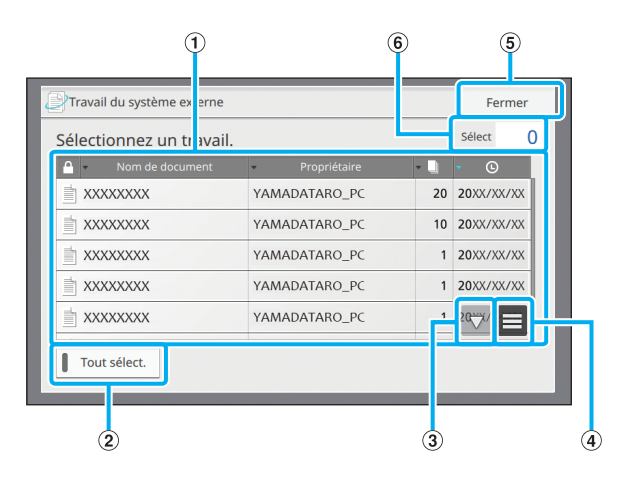

A Affichage des documents

Les documents pouvant être utilisés sont affichés.

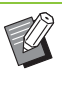

• Vous pouvez toucher un des titres afin de trier les éléments de la liste. La liste peut être triée par ordre croissant ou décroissant selon la configuration d'un code confidentiel, le nom du document, le nom du propriétaire, le nombre de pages ou la date et l'heure d'enregistrement.

#### 2 Touche [Tout sélect.]

Touchez cette touche pour sélectionner tous les documents affichés dans la liste.

 $\overline{3}$  Touches  $\overline{4}$  /  $\overline{7}$ 

Utilisez ces touches pour faire défiler la liste.

(4) Sous-menu

Permet de supprimer les documents sélectionnés ou d'afficher le nombre total de documents sélectionnés et les comptes individuels restants.

(5) Touche [Fermer]

Ferme l'écran et met fin à la connexion avec les systèmes externes.

 $(6)$  [Sélectionné]

Le nombre de documents sélectionnés est affiché.

• En fonction des réglages de l'administrateur, la touche [Lien système externe] peut être masquée ou affichée sous un nom différent. Pour plus de détails, contactez votre administrateur.

## **Écran [Menu Admin]**

Cet écran s'affiche uniquement lorsque vous êtes connecté en tant qu'administrateur. Vous pouvez accéder aux réglages qu'un administrateur peut utiliser et modifier. Pour plus d'informations, consultez le "Guide de l'administrateur".

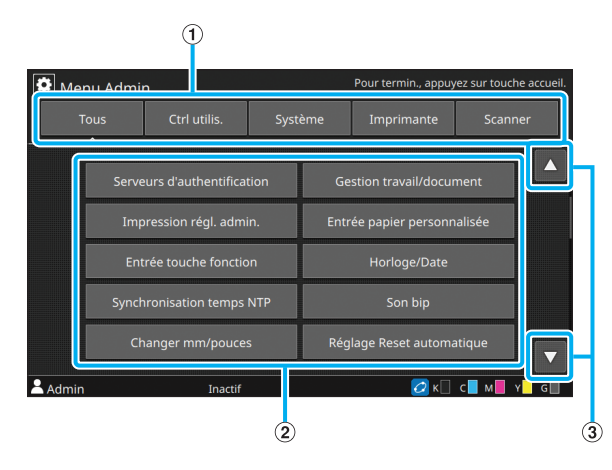

A Touches de sélection de catégorie

Les catégories des touches de réglage du menu Administrateur s'affichent ici.

Touchez [Tous] pour afficher toutes les touches de réglage dans le menu Administrateur.

2) Touches de réglage

Utilisez ces touches pour configurer les fonctions du menu Administrateur.

#### 3) Touches  $\boxed{\triangle}$  /  $\boxed{\triangledown}$

Utilisez ces touches pour faire défiler la liste.

## **Écran [Maintenance]**

[Nettoyage têtes impress.], [Déblocage porte avant] et d'autres fonctions sont disponibles sur cet écran. Pour plus d'informations, reportez-vous à la section ["Maintenance" \(p. 9-2\)](#page-229-2) sous "Annexe".

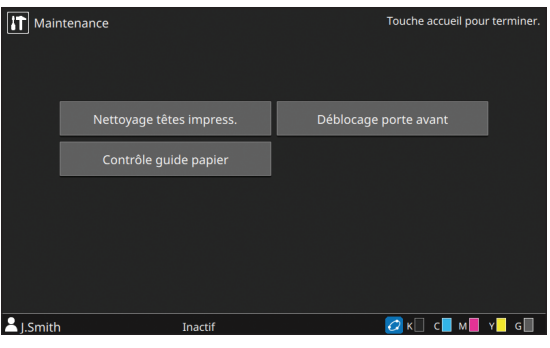

## **Écran [Informations système]**

### ■ Écran Consommables

Cet écran affiche l'état des consommables tels que le papier et l'encre.

Vous pouvez également modifier les réglages du bac.

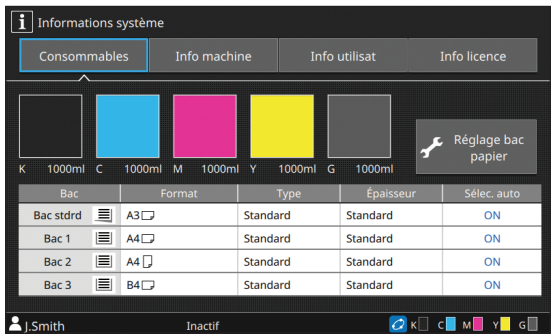

## ■ **Écran Info machine**

Cet écran affiche des informations sur cette machine.

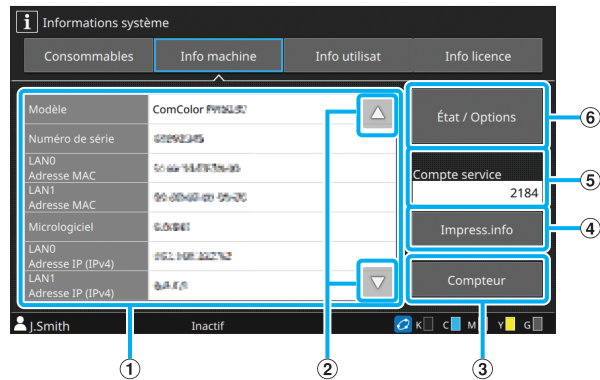

- $(1)$  Liste de Info machine
- $\Omega$  Touches  $\blacksquare$  /  $\blacksquare$

Utilisez ces touches pour faire défiler la liste.

3) Touche [Compteur]

Le compte détaillé de chaque format de papier s'affiche.

 $\overline{a}$  Touche [Impress.info]

Touchez cette touche pour imprimer les informations système ou une image d'échantillon.

E [Compte service]

Affiche le compte du service.

 $\left($ 6) Touche [État / Options]

Touchez cette touche pour afficher des informations sur l'équipement en option raccordé et son état.

## ■ **Écran Info utilisat**

Cet écran affiche le nom d'utilisateur et les groupes de l'utilisateur connecté.

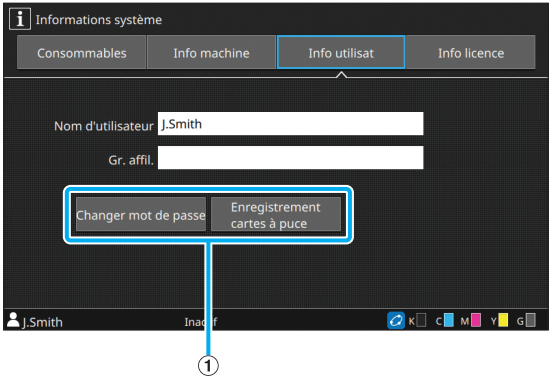

A Touches d'information

Vous pouvez afficher l'état d'utilisation de l'utilisateur.

Touchez [Changer mot de passe] pour changer de mot de passe.

Si une limite de copie ou d'impression est définie par un administrateur, touchez [Affichage de limite de compte] pour afficher l'état d'utilisation.

Si vous utilisez un lecteur de carte à puce, touchez [Enregistrement cartes à puce] pour enregistrer les informations de carte pour les utilisateurs connectés.

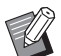

• Si vous utilisez un lien système externe, les touches suivantes s'affichent également :

- [Afficher le solde] : vous pouvez consulter le solde de chaque utilisateur connecté.

Pour plus d'informations sur le système de facturation à l'aide de la fonction [Lien système externe], contactez votre revendeur ou un membre du service après-vente autorisé.

### ■ **Écran Info licence**

Cet écran affiche les informations de licence du système utilisé avec ce produit.

## <span id="page-28-0"></span>**Écran tactile**

Vous pouvez commander la machine avec l'écran tactile et les touches du panneau de commande. Vous pouvez toucher les touches affichées sur l'écran pour sélectionner des éléments, basculer d'un écran à l'autre en balayant l'écran tactile du doigt ou faire défiler les listes en faisant glisser votre doigt.

## **Changer d'écran**

Vous pouvez basculer entre l'écran [Accueil1] et l'écran [Accueil2] en balayant l'écran vers la gauche ou vers la droite. Pour plus d'informations, reportez-vous à la section ["Écran \[Accueil1\]" \(p. 15\)](#page-16-1) et ["Écran \[Accueil2\]" \(p. 16\)](#page-17-1).

## **Défilement**

Vous pouvez faire défiler l'écran sur lequel les éléments de configuration sont affichés ou des listes de dossiers et de documents en balayant l'écran vers la gauche/droite ou le haut/bas. Touchez l'écran pour arrêter le défilement. Vous pouvez aussi faire défiler des listes et des écrans déroulants avec une opération de glissement en faisant glisser votre doigt vers la gauche/droite ou le haut/bas sans lever votre doigt de l'écran tactile. Retirez votre doigt de l'écran tactile pour arrêter le défilement.

## **Sélection d'une touche**

Pour sélectionner une touche de l'écran tactile, touchez-la du doigt.

Une partie ou la totalité de la touche sélectionnée devient bleue.

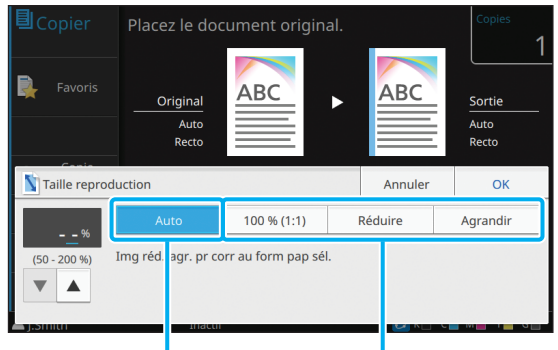

Touche sélectionnée Touches non sélectionnées

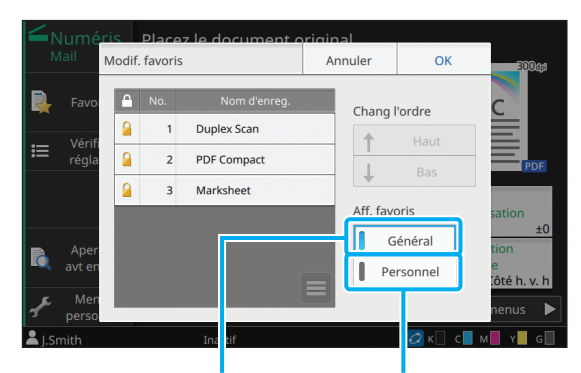

Sélectionnée Non sélectionnée

 $R$   $\uparrow$   $R$ K 1 2  $OF$  $\times$  1  $\times$ 

Sélectionnée Non sélectionnée

Les touches indisponibles dans les conditions actuelles sont grisées. Vous pouvez utiliser ces touches lorsque les conditions requises sont remplies.

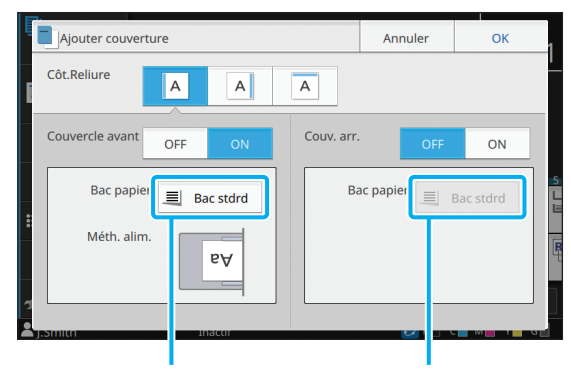

Cette option est disponible Cette option est indisponible parce que [Couvercle avant] est réglé sur [ON].

parce que [Couv. arr.] est réglé sur [OFF].

## **Confirmer / Annuler un réglage**

Lorsque [OK] s'affiche sur un écran, vous devez toucher [OK] pour enregistrer les réglages. Si vous ne touchez pas [OK], les réglages risquent de s'annuler.

Pour annuler les réglages que vous avez modifiés, touchez [Annuler].

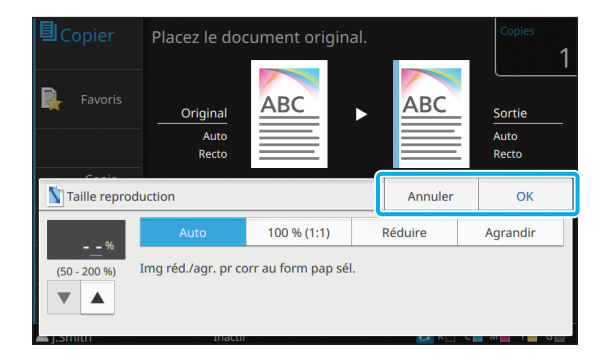

## **Couleurs des touches de réglage**

Quand un réglage est modifié, la touche de réglage change de couleur pour indiquer que le réglage par défaut a été modifié.

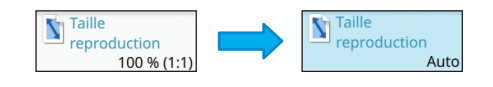

## **Saisie de texte**

Lors de la saisie des noms d'utilisateur ou des mots de passe, saisissez les informations requises sur l'écran de saisie de texte.

## **1 Touchez les caractères que vous voulez saisir un par un.**

Pour déplacer le curseur, touchez  $[$   $\leftarrow$   $]$  ou  $[$   $\rightarrow$   $]$ . Touchez  $\lceil \cdot \cdot \cdot \rceil$  si vous devez effacer un caractère à gauche du curseur.

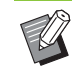

• Si les caractères disponibles sont limités, comme c'est le cas pour les mots de passe, les caractères indisponibles sont grisés.

- Pour saisir une lettre majuscule, touchez [Shift] avant de saisir le caractère. Pour revenir à la saisie des lettres minuscules, touchez à nouveau [Shift].
- Le nombre maximal de caractères pouvant être saisis et le nombre actuel de caractères saisis s'affichent à droite du champ de saisie de texte.

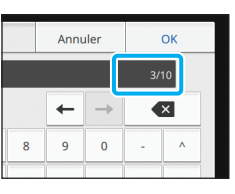

## **2 Après avoir saisi le texte, touchez [OK].**

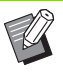

• Selon la zone de saisie, il se peut que toucher la zone n'ouvre aucun écran de saisie. Dans ce cas, utilisez les touches numériques.

• La zone actuellement sélectionnée est indiquée par une courte ligne clignotante en dessous des numéros ou des lettres. Pour changer de zone, touchez la zone dans laquelle vous souhaitez saisir du texte.

## <span id="page-30-0"></span>Préparation

Ce chapitre explique comment mettre sous tension, ouvrir une session, charger du papier, ainsi que les préparations à effectuer pour que cette machine soit prête à l'emploi.

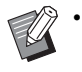

• Lorsque vous utilisez le bac d'alimentation, vous n'avez pas besoin de configurer le bac standard.

• Avec la RISO console, vous pouvez vérifier sur votre ordinateur l'état de la machine. [\(p. 6-1](#page-148-1)  ["RISO Console"\)](#page-148-1)

## <span id="page-30-1"></span>**Alimentation**

La machine dispose de deux interrupteurs d'alimentation, l'interrupteur d'alimentation principal et la touche [Alimentation]. Utilisez l'interrupteur d'alimentation principal pour allumer l'alimentation principale de l'ensemble de la machine. Appuyez sur la touche [Alimentation] pour démarrer cette machine.

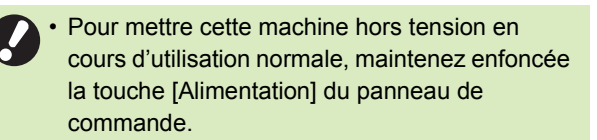

• N'éteignez pas l'alimentation principale sauf si la machine ne sera pas utilisée pendant une période prolongée ou si l'alimentation électrique est coupée accidentellement à cause de la foudre ou d'autres circonstances imprévisibles.

## **Mise sous tension**

**1 Assurez-vous que la fiche d'alimentation est insérée dans une prise électrique.**

## **2 Activez l'interrupteur de l'alimentation principale.**

Le témoin [Alimentation principale] du panneau de commande s'allume.

## **3 Appuyez sur la touche [Alimentation] du panneau de commande.**

La machine se met sous tension et la touche [Alimentation] s'allume.

## **Mise hors tension**

- **1 Maintenez enfoncée la touche [Alimentation] du panneau de commande.**
- **2 Vérifiez que la touche [Alimentation] est éteinte, puis désactivez l'interrupteur d'alimentation principal.**

Le témoin [Alimentation principale] s'éteint.

- Pour rallumer l'alimentation principale, vérifiez d'abord que le témoin [Alimentation principale] est éteint.
- Ne retirez la fiche d'alimentation qu'après avoir désactivé l'interrupteur d'alimentation principal.

## **Fonctions d'économie d'énergie**

Si vous laissez la machine sans surveillance pendant un certain temps, elle passe automatiquement en mode d'économie d'énergie en fonction des réglages de l'administrateur. Le mode d'économie d'énergie a deux états, l'état de rétroéclairage et l'état de veille. Les temps de transition respectifs et la consommation d'énergie en veille sont définis par l'administrateur. Lorsque le mode d'économie d'énergie est activé, l'écran tactile s'éteint et la touche [Réveil] s'allume. Lorsque vous appuyez sur la touche [Réveil], le mode d'économie d'énergie s'annule et la machine revient au mode de fonctionnement normal. La machine met plus de temps à sortir de l'état de veille que de l'état de rétroéclairage.

## <span id="page-31-0"></span>**Ouvrir session**

Les icônes de verrouillage dans le coin supérieur droit des touches de mode indiquent que vous devez ouvrir une session pour accéder à ces modes.

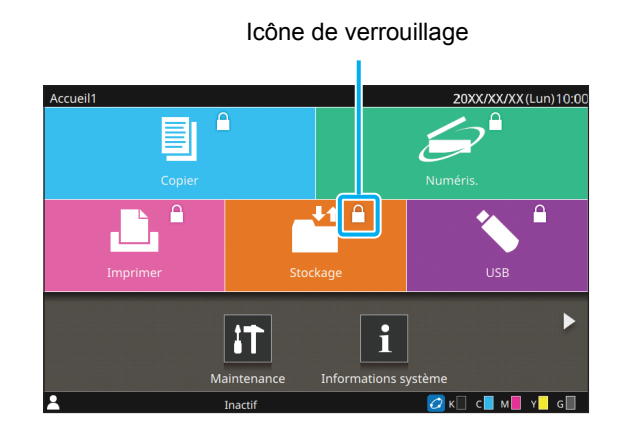

Lors de la première ouverture de session, vous avez besoin du mot de passe temporaire délivré par l'administrateur.

## **Ouverture de session**

Lorsque vous utilisez un lecteur de carte à puce, vous pouvez ouvrir une session en maintenant la carte à puce au-dessus du lecteur de carte.

## **1 Appuyez sur la touche [Ouverture/ fermeture de session].**

## **2 Sur l'écran [Ouvrir session], sélectionnez votre nom.**

Pour trouver votre nom, faites défiler l'écran ou appuyez sur la touche d'index pour afficher les noms d'utilisateur.

L'écran [Mot de passe] apparaît après la sélection de votre nom.

## **3 Saisissez votre mot de passe et touchez [Ouvrir session].**

Suivez les instructions affichées concernant le fonctionnement.

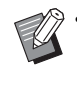

• Lors de la première ouverture de session, remplacez le mot de passe temporaire par votre propre mot de passe.

Lorsque votre session est ouverte, l'écran dans lequel vous vous trouviez lorsque vous avez appuyé sur la touche [Ouverture/fermeture de session] réapparaît. Votre nom d'utilisateur s'affiche en bas à gauche de l'écran.

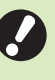

• Après les opérations de finition, appuyez sur la touche [Ouverture/fermeture de session] pour fermer la session.

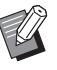

• Contactez votre administrateur si vous ne trouvez pas votre nom ou avez oublié le mot de passe.

• Si votre nom d'utilisateur n'apparaît pas en bas à gauche de l'écran [Accueil1], touchez la touche de mode et effectuez les opérations décrites aux étapes 2 et 3 sous "Ouverture de session". Une fois l'ouverture de session effectuée avec succès, l'écran du mode sélectionné apparaît.

## **Modification du mot de passe d'ouverture de session**

- **1 Touchez [Informations système] sur l'écran [Accueil1] après l'ouverture de session.**
- **2 Touchez [Info utilisat] [Changer mot de passe].**
- **3 Saisissez le nouveau mot de passe et touchez [Suivant].**
- **4 Sur l'écran [Changer mot passe (confirmer)], saisissez à nouveau le nouveau mot de passe et touchez [OK].**

## <span id="page-32-0"></span>**Chargement du papier**

Chargez du papier dans les bacs d'alimentation et le bac standard.

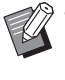

• Nous vous recommandons de charger les bacs d'alimentation avec les types de papier que vous utilisez le plus souvent.

- Utilisez le bac standard pour les types de papier suivants :
	- Papier épais et autres papiers spéciaux
	- Papier préimprimé
	- Cartes postales
	- Enveloppes

Pour plus d'informations, reportez-vous à la section "Papier d'impression" sous "Informations relatives à la sécurité".

## **Chargement du papier dans les bacs d'alimentation**

**1 Tirez un bac vers l'avant.**

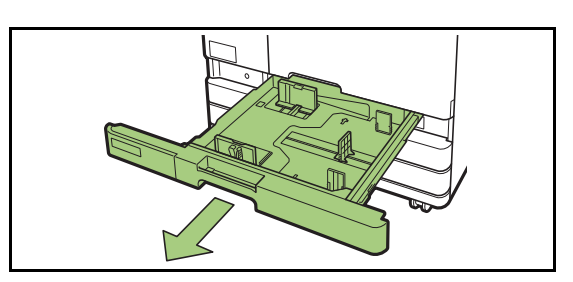

**2 Maintenez le levier du guide d'alimentation du papier, et tirez-le vers l'avant pour écarter le guide d'alimentation du papier jusqu'à sa butée.**

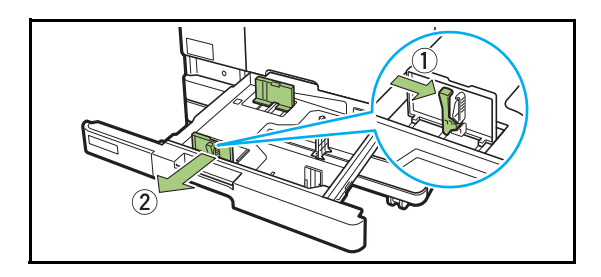

## **3 Déplacez la butée pour faire de la place.**

Déplacez la butée en maintenant les deux côtés.

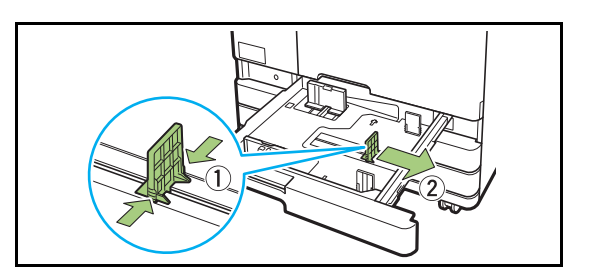

## **4 Chargez le papier.**

Lorsque vous utilisez du papier dont les caractéristiques sont différentes au recto et au verso, chargez le côté imprimé face vers le bas. Ne chargez pas trop de feuilles.

Lorsque vous chargez du papier, veillez à ne pas laisser son bord toucher les guides de papier afin de l'empêcher de se plier.

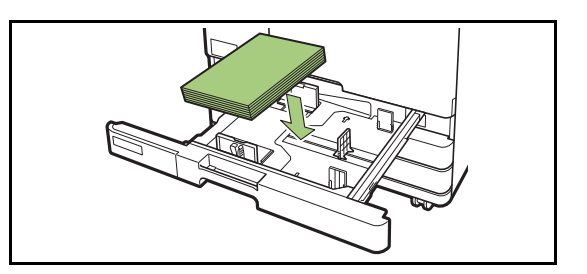

**5 Déplacez le guide d'alimentation du papier et la butée contre le bord du papier.**

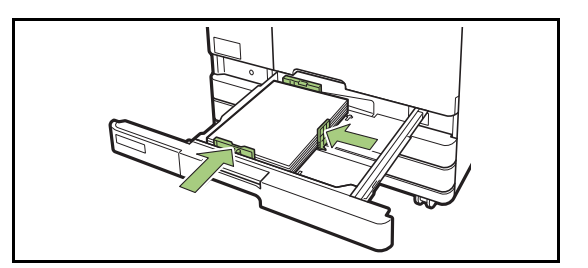

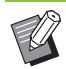

• La machine détecte le format du papier en fonction de la position de la butée. Assurez-vous de déplacer les guides contre le bord du papier.

• Pour placer le papier A3 ou apier B4, installez correctement le guide de papier A3/B4 pour chaque type de papier. Pincez les deux côtés du guide de papier A3/B4, glissez-le vers l'extérieur, puis glissez-le dans le trou approprié pour le format de papier souhaité.

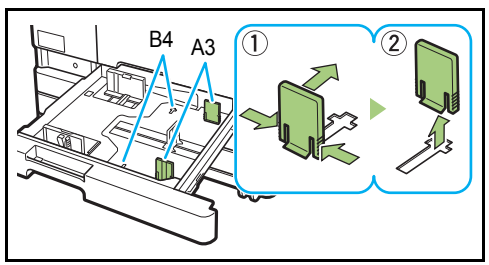

Lors de l'utilisation du papier A3

## **6 Remettez le bac dans la machine.**

## **7 Vérifiez les réglages du bac sur le panneau de commande.**

Une fois passé à un type ou à un format de papier différent, mettez à jour les réglages du bac d'alimentation. [\(p. 1-8 "Sélection papier"](#page-47-1))

## **Chargement du papier dans le bac standard**

**1 Ouvrez le bac standard jusqu'à ce sa butée.**

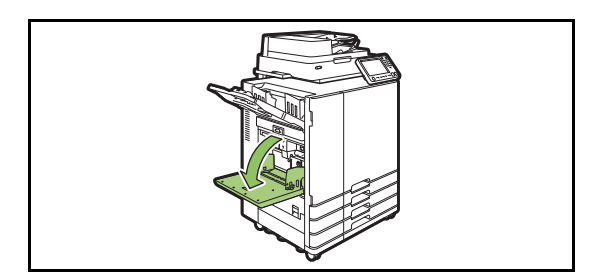

## **2 Écartez les guides.**

Relevez les leviers du guide d'alimentation du papier (des deux côtés) pour déverrouiller les guides et les faire glisser.

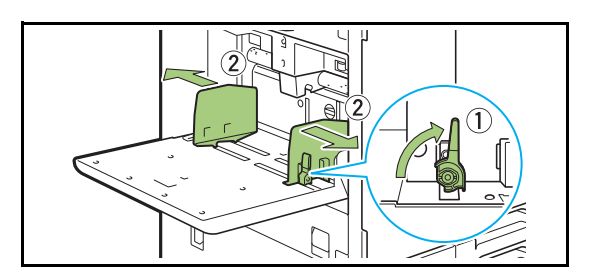

## **3 Chargez le papier.**

Chargez le papier avec le côté à imprimer orienté vers le haut.

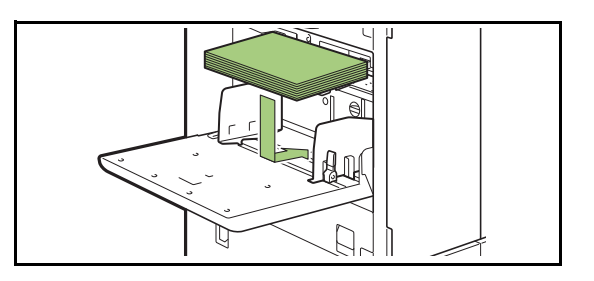

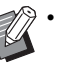

- Lors de l'impression d'enveloppes, il est recommandé de raccorder le kit de chargement d'enveloppes et le bac de réception en option.
- Assurez-vous de charger des enveloppes en laissant leur volet ouvert et en insérant leur face inférieure en premier dans la machine.

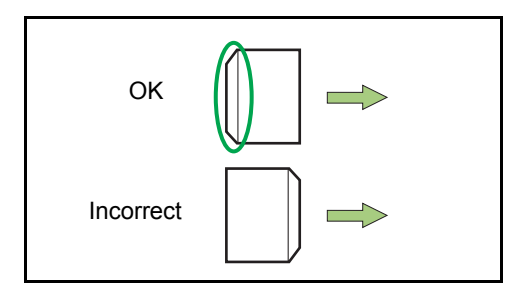

• La fonction [Rotation] est utile pour imprimer sur des enveloppes à partir d'un ordinateur.

## **4 Ajustez les guides de papier afin qu'ils s'adaptent au format du papier.**

Déplacez les guides contre les bords du papier, puis poussez le levier pour verrouiller.

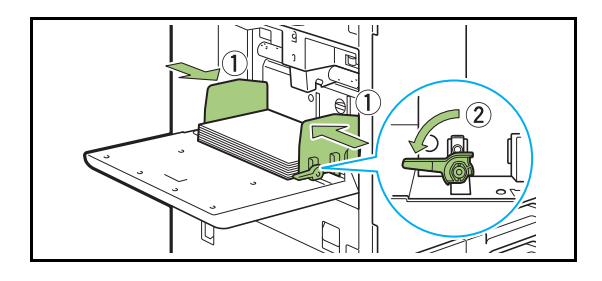

La machine détecte le format du papier en fonction de la position du guide. Assurezvous de déplacer les guides contre le bord du papier.

## **5 Ajustez le levier d'ajustement de pression pour l'alimentation de papier.**

Pour un usage général, sélectionnez "\* (NORMAL)". Pour les enveloppes, le papier à dessin, les cartes postales et les produits similaires, sélectionnez "# (CARD)".

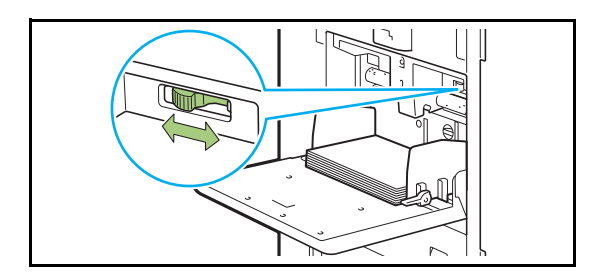

## **6 Vérifiez les réglages du bac sur le panneau de commande.**

Une fois passé à un type ou à un format de papier différent, mettez à jour les réglages du bac d'alimentation. [\(p. 1-8 "Sélection papier"](#page-47-1))

## **Ajout ou changement de papier dans le bac standard**

Appuyez sur le bouton de descente du bac standard lors du chargement des feuilles supplémentaires ou lors du changement de papier. Notez que le bac standard s'abaisse automatiquement lorsque tout le papier est retiré.

## **1 Appuyez sur le bouton de descente du bac standard pour abaisser le bac standard.**

Maintenez le bouton enfoncé jusqu'à ce que le bac atteigne la position désirée.

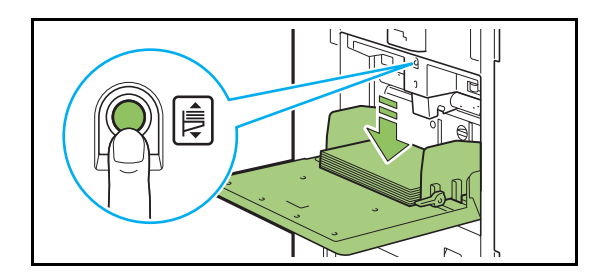

**2 Chargez du papier supplémentaire ou de changez le papier chargé.**

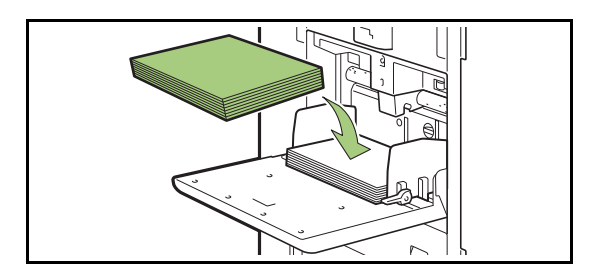

## **Fermeture du bac standard**

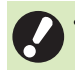

• Assurez-vous que la machine est sous tension lorsque vous effectuez cette opération.

## **1 Retirez le papier chargé.**

Le bac standard commence à descendre.

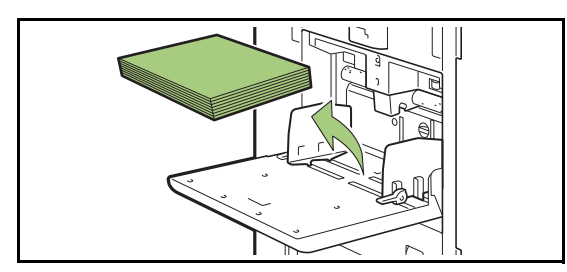

## **2 Fermez le bac standard.**

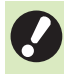

• Assurez-vous que le bac standard est complètement abaissé avant de le fermer.
## Installation du pilote d'imprimante

Si vous voulez envoyer les données d'un ordinateur afin de les imprimer sur cette machine, vous devez d'abord installer le pilote d'imprimante sur l'ordinateur.

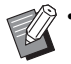

• Connectez-vous en tant qu'utilisateur avec des privilèges d'administrateur.

- Fermez toutes les applications actives.
- Utilisez le programme de désinstallation pour désinstaller l'application. Pour plus d'informations, consultez le "Guide de l'administrateur".
- Lorsque vous utilisez le kit PS en option, installez et utilisez un pilote d'imprimante dédié inclus dans le kit PS. Pour plus d'informations, reportez-vous à la section ["Kit PS" \(p. 8-42\)](#page-211-0) sous "Équipement en option".

## **Environnement d'utilisation**

La configuration requise pour l'activation du pilote d'imprimante est décrite dans le tableau cidessous.

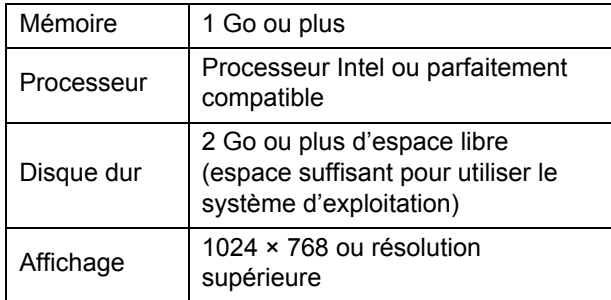

## **Installation**

**1 Chargez le DVD-ROM fourni dans le lecteur de DVD-ROM de l'ordinateur.**

L'assistant d'installation démarre automatiquement. S'il ne démarre pas, double-cliquez sur le fichier "Install.exe" figurant sur le DVD-ROM.

- **2 Sélectionnez la langue désirée dans le menu déroulant et cliquez sur [OK].**
- **3 Cliquez sur [Suivant].**
- **4 Suivez les instructions à l'écran pour configurer les réglages.**
- **5 Lorsque le message vous invitant à imprimer une page de test s'affiche, cliquez sur [Oui].**
- **6 Vérifiez que la page de test s'imprime correctement, puis cliquez sur [OK].**

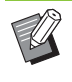

• Appuyez sur [Afficher le fichier "Lisezmoi".] pour afficher le fichier ReadMe. Le fichier ReadMe inclut les précautions d'utilisation de la machine.

### **7 Cliquez sur [Terminer].**

Si le pilote d'imprimante s'installe en écrasant le pilote existant, l'ordinateur redémarre.

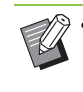

• Si vous ne souhaitez pas redémarrer l'ordinateur maintenant, décochez la case [Redémarrer maintenant] avant de cliquer sur [Terminer].

**8 Retirez le DVD-ROM de l'ordinateur.**

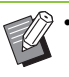

• Gardez le DVD-ROM en lieu sûr pour pouvoir le consulter ultérieurement.

# À propos des travaux

Cette section décrit comment utiliser [Détails], [Imprimer], [Supprimer] et les autres fonctions disponibles de la liste des documents de chaque écran. Appuyez sur la touche [État du travail] pour afficher les travaux.

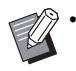

• Un travail est l'unité des tâches effectuées par cette machine dans chaque mode (ex. : mode d'impression, mode de copie, etc.).

- Dans les cas suivants, le nom du travail apparaît sous la forme suivante "\*\*\*\*\*" :
	- Travaux dont la case [Masquer nom travail] est cochée sur le pilote d'imprimante [\(p. 3-28](#page-117-0)  ["Code confidentiel"\)](#page-117-0)
	- Travaux appartenant aux utilisateurs autres que l'utilisateur actuellement connecté lorsque [Affichage nom travail] est réglé sur [OFF] dans le menu Administrateur

## **Écran [En cours / inact]**

Touchez [En cours / inact] pour afficher une liste des travaux en cours et les travaux en attente d'impression. Les travaux sont imprimés dans l'ordre à partir du haut de la liste.

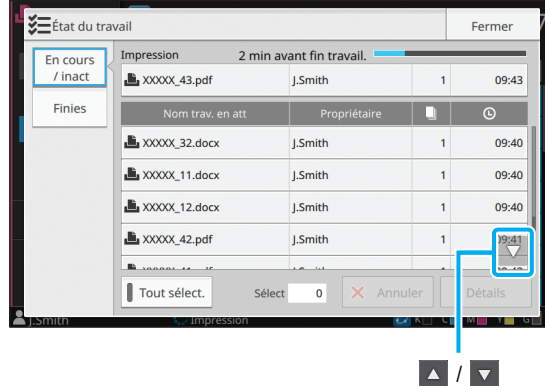

• Ordre de sortie (ordre de priorité des travaux) sous [En cours / inact]

Lorsqu'une interruption de copie est effectuée sur la machine, l'interruption du travail de copie a la priorité sur les travaux envoyés depuis le pilote d'imprimante.

### **Liste des travaux**

La liste des travaux affiche le nom du travail, l'état, le nom du propriétaire, le nombre de copies  $(\Box)$ ) et l'heure de réception  $( \circledcirc )$  des travaux en cours d'impression, en cours de traitement et en attente d'impression.

Une icône indiquant le type de travail s'affiche sur le côté gauche du nom du travail.

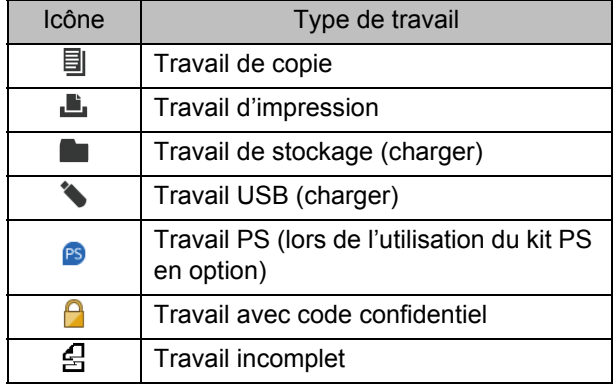

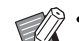

**1** / **v** permet de faire défiler la liste.

• Touchez [Tout sélect.] pour sélectionner tous les travaux de la liste.

### **Vérification de l'état actuel d'un travail**

L'état actuel du travail en cours d'impression et de traitement s'affiche sous la forme d'une barre de progression. L'heure de fin prévue s'affiche également pour les travaux en cours d'impression.

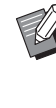

• Si la fonction Original format mixte est utilisée ou si le nombre de pages du travail d'impression est inconnu, l'heure de fin prévue ne s'affiche pas.

### **Annulation d'un travail**

Pour annuler un travail, sélectionnez le travail que vous souhaitez annuler et touchez [Annuler] ou appuyez sur la touche [Arrêt]. Pour annuler un travail avec code confidentiel, vous devez saisir le code confidentiel.

### **Vérification des détails d'un travail**

Touchez [Détails] pour afficher les détails d'un travail en cours d'exécution ou en attente d'impression.

## **Écran [Finies]**

Touchez [Finies] pour afficher la liste des travaux terminés.

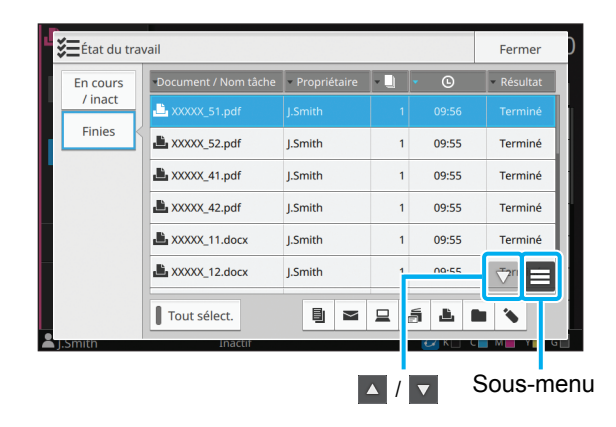

Vous pouvez consulter le nom du travail/document, le nom du propriétaire, le nombre de copies  $imprimées (  $\Box$  ), la date ou l'heure d'impression$ (  $\circ$  ) et le résultat du traitement.

Une icône indiquant le type de travail s'affiche sur le côté gauche du nom du travail.

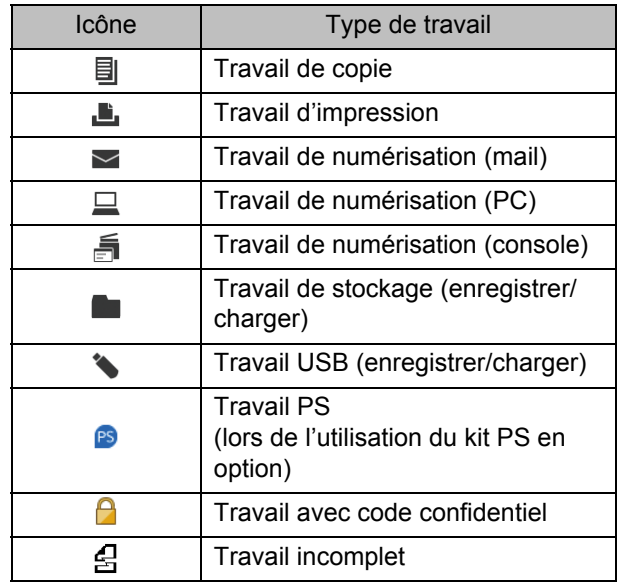

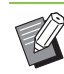

• Touchez le sous-menu pour vérifier les détails d'un travail, réimprimer le travail ou supprimer le travail.

- $\cdot$   $\sqrt{ }$  /  $\sqrt{ }$  permet de faire défiler la liste.
- Touchez des catégories telles que [Document / Nom tâche] ou [Propriétaire] pour passer de l'ordre de tri croissant à l'ordre de tri décroissant pour l'affichage.
- Touchez [Tout sélect.] pour sélectionner tous les travaux de la liste.
- Touchez l'icône sous la liste pour afficher uniquement les types de travaux sélectionnés. Tous les travaux sont affichés si aucune touche n'est sélectionnée.
- Cette liste affiche également un historique des travaux traités. La durée d'enregistrement et le nombre de travaux affichés dans la liste sont spécifiés par l'administrateur. Pour plus de détails, contactez votre administrateur.

<span id="page-40-0"></span>Utilisez le scanner pour numériser et effectuer une copie d'un original papier.

Vous pouvez effectuer des copies de différentes façons, par exemple en imprimant sur les deux faces ou en plaçant plusieurs pages sur une seule feuille pour répondre à vos différents besoins.

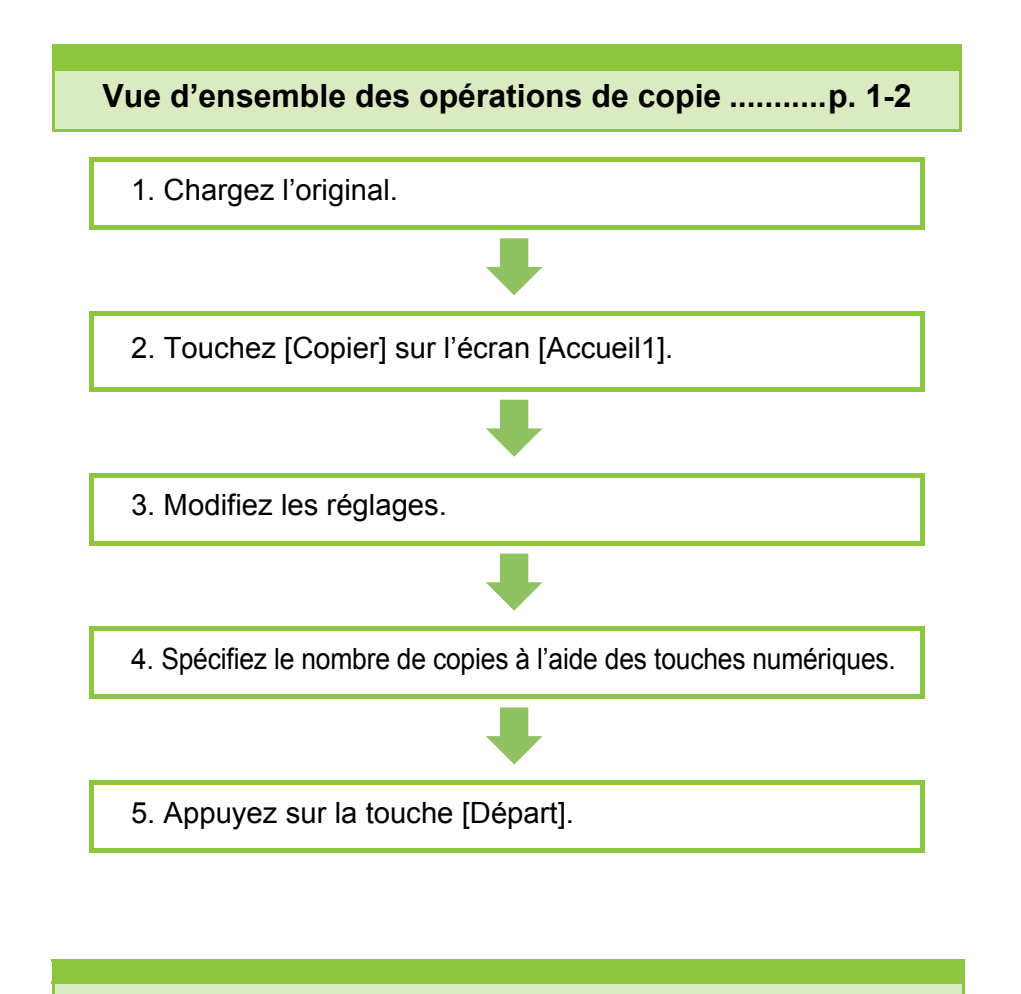

**Réglages de copie .................................................[p. 1-7](#page-46-0)**

Cette section explique en détail chaque réglage de copie.

**Touches de fonction du mode de copie ............[p. 1-31](#page-70-0)**

1 Cette section explique les fonctions disponibles en mode de copie.

**Copie**

# <span id="page-41-0"></span>Vue d'ensemble des opérations de copie

Cette section explique les opérations de copie de base.

**Copie**

## **Procédure**

1

### **<sup>●</sup>1 Chargez l'original.**

Pour plus d'informations sur les types d'original pouvant être utilisés, reportez-vous à la section "Originaux" sous "Informations relatives à la sécurité".

#### ■ **Dans l'ADF**

#### **1 Chargez l'original dans l'ADF.**

Alignez les originaux et placez-les face vers le haut.

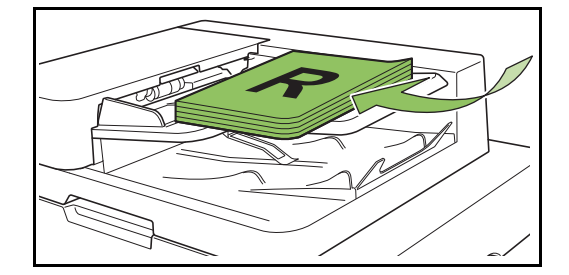

**2 Faites glisser les guides originaux pour les ajuster à la largeur des originaux.**

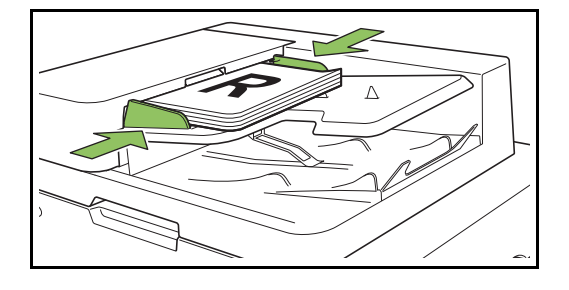

- Sur la vitre d'exposition
- **1 Ouvrez le couvercle de protection des originaux.**

#### **2 Chargez l'original.**

Chargez l'original face imprimée vers le bas sur la vitre. Alignez le coin de l'original avec le coin supérieur gauche de la vitre.

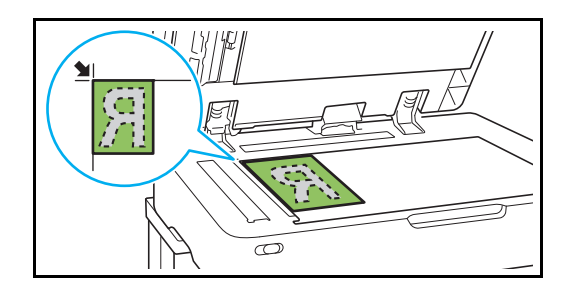

**3 Fermez le couvercle de protection des originaux.**

• Ouvrez et fermez délicatement le couvercle de protection des originaux.

### ●**2 Touchez [Copier] sur l'écran [Accueil1].**

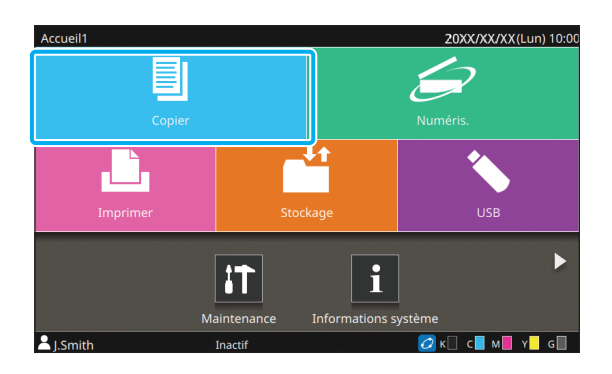

### ●**3 Modifiez les réglages.**

Spécifiez les réglages détaillés pour la copie. Pour plus d'informations sur les fonctions pouvant être configurées, reportez-vous à la section ["Liste](#page-44-0)  [des réglages" \(p. 1-5\)](#page-44-0).

### ●**4 Spécifiez le nombre de copies à l'aide des touches numériques.**

Entrez le nombre de copies souhaité, jusqu'à un maximum de 9 999.

### ●**5 Appuyez sur la touche [Départ].**

L'écran [Copie en cours] s'affiche et la copie de l'original démarre. L'état actuel s'affiche sur l'écran.

- Touchez [Impression lente] pour ralentir la vitesse d'impression. Cela réduit également la quantité de bruit produit par la machine lors de l'impression des travaux.
- Si un autre travail est en cours d'impression, un message s'affiche et la copie démarre après avoir terminé le travail en cours.

Lorsque vous devez copier un document pendant l'impression d'un travail, appuyez sur la touche [Interruption] pour interrompre le travail en cours et démarrer un autre travail de copie.

#### ■ Lorsque vous utilisez la vitre **d'exposition pour numériser un original avec plusieurs pages**

Après la numérisation de la page d'un original, un écran apparaît avec un message demandant s'il y a une autre page à numériser.

S'il y a une autre page à numériser, chargez la page suivante et touchez [Numéris.]. Lorsque toutes les pages de l'original ont été numérisées, touchez [Numérisé].

### **Chargement du travail de copie suivant**

Pendant la copie, une fois la numérisation de l'original terminée, vous pouvez commencer la numérisation de l'original suivant.

**1 Appuyez sur [Fermer] sur l'écran [Copie en cours].**

### **2 Chargez l'original suivant et appuyez sur la touche [Départ].**

Un message s'affiche, et l'original est copié dans le travail suivant.

### <span id="page-42-0"></span>**Annulation de la copie**

### **1 Appuyez sur la touche [Arrêt].**

L'écran [Interr. en cours] s'affiche.

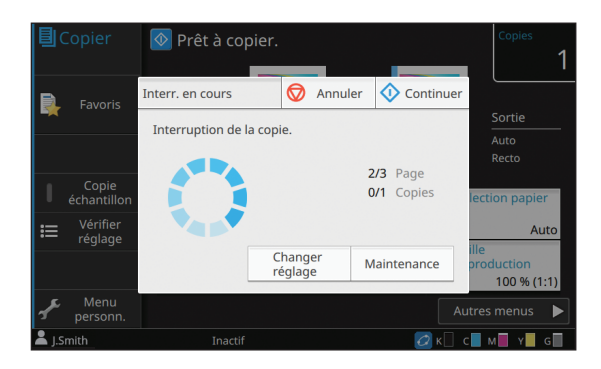

### **2 Touchez [Annuler].**

L'écran [Confirmer] s'affiche.

### **3 Touchez [OK].**

La copie est annulée.

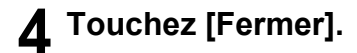

### <span id="page-43-0"></span>**Modification des réglagespendant la copie**

#### **1 Appuyez sur la touche [Arrêt].**

L'écran [Interr. en cours] s'affiche.

### **2 Touchez [Changer réglage].**

L'écran [Changer réglage] s'affiche.

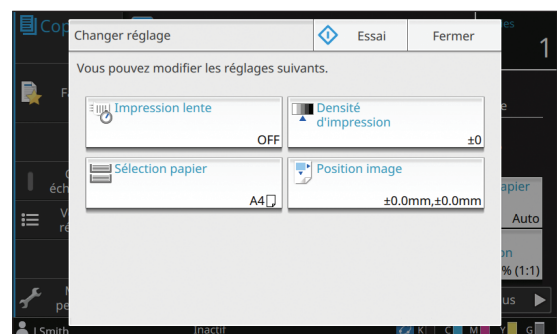

### **3 Modifiez les réglages.**

Vous pouvez modifier les réglages suivants :

- Impression lente ([p. 1-29 "Impression lente"\)](#page-68-0)
- Densité d'impression [\(p. 1-12 "Densité](#page-51-0)  [d'impression"\)](#page-51-0)
- Sélection papier [\(p. 1-8 "Sélection papier"](#page-47-0))
- Position image ([p. 1-22 "Position image"\)](#page-61-0)

• Si vous touchez [Essai], une seule copie de la page qui était en cours de traitement lorsque vous avez appuyé sur la touche [Arrêt] est restituée.

### **4 Touchez [Fermer].**

### **5 Touchez [Continuer].**

Le travail de copie reprend avec les nouveaux réglages appliqués.

### <span id="page-43-1"></span>**Maintenance pendant la copie**

**1 Appuyez sur la touche [Arrêt].** L'écran [Interr. en cours] s'affiche.

## **2 Touchez [Maintenance].**

L'écran [Maintenance] s'affiche.

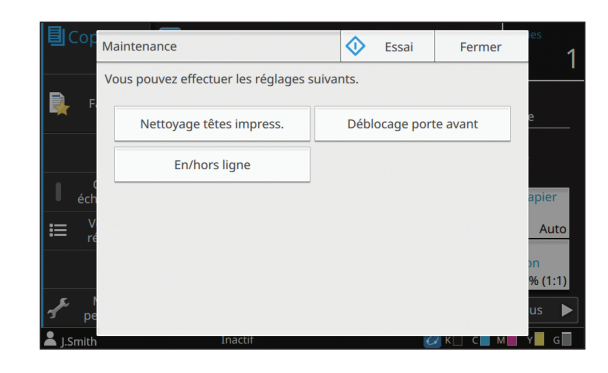

#### **3 Procédez aux ajustements nécessaires.**

Les options de maintenance suivantes sont disponibles :

- Nettoyage têtes impress.
- Déblocage porte avant
- En/hors ligne
- Contrôle guide papier

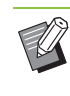

• Touchez [En/hors ligne] pour afficher l'écran [En/hors ligne]. Vous pouvez monopoliser l'imprimante en réglant [En/ hors ligne] sur [OFF].

- Pour plus d'informations sur [Nettoyage têtes impress.] et [Déblocage porte avant], reportez-vous à la section ["Maintenance"](#page-229-0)  [\(p. 9-2\)](#page-229-0) sous "Annexe".
- Si vous touchez [Essai], une seule copie de la page qui était en cours de traitement lorsque vous avez appuyé sur la touche [Arrêt] est restituée.
- Si vous utilisez le bac de réception à contrôle automatique ou le bac de réception haute capacité en option, vous pouvez ajuster la position du bac de réception sous [Contrôle guide papier]. Pour plus d'informations, reportez-vous à la section ["Maintenance" \(p. 9-2\)](#page-229-0) sous "Annexe".

### **4 Touchez [Fermer].**

### **5 Touchez [Continuer].**

Le travail de copie reprend avec l'ajustement appliqué.

## <span id="page-44-0"></span>**Liste des réglages**

Voici une liste des réglages disponibles en mode de copie.

 $\mathbb Z$ 

• Certains éléments ne sont affichés que si vous utilisez l'agrafeuse décalée, le bac de réception ou le finisseur multifonctions en option. Dans ce cas, l'affichage et les fonctions peuvent varier selon l'équipement en option installé.

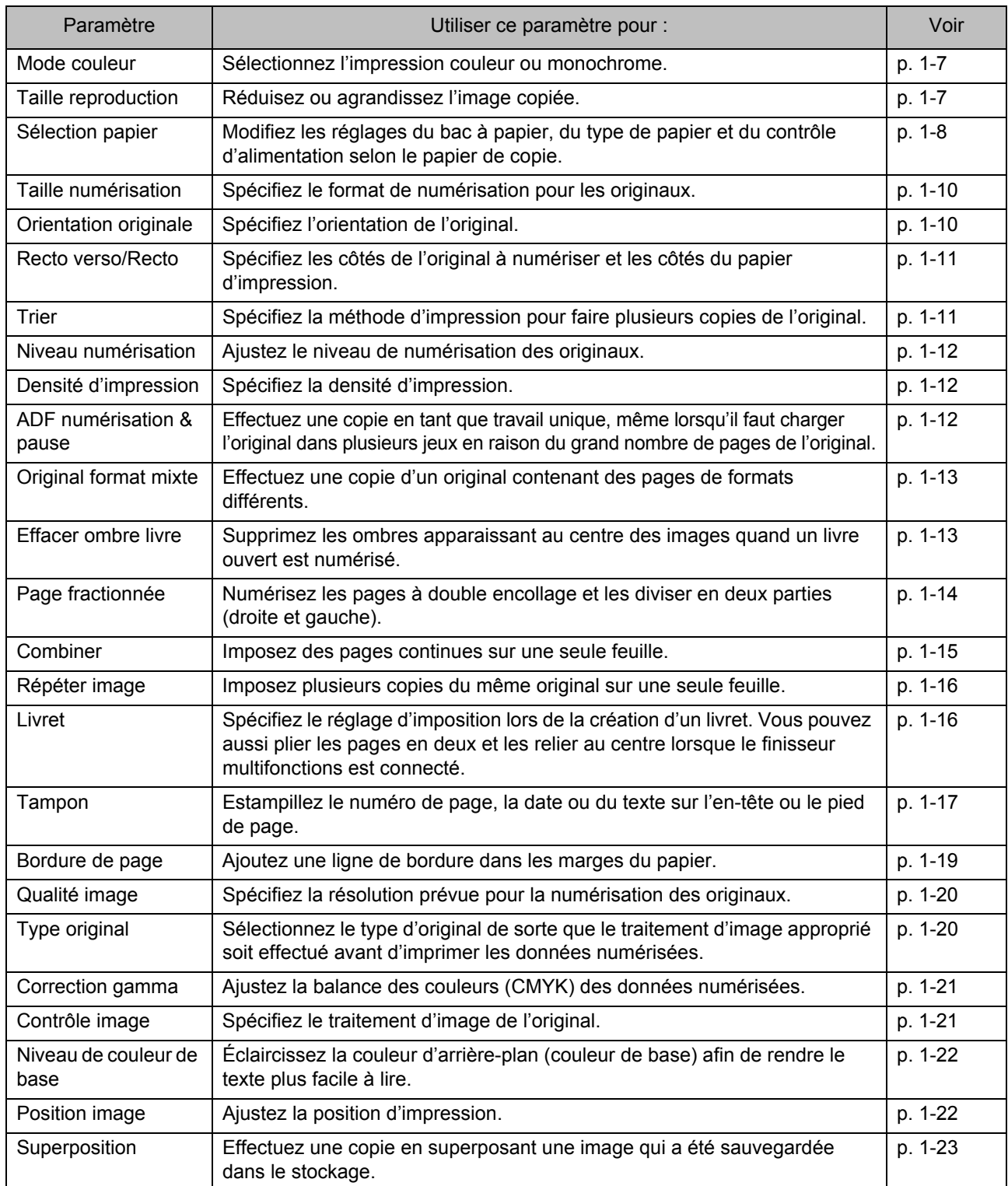

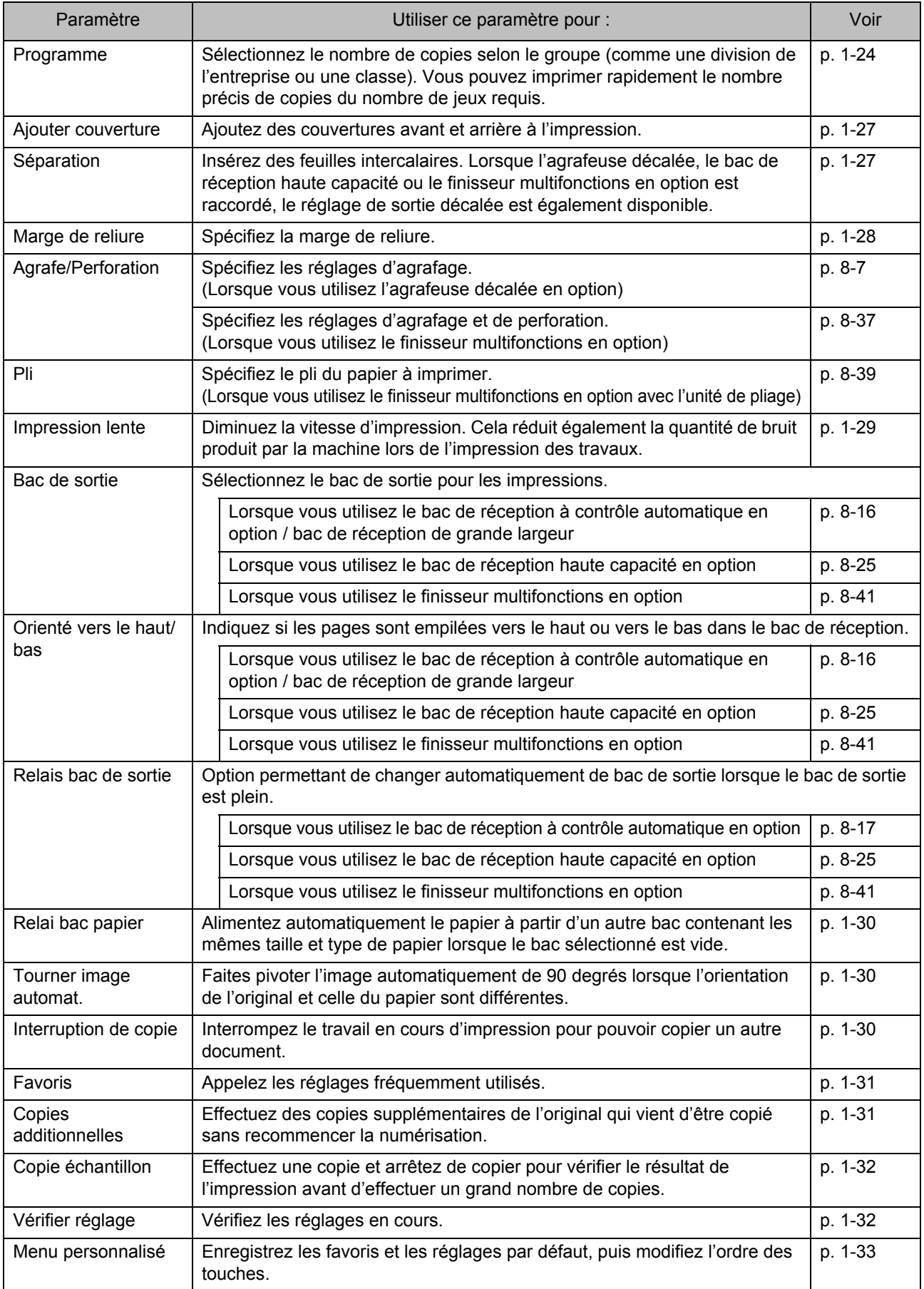

## <span id="page-46-0"></span>Réglages de copie

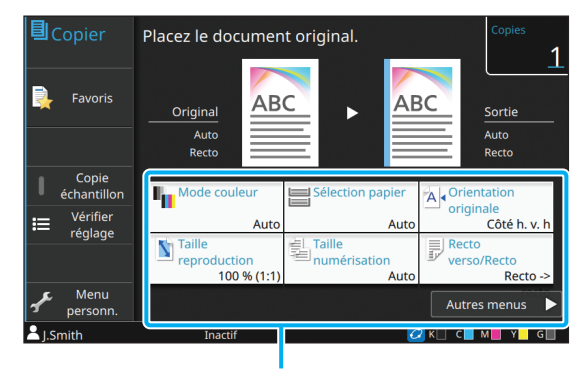

Touches de réglage

### <span id="page-46-1"></span>**Mode couleur**

Sélectionnez l'impression couleur ou monochrome.

#### **[Auto]**

Sélectionnez cette option si vous voulez que la machine détecte automatiquement la couleur de l'original et copie en couleur (cyan, magenta, jaune, gris et noir) ou en noir et blanc.

#### **[Couleur]**

Sélectionnez cette option pour effectuer une copie en convertissant les données originales en données à cinq couleurs (en utilisant le cyan, le magenta, le jaune, le gris et le noir).

#### **[Noir]**

Sélectionnez cette option pour effectuer une copie en une seule couleur (noir), indépendamment de la couleur de l'original.

#### **[Cyan]**

Sélectionnez cette option pour effectuer une copie en une seule couleur (cyan), indépendamment de la couleur de l'original.

#### **[Magenta]**

Sélectionnez cette option pour effectuer une copie en une seule couleur (magenta), indépendamment de la couleur de l'original.

#### **1 Touchez [Mode couleur].**

L'écran [Mode couleur] s'affiche.

### **2 Sélectionnez le mode de couleur.**

**3 Touchez [OK].**

## <span id="page-46-2"></span>**Taille reproduction**

Effectuez une copie dans la taille de reproduction spécifiée.

#### **[100% (1:1)]**

Sélectionnez cette option pour effectuer une copie à 100 %.

#### **[Auto]**

La taille de reproduction se base automatiquement sur la taille de l'original et la taille du papier. ([p. 1-8 "Sélection](#page-47-0)  [papier"\)](#page-47-0)

#### **[Réduire]**

Sélectionnez cette option pour effectuer une copie en réduisant un original de taille standard pour qu'il tienne sur un autre papier de taille standard.

#### **[Agrandir]**

Sélectionnez cette option pour effectuer une copie en agrandissant un original de taille standard pour qu'il tienne sur un autre papier de taille standard.

#### **Manuel**

Spécifiez la taille de reproduction pour agrandir ou réduire l'original lors de la copie.

### **1 Touchez [Taille reproduction].**

L'écran [Taille reproduction] s'affiche.

### **2 Spécifiez la taille de reproduction.**

Pour utiliser une taille de reproduction définie par l'utilisateur, touchez  $\lceil \cdot \rceil$  ou  $\lceil \cdot \rceil$  afin de spécifier la taille. Vous pouvez également entrer le numéro à l'aide des touches numériques.

## **3 Touchez [OK].**

1-7

**1**

## <span id="page-47-0"></span>**Sélection papier**

Sélectionnez un bac à papier.

Vous pouvez également modifier les réglages du bac (taille de papier, type de papier, vérification de double alimentation et sélection automatique).

#### **[Auto]**

Sélectionnez cette option si vous voulez que le bac à papier soit automatiquement sélectionné parmi la sélection du bac.

#### **Sélection du bac à papier**

Lorsque vous utilisez une taille de papier différente de la taille d'origine ou utilisez un bac pour lequel [Sélec. auto] n'est pas réglé sur [ON], sélectionnez un bac à papier.

#### **[Réglage bac papier]**

Modifiez les réglages du bac à papier.

### **1 Touchez [Sélection papier].**

L'écran [Sélection papier] s'affiche.

#### **2 Sélectionnez [Auto] ou sélectionnez un bac à papier.**

### **3 Touchez [OK].**

• Si vous utilisez l'option ["Original format mixte"](#page-52-0)  [\(p. 1-13\)](#page-52-0), [Sélection papier] se règle sur [Auto].

### <span id="page-47-1"></span>**Modification du réglage du bac à papier**

Touchez [Réglage bac papier] pour modifier les réglages du bac à papier. Lorsque vous changez le papier chargé dans un bac, assurez-vous de modifier les réglages du bac à papier.

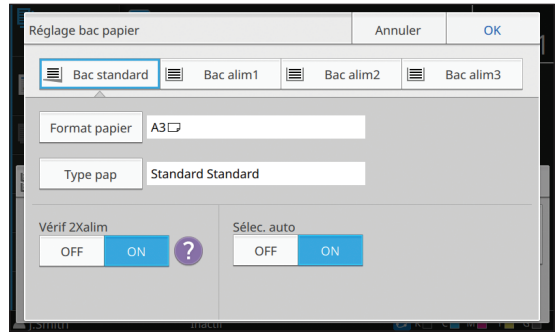

#### **Sélection du bac à papier**

Sélectionnez le bac à papier dont vous allez modifier les réglages.

#### **[Format papier]**

Sélectionnez la taille de papier.

#### **[Type pap]**

Sélectionnez le type et l'épaisseur du papier.

#### **[Vérif 2Xalim]**

Indiquez si vous souhaitez vérifier l'alimentation de plusieurs feuilles de papier. Normalement, ce paramètre est réglé sur [ON]. Cette fonction utilise la perméabilité à la lumière pour détecter plusieurs feuilles de papier, donc sélectionnez [OFF] pour utiliser un papier imprimé au dos, un papier dont la couleur de base est sombre ou des enveloppes.

#### **[Sélec. auto]**

Réglez cette option sur [ON] pour mettre un bac à papier à disposition en vue de la sélection automatique.

### **1 Touchez [Réglage bac papier] sur l'écran [Sélection papier].**

L'écran [Réglage bac papier] s'affiche.

**2 Sélectionnez le bac à papier dont vous allez modifier les réglages.**

- **3 Touchez [Format papier].** L'écran [Format papier] s'affiche.
- **4 Sélectionnez une taille de papier et touchez [OK].**

**1**

### **5 Touchez [Type pap].**

L'écran [Type pap] s'affiche.

**6 Sélectionnez un type de papier et touchez [OK].**

**7 Configurez [Vérif 2Xalim].**

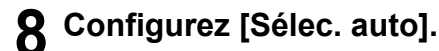

### **9 Touchez [OK].**

• Il est recommandé de ne pas mettre à disposition en vue de la sélection automatique les bacs contenant du papier spécial (papier de bonne qualité, papier de couleur, papier épais, papier à en-tête, etc.).

#### ■ **Format du papier**

#### **[Auto]**

Sélectionnez cette option si vous souhaitez que les originaux de taille standard soient détectés automatiquement.

#### **[Standard]**

Spécifiez la taille standard.

#### **[Personnalisé]**

Sélectionnez cette option pour choisir à l'avance parmi les tailles de papier non standard enregistrées par l'administrateur.

#### **[Manuel]**

Spécifiez la taille de papier non standard qui n'est pas enregistrée.

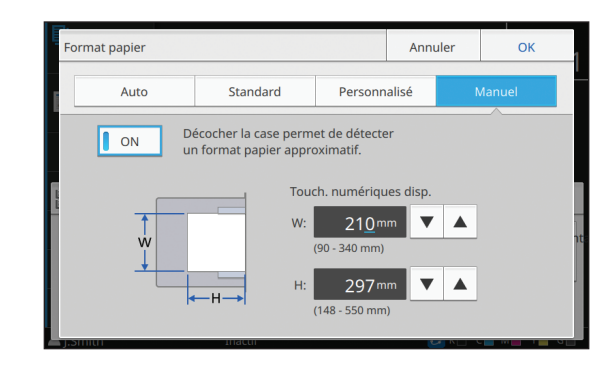

• Si [ON] n'est pas sélectionné, la largeur de la feuille est réglée sur la largeur de chaque guide de bac à papier. La longueur maximale du bac correspondant est utilisée pour la longueur.

#### ■ **Type pap**

#### **[Type], [Épaisseur]**

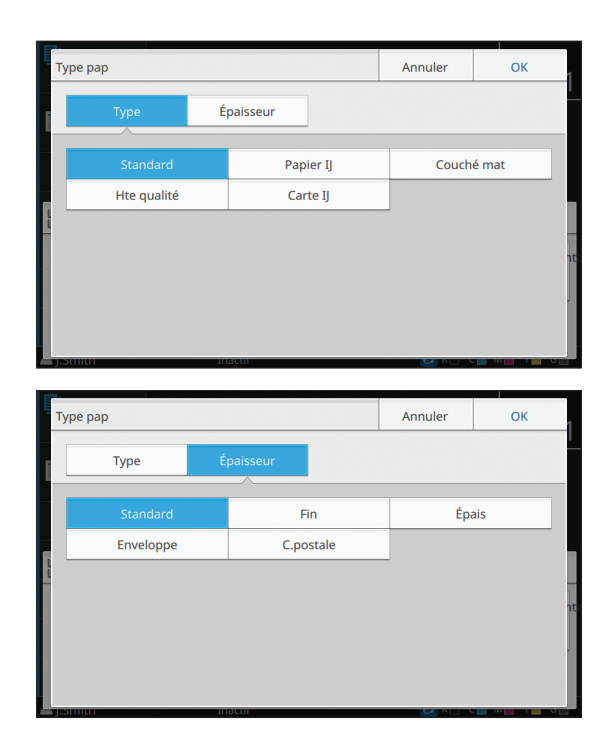

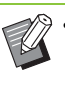

• Si l'épaisseur du papier chargé dans le bac standard est réglée sur [Enveloppe], l'impression recto verso est impossible à partir du bac standard.

- La machine sélectionne le profil de couleur en fonction du type de papier sélectionné. (Lorsque vous modifiez le type de papier, le résultat d'impression change). Si le résultat d'impression ne correspond pas à ce que vous attendiez, modifiez le type de papier.
- Lorsque vous utilisez un papier spécial, vous pouvez ajouter des réglages à [U1] via [U5] pour [Épaisseur]. Pour plus d'informations, contactez votre revendeur ou un membre du service après-vente autorisé.

Spécifiez le format de numérisation pour les originaux.

#### **[Auto]**

Sélectionnez cette option si vous souhaitez que la taille de numérisation de l'original soit détectée automatiquement.

#### **[Standard]**

Sélectionnez cette option si vous utilisez une taille standard différente de celle de l'original.

#### **[Personnalisé]**

Sélectionnez cette option pour choisir à l'avance parmi les tailles de papier non standard enregistrées par l'administrateur.

#### **[Manuel]**

Spécifiez la taille de papier non standard qui n'est pas enregistrée.

### **1 Touchez [Taille numérisation].**

L'écran [Taille numérisation] s'affiche.

### **2 Spécifiez le format de numérisation pour les originaux.**

Pour utiliser une taille non standard qui n'est pas enregistrée, touchez [ v ] ou [  $\blacktriangle$  ] sur l'écran [Manuel] pour entrer des valeurs. Vous pouvez également entrer le numéro à l'aide des touches numériques.

## **3 Touchez [OK].**

## <span id="page-49-0"></span>**Taille numérisation <b>CEL** Orientation originale

#### <span id="page-49-1"></span>**[Côté h. v. h]**

Sélectionnez cette option lorsque vous chargez l'original avec le haut de l'original face vers l'arrière de la vitre d'exposition ou de l'ADF.

#### **[Côté haut g.]**

Sélectionnez cette option lorsque vous chargez l'original avec le haut de l'original face vers la gauche de la vitre d'exposition ou de l'ADF (de sorte que le texte de l'original soit transversal).

**1 Touchez [Orientation originale].**

L'écran [Orientation originale] s'affiche.

### **2 Sélectionnez l'orientation originale.**

## <span id="page-50-0"></span>**Recto verso/Recto Trier**

Spécifiez la combinaison des côtés de l'original à numériser et des côtés du papier d'impression.

#### [Recto -> recto]

Un côté de l'original est numérisé et imprimé sur un seul côté du papier.

#### [Recto -> recto verso]

Un côté de l'original est numérisé. Les données numérisées sont ensuite imprimées des deux côtés du papier.

#### [RectVer -> RectVer]

Les deux côtés de l'original sont numérisés et copiés sur des côtés séparés du papier.

#### [RectoVerso -> recto]

Les données numérisées des deux côtés sont copiées sur un seul côté des deux feuilles de papier séparées.

#### **[Dir. pagination]**

Indiquez si les pages s'ouvrent à droite/gauche ou en haut/bas.

**[Orientation originale]** [\(p. 1-10 "Orientation originale"\)](#page-49-1)

La méthode de configuration de la combinaison des côtés de numérisation et des côtés

d'impression est expliquée ci-dessous à l'aide d'un exemple de copie de données numérisées à partir d'un seul côté de l'original sur deux côtés du papier.

### **1 Touchez [Recto verso/Recto].**

L'écran [RectVers/Rect] s'affiche.

- Si l'écran [Confirmer] apparaît, réglez l'orientation originale sur [Côté h. v. h] ou [Côté haut g.].
- **2** Touchez [Recto -> recto verso].
- **3 Spécifiez [Dir. pagination].**
- **4 Touchez [OK].**

<span id="page-50-1"></span>Spécifiez la méthode de sortie du papier lorsque vous effectuez plusieurs copies.

#### **[Assemblé]**

Sélectionnez cette option pour faire des copies par jeux. **[Non assemblé]**

Sélectionnez cette option pour effectuer une copie par page.

### **1 Touchez [Trier].**

L'écran [Trier] s'affiche.

**2 Sélectionnez le type de tri.**

## <span id="page-51-1"></span>**Niveau numérisation**

Vous pouvez ajuster le niveau de numérisation des originaux.

**[-2], [-1], [±0], [+1], [+2]**

**1 Touchez [Niveau numérisation].**

L'écran [Niveau numérisation] s'affiche.

### **2 Sélectionnez le niveau de numérisation.**

## **3 Touchez [OK].**

• Lors de la copie d'originaux contenant du texte sur un fond en couleur ou d'originaux imprimés sur du papier couleur avec du texte difficile à lire sur les copies, spécifiez [Niveau de couleur de base]. Cette option permet d'éclaircir la couleur de fond (couleur de base). ([p. 1-22 "Niveau de](#page-61-1)  [couleur de base"](#page-61-1))

## <span id="page-51-0"></span>**Densité d'impression**

Vous pouvez ajuster la quantité d'encre à utiliser pour l'impression.

**[-3], [-2], [-1], [±0], [+1], [+2], [+3]**

**1 Touchez [Densité d'impression].** L'écran [Densité d'impression] s'affiche.

**2 Sélectionnez la densité d'impression.**

**3 Touchez [OK].**

## <span id="page-51-2"></span>**ADF numérisation & pause**

Lorsque vous copiez simultanément de nombreux originaux ne pouvant pas être chargés dans l'ADF, ceux-ci peuvent être copiés en tant que travail unique. Il est possible de copier en tant que travail unique jusqu'à 1 000 originaux recto ou jusqu'à 500 originaux recto verso.

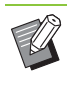

• Le nombre maximal de feuilles pouvant être chargées simultanément dans l'ADF s'élève à 200 (avec un grammage de 80 g/m2 (qualité 21 lb)).

- Numérisez tous les originaux à l'aide de l'ADF et n'utilisez pas la vitre d'exposition.
- [ADF numérisation & pause] et [Effacer ombre livre] ne peuvent pas être utilisés en même temps. [\(p. 1-13 "Effacer ombre livre"\)](#page-52-1)

#### **[OFF], [ON]**

### **1 Touchez [ADF numérisation & pause].**

L'écran [ADF numérisation & pause] s'affiche.

**2 Touchez [ON].**

**3 Touchez [OK].**

### **4 Appuyez sur la touche [Départ].**

L'écran [Copie en cours] s'affiche et la copie de l'original démarre. L'état actuel s'affiche sur l'écran.

Lorsqu'il n'y a aucune feuille de l'original dans l'ADF, l'écran de confirmation d'ajout d'original s'affiche.

### **5 Chargez les pages suivantes de l'original dans l'ADF et touchez [Numéris.].**

La numérisation de l'original démarre.

Recommencez cette étape jusqu'à ce que toutes les pages soient numérisées.

### **6 Touchez [Numérisé].**

L'impression des données numérisées démarre.

## <span id="page-52-0"></span>**Original format mixte**

Utilisez cette option lorsque vous chargez des originaux de deux tailles différentes dans l'ADF. Chargez l'original en alignant les côtés de même longueur (A4 LEF\* et A3, B5 LEF et B4, ou Letter LEF et Ledger).

\* Alimentation bord long

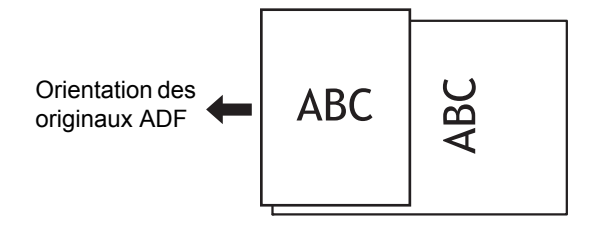

- L'option [Orig. format mixte] ne peut pas être utilisée avec les options l'option [Taille numérisation], [Effacer ombre livre], [Page fractionnée], [Combiner], [Répéter image], [Livret], [Bordure de page] ou [Ajouter couverture]. [\(p. 1-10 "Taille numérisation"](#page-49-0), [p. 1-13 "Effacer ombre livre"](#page-52-1), [p. 1-14 "Page](#page-53-0)  [fractionnée",](#page-53-0) [p. 1-15 "Combiner"](#page-54-0), [p. 1-16](#page-55-0)  ["Répéter image"](#page-55-0), [p. 1-16 "Livret",](#page-55-1) [p. 1-19](#page-58-0)  ["Bordure de page"](#page-58-0), [p. 1-27 "Ajouter couverture"\)](#page-66-0)
- Vous pouvez utiliser n'importe quelle combinaison de la taille originale lors de la numérisation sur la vitre d'exposition.
- Utilisez l'option [Orig. format mixte] pour numériser des originaux de tailles différentes sur la vitre d'exposition et assembler les pages.

#### **[OFF], [ON]**

#### **1 Réglez [Sélection papier] sur [Auto].**

Pour plus d'informations, reportez-vous à la section ["Sélection papier" \(p. 1-8\).](#page-47-0)

**2 Touchez [Original format mixte].** L'écran [Orig. format mixte] s'affiche.

**3 Touchez [ON].**

### **4 Touchez [OK].**

### <span id="page-52-1"></span>**Effacer ombre livre**

Cette fonction supprime les ombres qui apparaissent au centre (marge intérieure) lors de la numérisation d'un livre ou d'autres documents reliés.

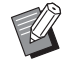

• Lorsque vous placez un livre sur la vitre d'exposition, placez sa face supérieure vers le haut en l'alignant sur la flèche en haut à gauche de la surface du verre. Cette fonction est indisponible si le livre est placé verticalement ou obliquement.

• Vous ne pouvez pas utiliser [Effacer ombre livre] avec [ADF numérisation & pause] ou [Orig. format mixte] en même temps. ([p. 1-12](#page-51-2)  ["ADF numérisation & pause",](#page-51-2) [p. 1-13 "Original](#page-52-0)  [format mixte"](#page-52-0))

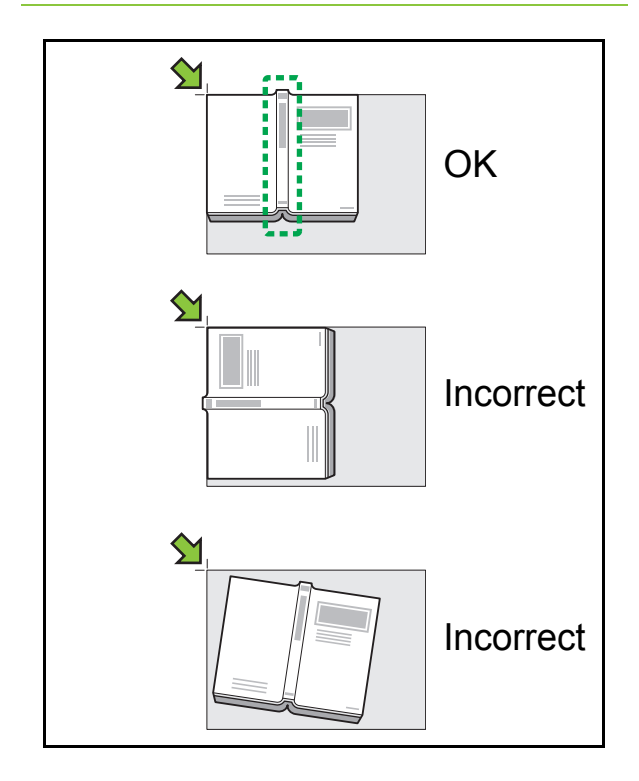

**[OFF], [10mm] (3/8"), [20mm] (13/16"), [30mm] (1 3/16"), [40mm] (1 9/16"), [50mm] (1 15/16") [Page fractionnée] ([p. 1-14 "Page fractionnée"](#page-53-0))**

**1 Touchez [Effacer ombre livre].** L'écran [Effacer ombre livre] s'affiche.

**2 Sélectionnez la largeur d'effacement.**

#### [Chapitre 1 Copie](#page-40-0)

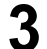

#### **3 Sélectionnez [Page fractionnée].**

Pour plus d'informations, reportez-vous à la section ["Page fractionnée" \(p. 1-14\)](#page-53-0).

## **4 Touchez [OK].**

## <span id="page-53-0"></span>**Page fractionnée**

Utilisez cette option pour numériser les pages à double encollage et les diviser en deux parties (droite et gauche).

Voici les tailles d'original pouvant être divisées par page.

A3, A4, A5, B4, B5, Ledger, Letter

- Lorsque vous placez un livre sur la vitre d'exposition, placez sa face supérieure vers le haut en l'alignant sur la flèche en haut à gauche de la surface du verre. Cette fonction est indisponible si le livre est placé verticalement ou obliquement.
- Vous ne pouvez pas utiliser [Page fractionnée] et [Orig. format mixte] en même temps. ([p. 1-13](#page-52-0)  ["Original format mixte"](#page-52-0))

#### **[Ordre pages]**

[OFF] : La fonction de division par page est indisponible.

(Gauche à droite) : Pour les livres s'ouvrant à

partir de la gauche.

[ ] (Droite à gauche) : Pour les livres s'ouvrant à

partir de la droite.

#### **[Sél. Pages]**

[OFF] : Les pages à double encollage sont divisées en deux pages (droite et gauche).

[ON] : Vous pouvez spécifier la plage de numérisation pour les pages à double encollage.

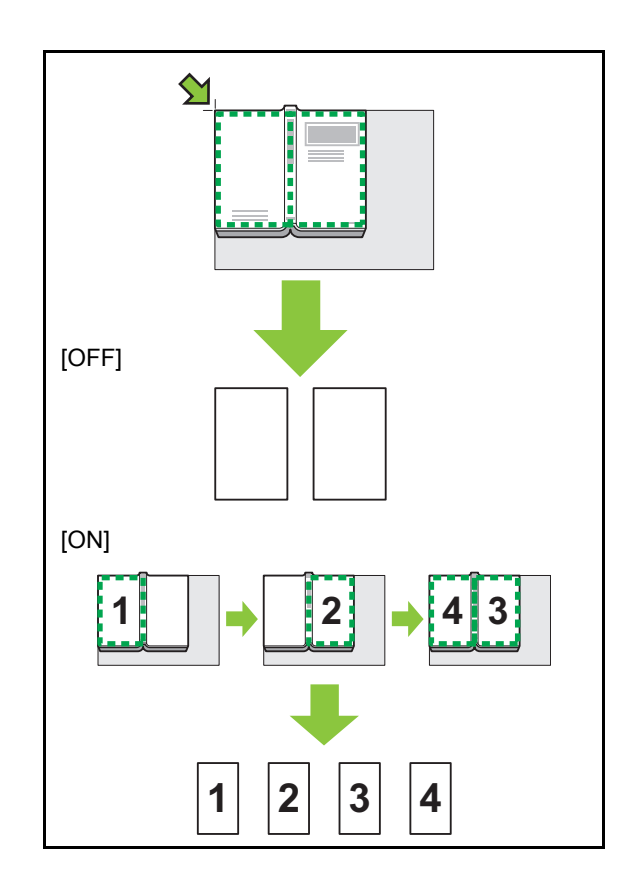

La méthode de configuration d'une page fractionnée est expliquée ci-dessous à l'aide d'un exemple de réglage de [Sél. Pages] sur [ON].

### **1 Touchez [Page fractionnée].**

L'écran [Page fractionnée] s'affiche.

### **2 Spécifiez l'ordre des pages.**

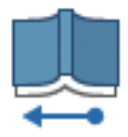

Gauche à droite

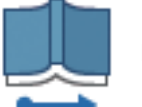

Droite à gauche

## **3 Réglez [Sél. Pages] sur [ON].**

### **4 Touchez [OK].**

#### **5 Appuyez sur la touche [Départ].**

L'écran de réglage de la plage de numérisation s'affiche.

#### **6 Sélectionnez l'une des options suivantes : [Gauche uniq.], [Deux côtés] ou [Droite uniq.].**

### **7 Touchez [Numéris.].**

La numérisation de l'original démarre.

Recommencez les étapes 6 et 7 jusqu'à ce que toutes les pages soient numérisées.

#### **8 Touchez [Numérisé].**

L'impression des données numérisées démarre.

### <span id="page-54-0"></span>**Combiner**

Cette fonction permet d'imposer des pages en continu sur une seule feuille.

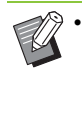

La fonction [Combiner] est indisponible avec la fonction [Orig. format mixte], [Répéter image] ou [Livret]. [\(p. 1-13 "Original format mixte",](#page-52-0) [p. 1-16](#page-55-0)  ["Répéter image"](#page-55-0), [p. 1-16 "Livret"\)](#page-55-1)

#### **[Pag./feuille]**

**[OFF], 2 pages, 4 pages, 8 pages**

#### **[M. en page]**

Spécifiez l'ordre d'imposition des pages.

Exemple : document en portrait

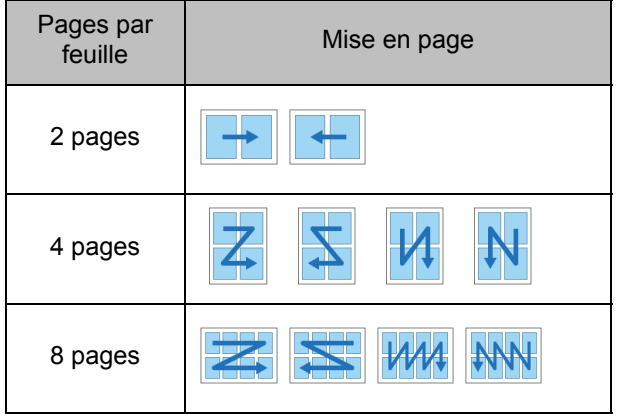

**[Orientation originale] [\(p. 1-10 "Orientation](#page-49-1)  [originale"\)](#page-49-1)**

#### **1 Touchez [Combiner].**

L'écran [Combiner] s'affiche.

- Si l'écran [Confirmer] apparaît, réglez l'orientation originale sur [Côté h. v. h] ou [Côté haut g.].
- **2 Spécifiez le nombre de pages par feuille.**
- **3 Sélectionnez une mise en page.**
- **4 Touchez [OK].**

## <span id="page-55-0"></span>**Répéter image**

Imposez plusieurs copies du même original sur une seule feuille.

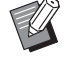

La fonction [Répéter image] est indisponible avec la fonction [Orig. format mixte], [Combiner] ou [Livret]. ([p. 1-13 "Original format mixte"](#page-52-0), [p. 1-15 "Combiner",](#page-54-0) [p. 1-16 "Livret"](#page-55-1))

**[OFF], [2 pages], [4 pages], [8 pages] [Orientation originale] ([p. 1-10 "Orientation](#page-49-1)  [originale"\)](#page-49-1)**

### **1 Touchez [Répéter image].**

L'écran [Répéter image] s'affiche.

• Si l'écran [Confirmer] apparaît, réglez l'orientation originale sur [Côté h. v. h] ou [Côté haut g.].

### **2 Sélectionnez le nombre de pages par feuille.**

## **3 Touchez [OK].**

## <span id="page-55-1"></span>**Livret**

Cette fonction est utilisée pour l'impression recto verso de pages en continu imposées sur une seule feuille.

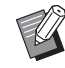

• La fonction [Livret] est indisponible avec la fonction [Taille reproduction], [Orig. format mixte], [Combiner], [Répéter image], [Bordure de page] ou [Marge de reliure]. ([p. 1-7 "Taille](#page-46-2)  [reproduction"](#page-46-2), [p. 1-13 "Original format mixte",](#page-52-0) [p. 1-15 "Combiner"](#page-54-0), [p. 1-16 "Répéter image"](#page-55-0), [p. 1-19 "Bordure de page",](#page-58-0) [p. 1-28 "Marge de](#page-67-0)  [reliure"\)](#page-67-0)

#### **Types de papier pouvant être utilisés pour créer des livrets**

A3, B4, A4, Ledger, Legal, Letter, Foolscap, Format non standard

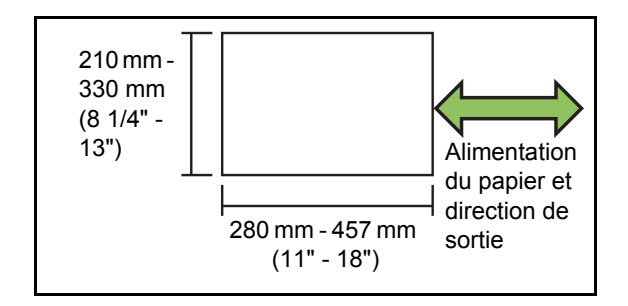

#### **[Ordr m en p]**

Spécifiez l'ordre de mise en page.

Lorsque cette option est réglée sur [OFF], la fonction d'imposition est indisponible.

### **1 Touchez [Livret].**

L'écran [Livret] s'affiche.

### **2 Configurez l'ordre de mise en page.**

### **3 Touchez [OK].**

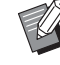

• Lorsque vous utilisez le finisseur multifonctions en option, vous pouvez configurer [Reliure], [Livres séparés], [Marge centrale] et [Réduct. auto]. Pour plus d'informations, reportez-vous à la section ["Reliure \(\[Livret\]\)" \(p. 8-35\)](#page-204-0) et ["Livres](#page-205-0)  [séparés \(\[Livret\]\)" \(p. 8-36\)](#page-205-0) sous "Équipement en option".

### <span id="page-56-0"></span>**Tampon**

Estampillez le numéro de page, la date ou du texte sur l'en-tête ou le pied de page.

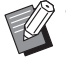

Le numéro de page et la date ne peuvent pas être estampillés sur du papier à feuilles intercalaires ou du papier de couverture. [\(p. 1-27 "Séparation"](#page-66-1), [p. 1-27 "Ajouter](#page-66-0)  [couverture"\)](#page-66-0)

- Lorsque vous utilisez cette fonction avec [Combiner] ou [Répéter image], le numéro de page et la date sont estampillés sur chaque page du papier de copie, mais pas par page de l'original. Lorsque vous utilisez cette fonction avec [Livret], le numéro de page et la date sont estampillés sur chaque page du livret.
- La spécification de la taille de reproduction n'affecte pas la taille du tampon imprimé.
- Les fonctions [Tampon] et [Bordure de page] ne peuvent pas être utilisées en même temps. [\(p. 1-19 "Bordure de page"\)](#page-58-0)

#### **[Page], [Date], [Texte]**

Sélectionnez le type de tampon.

#### **[OFF]**

Les tampons ne peuvent pas être configurés ou imprimés.

#### **[Pos. impression]**

Spécifiez la position du tampon.

#### **[Taille du texte]**

Spécifiez le format du texte du tampon.

#### **[Transparence]**

[OFF] : les images sont retirées de la zone du tampon afin de créer un espace blanc, et le tampon est imprimé dans cet espace blanc.

[ON] : le tampon est imprimé sur une image lorsque la zone du tampon et une image se superposent.

#### **[Numéro de départ]**

Spécifiez le premier numéro du tampon.

#### **[Imprimer page initiale]**

Spécifiez la page sur laquelle commencer les tampons.

Exemple : lorsque la page de démarrage du tampon est réglée sur "2" et que le numéro de départ du tampon est réglé sur "3"

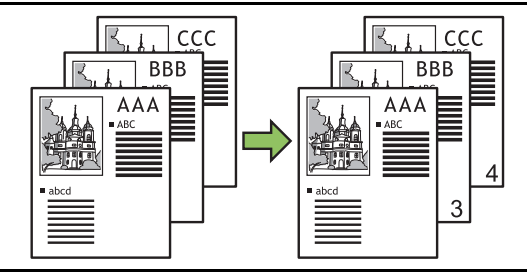

#### **[Page appliquée]**

Spécifiez les pages sur lesquelles imprimer le tampon de date ou le tampon de texte.

[Ttes les pages] : le texte sera imprimé sur toutes les pages.

[Uniqm 1ère p] : le tampon sera imprimé sur la première page uniquement.

#### **[Imprimer la date]**

Configurez la date à utiliser pour le tampon de date. [Aujourd'hui] : la date du jour (la date fixée sur la machine) est estampillée.

[Spécif. date] : la date spécifiée est estampillée.

#### **[Texte à impr.]**

Configurez le texte à utiliser pour le tampon de texte.

**1**

### **Configurer le tampon de page**

### **1 Touchez [Tampon].**

L'écran [Tampon] s'affiche.

### **2 Touchez [Page].**

### **3 Configurez la position d'impression.**

• Vous ne pouvez pas imprimer différents types de tampons dans la même position. Si la flèche de configuration de la position d'impression est grisée et ne peut pas être sélectionnée, sélectionnez une autre position.

#### **4 Spécifiez la taille du texte.**

Touchez [  $\mathbf{v}$  ] ou [  $\mathbf{\Delta}$  ] afin de spécifier la taille. Vous pouvez aussi toucher la zone de texte [Taille du texte] et entrer une taille à l'aide du pavé numérique.

- **5 Définissez l'option de transparence.**
- **6 Spécifiez le numéro de départ.**
- **7 Spécifiez la page de démarrage du tampon.**
- **8 Touchez [OK].**

### **Configurer le tampon de date**

#### **1 Touchez [Tampon].**

L'écran [Tampon] s'affiche.

### **2 Touchez [Date].**

### **3 Configurez la position d'impression.**

• Vous ne pouvez pas imprimer différents types de tampons dans la même position. Si la flèche de configuration de la position d'impression est grisée et ne peut pas être sélectionnée, sélectionnez une autre position.

### **4 Spécifiez la taille du texte.**

Touchez [  $\mathbf{v}$  ] ou [  $\blacktriangle$  ] afin de spécifier la taille. Vous pouvez aussi toucher la zone de texte [Taille du texte] et entrer une taille à l'aide du pavé numérique.

### **5 Définissez l'option de transparence.**

#### **6 Définissez l'option de page appliquée.**

#### **7 Définissez la date à estampiller.**

Pour spécifier la date de votre choix, touchez [Spécif. date], puis touchez l'écran d'entrée affiché sur l'écran pour régler la date.

Vous pouvez également entrer le numéro à l'aide des touches numériques.

### **Configurer le tampon de texte**

#### **1 Touchez [Tampon].**

L'écran [Tampon] s'affiche.

### **2 Touchez [Texte].**

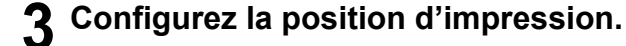

• Vous ne pouvez pas imprimer différents types de tampons dans la même position. Si la flèche de configuration de la position d'impression est grisée et ne peut pas être sélectionnée, sélectionnez une autre position.

#### **4 Spécifiez la taille du texte.**

Touchez  $[\triangle]$  ou  $[\triangledown]$  afin de spécifier la taille. Vous pouvez aussi toucher la zone de texte [Taille du texte] et entrer une taille à l'aide du pavé numérique.

- **5 Définissez l'option de transparence.**
- **6 Définissez l'option de page appliquée.**
- **7 Configurez le texte à imprimer.**
- **8 Touchez [OK].**

## <span id="page-58-0"></span>**Bordure de page**

Cette option permet d'ajouter une ligne de bordure dans les marges du papier.

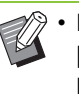

• Même lorsque cette option est utilisée avec [Combiner] ou [Répéter image], la ligne de bordure est imprimée sur chaque papier de copie, mais pas par page de l'original.

- Les lignes de bordure sont imprimées sur les données de l'original. S'il y a une superposition d'image dans la zone d'impression de la bordure, une partie de l'image ne peut pas être imprimée.
- Lorsque [Mode couleur] est réglé sur [Noir], [Cyan] ou [Magenta], les couleurs indisponibles apparaissent en grisé. [\(p. 1-7 "Mode couleur"](#page-46-1))
- L'impression d'une bordure sur les copies en noir et blanc peut faire ressortir les affiches et les panneaux.
- Vous ne pouvez pas utiliser [Bordure de page] avec [Orig. format mixte], [Livret], [Tampon] ou [Ajouter couverture] en même temps. ([p. 1-13](#page-52-0)  ["Original format mixte"](#page-52-0), [p. 1-16 "Livret",](#page-55-1) [p. 1-17](#page-56-0)  ["Tampon"](#page-56-0), [p. 1-27 "Ajouter couverture"](#page-66-0))

**[OFF], [Rouge], [Bleu], [Vert], [Jaune], [Noir]** Épaisseur de la ligne de bordure (saisie manuelle)

**1 Touchez [Bordure de page].** L'écran [Bordure de page] s'affiche.

### **2 Sélectionnez une couleur de ligne de bordure.**

### **3 Touchez [ ] ou [ ] pour spécifier l'épaisseur de la ligne de bordure.**

Vous pouvez également entrer le numéro à l'aide des touches numériques.

## <span id="page-59-0"></span>**Qualité image**

Spécifiez la résolution prévue pour la numérisation des originaux.

#### **[Standard (300×300 dpi)]**

Sélectionnez cette option si l'original contient principalement du texte.

#### **[Fin (300×600 dpi)]**

Sélectionnez cette option si l'original contient des photos. L'original est numérisé avec une résolution supérieure.

## **1 Touchez [Qualité image].**

L'écran [Qualité image] s'affiche.

## **2 Sélectionnez une résolution.**

## **3 Touchez [OK].**

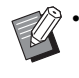

• Lorsque [Mode couleur] est défini sur [Noir], [Qualité image] est grisé et ne peut pas être sélectionné. La résolution est définie sur [Standard (600×600 dpi)].

## <span id="page-59-1"></span>**Type original**

Sélectionnez le type d'original de sorte que le traitement d'image approprié soit effectué avant d'imprimer les données numérisées.

#### **[Ligne/photo]**

Sélectionnez cette option si l'original contient à la fois du texte et des photos.

#### **[Ligne]**

Sélectionnez cette option si l'original contient du texte ou des illustrations.

#### **[Photo]**

Sélectionnez cette option si l'original contient des photos.

#### **[Carte/crayon]**

Sélectionnez cette option si l'original contient beaucoup de couleurs subtiles ou des lignes fines, comme une carte, ou si l'original contient des dessins au crayon.

#### **[Traitem. Pts]**

[Auto] : la fonction de traitement des points est désactivée.

[70 lpi] : Les photos sont reproduites avec une résolution d'impression de 70 lpi.

[100 lpi] : Les photos sont reproduites avec une résolution d'impression de 100 lpi.

### **1 Touchez [Type original].**

L'écran [Type original] s'affiche.

### **2 Sélectionnez le type d'original.**

### **3 Si [Ligne/photo], [Photo], ou [Carte/ crayon] est sélectionné, définissez [Traitement pts].**

### <span id="page-60-0"></span>**Correction gamma**

Cette fonction permet de régler la balance des couleurs (CMYK) des données numérisées.

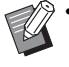

Lorsque [Mode couleur] est réglé sur [Noir], [Cyan] ou [Magenta], la valeur de gamma peut uniquement être ajustée pour le noir (K). ([p. 1-7](#page-46-1)  ["Mode couleur"\)](#page-46-1)

#### **[C] - [R]**

#### **[1], [2], [3], [4], [5], [6], [7]**

Plus la valeur est faible (la plus basse étant [1]), plus le cyan (C) est prononcé sur l'image. Plus la valeur est élevée (la plus haute étant [7]), plus le rouge (R) est prononcé sur l'image.

#### **[M] - [G]**

#### **[1], [2], [3], [4], [5], [6], [7]**

Plus la valeur est faible (la plus basse étant [1]), plus le magenta (M) est prononcé sur l'image. Plus la valeur est élevée (la plus haute étant [7]), plus le vert (G) est prononcé sur l'image.

#### **[Y] - [B]**

#### **[1], [2], [3], [4], [5], [6], [7]**

Plus la valeur est faible (la plus basse étant [1]), plus le jaune (Y) est prononcé sur l'image. Plus la valeur est élevée (la plus haute étant [7]), plus le bleu (B) est prononcé sur l'image.

#### **[K]**

#### **[1], [2], [3], [4], [5], [6], [7]**

Plus la valeur est élevée (la plus haute étant [7]), plus le noir (K) est prononcé sur l'image.

#### **1 Touchez [Correction gamma].**

L'écran [Correction gamma] s'affiche.

#### **2 Sélectionnez la balance de chaque couleur.**

[Image de sortie] affiche un aperçu de l'image avec la balance des couleurs ajustée.

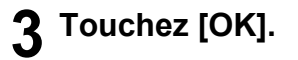

## <span id="page-60-1"></span>**Contrôle image**

Spécifiez les réglages de traitement d'image adaptés aux données numérisées.

#### **[Auto]**

Les valeurs sont automatiquement configurées selon les réglages [Mode couleur] et [Type original]. [\(p. 1-7 "Mode](#page-46-1)  [couleur"](#page-46-1), [p. 1-20 "Type original"](#page-59-1))

#### **[Niv. ligne/photo]**

#### **[1], [2], [3], [4], [5], [6], [7]**

Plus la valeur est élevée (la plus haute étant [7]), plus le niveau de reconnaissance du texte appliqué est haut (même un texte aux contours flous est reconnu en tant que texte).

#### **[Améliorat. bords]**

**[1], [2], [3], [4], [5], [6], [7]**

Plus la valeur est élevée (la plus haute étant [7]), plus l'accentuation des bords est forte pour les parties reconnues en tant que texte.

#### **[Élimination moiré]**

#### **[1], [2], [3], [4], [5], [6], [7]**

Plus la valeur est élevée (la plus haute étant [7]), plus la réduction du moiré est importante pour les parties reconnues en tant que texte.

### **1 Touchez [Contrôle image].**

L'écran [Contrôle image] s'affiche.

#### **2 Configurez les détails du traitement d'image.**

## <span id="page-61-1"></span>**Niveau de couleur de base**

Cette fonction permet d'éclaircir la couleur de fond (couleur de base) afin de rendre le texte plus facile à lire quand vous copiez des originaux de texte dotés d'une couleur d'arrière-plan ou des originaux imprimés sur du papier de couleur.

#### **[1], [2], [3], [4], [5], [6], [7]**

Plus la valeur est élevée, plus le niveau de la couleur de fond est réduit.

#### **[Auto]**

La densité de la couleur de fond se règle automatiquement.

### **1 Touchez [Niveau de couleur de base].**

L'écran [Niveau de couleur de base] s'affiche.

### **2 Configurez les réglages du niveau de la couleur de base.**

### **3 Touchez [OK].**

## <span id="page-61-0"></span>**Position image**

Ajustez la position d'impression des images.

#### **[Côté face], [Côté dos]**

Sélectionnez sur quel côté ajuster la position de l'image. **[Reset]**

Sélectionnez cette option pour renvoyer vers 0 mm la valeur ajustée pour le côté sélectionné (côté face ou dos).

#### $[ \triangle ]$ ,  $[ \triangle ]$ ,  $[ \triangle ]$ ,  $[ \triangle ]$

Utilisez ces touches pour déplacer la position des images.

### **1 Touchez [Position image].**

L'écran [Position image] s'affiche.

- **2 En cas d'impression recto verso, sélectionnez sur quel côté ajuster la position de l'image ([Côté face] ou [Côté dos]).**
- **3** Touchez [△], [▼], [◄] et/ou [▶] **pour ajuster la position de l'image.**

### **4 Touchez [OK].**

• Vous pouvez ajuster la position d'impression de ± 20 mm (13/16") au maximum vers le haut, le bas, la gauche ou la droite, par incréments de 0,5 mm (1/64").

• Lorsque vous effectuez une impression recto verso, les côtés face et dos peuvent se régler séparément.

## <span id="page-62-0"></span>**Superposition**

Effectuez une copie en superposant une image qui a été sauvegardée dans le stockage.

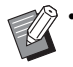

L'option [Superposition] ne peut pas être utilisée avec les fonctions suivantes :

- - ["Taille reproduction" \(p. 1-7\)](#page-46-2)
- - ["Original format mixte" \(p. 1-13\)](#page-52-0)
- - ["Combiner" \(p. 1-15\)](#page-54-0)
- - ["Répéter image" \(p. 1-16\)](#page-55-0)
- - ["Livret" \(p. 1-16\)](#page-55-1)
- - ["Programme" \(p. 1-24\)](#page-63-0)
- - ["Ajouter couverture" \(p. 1-27\)](#page-66-0)
- - ["Tourner image automat." \(p. 1-30\)](#page-69-1)
- Si vous utilisez le bac de réception ou le finisseur multifonctions en option, définissez la destination sur [Auto] ou [Bac face imp dessous].

#### **[OFF], [ON]**

#### **[Nom de dossier]**

Le nom du dossier où se trouve l'image spécifiée avec [Sélect image] est affiché ici.

#### **[Nom de document]**

Le nom du fichier de l'image spécifiée avec [Sélect image] est affiché ici.

#### **[Sélect image]**

Spécifiez l'image à superposer.

#### **[Pag(s) cible(s)]**

Configurez les pages du fichier image qui doivent être ciblées.

#### **[Répétition]**

Spécifiez si vous utilisez la page applicable du fichier image plusieurs fois.

#### **[Prio superp]**

Spécifiez si l'original ou l'image de superposition doit être placé(e) au-dessus.

#### **Zone d'aperçu**

Utilisez cette option pour vérifier les pages applicables de l'image de superposition, la répétition de l'image et les réglages de la superposition.

#### **1 Touchez [Superposition].**

L'écran [Superposition] s'affiche.

### **2 Touchez [ON].**

### **3 Touchez [Sélect image].**

L'écran [Superpos. image sélect] s'affiche.

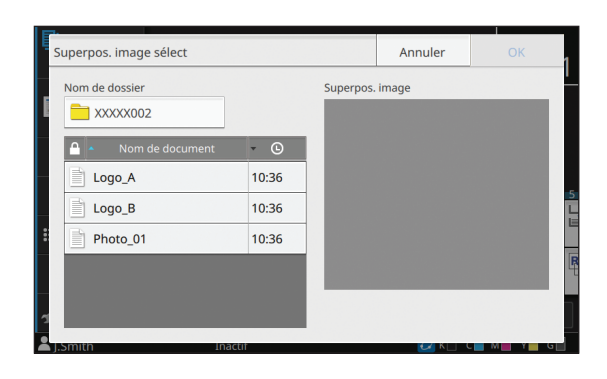

Pour changer de dossier, touchez la zone de texte [Nom de dossier]. Sélectionnez le dossier sur l'écran [Sélection de dossiers], puis touchez [OK].

Dans la liste de documents, sélectionnez le fichier à utiliser en tant qu'image de superposition et touchez [OK]. Vous revenez à l'écran [Superposition].

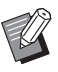

- Lorsqu'un document est sélectionné dans la liste, un aperçu s'affiche dans [Superpos. image]. Touchez  $[\,\blacksquare\,] / [\blacktriangleright\,]$ pour passer d'une page à l'autre.
- Touchez [Détails] pour afficher l'écran [Détails] et vérifier les détails du document.

### **4 Configurez les pages cibles.**

Lorsque le fichier à utiliser comme image de superposition comporte plusieurs pages, sélectionnez la page applicable.

[Ttes les pages] : toutes les pages seront utilisées comme image de superposition. L'image sera superposée sur l'original dans l'ordre à partir de la première page.

[Première page] : l'image de la première page uniquement sera utilisée comme image de superposition.

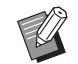

• Il n'est pas possible de spécifier une page autre que la première page.

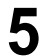

### **5 Configurez la répétition.**

[ON] : l'image de superposition sera superposée de manière répétée sur l'original.

[OFF] : l'image ne sera pas répétée. L'image de la page spécifiée dans le fichier spécifié sera utilisée une seule fois sur l'original. L'image ne sera pas superposée sur le reste des pages de l'original.

### **6 Configurez la priorité de superposition.**

[Original] : l'original est placé sur l'image de superposition.

[Superpos. image] :l'image de superposition est placé sur l'original.

## **7 Touchez [OK].**

- Utilisez une image de superposition (image enregistrée dans le stockage) qui est de la même taille que l'original. L'image ne peut pas être agrandie ou réduite pour la superposition.
- L'image de superposition doit être enregistrée dans le stockage avec le réglage d'impression recto.
- Si la résolution de l'original diffère de la résolution de l'image de superposition, l'impression peut être faible. Effectuez des copies avec des réglages [Qualité image] identiques pour l'original et l'image de superposition.
- Même si l'image de superposition est une image en couleur, si la copie est définie sur le noir et blanc, l'image sera aussi copiée en noir et blanc.
- Si la taille ou l'orientation du papier diffère entre l'original et l'image de superposition, la fonction de superposition ne sera pas disponible.
- Les documents sont enregistrés dans le stockage sous forme de données qui incluent les réglages. Lors de l'impression d'un document, assurez-vous d'utiliser le type de papier qui a été configuré lorsque le document a été enregistré dans le stockage. Lorsque vous modifiez le type de papier, le résultat d'impression change.
- Si l'original et l'image de superposition se superposent sur des portions de la même couleur, il peut être difficile de distinguer l'image des portions assimilées.

### <span id="page-63-0"></span>**Programme**

Cette option est pratique lorsque le nombre de copies requis varie selon le groupe (comme un secteur de l'entreprise ou des classes).

Vous pouvez programmer les réglages pour le nombre de copies et les jeux, le tri, les feuilles intercalaires et d'autres options pour chaque groupe. Cela vous permet d'imprimer rapidement le nombre précis de copies du nombre de jeux requis.

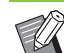

• Vous pouvez configurer jusqu'à 60 groupes.

• [Programme] ne peut pas être utilisé avec [Livret] ou [Séparation]. ([p. 1-16 "Livret"](#page-55-1), [p. 1-27](#page-66-1)  ["Séparation"\)](#page-66-1)

#### ■ **Exemples de saisie du nombre de copies et de jeux**

Vous pouvez saisir jusqu'à 9 999 copies et jusqu'à 99 jeux.

Par exemple, pour distribuer un livret aux parents de tous les élèves de première année à l'école, vous pouvez utiliser la fonction [Programme] pour imprimer le nombre de copies nécessaires à chaque classe avec un seul travail de copie.

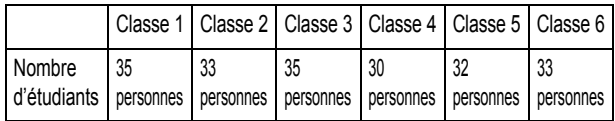

Pour imprimer les livrets par groupe, configurez les réglages comme suit.

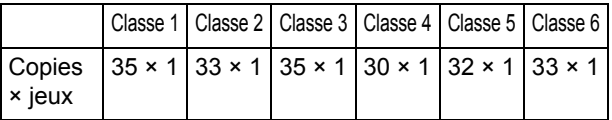

Même si deux classes ont le même nombre d'étudiants (tels que les Classes 1 et 3 ou les Classes 2 et 6), vous pouvez configurer les réglages comme suit pour restituer le nombre de copies requis par classe.

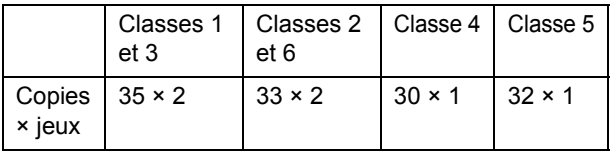

Dans ce cas, spécifier [Entre jeux] pour [Feuille intercal.] facilite la séparation des jeux pour chaque classe.

### ■ À propos des réglages de séparation

#### **[Trier]**

[Non assemblé] : les copies sont effectuées par page. [Assemblé] : les copies sont effectuées sous forme de jeux.

#### **[Feuille intercal.]**

[OFF] : Les feuilles intercalaires ne sont pas insérées. [Entre jeux] : les feuilles intercalaires sont insérées entre chaque jeu.

[Entre groupes] : les feuilles intercalaires sont insérées entre chaque groupe.

#### **[Papier]**

Spécifiez dans quel bac à papier sont chargées les feuilles intercalaires.

#### **[Impr numér.]**

[ON] : les numéros seront imprimés.

Le numéro de groupe et le numéro défini sont imprimés lorsque [Feuille intercal.] est réglée sur [Entre jeux], et seul le numéro de groupe est imprimé lorsque [Feuille intercal.] est réglée sur [Entre Groupes].

### <span id="page-64-0"></span>**Enregistrement d'un programme**

Vous pouvez enregistrer jusqu'à 12 programmes et les appeler si nécessaire.

### **1 Touchez [Programme].**

L'écran [Programme] s'affiche.

#### **2 Touchez [Aucune entrée], puis touchez [Modifier].**

L'écran de modification de programme s'affiche.

**3 Saisissez le nombre de copies et de jeux à l'aide des touches numériques.**

#### rogram 01 Annuler  $\overline{01}$  $_{03}$  $0<sub>4</sub>$  $05$ 06  $_{07}$ 08  $09$  $10$ Tt effac.  $\overline{11}$  $\overline{12}$  $\times$  $13$  $\overline{14}$ Séparati

### **4 Touchez [Séparation].**

L'écran [Séparation] s'affiche.

**5 Configurez les options de tri et de feuille intercalaire et touchez [OK].**

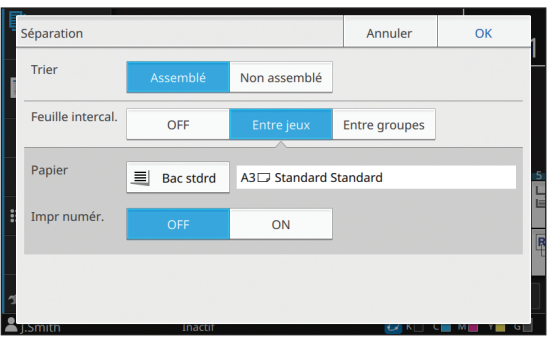

Réglez également les options [Papier] et [Impr numér.] si nécessaire.

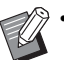

• Si vous utilisez l'agrafeuse décalée, le bac de réception haute capacité ou le finisseur multifonctions en option, vous pouvez configurer [Sortie décalée]. Pour plus d'informations, consultez les suivantes :

- Lorsque vous utilisez l'agrafeuse décalée ([p. 8-6 "Sortie décalée \(\[Programme\]\)"](#page-175-0))
- Lorsque vous utilisez le bac de réception haute capacité ([p. 8-24 "Sortie décalée](#page-193-0)  [\(\[Programme\]\)"\)](#page-193-0)
- Lorsque vous utilisez le finisseur multifonctions ([p. 8-36 "Sortie décalée](#page-205-1)  [\(\[Programme\]\)"\)](#page-205-1)

### **6 Touchez [OK].**

L'écran [Confirmer] s'affiche.

### **7 Sélectionnez [Écraser] ou [Enr. en tant que].**

Pour effectuer un enregistrement en attribuant un nom au programme, saisissez un nom de programme et touchez [OK].

L'enregistrement est à présent terminé.

Sur l'écran [Confirmer], touchez [Fermer].

## **8 Touchez [OK].**

### **Récupération d'un programme**

Vous pouvez appeler un programme enregistré.

#### **1 Touchez [Programme].**

L'écran [Programme] s'affiche.

#### **2 Sélectionnez le programme à appeler.**

Le nombre enregistré de copies et d'ensembles s'affiche dans une liste.

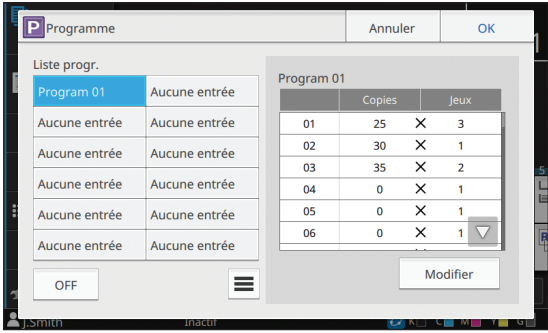

**3 Touchez [OK].**

### **Modification des réglages du programme**

Vous pouvez modifier un programme enregistré.

### **1 Touchez [Programme].**

L'écran [Programme] s'affiche.

### **2 Sélectionnez un programme.**

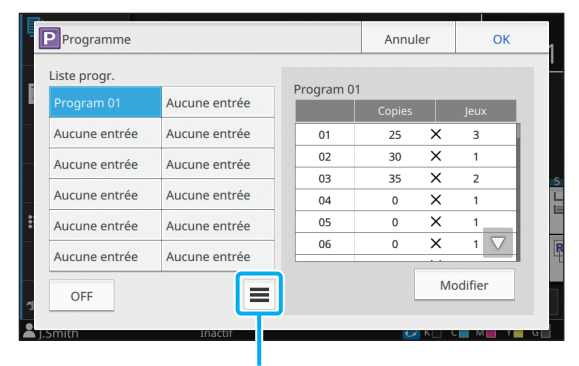

Sous-menu

Les réglages suivants peuvent être configurés dans le sous-menu :

- Renommer
- Supprimer

Suivez les instructions à l'écran pour modifier les réglages.

### **3 Touchez [Modifier].**

Pour obtenir des instructions spécifiques sur les opérations ultérieures, consultez les étapes 3 à 8 de la section ["Enregistrement d'un programme"](#page-64-0)  [\(p. 1-25\)](#page-64-0).

**1**

## <span id="page-66-0"></span>**Ajouter couverture**

Vous pouvez charger du papier imprimé ou du papier de couleur dans un bac à papier à ajouter à l'avant et à l'arrière du document imprimé en tant que couverture.

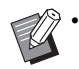

• Vous ne pouvez pas utiliser du papier dont la taille est différente de celle du papier de copie.

• Vous ne pouvez pas utiliser [Ajouter couverture] avec [Orig. format mixte] ou [Bordure de page] en même temps. ([p. 1-13 "Original format](#page-52-0)  [mixte",](#page-52-0) [p. 1-19 "Bordure de page"](#page-58-0))

#### **[Côt.Reliure]**

Spécifiez le côté de la reliure.

#### **[Couvercle avant]**

Réglez cette option sur [ON] pour ajouter une couverture à l'avant de chaque impression.

#### **[Couv. arr.]**

Réglez cette option sur [ON] pour ajouter une couverture à l'arrière de chaque impression.

#### **[Bac papier]**

Spécifiez dans quel bac d'alimentation est chargé le papier de couverture.

### **1 Touchez [Ajouter couverture].**

L'écran [Ajouter couverture] s'affiche.

#### **2 Sélectionnez le côté de la reliure.**

#### **3 Configurez les réglages de la couverture.**

Sélectionnez [OFF] ou [ON] pour les couvertures avant et arrière.

#### **4 Touchez le bac à papier.**

L'écran [Sél. de bac] s'affiche.

**5 Sélectionnez un bac à papier et touchez [OK].**

**6 Touchez [OK].**

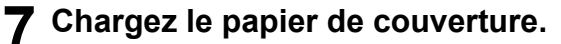

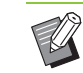

• Le côté où le papier est chargé varie en fonction du bac.

Bac standard : chargez le papier en orientant la première page vers le haut. Bac d'alimentation : chargez le papier en orientant la première page vers le bas. Reportez-vous à la section ["Chargement](#page-32-0)  [du papier" \(p. 31\).](#page-32-0)

• Modifiez les réglages de [Sélection papier] en fonction du papier chargé. ([p. 1-8](#page-47-0)  ["Sélection papier"](#page-47-0))

## <span id="page-66-1"></span>**Séparation**

Insérez une feuille intercalaire entre les pages ou les jeux, ou bien pour séparer les travaux.

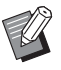

• Lors du chargement d'un papier spécial à utiliser en tant que feuilles intercalaires, il est recommandé de régler [Sélec. auto] sur [OFF] pour le bac à papier destiné aux feuilles intercalaires. ([p. 1-8 "Modification du réglage du](#page-47-1)  [bac à papier"\)](#page-47-1)

#### **[Feuille intercal.]**

[OFF] : Les feuilles intercalaires ne sont pas insérées.

[Entre tris] : Une feuille intercalaire est insérée pour chaque unité spécifiée sous [Trier].

[Apr. un travail] : Une feuille intercalaire est insérée après chaque travail imprimé.

#### **[Papier]**

Spécifiez dans quel bac à papier sont chargées les feuilles intercalaires.

#### **[Impr numér.]**

[OFF] : Les numéros ne sont pas imprimés.

[1 2 3 ...] : Les numéros sont estampillés sur des feuilles intercalaires par ordre numérique (1, 2, 3...).

[A B C ...] : Les lettres sont estampillées sur des feuilles intercalaires par ordre alphabétique (A, B, C... Z, AA, AB...). (jusqu'à ZZZ)

1-27

Le texte est imprimé en bas (à environ 5 mm (7/32") du bord) ou en haut (à environ 5 mm (7/32") du bord) de la feuille.

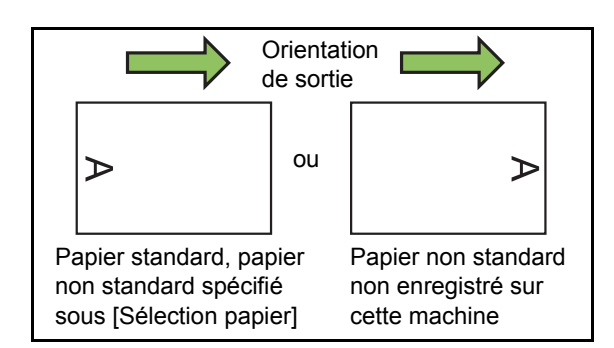

### **1 Touchez [Séparation].**

L'écran [Séparation] s'affiche.

- **2 Sélectionnez la position à laquelle les feuilles intercalaires doivent être insérées.**
- **3 Touchez le bac à papier.** L'écran [Sél. de bac] s'affiche.
- **4 Sélectionnez le bac à papier pour les feuilles intercalaires et touchez [OK].**
- **5 Configurez [Impr numér.].**
- **6 Touchez [OK].**
	- Si vous utilisez l'agrafeuse décalée, le bac de réception haute capacité ou le finisseur multifonctions en option, vous pouvez configurer [Sortie décalée]. Pour plus d'informations, consultez les suivantes :
		- Lorsque vous utilisez l'agrafeuse décalée [\(p. 8-6 "Sortie décalée \(\[Séparation\]\)"\)](#page-175-1)
		- Lorsque vous utilisez le bac de réception haute capacité ([p. 8-24 "Sortie décalée](#page-193-1)  [\(\[Séparation\]\)"\)](#page-193-1)
		- Lorsque vous utilisez le finisseur multifonctions [\(p. 8-37 "Sortie décalée](#page-206-1)  [\(\[Séparation\]\)"\)](#page-206-1)

## <span id="page-67-0"></span>**Marge de reliure**

Spécifiez la marge de reliure.

• La fonction [Marge de reliure] est indisponible avec la fonction [Orig. format mixte], [Livret] ou [Bordure de page]. [\(p. 1-13 "Original format](#page-52-0)  [mixte",](#page-52-0) [p. 1-16 "Livret"](#page-55-1), [p. 1-19 "Bordure de](#page-58-0)  [page"\)](#page-58-0)

#### **[Côt.Reliure]**

Spécifiez le côté de la reliure.

#### **Largeur**

Saisissez la largeur à l'aide de  $\lceil \cdot \cdot \rceil$ ,  $\lceil \cdot \cdot \rceil$  ou des touches numériques.

#### **[Réduct. auto]**

Lorsque cette option est définie sur [ON], l'image est automatiquement réduite pour tenir sur le papier afin que les bords puissent être imprimés même lorsqu'une marge de reliure est configurée.

### **1 Touchez [Marge de reliure].**

L'écran [Marge de reliure] s'affiche.

### **2 Spécifiez la marge de reliure.**

- Sélectionnez [Côt.Reliure].
- Saisissez la largeur à l'aide de  $\lceil \cdot \rceil$ ,  $\lceil \cdot \rceil$  ou des touches numériques.
- Définissez [Réduct. auto] sur [ON] afin que les bords puissent être imprimés même lorsqu'une marge de reliure est configurée.

## <span id="page-68-1"></span>**Agrafe/Perforation**

Si vous utilisez le finisseur multifonctions ou l'agrafeuse décalée en option, la fonction d'agrafage est disponible. La marge de reliure peut aussi être configurée.

Lorsque vous utilisez le finisseur multifonctions en option, vous pouvez configurer les trous à perforer. Pour plus d'informations, consultez les suivantes :

- Lorsque vous utilisez l'agrafeuse décalée [\(p. 8-7](#page-176-0)  ["Agrafe"\)](#page-176-0)
- Lorsque vous utilisez le finisseur multifonctions ([p. 8-37 "Agrafe/Perforation"\)](#page-206-0)

## <span id="page-68-2"></span>**Pli**

Lorsque vous utilisez le finisseur multifonctions en option, vous pouvez configurer la façon dont le papier est plié.

Pour plus d'informations, reportez-vous à la section ["Pli" \(p. 8-39\)](#page-208-0) sous "Équipement en option".

## <span id="page-68-0"></span>**Impression lente**

Vous pouvez ralentir la vitesse d'impression. Cela réduit également la quantité de bruit produit par la machine lors de l'impression des travaux.

#### **[OFF], [ON]**

#### **1 Touchez [Impression lente].**

L'écran [Impr. lent] s'affiche.

## **2 Touchez [ON].**

**3 Touchez [OK].**

### <span id="page-68-3"></span>**Bac de sortie**

Si vous utilisez le bac de réception, le bac de réception haute capacité ou le finisseur multifonctions en option, vous pouvez sélectionner les bacs de sortie des impressions.

Pour plus d'informations, consultez les suivantes :

- Lorsque vous utilisez le bac de réception [\(p. 8-16](#page-185-0)  ["Bac de sortie"\)](#page-185-0)
- Lorsque vous utilisez le bac de réception haute capacité [\(p. 8-25 "Bac de sortie"\)](#page-194-0)
- Lorsque vous utilisez le finisseur multifonctions [\(p. 8-41 "Bac de sortie"\)](#page-210-0)

### <span id="page-68-4"></span>**Orienté vers le haut/bas**

Si vous utilisez le bac de réception, le bac de réception haute capacité ou le finisseur multifonctions en option, vous pouvez spécifier si les impressions sortiront face vers le haut ou vers le bas.

Pour plus d'informations, consultez les suivantes :

- Lorsque vous utilisez le bac de réception [\(p. 8-16](#page-185-1)  ["Orienté vers le haut/bas"](#page-185-1))
- Lorsque vous utilisez le bac de réception haute capacité [\(p. 8-25 "Orienté vers le haut/bas"\)](#page-194-1)
- Lorsque vous utilisez le finisseur multifonctions [\(p. 8-41 "Orienté vers le haut/bas"\)](#page-210-1)

### <span id="page-68-5"></span>**Relais bac de sortie**

Lorsque vous utilisez le bac de réception à contrôle automatique, le bac de réception haute capacité ou le finisseur multifonctions en option, le bac de sortie change automatiquement lorsque le bac utilisé est plein.

Pour plus d'informations, consultez les suivantes :

- Lors de l'utilisation du bac de réception à contrôle automatique [\(p. 8-17 "Relais bac de](#page-186-0)  [sortie"](#page-186-0))
- Lorsque vous utilisez le bac de réception haute capacité [\(p. 8-25 "Relais bac de sortie"](#page-194-2))
- Lorsque vous utilisez le finisseur multifonctions [\(p. 8-41 "Relais bac de sortie"](#page-210-2))

## <span id="page-69-0"></span>**Relai bac papier**

Utilisez cette option pour alimenter

automatiquement le papier à partir d'un autre bac contenant les mêmes taille et type de papier lorsque le bac sélectionné est vide.

#### **[OFF], [ON]**

**1 Touchez [Relai bac papier].** L'écran [Relai bac papier] s'affiche.

**2 Touchez [ON].**

**3 Touchez [OK].**

## <span id="page-69-1"></span>**Tourner image automat.**

Cela permet de faire pivoter automatiquement l'image de 90 degrés lorsque les orientations de l'original et du papier sont différentes, même si la taille du papier chargé dans le bac est identique à celle de l'original chargé. Normalement, ce paramètre est réglé sur [ON].

## <span id="page-69-2"></span>**Interruption de copie**

Cette fonction vous permet d'interrompre le travail en cours d'impression pour pouvoir copier un autre document.

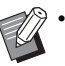

• Les fonctions suivantes ne sont pas disponibles pour l'interruption de copie : [Programme], [Feuille intercal.], [Ajouter couverture], [ADF numérisation & pause]

• Lorsque vous effectuez une interruption de copie avec un travail dont la destination est le finisseur multifonctions, les réglages suivants ne sont pas disponibles :

[Agrafe/Perforation], [Pli], [Reliure], [Livres séparés], [Bac de sortie], [Orienté vers le haut/ bas], [Relais bac de sortie]

• Une interruption de copie ne peut pas être effectuée pendant un travail utilisant la fonction Agrafe ou la fonction Sortie décalée de l'agrafeuse décalée. La fonction d'interruption de copie est disponible lorsqu'un bac de réception, un bac de réception haute capacité ou un finisseur multifonctions en option est connecté.

### **1 Appuyez sur la touche [Interruption].**

L'écran d'interruption s'affiche.

### **2 Chargez l'original et appuyez sur la touche [Départ].**

• Vous pouvez continuer avec l'opération d'interruption de copie pendant l'affichage du message [Prêt à copier. (Interruption)].

### **3 Une fois la copie terminée, appuyez sur la touche [Interruption] pour annuler l'interruption de copie.**

L'impression du travail interrompu reprend.

• L'interruption de copie s'annule également lorsque la machine n'a pas été utilisée depuis 60 secondes.

## <span id="page-70-0"></span>Touches de fonction du mode de copie

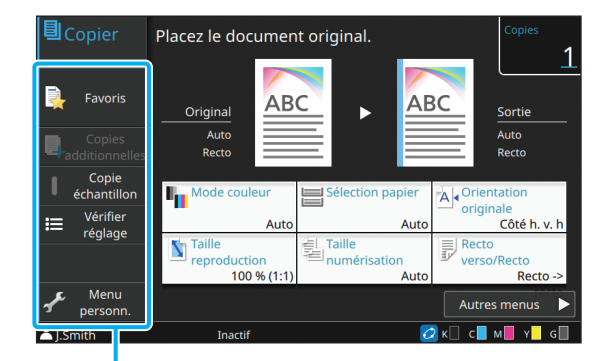

Touches de fonction

## <span id="page-70-1"></span>**Favoris**

Les réglages peuvent être appelés si nécessaire. Les réglages recommandés sont pré-enregistrés en tant que favoris.

L'enregistrement des réglages fréquemment utilisés peut s'avérer utile. Pour plus d'informations, reportez-vous à la section ["Ajout aux favoris"](#page-72-1)  [\(p. 1-33\)](#page-72-1).

### **1 Touchez [Favoris].**

L'écran [Favoris] s'affiche.

### **2 Sélectionnez l'un des favoris.**

Les valeurs définies s'affichent dans une liste sur l'écran.

Les réglages suivants peuvent être configurés dans le sous-menu :

- Renommer
- Supprimer

## **3 Touchez [OK].**

• Vous ne pouvez pas renommer ou supprimer des favoris enregistrés en tant que réglages d'usine.

## <span id="page-70-2"></span>**Copies additionnelles**

Cette fonction permet d'imprimer une copie du dernier original copié. L'original n'a pas besoin d'être à nouveau numérisé.

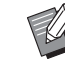

Les copies additionnelles sont impossibles dans les cas suivants :

- Lorsque l'administrateur n'a pas autorisé l'utilisation de la fonction de copie additionnelle
- Lorsque la réinitialisation automatique a été exécutée après la copie de l'original
- Lorsque l'utilisateur est déconnecté

#### **1 Touchez [Copies additionnelles] une fois la copie terminée.**

L'écran [Copies additionnelles] s'affiche.

#### **2 Utilisez les touches numériques pour spécifier le nombre de copies.**

#### **3 Touchez [OK].**

L'impression des copies additionnelles démarre.

1-31

**1**

## <span id="page-71-0"></span>**Copie échantillon**

L'impression s'interrompt après l'impression d'une seule copie. Cette fonction vous permet de vérifier le résultat avant d'effectuer un grand nombre d'impressions.

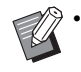

• Si vous réglez [Trier] sur [Assemblé], vous pouvez utiliser cette fonction pour faire un échantillon à partir d'une copie. [\(p. 1-11 "Trier"](#page-50-1))

### **1 Touchez [Copie échantillon].**

L'écran [Copie échantillon] s'affiche.

## **2 Touchez [ON].**

**3 Touchez [OK].**

### **4 Appuyez sur la touche [Départ].**

L'écran [Crée copies échantillon] s'affiche et la copie de l'original démarre. L'état actuel s'affiche sur l'écran.

- La touche [Arrêt] permet d'interrompre la copie. [\(p. 1-3 "Annulation de la copie"\)](#page-42-0)
- Touchez [Impression lente] pour ralentir la vitesse d'impression. Cela réduit également la quantité de bruit produit par la machine lors de l'impression des travaux.

L'écran [Confirmer] apparaît après l'impression d'une copie échantillon.

Vous pouvez modifier les réglages suivants :

- [Changer réglage] ([p. 1-4 "Modification des](#page-43-0)  [réglagespendant la copie"\)](#page-43-0)
- [Maintenance] [\(p. 1-4 "Maintenance pendant la](#page-43-1)  [copie"\)](#page-43-1)

## <span id="page-71-1"></span>**Vérifier réglage**

Utilisez cette option pour vérifier les réglages en cours.

### **1 Touchez [Vérifier réglage].**

L'écran [Vérifier réglage] s'affiche. Vérifiez les réglages en cours.

Les réglages suivants peuvent être configurés dans le sous-menu :

- Ajouter aux favoris
- Enregistrer par défaut
- ImprConfirmRégl.

## **2 Touchez [Précédent].**
# **Menu personnalisé**

Vous pouvez enregistrer les favoris et les réglages par défaut, puis modifier l'ordre des touches.

### <span id="page-72-0"></span>**Ajout aux favoris**

Enregistrez les réglages et le nombre de copies pour une touche de réglage en tant que favori. Vous pouvez enregistrer jusqu'à 30 favoris. Effectuez l'opération pendant que les détails que vous souhaitez enregistrer sont configurés.

#### **1 Touchez [Menu personn.].**

L'écran [Menu personnalisé] s'affiche.

### **2 Touchez [Créer/modif. les favoris].**

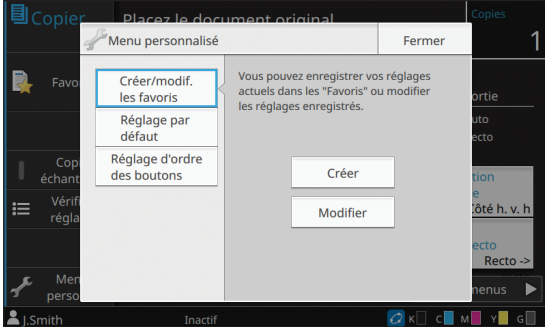

### **3 Touchez [Créer].**

L'écran [Ajouter aux favoris] s'affiche. Vérifiez les réglages en cours.

# **4 Touchez [OK].**

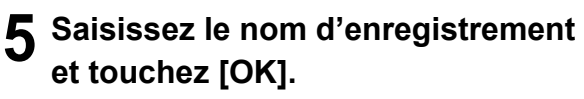

Les réglages sont enregistrés en tant que favoris.

### **6 Touchez [Fermer].**

• Le réglage suivant ne peut pas être enregistré en tant que favoris. - [Sélection papier]

# <span id="page-72-1"></span>**Modification des favoris**

Vous pouvez modifier l'ordre d'affichage des favoris.

# **1 Touchez [Menu personn.].**

L'écran [Menu personnalisé] s'affiche.

### **2 Touchez [Créer/modif. les favoris].**

### **3 Touchez [Modifier].**

L'écran [Modif. favoris] s'affiche.

# **4 Sélectionnez l'un des favoris.**

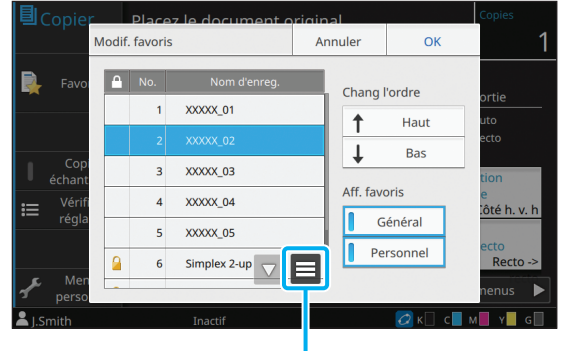

Sous-menu

Les favoris avec une icône de verrou ne peuvent pas être modifiés.

Les réglages suivants peuvent être configurés dans le sous-menu :

- Vérifier réglage
- Renommer
- Supprimer
- **5 Touchez [Haut] ou [Bas] pour configurer l'ordre.**

### **6 Configurez le réglage de [Aff. favoris].**

- Lorsque vous sélectionnez [Général], les favoris communs et les favoris enregistrés en tant que réglages d'usine s'affichent.
- Lorsque vous sélectionnez [Personnel], les favoris personnels s'affichent.
- Lorsque vous sélectionnez à la fois [Général] et [Personnel], les favoris communs, les favoris enregistrés en tant que réglages d'usine et les favoris personnels s'affichent.

[Aff. favoris] risque de ne pas s'afficher selon la configuration effectuée par l'administrateur. Dans ce cas, les favoris communs et les favoris enregistrés en tant que réglages d'usine s'affichent.

# **7 Touchez [OK].**

**8 Touchez [Fermer].**

## <span id="page-73-0"></span>**Enregistrement par défaut**

Vous pouvez enregistrer les valeurs et le nombre de copies défini à l'aide des touches de réglage en tant que réglages par défaut.

Effectuez l'opération pendant que les détails que vous souhaitez enregistrer sont configurés.

### **1 Touchez [Menu personn.].**

L'écran [Menu personnalisé] s'affiche.

# **2 Touchez [Réglage par défaut].**

### **3 Touchez [Entrée].**

L'écran [Enregistrer par défaut] s'affiche. Vérifiez les réglages en cours.

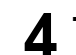

## **4 Touchez [OK].**

Les réglages sont enregistrés en tant que réglages par défaut.

# **5 Touchez [Fermer].**

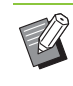

• Le réglage suivant ne peut pas être enregistré en tant que réglages par défaut :

- [Sélection papier]

# <span id="page-73-1"></span>**Effacer les réglages par défaut**

Effacez une valeur par défaut enregistrée par un autre utilisateur et rétablissez la valeur par défaut courante.

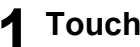

### **1 Touchez [Menu personn.].**

L'écran [Menu personnalisé] s'affiche.

**2 Touchez [Réglage par défaut].**

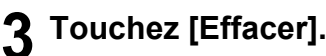

L'écran [Initialiser] s'affiche.

### **4 Touchez [OK].**

Les valeurs par défaut sont effacées.

# **5 Touchez [Fermer].**

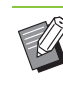

• Des privilèges d'administrateur sont requis pour effacer une valeur par défaut courante. Pour plus de détails, contactez votre administrateur.

## <span id="page-74-0"></span>**Modifier l'ordre des touches**

Cette fonction modifie l'agencement des touches de réglage.

### **1 Touchez [Menu personn.].**

L'écran [Menu personnalisé] s'affiche.

### **2 Touchez [Réglage d'ordre des boutons].**

L'écran [Réglage ordre des boutons] s'affiche.

#### **3 Sélectionnez l'une des touches de réglage.**

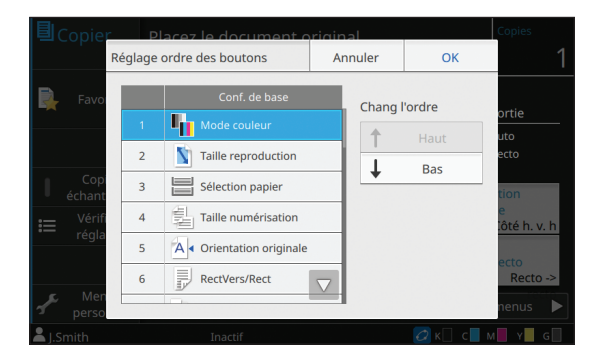

#### **4 Touchez [Haut] ou [Bas] pour configurer l'ordre.**

### **5 Touchez [OK].**

L'agencement des touches de réglage est terminé.

### **6 Touchez [Fermer].**

• Des privilèges d'administrateur sont requis pour configurer l'ordre des boutons courant. Pour plus de détails, contactez votre administrateur.

**1**

[Chapitre 1 Copie](#page-40-0)

# <span id="page-76-0"></span>**Numérisation**

Vous pouvez numériser un original papier et enregistrer cette numérisation sous forme de données. Sélectionnez un dossier pour enregistrer les données selon les besoins.

Les données numérisées peuvent être enregistrées sur un ordinateur du réseau, envoyées par e-mail en pièce jointe ou enregistrées sur le disque dur interne de cette machine et être téléchargées à partir de la RISO Console.

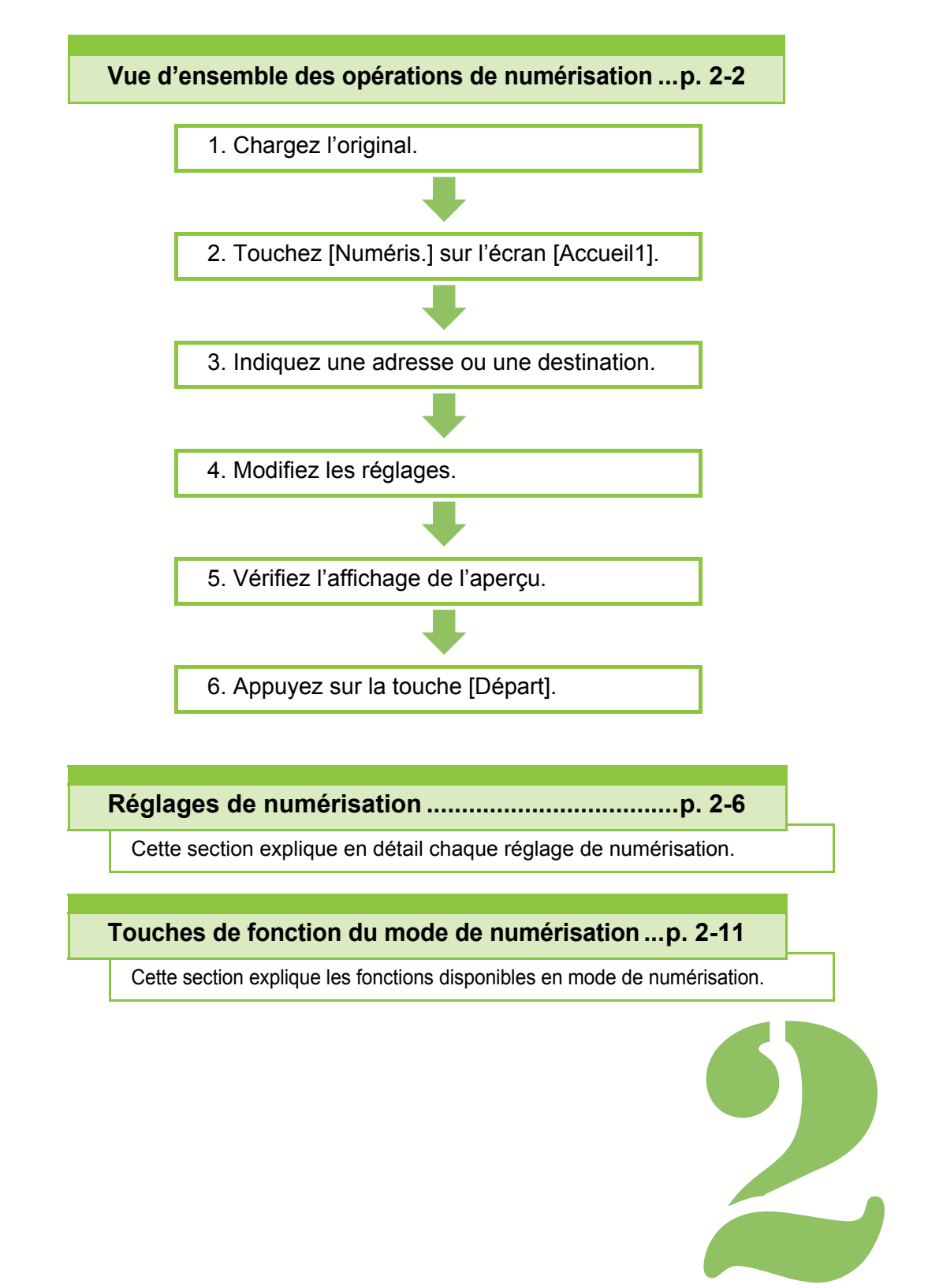

Série ComColor GD Guide de l'utilisateur

**Numérisation**

# <span id="page-77-0"></span>Vue d'ensemble des opérations de numérisation

Cette section explique les opérations de numérisation de base.

**Numérisation**

# **Procédure**

2)

### **<sup>●</sup>1 Chargez l'original.**

Pour plus d'informations sur les types d'original pouvant être utilisés, reportez-vous à la section "Originaux" sous "Informations relatives à la sécurité".

• La machine ne peut pas numériser la zone à 1 mm (3/64") du bord du papier. (N'importe quelle partie de l'image située dans cette zone est perdue.)

#### ■ **Dans l'ADF**

#### **1 Chargez l'original dans l'ADF.**

Alignez les originaux et placez-les face vers le haut.

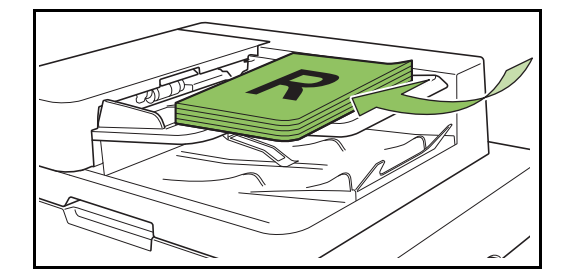

**2 Faites glisser les guides originaux pour les ajuster à la largeur des originaux.**

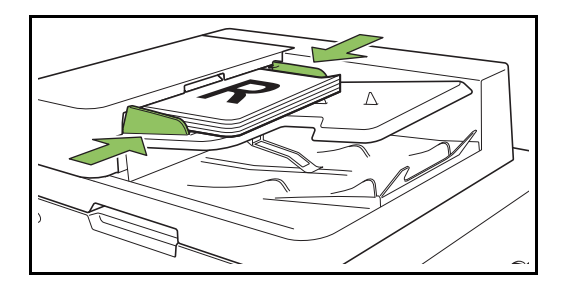

#### ■ Sur la vitre d'exposition

**1 Ouvrez le couvercle de protection des originaux.**

#### **2 Chargez l'original.**

Chargez l'original face imprimée vers le bas sur la vitre.

Alignez le coin de l'original avec le coin supérieur gauche de la vitre.

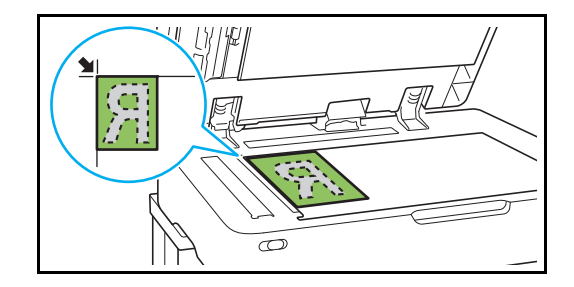

**3 Fermez le couvercle de protection des originaux.**

• Ouvrez et fermez délicatement le couvercle de protection des originaux.

### ●**2 Touchez [Numéris.] sur l'écran [Accueil1].**

Sélectionnez [Mail], [PC] ou [Console].

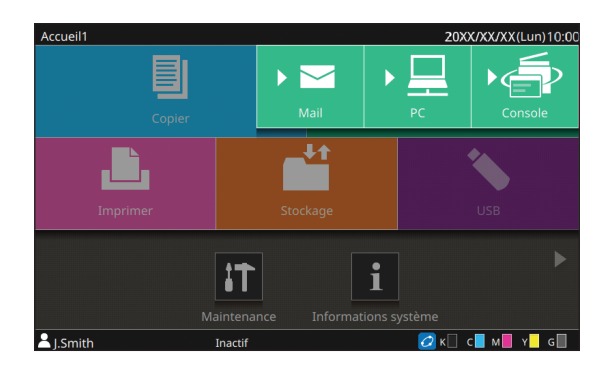

### ●**3 Indiquez une adresse ou une destination.**

Si vous sélectionnez [Mail] ou [PC], spécifiez l'adresse/la destination des données numérisées.

> • Si vous sélectionnez [Console], vous n'avez pas besoin de spécifier la destination. Les données numérisées sont enregistrées sur le disque dur interne de cette machine.

#### ■ Lorsque vous avez sélectionné **[Mail]**

Vous pouvez joindre les données numérisées aux e-mails et les envoyer.

### **1 Touchez [Adresse].**

L'écran [Adresse] s'affiche.

### **2 Sélectionnez une adresse sous [Carnet d'adresses mail].**

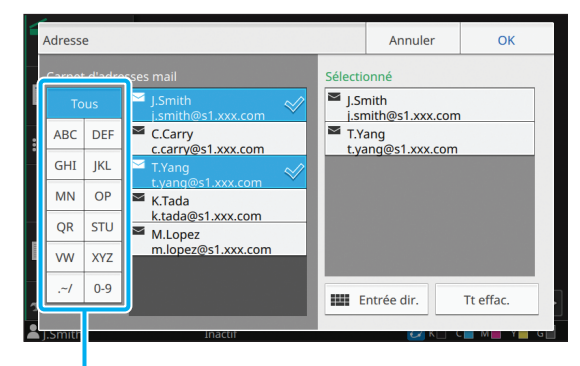

Index

L'adresse sélectionnée apparaît sous [Sélectionné].

• Vous pouvez toucher l'index pour affiner la liste des adresses enregistrées dans le carnet d'adresses.

### **3 Touchez [OK].**

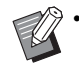

• Pour envoyer à une adresse absente du [Carnet d'adresses mail], touchez [Entrée dir.] pour enregistrer une nouvelle adresse.

- Pour supprimer une adresse de [Sélectionné], vous pouvez effacer toutes les adresses en touchant [Tt effac.] ou sélectionner l'adresse à supprimer et toucher [Effacer].
- Touchez [Expéditeur] pour afficher l'écran [Expéditeur], puis saisissez le nom de l'expéditeur.

#### ■ Lorsque vous avez sélectionné **[PC]**

Les données numérisées sont enregistrées sur un ordinateur du réseau.

### **1 Touchez [Destination].**

L'écran [Destination] s'affiche.

#### **2 Sélectionnez une destination sous [Carnet d'adresses PC].**

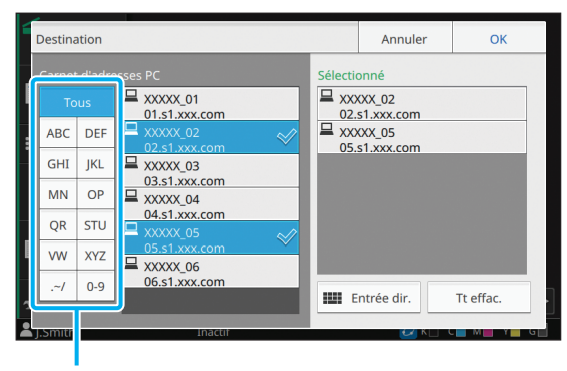

Index

La destination sélectionnée apparaît sous [Sélectionné].

• Vous pouvez toucher l'index pour affiner la liste des destinations enregistrées dans le carnet d'adresses.

# **3 Touchez [OK].**

- Pour enregistrer des données sur un ordinateur absent du [Carnet d'adresses PC], touchez [Entrée dir.] pour enregistrer une nouvelle destination. Pour plus d'informations sur le serveur de destination, contactez votre administrateur.
	- Pour supprimer une destination de [Sélectionné], vous pouvez effacer toutes les destinations en touchant [Tt effac.] ou sélectionner la destination à supprimer et toucher [Effacer].

## ●**4 Modifiez les réglages.**

Spécifiez les réglages détaillés pour la numérisation.

Pour plus d'informations sur les fonctions pouvant être configurées, reportez-vous à la section ["Liste](#page-80-0)  [des réglages" \(p. 2-5\)](#page-80-0).

### ●**5 Vérifiez l'affichage de l'aperçu.**

### **1 Touchez [Aperçu avt envoi].**

Lorsque vous touchez [Continuer] sur l'écran [Aperçu avant envoi], la numérisation de l'original démarre et l'aperçu est affiché.

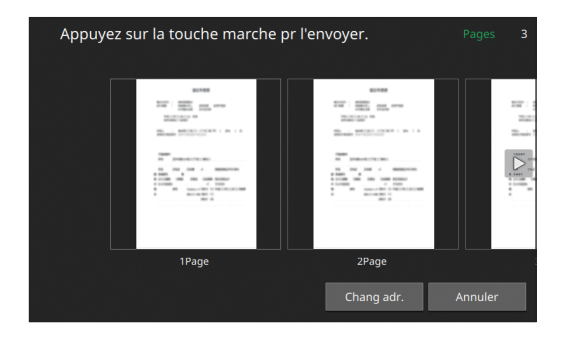

Pour changer de page, touchez  $\left[ \begin{array}{c} \left[ \begin{array}{c} \bullet \\ \bullet \end{array} \right]$  ou  $\left[ \begin{array}{c} \bullet \\ \bullet \end{array} \right]$ .

Pour changer l'adresse ou la destination, touchez [Chang adr.] ou [Rép. stockage].

## **•6 Appuyez sur la touche [Départ].**

L'écran [Numérisation en cours] s'affiche et la numérisation de l'original démarre. L'état actuel s'affiche sur l'écran.

• Une fois l'écran [Confirmer] affiché, touchez [Fermer].

L'original est numérisé et enregistré.

#### ■ Pour annuler la numérisation

### **1 Appuyez sur la touche [Arrêt].**

La numérisation s'arrête et l'écran de numérisation s'affiche.

- Lorsque vous sélectionnez [Console] pour numériser des données, les données numérisées sont enregistrées sur le disque dur interne de cette machine. Les données enregistrées peuvent être téléchargées sur l'ordinateur d'un utilisateur à l'aide de la RISO Console. Reportez-vous à la section ["Écran du](#page-156-0)  [menu \[Numéris.\]" \(p. 6-9\)](#page-156-0) sous "RISO Console".
- La durée de stockage des données numérisées est configurée par l'administrateur.
- RISO KAGAKU CORPORATION n'est pas responsable de la perte de données figurant sur le disque dur interne de la machine, susceptible de se produire lors de l'utilisation de cette machine. Pour la protection des données, il est recommandé de sauvegarder les données au préalable.

# <span id="page-80-0"></span>**Liste des réglages**

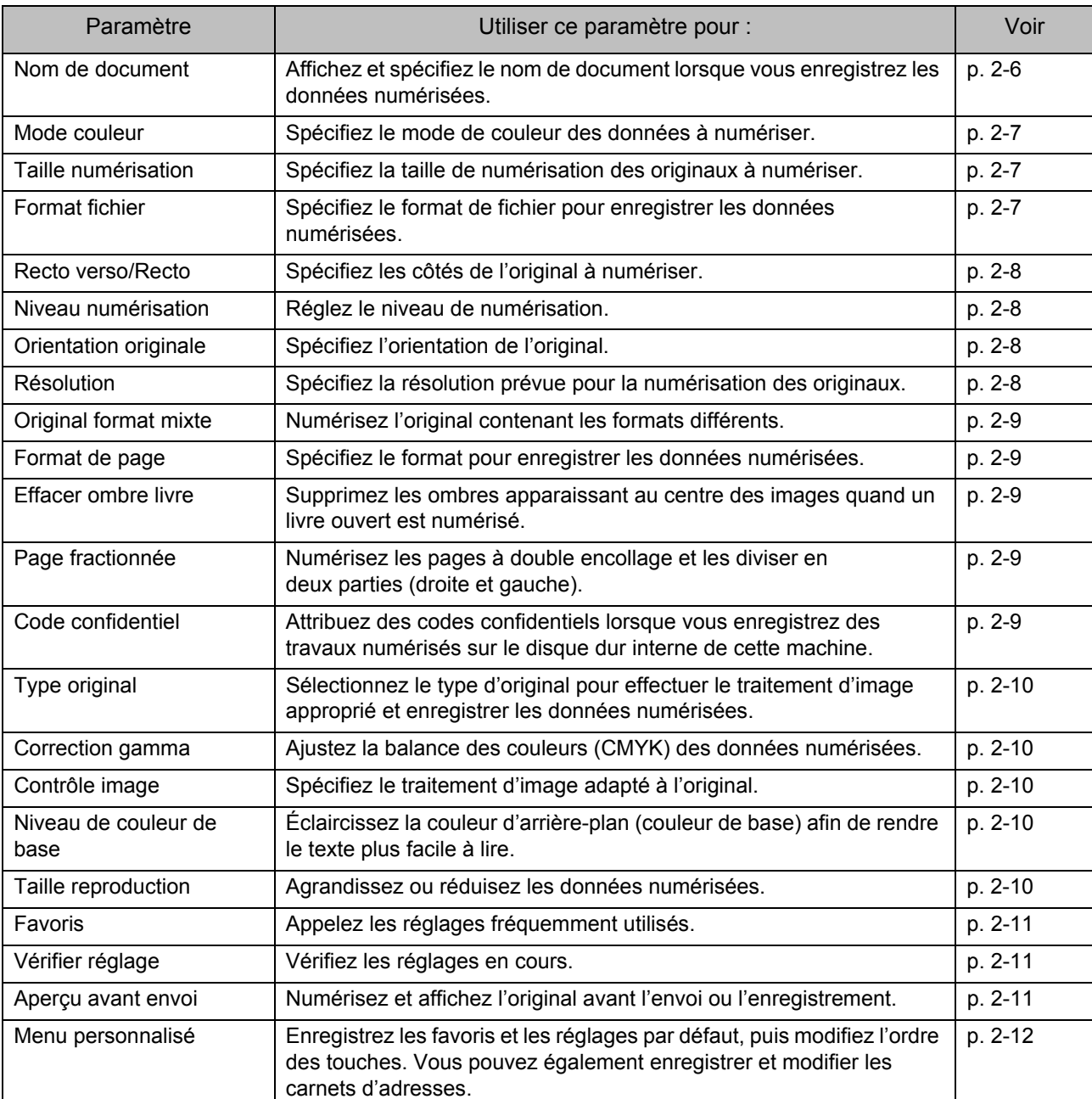

Voici une liste des réglages disponibles en mode de numérisation.

# <span id="page-81-0"></span>Réglages de numérisation

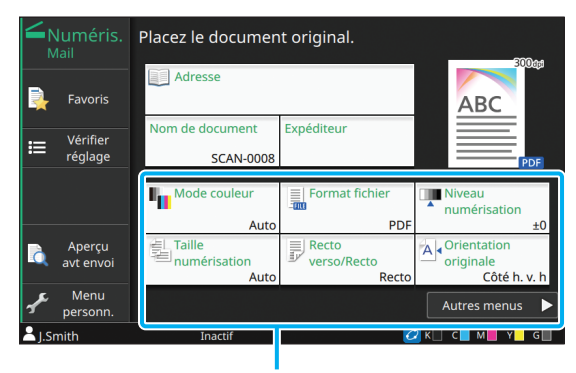

Touches de réglage

# <span id="page-81-1"></span>**Nom de document**

Vous pouvez afficher le nom de document à utiliser lors de l'enregistrement des données numérisées. Touchez [Nom de document] pour définir le nom de document.

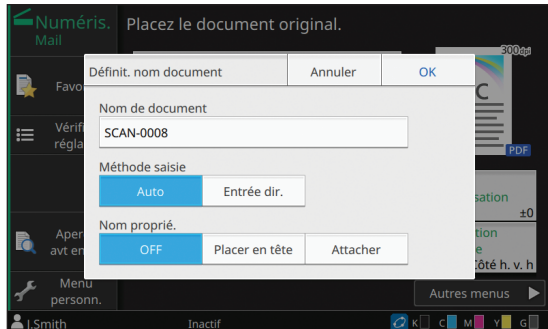

#### **[Nom de document]**

Les informations [Nom de document] et [Nom proprié.] s'affichent parmi les informations spécifiées sous [Méthode saisie] et [Propriétaire].

#### **[Méthode saisie]**

Sélectionnez [Auto] pour définir automatiquement le nom de document.

Sélectionnez [Entrée dir.] pour saisir le nom de document de votre choix.

Si vous sélectionnez [Auto], le document se voit attribuer un nom commençant par "SCAN-" et suivi d'un numéro de série (0001 à 9999).

#### **[Nom proprié.]**

Indiquez s'il faut ajouter le nom du propriétaire aux noms de document définis sous [Méthode saisie]. Sélectionnez [OFF] pour ne pas ajouter le nom du propriétaire.

Sélectionnez [Placer en tête] pour ajouter le nom du propriétaire avant les noms de document et les nommer en utilisant le format suivant :

Nom du propriétaire - Nom de document - Numéro de page\_Numéro de série.extension

Exemple : J.Smith-SCAN-0001-1\_0001.tif

Sélectionnez [Attacher] pour ajouter le nom du propriétaire après les noms de document et les nommer en utilisant le format suivant :

Nom de document - Nom du propriétaire - Numéro de page\_Numéro de série.extension

Exemple : SCAN-0001-J.Smith-1\_0001.tif

Le numéro de série n'est ajouté qu'en cas de duplication d'un nom de fichier.

### **1 Touchez [Nom de document].**

L'écran [Définit. nom document] s'affiche.

### **2 Sélectionnez une option pour [Méthode saisie].**

Lorsque [Entrée dir.] est sélectionné, entrez un nom de document et touchez [OK].

### **3 Indiquez s'il faut ajouter le nom du propriétaire.**

# **4 Touchez [OK].**

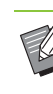

• Pour plus d'informations sur la saisie de texte, reportez-vous à la section ["Saisie de texte"](#page-29-0)  [\(p. 28\).](#page-29-0)

• Pour [Entrée dir.], vous pouvez utiliser des lettres majuscules et minuscules.

# <span id="page-82-0"></span>**Mode couleur**

Sélectionnez le mode de couleur des données à numériser.

#### **[Auto]**

La machine détermine automatiquement si l'original est en couleur ou en noir et blanc. Si elle détermine que l'original est en couleur, celui-ci est converti en données de RVB, puis enregistré. Si elle détermine que l'original est en noir et blanc, celui-ci est converti en données de noir, puis enregistré.

#### **[Couleur]**

Les originaux sont convertis en données de RVB, puis enregistrés.

#### **[Nuances gris]**

Les photos couleur et les originaux couleur sont convertis en données de nuances de gris, puis enregistrés.

#### **[Noir]**

Les originaux sont enregistrés en tant que données (binaires) de noir et blanc.

**1 Touchez [Mode couleur].**

L'écran [Mode couleur] s'affiche.

### **2 Sélectionnez le mode de couleur.**

# **3 Touchez [OK].**

# <span id="page-82-1"></span>**Taille numérisation**

Spécifiez le format de l'original à numériser. Pour plus d'informations, reportez-vous à la section ["Taille numérisation" \(p. 1-10\)](#page-49-0) sous "Copie".

# <span id="page-82-2"></span>**Format fichier**

Spécifiez le format de fichier pour enregistrer les données numérisées.

#### **[PDF], [TIFF], [JPEG], [PDF/A]**

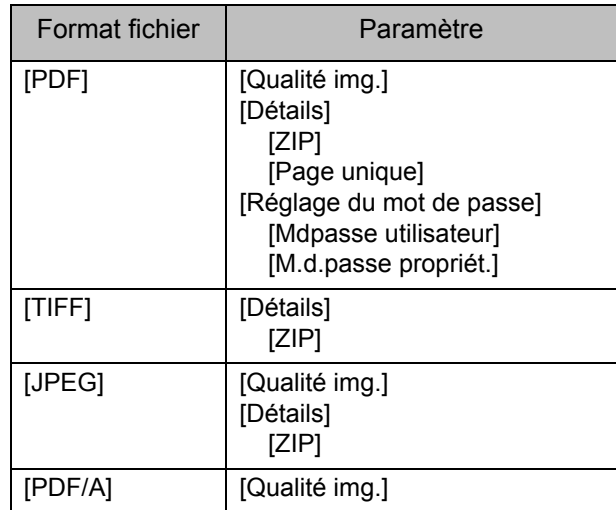

#### **[Qualité img.]**

```
[1 : Faible], [2], [3], [4], [5 : Élevé]
```
#### **[Mot de passe PDF]**

Définissez le mot de passe de l'utilisateur et le mot de passe du propriétaire.

#### **[ZIP]**

Cette option apparaît lors de l'envoi des données numérisées par e-mail ou l'envoi des données numérisées à un ordinateur du réseau. Sélectionnez [ON] pour compresser les données numérisées dans un fichier zip.

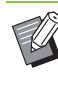

Lors de l'enregistrement des données numérisées sur le disque dur interne de cette machine, les données numérisées sont compressées dans un fichier zip.

#### **[Page unique]**

Sélectionnez [ON] pour enregistrer les données numérisées dans les pages uniques.

### **1 Touchez [Format fichier].**

L'écran [Format fichier] s'affiche.

#### **2 Sélectionnez le format de fichier à utiliser pour enregistrer les données numérisées.**

**3 Modifiez les réglages au besoin.**

# **4 Touchez [OK].**

• Si les données numérisées ne constituent qu'un seul fichier, les données numérisées ne sont pas compressées.

• Si [Format fichier] est réglé sur [PDF], l'option [ZIP] devient disponible lorsque [Page unique] est réglé sur [ON].

• [Mdpasse utilisateur], qui peut être saisi lorsque [PDF] est sélectionné comme format de fichier, est nécessaire pour ouvrir les documents ultérieurement. [M.d.passe propriét.] est nécessaire pour définir les droits d'accès aux documents, notamment l'autorisation de les imprimer et de les modifier.

Le [Code confidentiel] [\(p. 2-9](#page-84-4)) de cette machine diffère des mots de passe susmentionnés ; le code confidentiel sert à protéger les travaux de numérisation à enregistrer dans le disque dur interne et les travaux d'impression envoyés à partir d'un ordinateur.

# <span id="page-83-0"></span>**Recto verso/Recto**

Spécifiez les côtés de l'original à numériser.

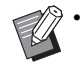

[Recto verso/Recto] et [Effacer ombre livre] ne peuvent pas être utilisés en même temps. [\(p. 2-9 "Effacer ombre livre"](#page-84-2))

#### **[Recto], [Recto verso]**

#### **[Dir. pagination]**

Indiquez si les pages s'ouvrent à droite/gauche ou en haut/bas.

**[Orientation originale]** [\(p. 2-8 "Orientation originale"\)](#page-83-2)

### **1 Touchez [Recto verso/Recto].**

L'écran [RectVers/Rect] s'affiche.

### **2 Touchez [Orientation originale].**

Sélectionnez [Côté h. v. h] ou [Côté haut g.].

### **3 Spécifiez les côtés de l'original à numériser.**

Si vous avez sélectionné [Recto verso], spécifiez la direction de pagination.

# **4 Touchez [OK].**

# <span id="page-83-1"></span>**Niveau numérisation**

Réglez le niveau de numérisation. Pour plus d'informations, reportez-vous à la section ["Niveau numérisation" \(p. 1-12\)](#page-51-0) sous "Copie".

# <span id="page-83-2"></span>**Orientation originale**

Spécifiez l'orientation de l'original. Pour plus d'informations, reportez-vous à la section ["Orientation originale" \(p. 1-10\)](#page-49-1) sous "Copie".

# <span id="page-83-3"></span>**Résolution**

Spécifiez la résolution prévue pour la numérisation des originaux.

**[200 dpi], [300 dpi], [400 dpi], [600 dpi]**

- **1 Touchez [Résolution].** L'écran [Résolution] s'affiche.
- **2 Sélectionnez une résolution.**
- **3 Touchez [OK].**

# <span id="page-84-0"></span>**Original format mixte**

Utilisez cette option lorsque plusieurs tailles d'original différentes sont utilisées dans l'original. Les formats pouvant coexister sont "A4-LEF et A3", "B5-LEF et B4" et "Letter-LEF et Ledger". Pour plus d'informations, reportez-vous à l'étape 2 et aux étapes ultérieures de la section ["Original](#page-52-0)  [format mixte" \(p. 1-13\)](#page-52-0) sous "Copie".

# <span id="page-84-1"></span>**Format de page**

Spécifiez le format pour enregistrer les données numérisées.

#### **[Auto]**

Définit automatiquement le format de page en fonction des réglages [Taille numérisation] et [Taille reproduction].

#### **[Standard]**

Enregistre les données dans le format standard sélectionné.

#### **[Personnalisé]**

Enregistre sous des formats de page non standard enregistrés à l'avance par l'administrateur.

#### **[Manuel]**

Spécifiez le format de page non standard qui n'est pas enregistré et enregistrez sous ce format.

#### **1 Touchez [Format de page].**

L'écran [Format de page] s'affiche.

### **2 Sélectionnez le format de page.**

# **3 Touchez [OK].**

# <span id="page-84-2"></span>**Effacer ombre livre**

Supprimez les ombres apparaissant au centre des images quand un livre ouvert est numérisé. Pour plus d'informations, reportez-vous à la section ["Effacer ombre livre" \(p. 1-13\)](#page-52-1) sous "Copie".

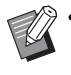

[Effacer ombre livre] et [Recto verso/Recto] ne peuvent pas être utilisés ensemble. ([p. 2-8](#page-83-0)  ["Recto verso/Recto"](#page-83-0))

# <span id="page-84-3"></span>**Page fractionnée**

Utilisez cette option pour numériser les pages à double encollage et les diviser en deux parties (droite et gauche).

Pour plus d'informations, reportez-vous à la section ["Page fractionnée" \(p. 1-14\)](#page-53-0) sous "Copie".

# <span id="page-84-4"></span>**Code confidentiel**

Attribuez des codes confidentiels lorsque vous enregistrez des travaux numérisés sur le disque dur interne de cette machine. Le code confidentiel défini ici est nécessaire lors de l'utilisation de la RISO Console pour le téléchargement sur un ordinateur.

**[OFF], [ON]**

**Saisissez la valeur (jusqu'à 8 caractères)**

**1 Touchez [Code confidentiel].** L'écran [Code confidentiel] s'affiche.

# **2 Touchez [ON].**

- **3 Saisissez le code confidentiel à l'aide des touches numériques.**
- **4 Touchez [OK].**

# <span id="page-85-0"></span>**Type original**

Sélectionnez le type d'original pour effectuer le traitement d'image approprié en vue d'enregistrer les données numérisées.

#### **[Ligne/photo]**

Sélectionnez cette option si l'original contient à la fois du texte et des photos.

#### **[Ligne]**

Sélectionnez cette option si l'original contient du texte ou des illustrations.

#### **[Photo]**

Sélectionnez cette option si l'original contient des photos.

**1 Touchez [Type original].** L'écran [Type original] s'affiche.

**2 Sélectionnez le type d'original.**

# **3 Touchez [OK].**

# <span id="page-85-1"></span>**Correction gamma**

Ajustez la balance des couleurs des données numérisées.

Pour plus d'informations, reportez-vous à la section ["Correction gamma" \(p. 1-21\)](#page-60-0) sous "Copie".

• Une fois [Mode couleur] réglé sur [Nuances gris] ou [Noir], la valeur gamma ne peut être réglée que pour K. La valeur gamma ne peut pas être corrigée pour C-R, M-G, ou Y-B [\(p. 2-7 "Mode](#page-82-0)  [couleur"\)](#page-82-0).

# <span id="page-85-2"></span>**Contrôle image**

Spécifiez le traitement d'image adapté à l'original. Pour plus d'informations, reportez-vous à la section ["Contrôle image" \(p. 1-21\)](#page-60-1) sous "Copie".

# <span id="page-85-3"></span>**Niveau de couleur de base**

Cette fonction permet d'éclaircir la couleur d'arrière-plan (couleur de base) afin de rendre le texte plus facile à lire quand vous numérisez des originaux de texte dotés d'une couleur d'arrièreplan ou des originaux imprimés sur du papier de couleur.

Pour plus d'informations, reportez-vous à la section ["Niveau de couleur de base" \(p. 1-22\)](#page-61-0) sous "Copie".

# <span id="page-85-4"></span>**Taille reproduction**

Agrandissez ou réduisez les données numérisées.

#### **[100% (1:1)]**

Les données ne seront pas agrandies ou réduites.

#### **[Auto]**

Définit automatiquement la taille de reproduction en fonction des réglages [Taille numérisation] et [Format de page].

#### **[Réduire], [Agrandir]**

Les données sont agrandies ou réduites selon la taille de reproduction sélectionnée.

#### **Manuel**

Les données sont agrandies ou réduites selon la taille de reproduction définie par l'utilisateur.

# **1 Touchez [Taille reproduction].**

L'écran [Taille reproduction] s'affiche.

# **2 Spécifiez la taille de reproduction.**

Pour utiliser une taille de reproduction définie par

l'utilisateur, touchez  $\lceil \cdot \cdot \rceil$  ou  $\lceil \cdot \cdot \rceil$  afin de spécifier la taille. Vous pouvez également entrer le numéro à l'aide des touches numériques.

# **3 Touchez [OK].**

# <span id="page-86-0"></span>Touches de fonction du mode de numérisation

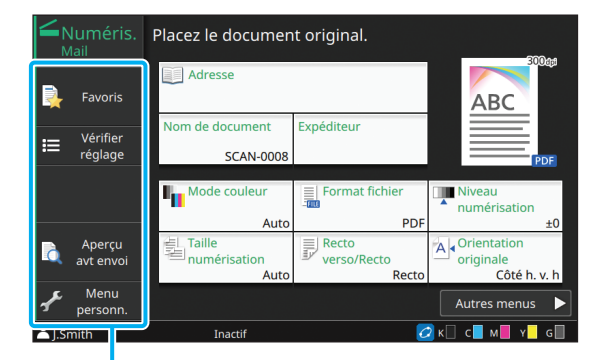

Touches de fonction

# <span id="page-86-1"></span>**Favoris**

Les réglages peuvent être appelés si nécessaire. Les réglages recommandés sont pré-enregistrés en tant que favoris. L'enregistrement des réglages fréquemment utilisés peut s'avérer utile.

Pour plus d'informations, reportez-vous à la section ["Favoris" \(p. 1-31\)](#page-70-0) sous "Copie".

# <span id="page-86-2"></span>**Vérifier réglage**

Utilisez cette option pour vérifier les réglages en cours.

#### **1 Touchez [Vérifier réglage].**

L'écran [Vérifier réglage] s'affiche. Vérifiez les réglages en cours.

Les réglages suivants peuvent être configurés dans le sous-menu :

- Ajouter aux favoris
- Enregistrer par défaut
- ImprConfirmRégl.

**2 Touchez [Précédent].**

# <span id="page-86-3"></span>**Aperçu avant envoi**

Vous pouvez numériser et afficher l'original avant l'envoi ou l'enregistrement.

#### **1 Touchez [Aperçu avt envoi].**

L'écran [Confirmer] s'affiche.

#### **2 Touchez [Continuer] pour démarrer la numérisation.**

L'écran d'aperçu s'affiche. Vérifiez les résultats de la numérisation.

#### **3 Appuyez sur la touche [Départ].**

Les données sont envoyées ou enregistrées.

- Vous pouvez changer l'adresse e-mail avec [Change adr.] ou changer la destination d'enregistrement des données avec [Rép. stockage].
	- Lorsque les données numérisées contiennent plusieurs pages, balayez l'écran pour passer d'une page à l'autre. Vous pouvez également parcourir les pages en touchant  $\left[ \begin{array}{c} \bullet \\ \end{array} \right]$  ou  $\left[ \begin{array}{c} \bullet \\ \end{array} \right]$ .

**2**

# <span id="page-87-0"></span>**Menu personnalisé**

Vous pouvez enregistrer les favoris et les réglages par défaut, puis modifier l'ordre des touches. Vous pouvez également enregistrer et modifier les carnets d'adresses.

### **Ajout aux favoris / Modification des favoris**

Utilisez cette fonction pour enregistrer en tant que favoris les réglages configurés avec les touches de réglage. Vous pouvez enregistrer jusqu'à 30 favoris.

Pour plus d'informations, reportez-vous aux sections ["Ajout aux favoris" \(p. 1-33\)](#page-72-0) et ["Modification des favoris" \(p. 1-33\)](#page-72-1) sous "Copie".

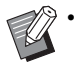

• Les réglages suivants ne peuvent pas être enregistrés en tant que favoris.

- [Nom de document], [Mot de passe PDF] sous [Format fichier], [Code confidentiel]

# **Ajout au carnet d'adresses**

Vous pouvez enregistrer les adresses et les destinations dans les carnets d'adresses.

### ■ Lorsque vous avez sélectionné [Mail]

#### **1 Touchez [Menu personn.].**

L'écran [Menu personnalisé] s'affiche.

#### **2 Touchez [Ajouter/mod.carnet d'adr.].**

L'écran [Modifier le carnet d'adresses] s'affiche.

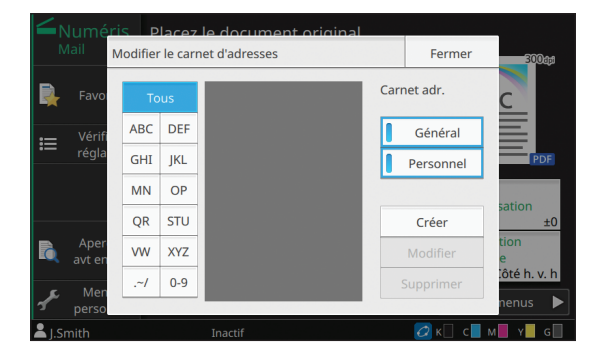

### **3 Touchez [Créer].**

L'écran [Créer] s'affiche.

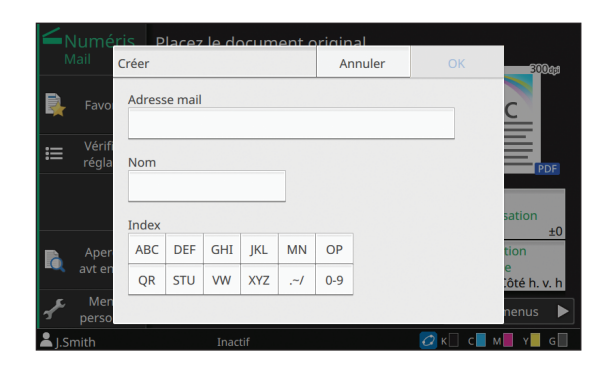

- **4 Saisissez une adresse e-mail.**
- **5 Saisissez le nom du destinataire.**
- **6 Spécifiez l'index.**

### **7 Touchez [OK].**

L'adresse est enregistrée dans le carnet d'adresses.

# **8 Définissez l'option [Carnet adr.].**

Indiquez s'il faut afficher un destinataire commun ou un destinataire individuel sur le carnet d'adresses.

### **9 Touchez [Fermer].**

### ■ Lorsque vous avez sélectionné [PC]

Enregistrez un ordinateur en tant que destination de données numérisées.

Pour plus d'informations, reportez-vous à la section "Répertoire de données Numér" du "Guide de l'administrateur".

### **Modification du carnet d'adresses**

Vous pouvez modifier les adresses personnelles et les destinations enregistrées dans les carnets d'adresses.

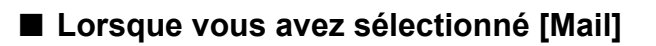

### **1 Touchez [Menu personn.].**

L'écran [Menu personnalisé] s'affiche.

**2 Touchez [Ajouter/mod.carnet d'adr.].** L'écran [Modifier le carnet d'adresses] s'affiche.

### **3 Sélectionnez une adresse et touchez [Modifier].**

L'écran [Modifier] s'affiche.

#### **4 Modifiez les réglages.**

**5 Touchez [OK].** Les réglages d'adresse changent.

**6 Touchez [Fermer].**

#### ■ Lorsque vous avez sélectionné [PC]

Modifiez les réglages enregistrés en tant que destination de données numérisées.

Pour plus d'informations, reportez-vous à la section "Répertoire de données Numér" du "Guide de l'administrateur".

### **Suppression d'une adresse ou d'une destination**

Vous pouvez supprimer des destinations et des adresses personnelles des carnets d'adresses.

- Lorsque vous avez sélectionné [Mail]
- **1 Touchez [Menu personn.].**

L'écran [Menu personnalisé] s'affiche.

**2 Touchez [Ajouter/mod.carnet d'adr.].** L'écran [Modifier le carnet d'adresses] s'affiche.

### **3 Sélectionnez une adresse et touchez [Supprimer].**

L'écran [Confirmer] s'affiche.

### **4 Touchez [OK].**

L'adresse est supprimée du carnet d'adresses.

### **5 Touchez [Fermer].**

#### ■ Lorsque vous avez sélectionné [PC]

Supprimez la destination que vous avez enregistrée en tant que destination de données numérisées. Pour plus d'informations, reportez-vous à la section "Répertoire de données Numér" du "Guide de l'administrateur".

**2**

## **Enregistrer / Effacer les réglages par défaut**

Vous pouvez enregistrer en tant que réglages par défaut les valeurs saisies à l'aide des touches de réglage.

Pour plus d'informations, reportez-vous aux sections ["Enregistrement par défaut" \(p. 1-34\)](#page-73-0) et ["Effacer les réglages par défaut" \(p. 1-34\)](#page-73-1) sous "Copie".

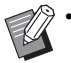

• Les réglages suivants ne peuvent pas être enregistrés en tant que réglages par défaut :

- [Nom de document], [Mot de passe PDF] sous [Format fichier], [Code confidentiel]

## **Modifier l'ordre des touches**

Cette fonction modifie l'agencement des touches de réglage.

Pour plus d'informations, reportez-vous à la section ["Modifier l'ordre des touches" \(p. 1-35\)](#page-74-0) sous "Copie".

# <span id="page-90-0"></span>**Impression**

Connectez cette machine et un ordinateur au réseau pour utiliser cette machine en tant qu'imprimante.

Avec le pilote d'imprimante, vous pouvez envoyer les données d'impression à cette machine à partir d'un ordinateur.

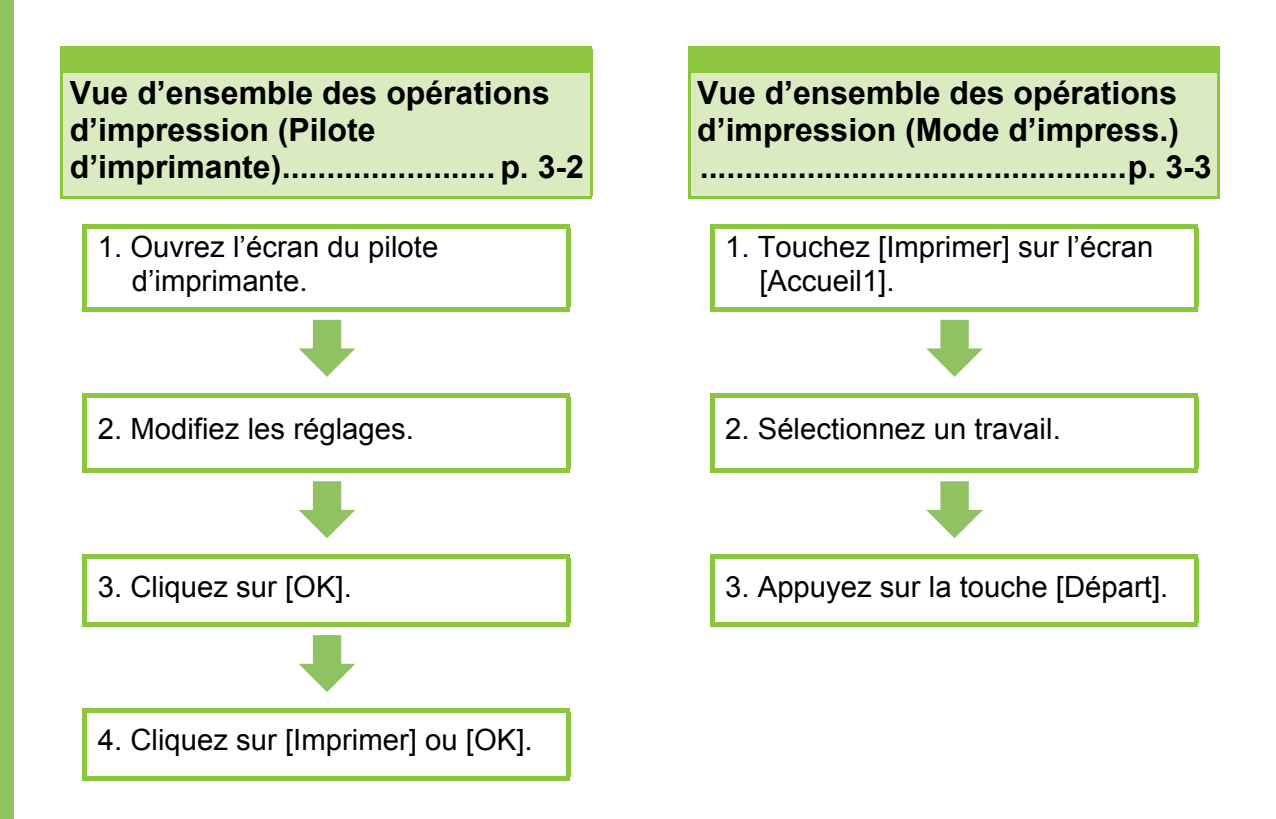

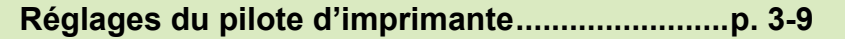

Cette section explique en détail chaque réglage du pilote d'imprimante.

#### **Touches de fonction du mode d'impression...[p. 3-35](#page-124-0)**

Cette section explique les fonctions disponibles en mode d'impression.

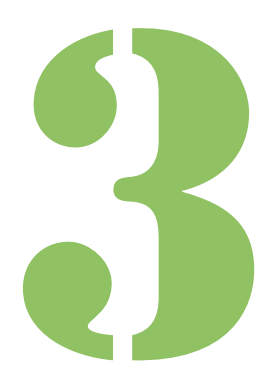

**Impression**

# Vue d'ensemble des opérations d'impression

Ce chapitre décrit les opérations de base pour utiliser cette machine comme une imprimante.

**Impression**

3

# <span id="page-91-0"></span>**Procédure à partir du pilote d'imprimante**

### ●**1 Ouvrez l'écran du pilote d'imprimante.**

**1 Sélectionnez l'option d'impression dans l'application sur l'ordinateur.**

La boîte de dialogue d'impression s'affiche.

### **2 Vérifiez le nom de l'imprimante et cliquez sur [Propriétés] ou [Détails].**

Les noms de touche varient selon l'application.

### ●**2 Modifiez les réglages.**

Pour plus d'informations sur les réglages pouvant être configurés, reportez-vous à la section ["Liste](#page-95-0)  [des réglages" \(p. 3-6\)](#page-95-0).

• Pour rétablir tous les réglages par défaut de l'écran du pilote d'imprimante, cliquez sur [Rest. par déf.].

## ●**3 Cliquez sur [OK].**

La boîte de dialogue d'impression s'affiche.

• Si la case [Collate] de la boîte de dialogue d'impression est cochée, décochez-la. Pour imprimer en assemblant des copies, réglez [Trier] de l'onglet [Basique] sur [Assemblé].

### ●**4 Cliquez sur [Imprimer] ou [OK].**

Les données d'impression sont envoyées à cette machine.

Lorsque vous utilisez la fonction de lien système externe, touchez [Lien système externe] sur l'écran [Accueil1] et vous pouvez imprimer des travaux enregistrés sur un système externe.

Pour plus d'informations, reportez-vous à la section ["Lien système externe" \(p. 3-36\)](#page-125-0).

<sup>•</sup> Les réglages [Type original] et [Type pap] du pilote d'imprimante affectent grandement la qualité d'impression. Modifiez les réglages en fonction des conditions d'utilisation.

#### Vue d'ensemble des opérations d'impression

# <span id="page-92-0"></span>**Procédure à partir du mode d'impression**

• Selon les réglages configurés par l'administrateur, l'impression peut être effectuée simplement par ouverture de session.

### ●**1 Touchez [Imprimer] sur l'écran [Accueil1].**

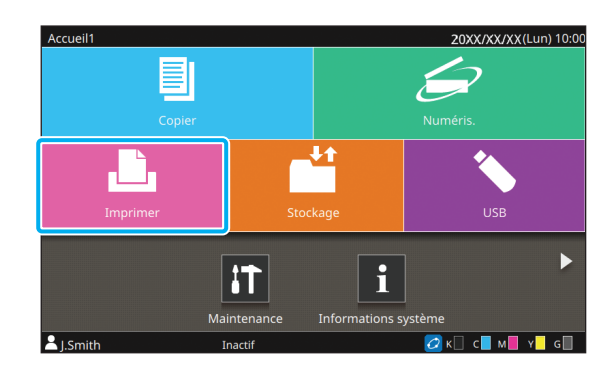

### ● 2 Sélectionnez un travail.

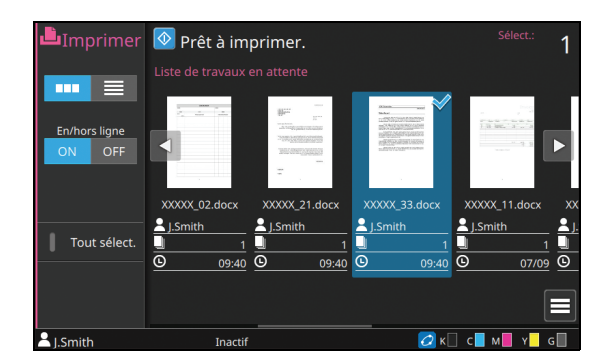

#### **Icônes affichée sur les miniatures**

- $\bigcap$ : travail avec code confidentiel
- : travail interrompu (données interrompues ou données présentant des anomalies)
- **Aucun** : tous les autres travaux envoyés par des ordinateurs

Les réglages suivants peuvent être configurés dans le sous-menu :

- Détails
- Changer réglage
- Supprimer

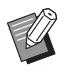

• Quand un nom de travail dépasse la limite de caractères, la première moitié du nom de travail est omise et affichée en tant que "...".

- Dans les cas suivants, le nom du travail apparaît sous la forme suivante "\*\*\*\*\*" :
	- Travaux dont la case [Masquer nom travail] est cochée sur le pilote d'imprimante ([p. 3-28](#page-117-0)  ["Code confidentiel"\)](#page-117-0)
- Travaux appartenant aux utilisateurs autres que l'utilisateur actuellement connecté lorsque [Affichage nom travail] est réglé sur [OFF] dans le menu Administrateur

### ●**3 Appuyez sur la touche [Départ].**

Le travail sélectionné est imprimé.

### ■ Lorsque vous imprimez un travail **avec code confidentiel**

L'écran de saisie du code confidentiel s'affiche. Saisissez le code confidentiel à l'aide des touches numériques et touchez [Continuer].

### <span id="page-92-1"></span>**Modification des réglages pendant l'impression**

#### **1 Appuyez sur la touche [Arrêt].**

L'écran [Interr. en cours] s'affiche.

### **2 Touchez [Changer réglage].**

L'écran [Changer réglage] s'affiche.

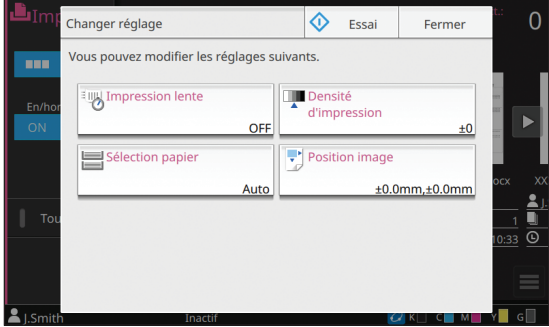

#### **3 Modifiez les réglages.**

Vous pouvez modifier les réglages suivants :

- Impression lente ([p. 1-29 "Impression lente"\)](#page-68-0)
- Densité d'impression [\(p. 1-12 "Densité](#page-51-1)  [d'impression"\)](#page-51-1)
- Sélection papier [\(p. 1-8 "Sélection papier"](#page-47-0))
- Position image ([p. 1-22 "Position image"\)](#page-61-1)

• Si vous touchez [Essai], une seule copie de la page qui était en cours de traitement lorsque vous avez appuyé sur la touche [Arrêt] est imprimée.

# **4 Touchez [Fermer].**

### **5 Touchez [Continuer].**

Le travail d'impression reprend avec les nouveaux réglages appliqués.

### **Effectuez la maintenance lors de l'impression**

#### **1 Appuyez sur la touche [Arrêt].**

L'écran [Interr. en cours] s'affiche.

#### **2 Touchez [Maintenance].**

L'écran [Maintenance] s'affiche.

### **3 Modifiez les réglages.**

Vous pouvez modifier les réglages suivants :

- Nettoyage têtes impress.
- Déblocage porte avant
- En/hors ligne
- Contrôle guide papier

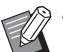

- Touchez [En/hors ligne] pour afficher l'écran [En/hors ligne]. Vous pouvez monopoliser l'imprimante en réglant [En/ hors ligne] sur [OFF].
- Pour plus d'informations sur [Nettoyage têtes impress.] et [Déblocage porte avant], reportez-vous à la section ["Maintenance"](#page-229-0)  [\(p. 9-2\)](#page-229-0) sous "Annexe".
- Si vous touchez [Essai], une seule copie de la page qui était en cours de traitement lorsque vous avez appuyé sur la touche [Arrêt] est imprimée.
- Si vous utilisez le bac de réception à contrôle automatique ou le bac de réception haute capacité en option, vous pouvez ajuster la position du bac de réception sous [Contrôle guide papier]. Pour plus d'informations, reportez-vous à la section ["Maintenance" \(p. 9-2\)](#page-229-0) sous "Annexe".

### **4 Touchez [Fermer].**

### **5 Touchez [Continuer].**

Le travail d'impression reprend avec l'ajustement appliqué.

# **Écran du pilote d'imprimante**

Les réglages peuvent être configurés à partir de l'écran du pilote d'imprimante.

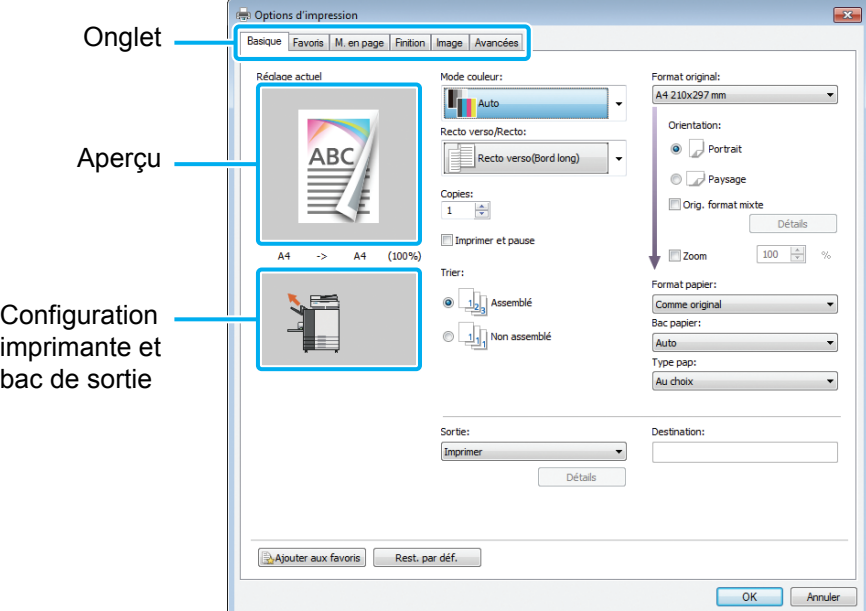

- Onglet : cliquez sur un onglet pour changer d'écran.
- Aperçu : affiche une image d'aperçu du document à imprimer. Le format original, le format de papier et le pourcentage de grossissement/réduction s'affichent sous l'image.
- Configuration imprimante et bac de sortie : les composants en option connectés sont affichés à des fins d'illustration. Le bac de sortie est indiqué par une flèche.

• Cliquez sur [Rest. par déf.] pour rétablir tous les réglages par défaut de l'écran du pilote d'imprimante.

• Quand un équipement en option est raccordé, configurez d'abord les réglages sous [Configuration imprimante] de l'onglet [Environn.] afin d'utiliser certaines fonctions. Les fonctions indisponibles sont grisées. ([p. 3-31 "Onglet](#page-120-0)  [\[Environn.\]"](#page-120-0))

# <span id="page-95-0"></span>**Liste des réglages**

# **Liste des réglages du pilote d'imprimante**

Voici une liste des réglages pouvant être configurés via le pilote d'imprimante.

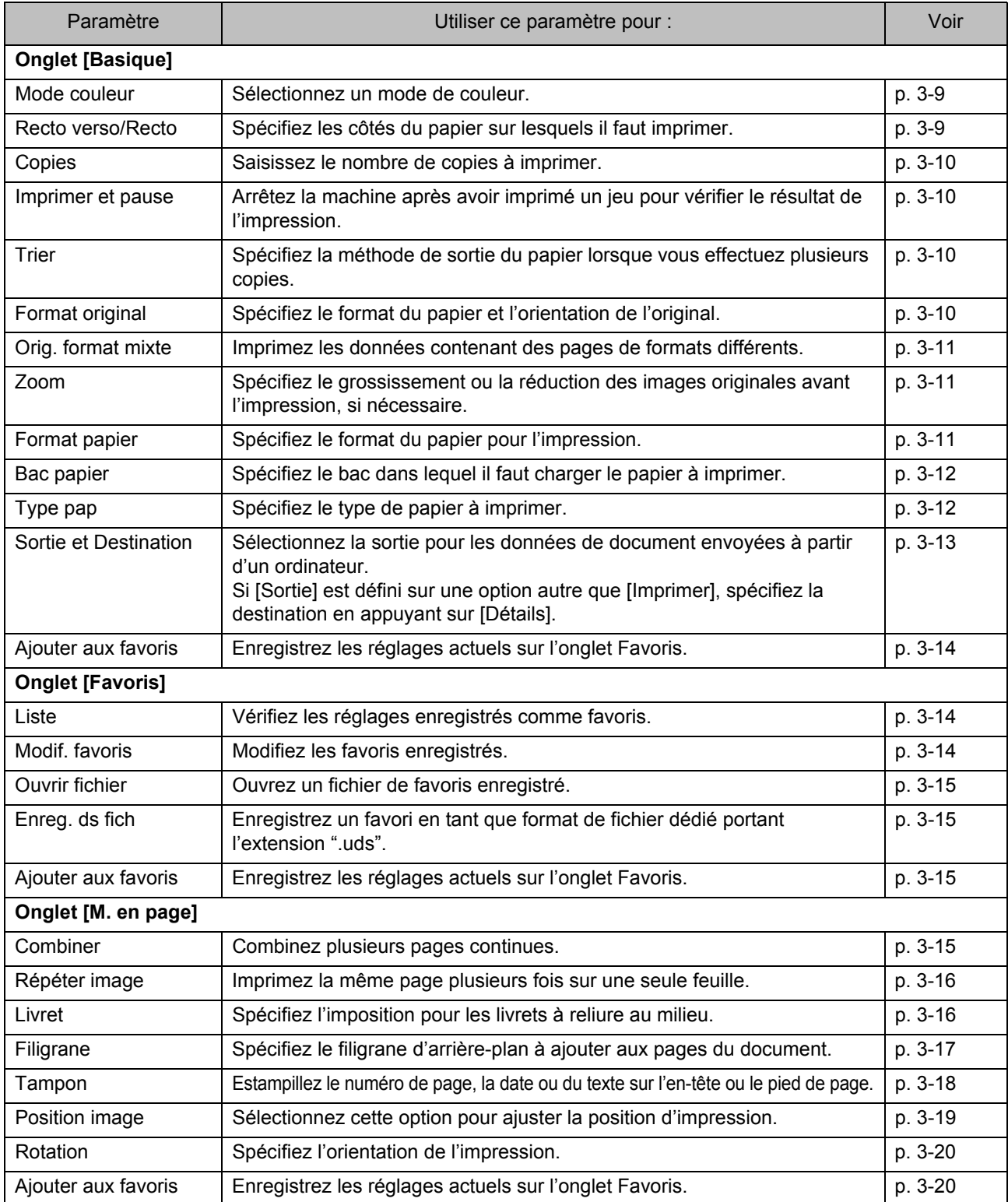

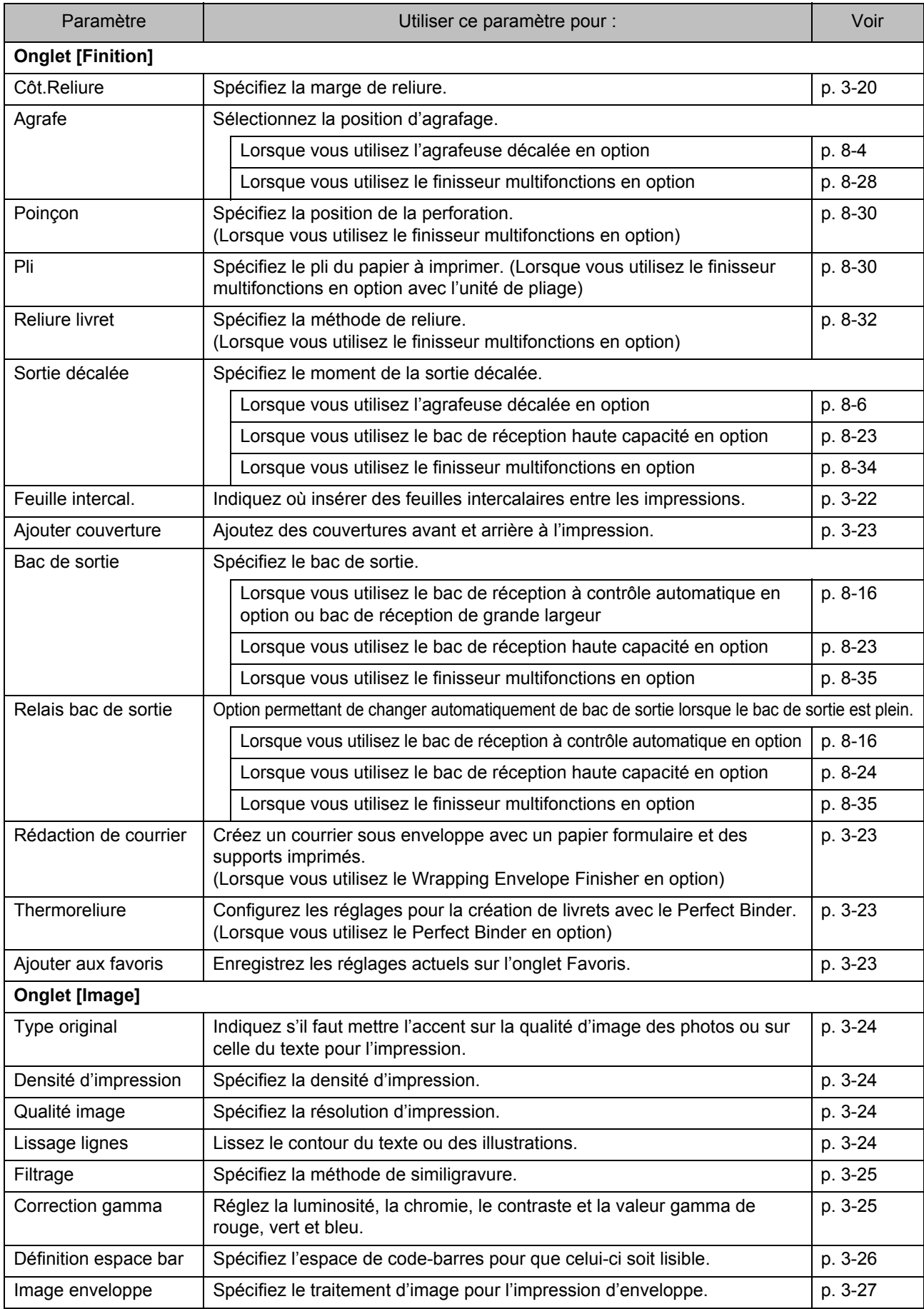

#### [Chapitre 3 Impression](#page-90-0)

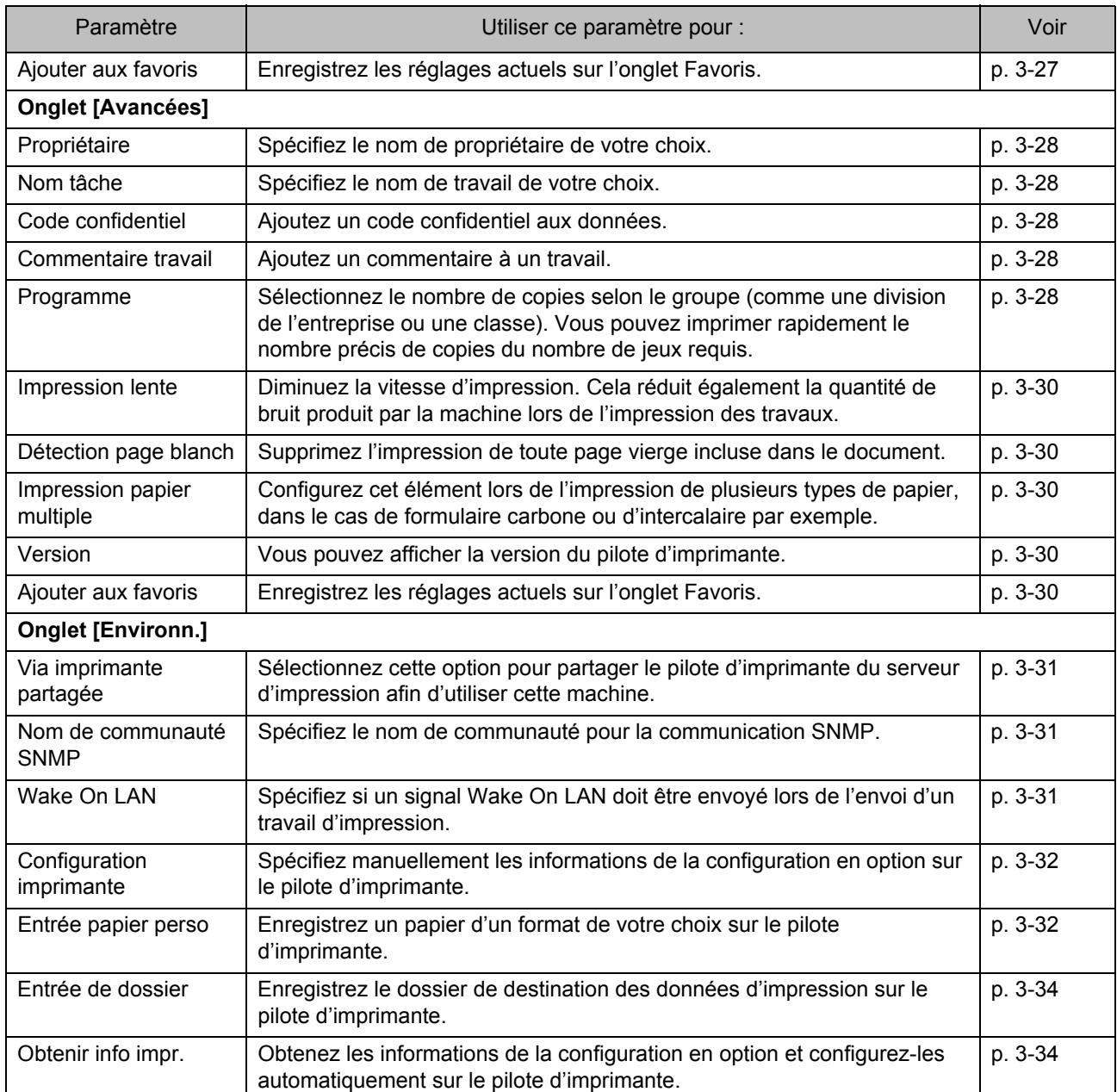

# **Liste des touches de fonction du mode d'impression**

Les touches de fonction disponibles en mode d'impression sont répertoriées ci-dessous.

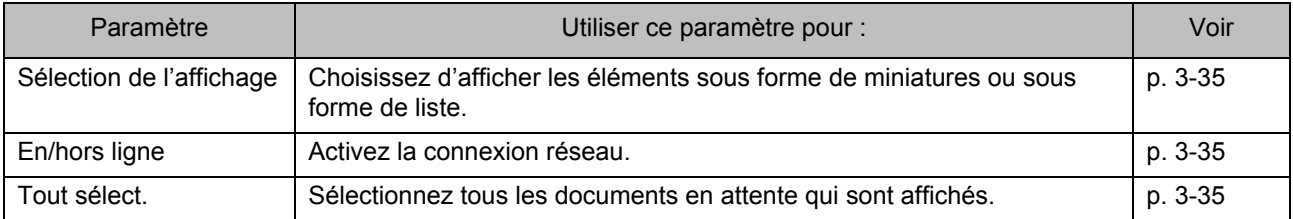

# <span id="page-98-0"></span>Réglages du pilote d'imprimante

Cette section décrit comment configurer les réglages de base du pilote d'imprimante, concernant notamment le mode de couleur, l'impression recto/recto verso et le type de papier.

# <span id="page-98-1"></span>**Onglet [Basique]**

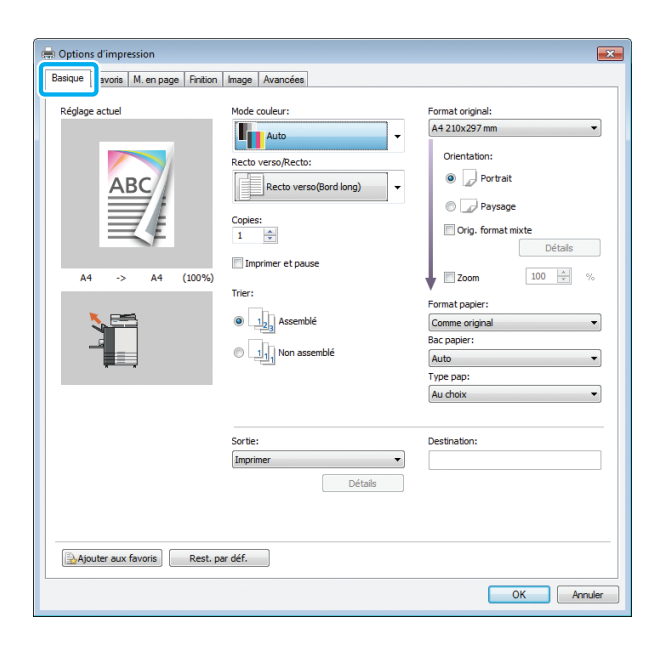

#### <span id="page-98-2"></span>**Mode couleur**

Sélectionnez un mode de couleur.

#### **[Auto]**

La machine lit automatiquement la couleur du document et l'imprime en conséquence en couleur (cyan, magenta, jaune, gris et noir) ou en noir.

#### **[Couleur]**

Sélectionnez cette option pour imprimer en cinq couleurs (cyan, magenta, jaune, gris et noir).

#### **[Noir]**

Sélectionnez cette option pour imprimer en une seule couleur (noir), indépendamment des couleurs utilisées dans le document.

#### **[Cyan]**

Sélectionnez cette option pour imprimer en une seule couleur (cyan), indépendamment des couleurs utilisées dans le document.

#### **[Magenta]**

Sélectionnez cette option pour imprimer en une seule couleur (magenta), indépendamment des couleurs utilisées dans le document.

### <span id="page-98-3"></span>**Recto verso/Recto**

Spécifiez les côtés du papier sur lesquels il faut imprimer.

#### **[Recto]**

Les données sont imprimées sur un côté du papier. **[Recto verso(Bord long)]**

Les données sont imprimées sur les deux côtés du papier avec le bord long comme position de reliure.

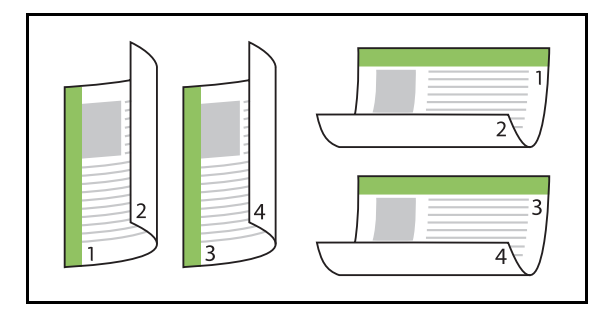

#### **[Recto verso(Bord court)]**

Les données sont imprimées sur les deux côtés du papier avec le bord court comme position de reliure.

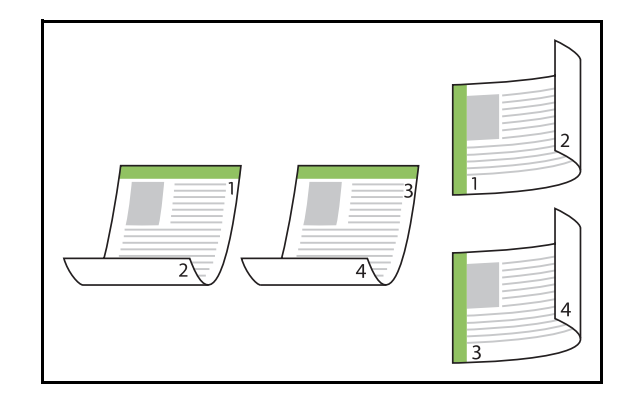

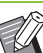

• Pour imprimer sur les deux côtés du papier avec des documents de formats différents, spécifiez l'orientation de reliure dans la boîte de dialogue [Orig. format mixte] sur l'écran [Orig. format mixte].

### <span id="page-99-0"></span>**Copies**

Saisissez le nombre de copies (1 à 9999) à imprimer.

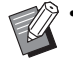

• Une fois le programme configuré, vous ne pouvez plus saisir le nombre de copies.

### <span id="page-99-1"></span>**Imprimer et pause**

Lorsque vous imprimez un document comportant un grand nombre de pages ou de feuilles, une page ou un jeu est imprimé (cette page ou ce jeu ne compte pas dans le nombre de pages spécifié) pour vous permettre de vérifier l'impression avant de lancer l'impression définitive. Après avoir vérifié l'impression, appuyez sur la touche [Départ] de l'imprimante pour poursuivre l'impression. Cochez la case pour activer cette option.

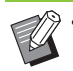

• Une impression de votre vérification est imprimée en fonction de la méthode d'impression, [Non assemblé] ou [Assemblé], qui a été sélectionnée sous [Trier].

• Après la vérification de l'impression, vous pouvez modifier les réglages sur le panneau de commande de l'imprimante. [\(p. 3-3](#page-92-1)  ["Modification des réglages pendant](#page-92-1)  [l'impression"\)](#page-92-1)

### <span id="page-99-2"></span>**Trier**

Spécifiez la méthode de sortie du papier lorsque vous effectuez plusieurs copies.

#### **[Assemblé], [Non assemblé]**

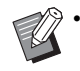

• L'option [Non assemblé] est indisponible avec la fonction [Livret]. [\(p. 3-16 "Livret"\)](#page-105-1)

• Si [Assemblé] est sélectionné, décochez la case [Copies assemblées] dans la boîte de dialogue Imprimer de l'application. Les documents peuvent ne pas s'imprimer correctement si cette case est cochée.

### <span id="page-99-3"></span>**Format original**

Spécifiez le format du papier et les données de document.

**[Orientation]**

#### **[Portrait], [Paysage]**

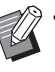

• Lors de l'impression d'enveloppes, il est recommandé de raccorder le kit de chargement d'enveloppes et le bac de réception en option.

• La liste indique les formats enregistrés sous [Entrée papier perso] sur l'onglet [Environn.]. ([p. 3-32 "Entrée papier perso"\)](#page-121-1)

#### ■ Spécification d'un format **personnalisé**

Lorsque le document est dans un format non standard, sélectionnez [Custom].

### **1 Sélectionnez [Custom] pour [Format original].**

La boîte de dialogue [Personnalisé] s'affiche.

### **2 Saisissez le format du document.**

### **3 Cliquez sur [OK].**

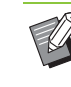

Le format saisi ici est valable uniquement lors de la configuration du format du document. L'enregistrement de formats de document fréquemment utilisés peut être utile. ([p. 3-32 "Entrée papier perso"](#page-121-1))

### <span id="page-100-0"></span>**Orig. format mixte**

Utilisez cette option lorsque plusieurs tailles d'original différentes sont utilisées dans les données originales. Cochez cette case pour activer la sélection automatique du bac à papier adapté au format du document.

- 
- Vous ne pouvez pas utiliser l'option [Orig. format mixte] avec la fonction [Format papier], [Combiner], [Répéter image], [Livret], [Côt.Reliure], [Ajouter couverture], [Détection page blanch] ou [Impression papier multiple]. [\(p. 3-11](#page-100-2)  ["Format papier"](#page-100-2), [p. 3-15 "Combiner",](#page-104-4) [p. 3-16](#page-105-0)  ["Répéter image"](#page-105-0), [p. 3-16 "Livret"](#page-105-1), [p. 3-20](#page-109-3)  ["Côt.Reliure",](#page-109-3) [p. 3-23 "Ajouter couverture"](#page-112-0), [p. 3-30](#page-119-1)  ["Détection page blanch",](#page-119-1) [p. 3-30 "Impression](#page-119-2)  [papier multiple"\)](#page-119-2)
- Lorsque vous utilisez cette fonction avec l'impression recto verso, l'impression recto verso s'applique uniquement lorsque le format est le même pour la face et le dos du document. (Si le format n'est pas le même, le dos de la page est laissé vierge.)
- Lorsque vous imprimez des données de documents de formats différents sans cocher la case [Orig. format mixte], toutes les pages sont imprimées au format de la première page.

#### ■ Utilisation de cette fonction avec **l'impression recto verso**

Lorsque vous utilisez cette fonction avec l'impression recto verso, vous pouvez définir la position de reliure pour chaque format de papier.

Cochez la case [Orig. format mixte] et cliquez sur [Détails] pour afficher la boîte de dialogue [Orig. format mixte]. Sélectionnez la position de reliure pour chaque format.

#### **[Page plus grande]**

**[Bord long], [Bord court]**

#### **[Page plus petite]**

#### **[Bord long], [Bord court]**

#### **[Tourner page plus grande de 180 degrés]**

Cochez la case [Tourner page plus grande de 180 degrés] pour tourner les pages plus grandes de 180 degrés.

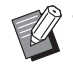

• [Page plus grande] correspond aux formats A3, B4 (Ledger, Legal) et Tabloid, tandis que [Page plus petite] correspond aux autres formats.

• Certaines applications ne vous permettent pas de faire pivoter les pages plus grandes dans l'orientation désirée. Dans ce cas, cochez la case pour faire pivoter l'orientation de l'impression de 180 degrés.

### <span id="page-100-1"></span>**Zoom**

Spécifiez le rapport de grossissement/réduction de l'original.

Cochez la case [Zoom] et saisissez le rapport de grossissement/réduction dans une plage comprise entre 50% et 200%.

Si vous ne sélectionnez pas [Zoom], le rapport de grossissement/réduction est automatiquement sélectionné en fonction des réglages [Format original], [Format papier] et d'imposition de page.

### <span id="page-100-2"></span>**Format papier**

Spécifiez le format du papier pour l'impression.

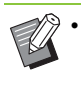

- Vous ne pouvez pas utiliser [Format papier] et [Orig. format mixte] en même temps. ([p. 3-11](#page-100-0)  ["Orig. format mixte"\)](#page-100-0)
- Lors de l'impression d'enveloppes, il est
- recommandé de raccorder le kit de chargement d'enveloppes et le bac de réception en option.
- La liste indique les formats enregistrés sous [Entrée papier perso] sur l'onglet [Environn.]. ([p. 3-32 "Entrée papier perso"\)](#page-121-1)

#### ■ Spécification d'un format de papier **personnalisé**

Lorsque le papier est dans un format non standard, sélectionnez [Custom].

### **1 Sélectionnez [Custom] pour [Format papier].**

La boîte de dialogue [Personnalisé] s'affiche.

### **2 Saisissez le format du papier.**

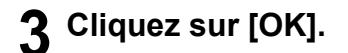

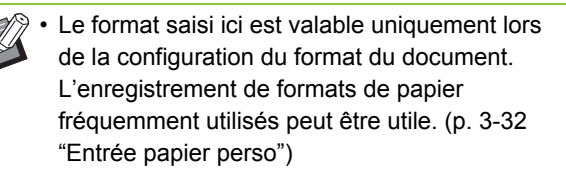

### <span id="page-101-0"></span>**Bac papier**

Spécifiez le bac d'entrée à utiliser pour l'impression.

• Lorsque vous utilisez la fonction [Impression papier multiple], [Bac papier] est défini sur [Auto]. ([p. 3-30 "Impression papier multiple"](#page-119-2))

#### **[Auto]**

Le bac à papier est sélectionné automatiquement en fonction des réglages [Type pap] et [Format papier]. **[Bac d'alimentation 1], [Bac d'alimentation 2], [Bac** 

**d'alimentation 3]** Le papier chargé dans le bac spécifié est utilisé pour l'impression.

#### **[Bac standard]**

Le papier chargé dans le bac standard est utilisé pour l'impression.

- Si [Auto] est sélectionné alors que le papier chargé dans le bac ne correspond pas aux réglages [Format papier] et [Type pap] (ou si le même papier est chargé alors que le réglage de sélection de bac n'est pas réglé sur [Sélec. auto]), une erreur survient et le travail n'est pas imprimé. Sélectionnez [Au] choix] sous [Type pap]. ([p. 3-12 "Type pap"](#page-101-1))
- Vous pouvez utiliser la RISO Console pour confirmer le format et le type du papier chargé dans le bac à papier de l'imprimante. Reportezvous à la section ["Écran \[Consommables\]"](#page-153-0)  [\(p. 6-6\)](#page-153-0) sous "RISO Console".
- Lorsque vous utilisez l'alimentateur haute capacité en option, [Alim. hte capacité] est affiché à la place de [Bac standard].

# <span id="page-101-1"></span>**Type pap**

Sélectionnez le type de papier à imprimer. Vous pouvez imprimer les données de document avec ajustements, comme la coloration, la quantité d'encre et le traitement d'image qui conviennent au type de papier sélectionné.

#### **[Au choix]**

Sélectionnez cette option pour activer la sélection automatique du type de papier en fonction des réglages de l'imprimante.

#### **[Standard]**

#### **[Papier IJ], [Couché mat]**

Sélectionnez l'une de ces options pour utiliser du papier IJ ou du papier similaire.

#### **[Hte qualité]**

#### **[Carte IJ]**

Cet élément peut être configuré lorsque vous sélectionnez [Bac standard] ou [Alim. hte capacité] avec [Bac papier].

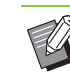

La machine sélectionne le profil de couleurs le plus adapté à votre type de papier. Pour imprimer avec la balance des couleurs appropriée, ajustez les réglages du papier de l'imprimante avec le papier chargé.

• Si [Au choix] est sélectionné, le type de papier et le traitement de l'image peuvent ne pas être compatibles lorsque la communication avec l'imprimante n'est pas établie ou que les réglages papier de l'imprimante sont modifiés après l'envoi d'un travail d'impression.

#### **Qu'est-ce que le profil de couleurs?**

Les couleurs sur un moniteur ou un autre écran sont exprimées selon les termes des trois couleurs primaires de la lumière (RVB : rouge, vert et bleu), alors que les couleurs imprimées avec de l'encre sont exprimées selon les termes des trois couleurs primaires (CMJ : cyan, magenta, et jaune). Comme CMJ (utilisé pour exprimer les couleurs imprimées sur du papier) comporte moins de couleurs que RVB (utilisé pour exprimer couleurs affichées sur un écran d'ordinateur), l'imprimante ne peut pas imprimer les couleurs exactement comme elles sont visibles sur le moniteur. Pour cette raison, il est nécessaire d'utiliser une méthode spéciale pour convertir les couleurs RVB en couleurs CMJ de manière à reproduire quasiment les mêmes couleurs ou des couleurs naturelles.

Cette méthode s'appelle la "gestion des couleurs", le tableau de conversion, un "profil de couleurs". Grâce à la gestion des couleurs, l'imprimante sélectionne automatiquement plusieurs types de profil de couleurs pour obtenir la couleur optimale en fonction de la combinaison de l'image d'origine et du papier utilisé.

• Cette machine utilise des profils de couleurs créés et modifiés en fonction de la technologie ColorSet sous licence de Monotype Imaging K.K.

### <span id="page-102-0"></span>**Sortie et Destination**

Indiquez s'il faut imprimer les données envoyées à partir d'un ordinateur ou les enregistrer dans un dossier de l'imprimante.

Vous pouvez également enregistrer les données sur une clé USB en tant que fichier PRN, ou créer un fichier à utiliser dans le logiciel de définition de la zone de code-barres.

#### **[Imprimer]**

Imprime les données.

#### **[Stockage]**

Vous pouvez enregistrer les données de document dans un dossier de la machine en tant que fichier PRN.

#### **[Impression+stockage]**

Enregistre les données originales dans un dossier de l'appareil et les imprime.

#### **[Enr. sur la clé USB]**

Vous pouvez enregistrer les données de document sur une clé USB en tant que fichier PRN. Même si vous ne disposez pas d'un environnement réseau, vous pouvez imprimer en branchant une clé USB à la machine.

#### **[Enregistrer comme fichier]**

Un fichier PRN est créé pour être utilisé dans le logiciel de définition de la zone de code-barres.

• Ne retirez pas la clé USB avant que

l'enregistrement ne soit terminé. Au cours de la sauvegarde des données, une icône d'imprimante apparaît sur la barre des tâches de l'ordinateur. Une fois la sauvegarde terminée, l'icône d'imprimante disparaît. Assurez-vous que l'icône a disparu avant de retirer la clé USB.

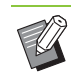

• Les données enregistrées dans un dossier de cette machine peuvent être imprimées à partir de l'écran [Stockage] - [Charger] [\(p. 4-4](#page-129-0)) ou à partir de la section ["Menu \[Stockage\]" \(p. 6-11\)](#page-158-0) sous "RISO Console".

- Les données enregistrées sur une clé USB peuvent être imprimées à partir de l'écran [USB] - [Charger] en branchant la clé USB à la machine. Vous pouvez également enregistrer les données sur cette machine en les copiant vers un dossier de cette machine. [\(p. 5-9](#page-146-0)  ["Copier vers dossier"\)](#page-146-0)
- Les fichiers PRN sont envoyés par le pilote d'imprimante dans un format développé exclusivement pour RISO KAGAKU CORPORATION. Les fichiers PRN ne peuvent pas être ouverts par des imprimantes ou des applications d'autres fabricants.
- Le nom d'utilisateur de l'ordinateur est ajouté, en tant que propriétaire, aux données sauvegardées dans un dossier de la machine.

#### ■ **Réglages du dossier de destination**

Les dossiers enregistrés sous [Entrée de dossier] de l'onglet [Environn.] s'affichent sous [Destination]. [\(p. 3-31](#page-120-0)  ["Onglet \[Environn.\]"\)](#page-120-0)

**1 Sous [Sortie], sélectionnez [Impression+stockage], [Stockage] ou [Enregistrer sur clé USB].**

#### **2 Cliquez sur [Détails].**

La boîte de dialogue [Sortie] s'affiche.

- **3 Dans le menu déroulant [Destination], sélectionnez le répertoire des données originales.**
	- Les dossiers disponibles s'affichent dans la liste [Destination].

#### **4 Cliquez sur [OK].**

Le nom de dossier sélectionné s'affiche dans le champ [Destination].

Les réglages actuels de l'écran du pilote d'imprimante peuvent être sauvegardés en vue de les récupérer ultérieurement si nécessaire. Il est possible de sauvegarder jusqu'à 30 groupes de réglages.

#### **1 Configurez les réglages nécessaires sur l'écran du pilote d'imprimante.**

#### **2 Cliquez sur [Ajouter aux favoris].**

La boîte de dialogue [Ajouter aux favoris] s'affiche.

#### **3 Saisissez un nom.**

• Saisissez un nom comportant 1 à 20 caractères.

#### **4 Cliquez sur [Entrée].**

Les réglages sont enregistrés et affichés dans l'onglet [Favoris].

# <span id="page-103-0"></span>Ajouter aux favoris **Alta Conglet [Favoris]**

<span id="page-103-1"></span>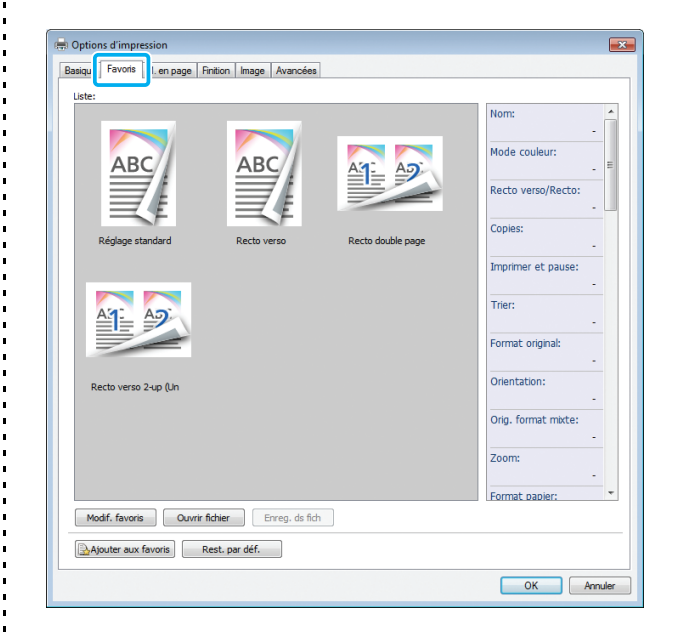

### <span id="page-103-2"></span>**Liste**

Les réglages du pilote d'imprimante enregistrés comme favoris s'affichent sous forme de liste. Les réglages recommandés sont pré-enregistrés en tant que favoris.

Cliquez sur un favori pour afficher les détails des réglages de favoris sélectionnés dans une liste. Les réglages d'impression sont modifiés en fonction des réglages de favoris sélectionnés.

### <span id="page-103-3"></span>**Modif. favoris**

Modifiez les favoris enregistrés.

#### **[Réglage actuel]**

Les réglages de favoris sélectionnés s'affichent. **[Liste]** Les favoris enregistrés s'affichent. **[Haut], [Bas]**

Vous pouvez modifier l'ordre d'affichage des favoris sous [Liste] à l'aide de ces touches.

#### **[Renommer]**

Vous pouvez modifier le nom enregistré d'un favori. Saisissez un nouveau nom comportant 1 à 20 caractères.

#### **[Effacer]**

Vous pouvez supprimer un favori.

### <span id="page-104-0"></span>**Ouvrir fichier**

Vous pouvez appeler et utiliser les réglages du pilote d'imprimante enregistrés sur un ordinateur.

**1 Cliquez sur [Ouvrir fichier].**

La boîte de dialogue [Ouvrir] s'affiche.

**2 Sélectionnez un fichier sur l'ordinateur.**

#### **3 Cliquez sur [Ouvrir].**

Les réglages chargés s'affichent sous [Liste].

### <span id="page-104-1"></span>**Enreg. ds fich**

Vous pouvez enregistrer sur un ordinateur les réglages enregistrés en tant que favoris. Il est utile d'enregistrer les réglages sur un ordinateur, par exemple pour partager les réglages entre plusieurs utilisateurs ou réinstaller le pilote de l'imprimante.

**1 Sélectionnez les réglages de [Liste] que vous souhaitez enregistrer sur un ordinateur.**

#### **2 Cliquez sur [Enreg. ds fich].**

La boîte de dialogue [Enregistrer sous] s'affiche.

**3 Spécifiez le dossier de destination et le nom de fichier.**

#### **4 Cliquez sur [Enregistrer].**

Les réglages sélectionnés sont enregistrés.

### <span id="page-104-2"></span>**Ajouter aux favoris**

Les réglages actuels de l'écran du pilote d'imprimante peuvent être sauvegardés en vue de les récupérer ultérieurement si nécessaire. Il est possible de sauvegarder jusqu'à 30 groupes de réglages.

Pour plus d'informations, reportez-vous à la section ["Ajouter aux favoris" \(p. 3-14\).](#page-103-0)

# <span id="page-104-3"></span>**Onglet [M. en page]**

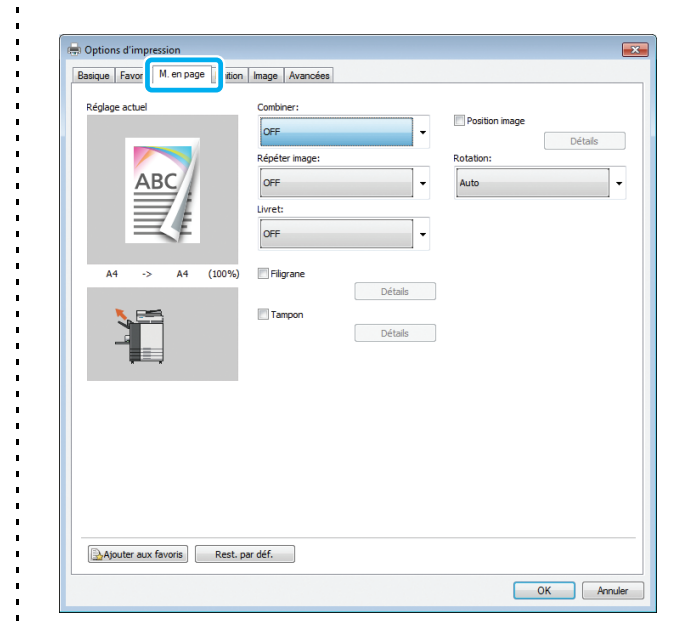

### <span id="page-104-4"></span>**Combiner**

Cette fonction impose des pages continues sur une feuille pour l'impression.

• La fonction [Combiner] est indisponible avec la fonction [Orig. format mixte], [Répéter image], [Livret] ou [Détection page blanch]. ([p. 3-11](#page-100-0)  ["Orig. format mixte",](#page-100-0) [p. 3-16 "Répéter image"](#page-105-0), [p. 3-16 "Livret"](#page-105-1), [p. 3-30 "Détection page](#page-119-1)  [blanch"](#page-119-1))

**[OFF], [2 pages: Gauche à droite], [2 pages: Droite à gauche], [2 pages: Haut vers bas], [2 pages: Bas vers haut], [4 pages: Haut gauche vers bas], [4 pages: Haut gauche vers droite], [4 pages: Haut droite vers bas], [4 pages: Haut droite vers gauche], [8 pages: Haut gauche vers bas], [8 pages: Haut gauche vers droite], [8 pages: Haut droite vers bas], [8 pages: Haut droite vers gauche]**

Sélectionnez le nombre de pages par feuille et l'ordre dans lequel elles sont disposées.

#### [Chapitre 3 Impression](#page-90-0)

Exemple : si [4 pages: Haut gauche vers bas] est sélectionné

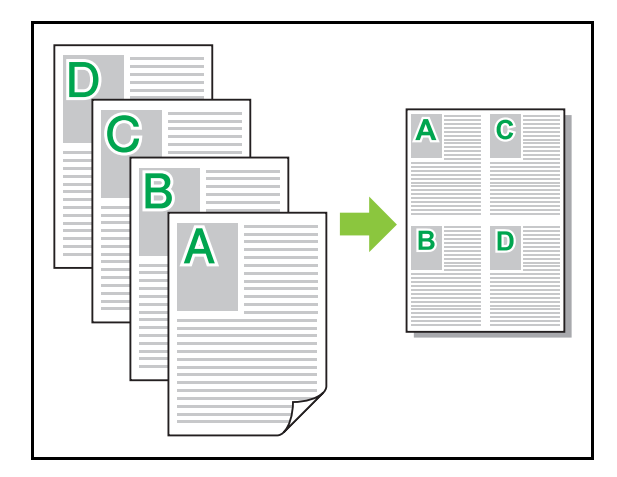

# <span id="page-105-0"></span>**Répéter image**

La même page est imprimée plusieurs fois sur une feuille.

• La fonction [Répéter image] est indisponible avec la fonction [Orig. format mixte], [Combiner] ou [Livret]. ([p. 3-11 "Orig. format mixte"](#page-100-0), [p. 3-15](#page-104-4)  ["Combiner"](#page-104-4), [p. 3-16 "Livret"\)](#page-105-1)

#### **[OFF], [2 pages], [4 pages], [8 pages]**

Sélectionnez le nombre de pages par feuille.

Exemple : si [4 pages] est sélectionné

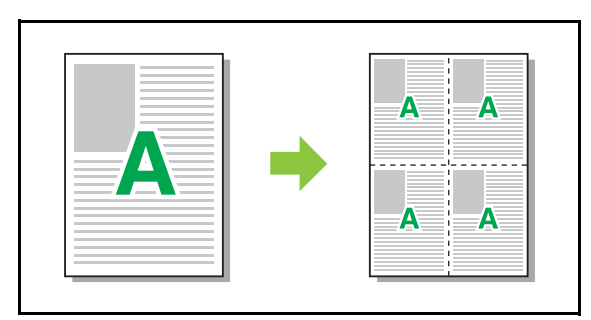

### <span id="page-105-1"></span>**Livret**

Plusieurs pages continues sont imposées et imprimées pour créer un livret à reliure au milieu après l'impression recto-verso.

- La fonction [Livret] est indisponible avec la fonction [Orig. format mixte], [Combiner], [Répéter image], [Côt.Reliure] ou [Détection page blanch]. [\(p. 3-11 "Orig. format mixte",](#page-100-0) [p. 3-15 "Combiner"](#page-104-4), [p. 3-16 "Répéter image"](#page-105-0), [p. 3-20 "Côt.Reliure",](#page-109-3) [p. 3-30 "Détection page](#page-119-1)  [blanch"](#page-119-1))
- Lorsque vous utilisez le finisseur multifonctions, vous pouvez configurer l'option [Reliure livret] (pli/reliure centrale avec agrafage) dans l'onglet [Finition].

Pour plus d'informations, reportez-vous à la section ["Reliure livret" \(p. 8-32\)](#page-201-0) sous "Équipement en option".

#### **[OFF], [Gauche à droite], [Droite à gauche], [Haut / Bas]**

Spécifiez l'ordre de mise en page. Les options [Gauche à droite] et [Droite à gauche] apparaissent lorsque [Portrait] est sélectionné pour [Format original]. L'option [Haut / Bas] apparaît lorsque [Paysage] est sélectionné pour [Orientation] sous [Format original].

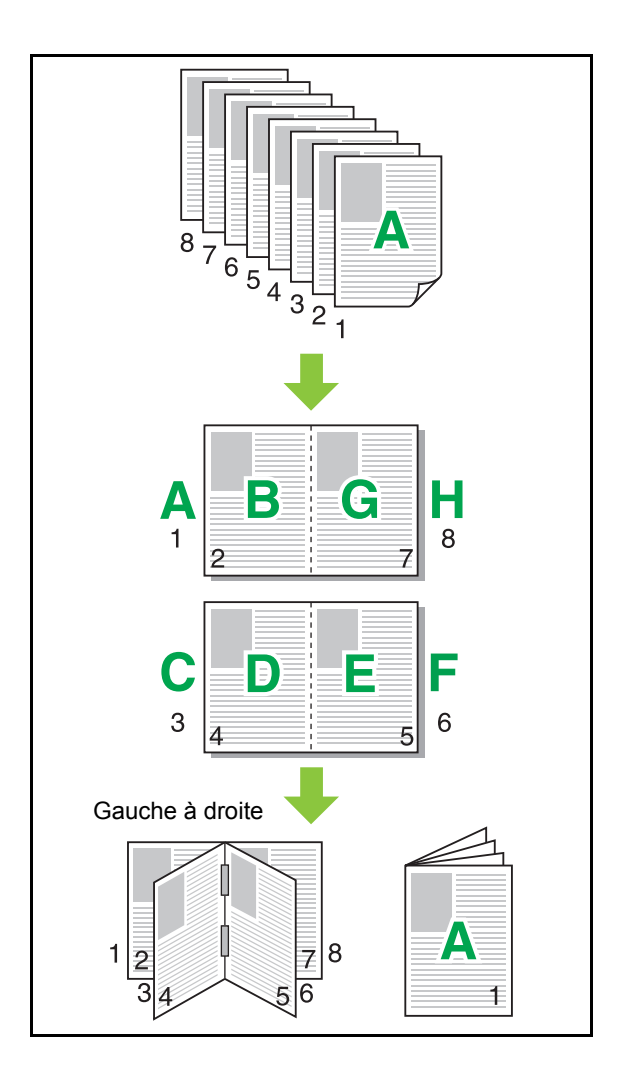

### <span id="page-106-0"></span>**Filigrane**

Ajoutez un filigrane du format et dans la position de votre choix sur les impressions.

Cochez la case [Filigrane] et cliquez sur [Détails] pour afficher la boîte de dialogue [Filigrane]. Sélectionnez une chaîne de caractères dans la liste des chaînes de caractères et configurez les réglages nécessaires. Les réglages sélectionnés s'appliquent immédiatement à l'image d'aperçu.

#### ■ **Texte**

#### **[Sélectionner le texte]**

**[Confidential], [Important], [Circulation], [Reference], [Urgent], [Copying Prohibited]**

#### **[Ajouter]**

Vous pouvez également ajouter une chaîne de caractères de 63 caractères au maximum.

Cliquez sur [Ajouter] dans la liste des chaîne de caractères, puis saisissez la chaîne de caractères dans la boîte de dialogue [Ajouter].

#### **[Effacer]**

Sélectionnez la chaîne de caractères à supprimer de la liste, puis cliquez sur [Effacer].

Vous ne pouvez pas supprimer les chaînes de caractères par défaut (Confidential, Important,

Circulation, etc.).

#### **[Saisir le texte]**

#### **[Appliquer]**

Vous pouvez également imprimer une chaîne de caractères de 63 caractères au maximum. Cependant, celle-ci ne peut pas être enregistrée avec la liste des chaînes de caractères. Vous devez saisir cette chaîne de caractères à chaque fois. Cliquez sur [Appliquer] pour appliquer la chaîne de caractères saisie à l'image d'aperçu.

• Vous devez avoir l'autorité administrative pour votre ordinateur pour ajouter ou supprimer une chaîne de caractères de filigrane.

#### ■ **Aperçu**

L'image s'affiche en fonction des réglages. Vous pouvez également utiliser le pointeur de la souris pour ajuster la position de l'image d'aperçu.

#### ■ **Page appliquée**

**[Ttes les pages], [Première page]**

#### ■ **Décoration de caractères**

#### **[Police]**

Sélectionnez une police et un style.

#### **[Format]**

Spécifiez le format de la chaîne de caractères.

#### **[Couleur]**

Spécifiez la couleur de la chaîne de caractères. Cliquez sur [Autres] pour sélectionner une couleur dans la palette de couleurs du système d'exploitation.

#### **[Transparence]**

Spécifiez la transparence de la chaîne de caractères. Une plus grande transparence signifie que les données d'impression seront plus visibles sur l'arrière-plan de la chaîne de caractères de filigrane.

#### **[Cadre]**

#### **[Non installé], [Cercle], [Rectangle], [Rectangle double]**

Sélectionnez un cadre pour le filigrane.

#### ■ Pos. impression

#### **[Angle du texte]**

**[Horizontale(0 deg)], [Verticale (90 deg)], [Verticale(270 deg)], [Oblique (45 deg)], [Oblique (315 deg)], [Custom] (0-360 degrés)**

Sélectionnez l'angle du texte. Vous pouvez également saisir l'angle numérique du texte.

#### **[Pos. impression]**

**[Centre], [Haut gauche], [Haut centre], [Haut droite], [Droite centre], [Bas drt], [Bas ctr], [Bas gch], [Gauche centre], [Custom]**

Sélectionnez la position d'impression du filigrane. Vous pouvez également saisir les valeurs des positions dans les directions verticale et horizontale.

### <span id="page-107-0"></span>**Tampon**

Estampillez le numéro de page, la date ou du texte sur l'en-tête ou le pied de page.

Cochez la case [Tampon] et cliquez sur [Détails] pour afficher la boîte de dialogue [Tampon]. Utilisez les écrans de l'onglet pour configurer les réglages.

#### **[Page], [Date], [Texte]**

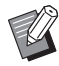

• Vous ne pouvez pas imprimer différents types de tampons dans la même position.

• Lorsque vous utilisez cette fonction avec [Combiner] ou [Répéter image], le numéro de page et la date sont estampillés sur chaque page du papier de copie, mais pas par page document original. Lorsque vous utilisez cette fonction avec [Livret], le numéro de page et la date sont estampillés sur chaque page du livret.

### ■ **Page**

Pour imprimer le tampon de page, sélectionnez [ON] sur l'écran de l'onglet [Page].

#### **[Haut gauche], [Haut centre], [Haut droite],**

**[Bas gch], [Bas ctr], [Bas drt]**

Sélectionnez la position du tampon de page.

#### **[Transparence]**

Cochez la case [Transparence] pour estampiller la date en haut lorsque la zone de tampon et les images se superposent.

Décoche cette case pour créer un espace blanc en supprimant des images de la zone du tampon, puis estampillez la date dans cet espace blanc.

#### **[Numéro de départ]**

Saisissez le premier numéro du tampon.

#### **[Imprimer page initiale]**

Saisissez la page sur laquelle commencer les tampons. Pour ne rien estampiller sur la couverture, réglez [Imprimer page initiale] sur "2" (pour l'impression recto verso, choisissez "3", selon le cas).

#### **[Police]**

Sélectionnez une police et un style.

#### **[Format]**

Spécifiez le format du texte du tampon de page.
## ■ **Date**

Pour imprimer le tampon de date, sélectionnez [ON] sur l'écran de l'onglet [Date].

#### **[Haut gauche], [Haut centre], [Haut droite], [Bas gch], [Bas ctr], [Bas drt]**

Sélectionnez la position du tampon de date.

#### **[Transparence]**

Cochez la case [Transparence] pour estampiller la date en haut lorsque la zone de tampon et les images se superposent.

Décoche cette case pour créer un espace blanc en supprimant des images de la zone du tampon, puis estampillez la date dans cet espace blanc.

#### **[Page appliquée]**

Spécifiez la première page sur laquelle imprimer le tampon de date.

[Ttes les pages] : la date sera imprimée sur toutes les pages. [Première page] : la date sera imprimée sur la première page uniquement.

#### **[Date à imprimer]**

Configurez la date à utiliser pour le tampon de date. [Aujourd'hui] : la date définie sur l'ordinateur est imprimée.

[Spécif. date] : la date spécifiée dans la zone de texte est imprimée.

#### **[Police]**

Sélectionnez une police et un style.

#### **[Format]**

Spécifiez le format du texte du tampon de date.

## ■ **Texte**

Pour imprimer le tampon de texte, sélectionnez [ON] sur l'écran de l'onglet [Texte].

#### **[Haut gauche], [Haut centre], [Haut droite], [Bas gch], [Bas ctr], [Bas drt]**

Sélectionnez la position du tampon de texte.

#### **[Transparence]**

Cochez la case [Transparence] pour estampiller la date en haut lorsque la zone de tampon et les images se superposent.

Décoche cette case pour créer un espace blanc en supprimant des images de la zone du tampon, puis estampillez la date dans cet espace blanc.

#### **[Page appliquée]**

Spécifiez les pages sur lesquelles imprimer le tampon de texte.

[Ttes les pages] : le texte sera imprimé sur toutes les pages.

[Première page] : le texte sera imprimé sur la première page uniquement.

#### **[Texte]**

Le texte spécifié dans la zone de texte est imprimé.

#### **[Police]**

Sélectionnez une police et un style.

#### **[Format]**

Spécifiez le format du texte du tampon de texte.

## **Position image**

Ajustez la position d'impression des images.

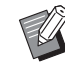

• Vous pouvez déplacer la position d'image jusqu'à 20 mm (13/16") dans toutes les directions (haut, bas, gauche, droite).

• Lorsque vous effectuez une impression recto verso, les côtés face et dos peuvent se régler séparément.

Cochez la case [Position image] et cliquez sur [Détails] pour afficher la boîte de dialogue [Position image]. Saisissez une valeur dans le champ d'entrée des données de la direction que vous souhaitez ajuster.

#### **[Côté face], [Côté dos]**

Saisissez une valeur pour [Horizontale] ou [Verticale].

#### **[Reset]**

Toutes les valeurs sont remises à zéro.

# **Rotation**

Spécifiez l'orientation de l'impression.

#### **[Auto], [0 degré], [90 degrés], [180 degrés], [270 degrés]**

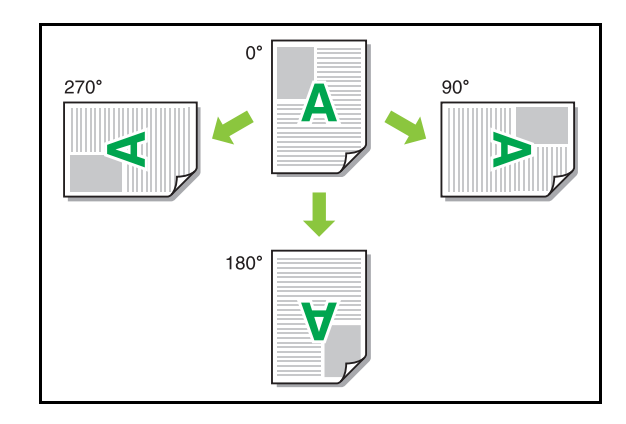

Lorsque [Auto] est sélectionné, l'orientation de l'impression est réglée automatiquement en fonction de l'orientation des données de document et de l'orientation du papier chargé dans le bac à papier. Pour une utilisation normale, sélectionnez [Auto].

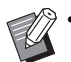

• Pour aligner l'orientation de l'impression avec une enveloppe ou un autre papier avec une direction d'alimentation fixe, spécifiez l'angle de rotation.

• Il se peut que l'option [Auto] soit la seule option disponible selon la taille du document, le format et l'orientation du papier chargé dans le bac et les autres réglages.

# **Ajouter aux favoris**

Les réglages actuels de l'écran du pilote d'imprimante peuvent être sauvegardés en vue de les récupérer ultérieurement si nécessaire. Il est possible de sauvegarder jusqu'à 30 groupes de réglages.

Pour plus d'informations, reportez-vous à la section ["Ajouter aux favoris" \(p. 3-14\).](#page-103-0)

# **Onglet [Finition]**

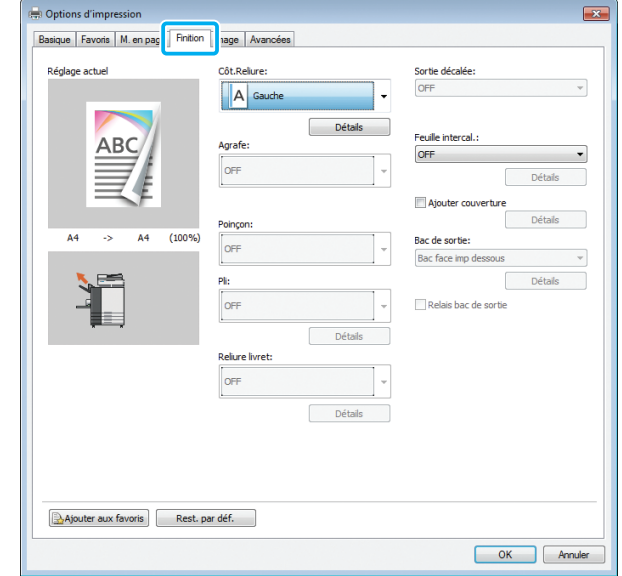

# **Côt.Reliure**

Spécifiez la marge de reliure.

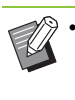

• La fonction [Côt.Reliure] est indisponible avec la fonction [Orig. format mixte] ou [Livret]. ([p. 3-11](#page-100-0)  ["Orig. format mixte",](#page-100-0) [p. 3-16 "Livret"](#page-105-0))

**[Gauche], [Droite], [Haut]**

## ■ **Réglages de la marge de reliure**

Sélectionnez le côté de reliure et cliquez sur [Détails] pour afficher la boîte de dialogue [Côt.Reliure]. Spécifiez la largeur de la marge.

Sélectionnez la case [Réduct. auto] pour réduire automatiquement l'image imprimée au format du papier dans les cas où la largeur de la marge ne permettrait pas à l'image imprimée de l'échelle originale de s'insérer dans le document.

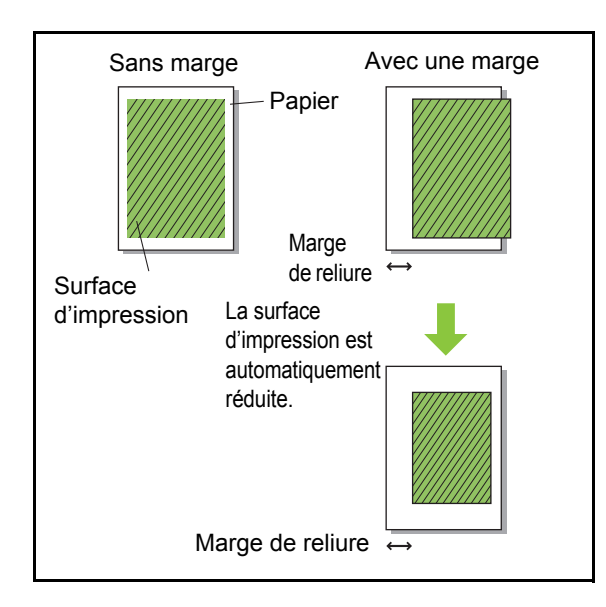

# **Agrafe**

Si vous utilisez le finisseur multifonctions ou l'agrafeuse décalée en option, la fonction d'agrafage est disponible à la position spécifiée. Pour plus d'informations, consultez les suivantes :

- Lorsque vous utilisez l'agrafeuse décalée [\(p. 8-4](#page-173-0)  ["Agrafe"\)](#page-173-0)
- Lorsque vous utilisez le finisseur multifonctions ([p. 8-28 "Agrafe"\)](#page-197-0)

## **Poinçon**

Lorsque vous utilisez le finisseur multifonctions en option, vous pouvez configurer les trous à perforer. Pour plus d'informations, reportez-vous à la section ["Poinçon" \(p. 8-30\)](#page-199-0) sous "Équipement en option".

## **Pli**

Lorsque vous utilisez le finisseur multifonctions en option, vous pouvez configurer la façon dont le papier est plié.

Pour plus d'informations, reportez-vous à la section ["Pli" \(p. 8-30\)](#page-199-1) sous "Équipement en option".

# **Reliure livret**

Lorsque vous utilisez le finisseur multifonctions en option, vous pouvez configurer la méthode de reliure.

Pour plus d'informations, reportez-vous à la section ["Reliure livret" \(p. 8-32\)](#page-201-0) sous "Équipement en option".

# **Sortie décalée**

Si vous utilisez l'agrafeuse décalée, le bac de réception haute capacité ou le finisseur multifonctions en option, vous pouvez configurer le décalage de la position de sortie.

Pour plus d'informations, consultez les suivantes :

- Lorsque vous utilisez l'agrafeuse décalée [\(p. 8-6](#page-175-0)  ["Sortie décalée"](#page-175-0))
- Lorsque vous utilisez le bac de réception haute capacité [\(p. 8-23 "Sortie décalée"](#page-192-0))
- Lorsque vous utilisez le finisseur multifonctions [\(p. 8-34 "Sortie décalée"](#page-203-0))

# **Feuille intercal.**

Utilisez cette fonction pour insérer une feuille intercalaire entre les unités d'impression lors de l'impression de plusieurs copies. Vous pouvez estampiller un numéro ou une lettre sur des feuilles intercalaires.

#### **[OFF]**

Les feuilles intercalaires ne sont pas insérées.

#### **[Entre tris]**

Une feuille intercalaire est insérée entre les jeux en fonction de l'unité spécifiée sous [Trier].

#### **[Entre tâches]**

Une feuille intercalaire est insérée entre les travaux d'impression.

Indiquez s'il faut insérer une feuille intercalaire entre les tris ou entre les travaux, puis cliquez sur [Détails] pour afficher la boîte de dialogue [Feuille intercal.].

Sélectionnez le bac destiné aux feuilles intercalaires et spécifiez le texte à estampiller.

## ■ **Bac intercalaire**

#### **[Bac standard], [Bac d'alimentation 1], [Bac d'alimentation 2], [Bac d'alimentation 3]**

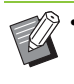

Lorsque vous utilisez l'alimentateur haute capacité en option, [Alim. hte capacité] est affiché à la place de [Bac standard].

## ■ **N°sur feuil intercal.**

Le texte est imprimé en bas (à environ 5 mm (7/32") du bord) ou en haut (à environ 5 mm (7/32") du bord) de la feuille.

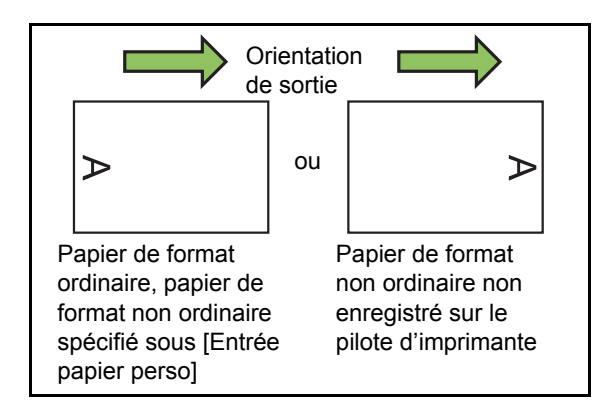

#### **[OFF]**

Rien n'est estampillé.

#### **[1 2 3 ...]**

Les numéros sont estampillés sur des feuilles intercalaires par ordre numérique (1, 2, 3...). (jusqu'à 9999)

#### **[A B C ...]**

Les lettres sont estampillées sur des feuilles intercalaires par ordre alphabétique (A, B, C...Z, AA, AB, AC...). (jusqu'à ZZZ)

# **Ajouter couverture**

Sélectionnez cette option pour ajouter une couverture avant et/ou arrière.

Le papier est ajouté en provenance d'un bac spécifié avant ou après les données à imprimer.

Sélectionnez cette option pour utiliser un papier de couleur ou un papier différent des pages à imprimer.

• Vous ne pouvez pas utiliser [Ajouter couverture] et [Orig. format mixte] en même temps. ([p. 3-11](#page-100-0)  ["Orig. format mixte"\)](#page-100-0)

Cochez la case [Ajouter couverture] et cliquez sur [Détails] pour afficher la boîte de dialogue [Ajouter couverture]. Cochez la case [Ajouter la couverture avant] ou [Ajouter la couverture arrière], ou ces deux cases, puis spécifiez le bac destiné à la couverture sélectionnée.

#### **[Ajouter la couverture avant]**

Cette option insère une feuille de couverture avant la première page.

#### **[Ajouter la couverture arrière]**

Cette option insère une feuille de couverture après la dernière page.

**[Sél. bac couv. avant], [Sél. bac couv. arrière] [Bac standard], [Bac d'alimentation 1], [Bac d'alimentation 2], [Bac d'alimentation 3]**

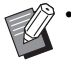

• Spécifiez les bacs chargés de papier à utiliser pour les couvertures.

- Lors du chargement de papier préimprimé, il est recommandé d'imprimer un jeu pour vérifier que l'orientation correspond à celle des autres pages à imprimer.
- Lorsque vous utilisez l'alimentateur haute capacité en option, avec [Sél. bac couv. avant] et [Sél. bac couv. arrière], [Alim. hte capacité] est affiché à la place de [Bac standard].

# **Bac de sortie**

Si vous utilisez le bac de réception ou le finisseur multifonctions en option, vous pouvez sélectionner les bacs de sortie.

Pour plus d'informations, consultez les suivantes :

- Lorsque vous utilisez le bac de réception à contrôle automatique / bac de réception de grande largeur ([p. 8-16 "Bac de sortie"\)](#page-185-0)
- Lorsque vous utilisez le bac de réception haute capacité ([p. 8-23 "Bac de sortie"\)](#page-192-1)
- Lorsque vous utilisez le finisseur multifonctions ([p. 8-35 "Bac de sortie"\)](#page-204-0)

# **Relais bac de sortie**

Lorsque vous utilisez le bac de réception à contrôle automatique, le bac de réception haute capacité ou le finisseur multifonctions en option, le bac de sortie change automatiquement lorsque le bac utilisé est plein.

Pour plus d'informations, consultez les suivantes :

- Lors de l'utilisation du bac de réception à contrôle automatique [\(p. 8-16 "Relais bac de](#page-185-1)  [sortie"](#page-185-1))
- Lorsque vous utilisez le bac de réception haute capacité [\(p. 8-24 "Relais bac de sortie"](#page-193-0))
- Lorsque vous utilisez le finisseur multifonctions [\(p. 8-35 "Relais bac de sortie"](#page-204-1))

# **Rédaction de courrier**

Lorsque vous utilisez le Wrapping Envelope Finisher en option, vous pouvez créer des documents sous enveloppe avec du papier formulaire et des supports imprimés. Pour plus d'informations, consultez le guide d'utilisation du Wrapping Envelope Finisher.

## **Thermoreliure**

Lorsque vous utilisez le Perfect Binder en option, vous pouvez configurer le réglage de création de livrets avec la thermoreliure.

Pour plus d'informations, consultez le guide d'utilisation du Perfect Binder.

# **Ajouter aux favoris**

Les réglages actuels de l'écran du pilote d'imprimante peuvent être sauvegardés en vue de les récupérer ultérieurement si nécessaire. Il est possible de sauvegarder jusqu'à 30 groupes de réglages.

Pour plus d'informations, reportez-vous à la section ["Ajouter aux favoris" \(p. 3-14\).](#page-103-0)

**3**

# **Onglet [Image]**

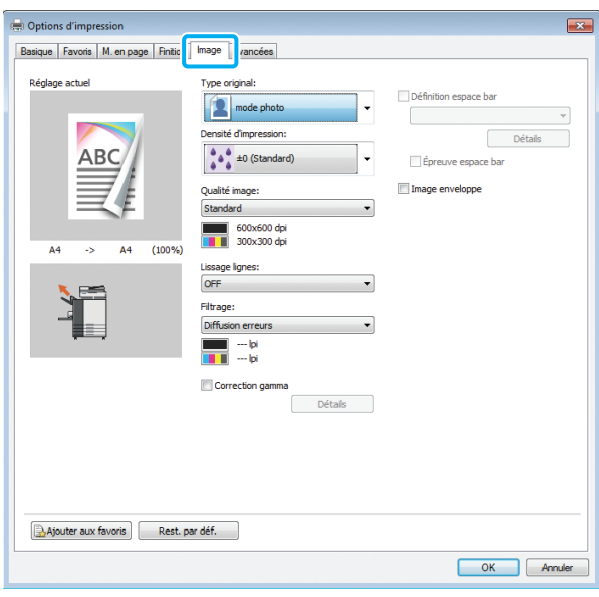

# **Type original**

Indiquez s'il faut donner la priorité à la qualité d'image des photos ou à celle du texte dans les originaux.

#### **[mode photo]**

Cette option traite les données d'image avec des couleurs plus naturelles.

#### **[mode ligne]**

Cette option traite le texte et les illustrations avec un rendu net.

• Lorsque [Mode couleur] est défini sur [Noir] [Cyan] ou [Magenta], [mode photo] sera sélectionné. Il n'est pas possible de modifier ce réglage.

# **Densité d'impression**

Spécifiez la densité d'impression.

**[-3] (Clair), [-2], [-1], [±0 (Standard)], [+1], [+2], [+3] (Sombre)**

# <span id="page-113-0"></span>**Qualité image**

Spécifiez la résolution d'image.

#### **[Standard]**

Convient aux documents et aux autres originaux contenant du texte.

#### **[Fin]**

Cette option est idéale pour les photos et les originaux similaires.

#### **[Brouillon]**

Cette option réduit la consommation d'encre pendant l'impression. Lorsque vous utilisez moins d'encre, la densité d'impression est réduite et les couleurs neutres deviennent irrégulières.

#### **[Compression des données]**

Utilisez cette option pour donner la priorité à la vitesse de communication du réseau sur la qualité. Lorsque le format de fichier des données d'impression se réduit, les couleurs neutres deviennent irrégulières.

#### **[Chromogène élevé]**

Utilisez cette option pour imprimer avec des couleurs vives. **[Impression CMY]**

L'impression est effectuée sans utiliser d'encre noire. Cela améliore la propriété de fixation des impressions et empêche l'encre d'être transférée sur d'autres supports.

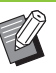

L'impression prendra plus de temps si vous sélectionnez [Fin].

• [Image enveloppe] ne peut pas être configuré lors de la définition de [Brouillon] ou [Compression des données]. ([p. 3-27 "Image enveloppe"\)](#page-116-0)

# **Lissage lignes**

Cette fonction complète les couleurs intermédiaires du dessin et les couleurs d'arrière-plan dans les sections de contour du texte ou des illustrations (dessin au trait) pour lisser les contours. Vous pouvez sélectionner l'un des deux types de traitement d'image.

#### **[OFF]**

Sélectionnez cette option si vous ne souhaitez pas effectuer le lissage des lignes.

#### **[Basse]**

Sélectionnez cette option pour lisser les contours.

Cette option convient à l'impression des données n'ayant pas besoin d'un traitement fin.

#### **[Haute]**

Sélectionnez cette option pour lisser les contours et rendre les lignes et caractères fins plus nets.

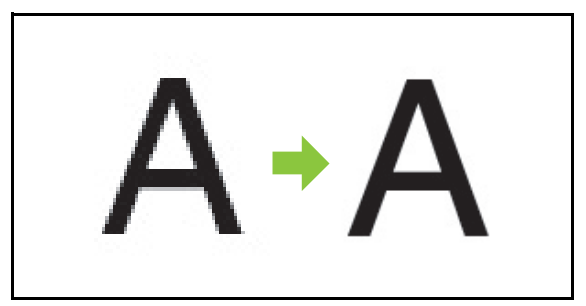

(Image)

• Le traitement d'image de la fonction de lissage des lignes est inversement proportionnel à la vitesse de traitement (vitesse d'impression). Plus la qualité d'image est élevée, plus la vitesse d'impression est lente.

# **Filtrage**

Spécifiez la méthode de similigravure.

La similigravure est une méthode de traitement qui fait varier la densité et la taille des points d'encre imprimés sur du papier pour donner l'apparence d'une gradation des couleurs continue en n'utilisant qu'un nombre d'encres limité.

#### **[Diffusion erreurs]**

Cette fonction exprime la gradation en changeant la densité des points. Plus la densité est élevée, plus la gradation est sombre. Plus la densité est faible, plus la gradation est claire.

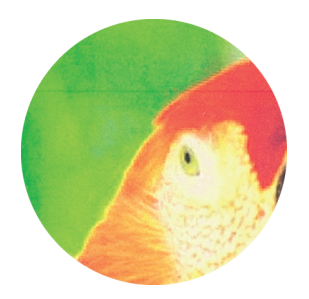

**[Traitem. pts (140 lpi)], [Traitem. pts (200 lpi)]** (Lorsque [Mode couleur] est réglé sur [Noir]) **[Traitement pts (70 lpi)], [Traitem. pts (100 lpi)]** (Lorsque [Mode couleur] est paramétré sur un autre réglage que [Noir])

Cette fonction exprime la gradation en changeant la taille des points. Plus les points sont grands, plus la gradation est sombre. Plus les points sont petits, plus la gradation est claire. Un traitement des points de 100 ou 200 lignes par pouce restitue des images plus détaillées.

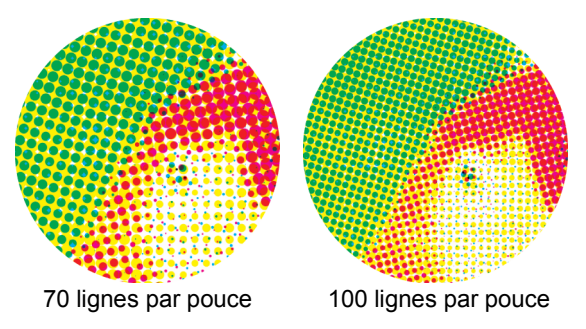

(Image agrandie)

# <span id="page-114-0"></span>**Correction gamma**

Utilisez cette fonction pour régler la luminosité, la chromie, le contraste et la valeur gamma de rouge, vert et bleu.

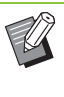

[Correction gamma] et [Détection page blanch] ne peuvent pas être utilisés ensemble. [\(p. 3-30](#page-119-0)  ["Détection page blanch"\)](#page-119-0)

Cochez la case [Correction gamma] et cliquez sur [Détails] pour afficher la boîte de dialogue [Correction gamma]. Saisissez une valeur comprise entre -25 et +25 pour chaque élément.

#### **[Luminosité]**

Plus la valeur est élevée, plus la couleur est claire (blanche).

#### **[Chromie]**

Plus la valeur est basse, plus la couleur est terne. Plus la valeur est élevée, plus la couleur est vive.

#### **[Contraste]**

Règle le rapport de luminosité sur l'obscurité.

Plus la valeur est basse, plus le contraste est bas. Plus la valeur est élevée, plus le contraste est élevé.

#### **[Rouge], [Vert], [Bleu]**

Corrige la valeur gamma de chaque couleur. Plus la valeur est basse, plus la couleur est faible. Plus la valeur est élevée, plus la couleur est intense.

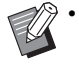

• Lorsque les impressions sont jaunâtres, diminuez les valeurs de rouge et de vert. Pour ajuster les autres couleurs, contactez l'administrateur concernant la configuration.

# **Définition espace bar**

Ce réglage adapte à la lecture la densité d'impression de la zone de code-barres spécifiée.

#### **[Définition espace bar]**

Cochez la case et sélectionnez un fichier de définition espace bar à imprimer dans le menu déroulant.

#### **[Détails]**

Cliquez sur [Détails] pour afficher la boîte de dialogue [Définition espace bar].

#### **[Correction d'intensité]**

Vous pouvez régler l'intensité de l'impression de l'espace du code-barres spécifiée.

[-2] (Clair), [-1], [Standard]

#### **[Épreuve espace bar]**

Sur les impressions avec des zones de code-barres ombrées, vous pouvez vérifier si la définition espace bar est hors de l'alignement ou si des lettres ou des illustrations chevauchent la marge de 1 mm (3/64") autour du code-barres.

• Lorsque [Définition espace bar] est spécifié, [Brouillon] et [Impression CMY] dans [Qualité image] ne peuvent pas être configurés. ([p. 3-24](#page-113-0)  ["Qualité image"\)](#page-113-0)

## ■ **Création d'un fichier de définition espace bar**

Pour utiliser la fonction [Définition espace bar], utilisez préalablement le logiciel de définition de la zone de codebarres pour créer un fichier CSV spécifiant la zone d'impression de code-barres pour l'enregistrement sur l'imprimante.

Pour savoir comment installer le logiciel de définition de la zone de code-barres, comment définir la zone de code-barres et comment enregistrer le fichier de définition sur l'imprimante, reportez-vous à la section ["Utilisation du logiciel de définition de la zone de](#page-162-0)  [code-barres" \(p. 7-1\)](#page-162-0).

### ■ Vérification de la définition espace **bar**

Cochez la case [Épreuve espace bar] et cliquez sur [OK] pour envoyer une impression à des fins de vérification. Vérifiez si la zone spécifiée se trouve hors de l'alignement. Si la zone spécifiée n'est pas imprimée dans la position souhaitée, réutilisez le logiciel de définition de la zone de code-barres afin de reconfigurer la zone de code-barres.

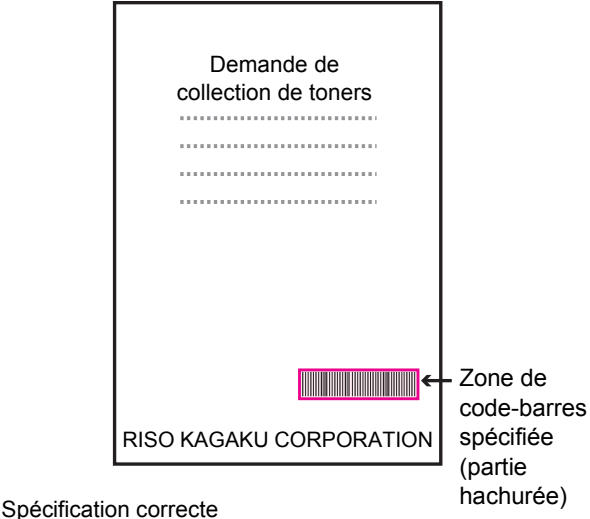

●Entourez le code-barres d'une marge de 1 mm (3/64") au minimum.

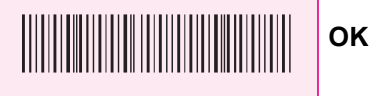

●N'entourez pas une zone plus petite que le code-barres.

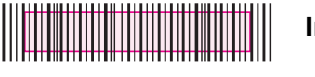

**Incorrect**

●N'entourez pas une zone non alignée avec le code-barres.

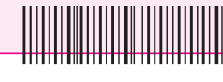

**Incorrect**

●N'incluez aucun objet avec le code-barres.

Toute image non noire à l'intérieur de la zone spécifiée est imprimée en blanc (disparaît).

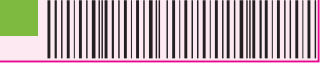

**Incorrect**

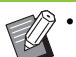

• Avec [Épreuve espace bar], le code-barres dans la zone spécifiée est imprimé avec la couleur magenta lorsque [Mode couleur] est défini sur [Couleur] ou avec la couleur configurée lorsqu'un mode couleur différent est sélectionné.

- Le type de code-barres ciblé est unidimensionnel. Si les codes-barres sont bidimensionnels (ex. : code QR), vous n'avez pas besoin d'effectuer ce réglage.
- Si vous imprimez en utilisant différentes résolutions pour l'application qui a créé l'original et l'imprimante, les codes-barres risquent de ne pas pouvoir être lus correctement, même en utilisant cette fonction.

## ■ Code-barres impression d'originaux **à code-barres**

Une fois la zone de code-barres correctement définie, imprimez le document.

• Dans la zone définie comme zone de codebarres, quelle que soit la couleur de l'original, la couleur de base est blanche et le code-barres est noir.

- **1 Ouvrez le pilote d'imprimante dans le menu Imprimer de l'écran d'application du document.**
- **2 Sur l'écran de l'onglet [Image], cochez la case [Définition espace bar].**
- **3 Sélectionnez le fichier de définition espace bar dans le menu déroulant.**

# **4 Cliquez sur [OK].**

La densité d'impression de la zone de code-barres est configurée de manière appropriée avant l'impression.

• Pour un original à code-barres fréquemment utilisé, configurez ses réglages en tant que réglages par défaut. Vous pouvez omettre certains réglages nécessaires et effectuer facilement l'impression des codes-barres.

- **Comment enregistrer les valeurs par défaut**
- **1 Cliquez droit sur l'imprimante de série GD sous [Périphériques et imprimantes] dans le menu [Démarrer].**
- **2 Ouvrez l'écran du pilote d'imprimante sous [Options d'impression] pour afficher l'écran de l'onglet [Image].**

## **3 Configurez les réglages nécessaires à l'impression de code-barres et cliquez sur [Appliquer].**

Le fichier "définition espace bar" est enregistré comme réglage par défaut. Vous pouvez désormais effectuer impression de code-barres simplement en sélectionnant le pilote d'imprimante.

# <span id="page-116-0"></span>**Image enveloppe**

Évitez le flou et les petites taches lors de l'impression d'enveloppe. Cochez la case [Image enveloppe].

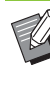

• [Image enveloppe] ne peut pas être configuré lorsque le réglage [Brouillon] ou [Compression des données] est défini sur [Qualité image]. ([p. 3-24 "Qualité image"](#page-113-0))

# **Ajouter aux favoris**

Les réglages actuels de l'écran du pilote d'imprimante peuvent être sauvegardés en vue de les récupérer ultérieurement si nécessaire. Il est possible de sauvegarder jusqu'à 30 groupes de réglages.

Pour plus d'informations, reportez-vous à la section ["Ajouter aux favoris" \(p. 3-14\).](#page-103-0)

# **Onglet [Avancées]**

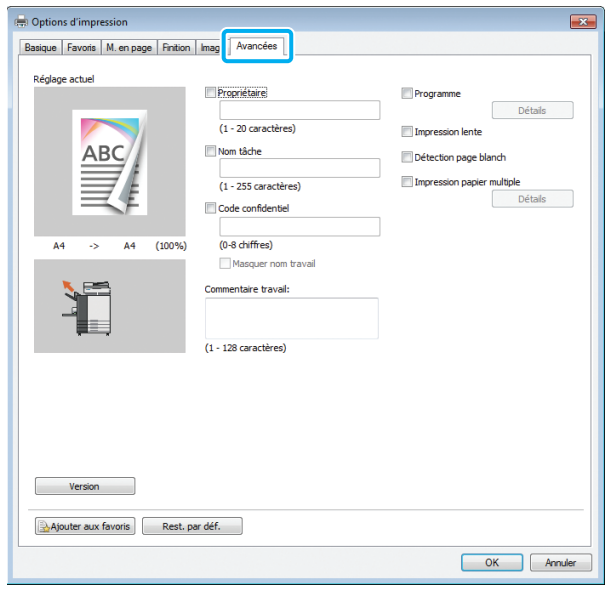

# **Propriétaire**

Vous pouvez saisir le nom de propriétaire de votre choix. Cochez la case [Propriétaire] pour saisir le nom de propriétaire.

# **Nom tâche**

Vous pouvez saisir le nom de travail de votre choix. Cochez la case [Nom tâche] pour saisir le nom de travail.

# <span id="page-117-1"></span>**Code confidentiel**

Vous pouvez définir un code confidentiel lorsque vous imprimez un document que vous ne voulez pas que d'autres voient.

Un travail protégé par code confidentiel ne sera pas imprimé si vous ne saisissez pas le code confidentiel à l'aide du panneau de commande de l'imprimante.

Cochez la case [Code confidentiel] et saisissez un code confidentiel. Lorsque [Masquer nom travail] est sélectionné, le nom du travail s'affiche sous forme d'astérisques "\*\*\*\*\*" sur le panneau de commande de l'imprimante et la RISO Console.

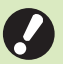

• Assurez-vous de ne pas oublier le code confidentiel.

Les utilisateurs ne disposant pas d'une autorisation administrative ne peuvent pas supprimer les travaux d'une liste dont le code confidentiel est inconnu. Contactez l'administrateur pour supprimer ces travaux.

# **Commentaire travail**

Vous pouvez saisir un commentaire pour les utilisateurs de l'imprimante. Vous pouvez afficher les commentaires d'un travail à l'aide du panneau de commande de l'imprimante ou de la RISO Console.

# <span id="page-117-0"></span>**Programme**

Cette option est pratique lorsque le nombre de copies requis varie selon le groupe (comme un secteur de l'entreprise ou des classes). Vous pouvez programmer les réglages pour le nombre de copies et les jeux, le tri, les feuilles intercalaires et d'autres options pour chaque groupe. Cela vous permet d'imprimer rapidement le nombre précis de copies du nombre de jeux requis. Vous pouvez configurer jusqu'à 60 groupes pour les programmes.

Cochez la case [Programme] et cliquez sur [Détails] pour afficher la boîte de dialogue [Programme]. Spécifiez le nombre de copies et de jeux pour chaque groupe.

• [Programme] et [Impression papier multiple] ne peuvent pas être utilisées en même temps. ([p. 3-30 "Impression papier multiple"\)](#page-119-1)

## ■ Saisie du nombre de copies et de **jeux**

Vous pouvez spécifier jusqu'à 9 999 copies et 99 jeux par groupe.

Par exemple, pour distribuer un document aux quatre divisions d'un bureau, vous pouvez utiliser [Programme] pour imprimer suivant le nombre de feuilles requis par division en une seule opération.

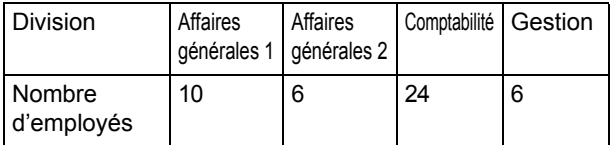

Pour imprimer les livrets par groupe, configurez les réglages comme suit.

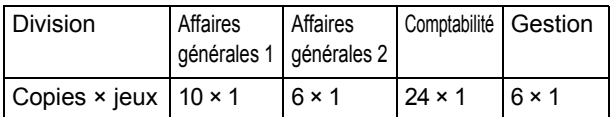

Même si les deux divisions ont le même nombre d'employés (Affaires générales 2 et Gestion, par exemple), vous pouvez configurer les réglages comme suit pour imprimer suivant le nombre de feuilles requis par division.

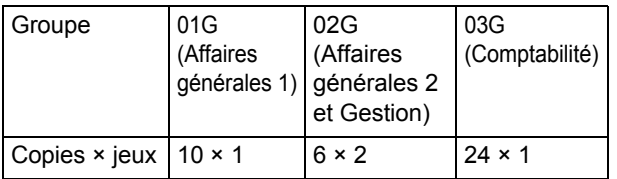

Dans ce cas, spécifier [Entre jeux] pour [Feuille intercalaire(Programme)] facilite la séparation des jeux pour chaque département.

## ■ **Trier**

Indiquez s'il faut imprimer page par page ou par jeux. **[Non assemblé], [Assemblé]**

## ■ **Feuille intercalaire (Programme)**

Insérer une feuille intercalaire pour séparer les impressions dans les unités spécifiées.

#### **[OFF]**

Les feuilles intercalaires ne sont pas insérées.

#### **[Entre jeux]**

Les feuilles intercalaires sont insérées entre les jeux.

#### **[Entre groupes]**

Les feuilles intercalaires sont insérées entre les groupes.

### ■ **Bac intercalaire**

**[Bac d'alimentation 1], [Bac d'alimentation 2], [Bac d'alimentation 3], [Bac standard]**

## ■ **N°sur feuil intercal.**

Lorsque cette case est cochée, les numéros sont estampillés sur les feuilles intercalaires.

Si [Entre jeux] est sélectionné, le numéro de groupe et le numéro de jeu sont estampillés.

Si [Entre groupes] est sélectionné, le numéro de groupe est estampillé.

## ■ **Sortie décalée (Programme)**

Si vous utilisez l'agrafeuse décalée, le bac de réception haute capacité ou le finisseur multifonctions en option, vous pouvez configurer cet élément. Pour plus d'informations, consultez les suivantes :

- Lorsque vous utilisez l'agrafeuse décalée [\(p. 8-6](#page-175-1)  ["Sortie décalée \(Programme\)"](#page-175-1))
- Lorsque vous utilisez le bac de réception haute capacité ([p. 8-24 "Sortie décalée \(Programme\)"\)](#page-193-1)
- Lorsque vous utilisez le finisseur multifonctions ([p. 8-35 "Sortie décalée \(Programme\)"\)](#page-204-2)

## **Impression lente**

Vous pouvez ralentir la vitesse d'impression. Cela réduit également la quantité de bruit produit par la machine lors de l'impression des travaux.

# <span id="page-119-0"></span>**Détection page blanch**

Les données d'impression sont imprimées en excluant les pages vierges.

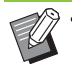

• La mention "pages vierges" fait référence aux pages envoyées normalement sans que rien ne soit imprimé sur celles-ci. Les pages sont imprimées même si elles comportent uniquement un en-tête ou un pied de page, mais pas de texte principal.

• La fonction [Détection page blanch] est indisponible avec la fonction [Orig. format mixte], [Combiner], [Livret] ou [Correction gamma]. [\(p. 3-11 "Orig. format mixte"](#page-100-0), [p. 3-15 "Combiner"](#page-104-0), [p. 3-16 "Livret",](#page-105-0) [p. 3-25 "Correction gamma"\)](#page-114-0)

# <span id="page-119-1"></span>**Impression papier multiple**

Configurez cet élément lors de l'impression de plusieurs types de papier, dans le cas de formulaire carbone ou d'intercalaire par exemple.

Cochez la case [Impression papier multiple] et cliquez sur la touche [Détails] pour afficher la boîte de dialogue [Impression papier multiple].

Sous [Bacs d'alimentation], sélectionnez le bac à utiliser et ajoutez-le à la liste [Ordre des bacs d'alimentation]. Les impressions étant effectuées en alimentant le papier dans l'ordre depuis le bac du haut de la liste [Ordre des bacs d'alimentation] avec la fonction [Impression papier multiple], utilisez les boutons [Haut] et [Bas] pour changer l'ordre des bacs dans la liste de priorité.

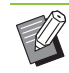

• Vous ne pouvez pas utiliser la fonction [Impression papier multiple] en même temps que la fonction [Orig. format mixte] ou [Programme]. [\(p. 3-11](#page-100-0)  ["Orig. format mixte",](#page-100-0) [p. 3-28 "Programme"\)](#page-117-0)

- Lorsque la fonction [Impression papier multiple] est sélectionnée, [Bac papier] est défini sur [Auto]. ([p. 3-12 "Bac papier"](#page-101-0))
- Si vous utilisez le finisseur multifonctions ou l'agrafeuse décalée en option et que vous avez configuré [Agrafe]/[Poinçon], la fonction [Impression papier multiple] ne sera pas disponible sauf si la taille et la direction du papier sont les mêmes dans tous les bacs spécifiés dans [Ordre des bacs d'alimentation].

# **Version**

Vérifiez la version et le profil de couleurs du pilote d'imprimante, ainsi que le nom de modèle de l'imprimante.

# **Ajouter aux favoris**

Les réglages actuels de l'écran du pilote d'imprimante peuvent être sauvegardés en vue de les récupérer ultérieurement si nécessaire. Il est possible de sauvegarder jusqu'à 30 groupes de réglages.

Pour plus d'informations, reportez-vous à la section ["Ajouter aux favoris" \(p. 3-14\).](#page-103-0)

# **Onglet [Environn.]**

Pour la première utilisation du pilote d'imprimante ou l'ajout d'équipements en option à la machine, vous devez configurer les réglages

d'environnement dans l'onglet [Environn.] sous les propriétés de l'imprimante.

Pour afficher l'onglet [Environn.], accédez à

[Périphériques et imprimantes] dans le menu [Démarrer], cliquez droit sur l'imprimante de la série GD, puis ouvrez [Propriétés de l'imprimante].

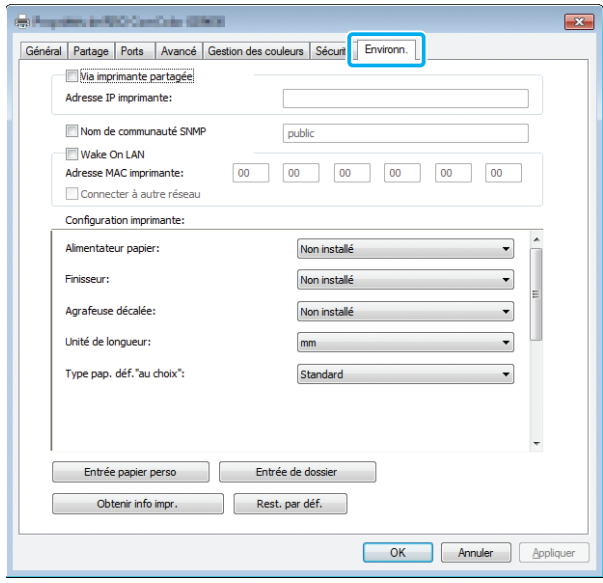

• Cliquer sur [Rest. par déf.] pour rétablir tous les réglages par défaut de l'onglet.

# **Via imprimante partagée**

Sélectionnez cette option pour partager le pilote d'imprimante de l'ordinateur serveur afin d'utiliser cette machine.

Cochez la case [Via imprimante partagée] et sous [Adresse IP imprimante], saisissez l'adresse IP de cette machine configurée à partager avec le serveur d'impression en utilisant jusqu'à 39 caractères. Vous pouvez vérifier l'adresse IP de la machine sur l'écran [Informations système] - [Info machine] du panneau de commande.

## **Nom de communauté SNMP**

Spécifiez le nom de communauté pour la communication SNMP.

Cochez la case [Nom de communauté SNMP] et utilisez la zone de texte pour saisir un nom de communauté de 1 à 32 caractères pour la communication SNMP.

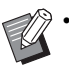

• Si la case [Nom de communauté SNMP] n'est pas cochée, le nom de communauté pour la communication SNMP sera défini sur "public".

• Les caractères alphanumériques (minuscules/ majuscules) et les symboles suivants peuvent être entrés dans la zone de texte pour [Nom de communauté SNMP].

,  $. /$  : ; @ [\int\_

• Il ne sera pas possible d'obtenir des informations depuis la machine si les noms de communauté SNMP de la machine et du pilote d'imprimante sont différents. Si vous avez changé le nom de communauté SNMP de la machine, vous devez veiller à appliquer le changement au pilote d'imprimante.

## **Wake On LAN**

Vous pouvez envoyer un signal Wake On LAN depuis l'ordinateur pour démarrer l'imprimante. Cochez la case [Wake On LAN] et saisissez l'adresse MAC de la machine dans le champ [Adresse MAC imprimante].

Lorsque la case [Connecter à autre réseau] est cochée, le signal Wake On LAN peut être envoyé même lorsque la machine se situe dans un segment du réseau différent de l'ordinateur.

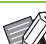

• Sélectionnez [Obtenir info impr.] et cliquez sur [Appliquer] pour obtenir automatiquement l'adresse MAC de l'imprimante et l'afficher sous [Adresse MAC imprimante]. Saisissez de nouveau l'adresse manuellement si l'adresse MAC affichée n'est pas l'adresse MAC de l'imprimante de votre choix.

- Il est recommandé de ne pas cocher la case [Connecter à autre réseau].
- Même si [Wake on LAN] est configuré, selon les réglages du réseau, il peut ne pas être possible de démarrer l'imprimante. Pour plus de détails, contactez votre administrateur réseau.

**3**

# <span id="page-121-0"></span>**Configuration imprimante**

Normalement, vous pouvez cliquer sur [Obtenir info impr.] pour obtenir automatiquement de l'imprimante les informations de configuration de l'équipement en option. Les informations obtenues à partir de la machine s'affichent sous [Configuration imprimante]. Les informations obtenues peuvent également être modifiées manuellement.

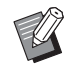

• Les informations affichées à l'écran varient selon l'équipement en option raccordé.

## ■ Configuration automatique de **l'imprimante**

Sélectionnez [Obtenir info impr.] et cliquez sur [Appliquer] pour obtenir les informations de configuration de l'équipement en option de l'imprimante et les afficher sous [Configuration imprimante].

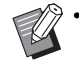

• [Unité de longueur], [Type pap. déf."au choix"] et [Lien système externe] ne sont pas configurés automatiquement.

## ■ **Configuration manuelle de l'imprimante**

Vous pouvez modifier la configuration des équipements en option que vous obtenez à partir de l'imprimante.

Spécifiez les réglages suivants manuellement :

#### **[Alimentateur papier]**

Sélectionnez le type d'alimentateur raccordé à cette machine.

#### **[Finisseur]**

Sélectionnez le type de finisseur raccordé à cette machine.

#### **[Agrafeuse décalée]**

Indiquez s'il y a une agrafeuse décalée.

#### **[Unité de longueur]**

Indiquez s'il faut afficher la longueur en [mm] ou en [inch].

#### **[Type pap. déf."au choix"]**

Sélectionnez le type de papier à utiliser quand [Type pap] sur l'onglet [Basique] de l'écran du pilote d'imprimante est réglé sur [Au choix].

#### **[Lien système externe]**

Réglez cette option sur [ON] pour activer le lien système externe et sur [OFF] pour le désactiver.

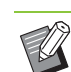

• La machine modifie le profil de couleurs en fonction du type de papier. ([p. 3-12 "Type pap"\)](#page-101-1) Même si le papier n'est pas spécifié, afin d'imprimer avec le profil de couleurs approprié, il est nécessaire de configurer le type de papier par défaut sur [Type pap. déf."au choix"]. Faites votre choix en suivant la recommandation de l'administrateur.

# **Entrée papier perso**

Enregistrez jusqu'à 99 formats de papier non standard.

Les formats enregistrés s'affichent sous [Format original] et [Format papier].

## ■ Configuration automatique du format **de papier**

Vous pouvez utiliser cette option lorsque le format de papier est déjà enregistré sur l'imprimante.

# **1 Cliquez sur [Entrée papier perso].**

La boîte de dialogue [Entrée papier perso] s'affiche.

# **2 Cliquez sur [Obtenir info impr.].**

Les informations du format de papier enregistré dans l'imprimante s'affichent.

## **3 Cliquez sur [Fermer].**

Les informations du format de papier sont enregistrées.

- Configuration manuelle du format de **papier**
- **1 Cliquez sur [Entrée papier perso].**

La boîte de dialogue [Entrée papier perso] s'affiche.

**2 Saisissez la largeur et la longueur du papier.**

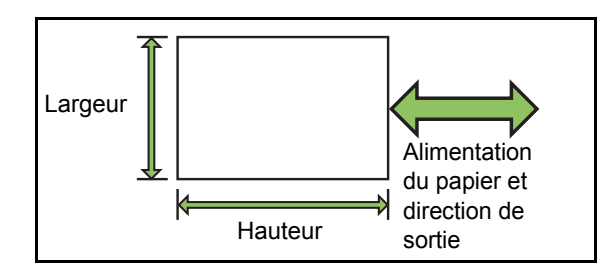

Lorsque le finisseur multifonctions est raccordé, reportez-vous à la section ["Finisseur multifonctions](#page-242-0)  [FG10 \(en Option\)" \(p. 9-15\)](#page-242-0) sous "Annexe".

## **3 Saisissez un nom de format de papier.**

Saisissez un nom comportant 1 à 30 caractères.

# **4 Cliquez sur [Ajouter] pour enregistrer le format du papier.**

## **5 Cliquez sur [Fermer].**

Les informations du format de papier sont enregistrées.

## ■ **Enregistrement du format de papier sur un ordinateur**

Vous pouvez enregistrer le format de papier enregistré sur un ordinateur.

Il est utile d'enregistrer les réglages sur un ordinateur, par exemple pour partager le format de papier enregistré entre plusieurs utilisateurs ou réinstaller le pilote de l'imprimante.

# **1 Cliquez sur [Entrée papier perso].**

La boîte de dialogue [Entrée papier perso] s'affiche.

**2 Sélectionnez le format de papier à enregistrer dans la zone de liste.**

- **3 Cliquez sur [Enreg. ds fich].**
- **4 Spécifiez le dossier de destination et le nom de fichier.**

# **5 Cliquez sur [Enregistrer].**

Le format de papier sélectionné est enregistré.

## ■ Lecture d'un format de papier à partir **d'un ordinateur**

Vous pouvez lire et utiliser un format de papier enregistré sur un ordinateur.

## **1 Cliquez sur [Entrée papier perso].**

La boîte de dialogue [Entrée papier perso] s'affiche.

**2 Cliquez sur [Ouvrir fichier].**

## **3 Sélectionnez le fichier avec le réglage de format de papier sur l'ordinateur.**

Lorsque l'ordinateur est configuré pour afficher l'extension de fichier, le fichier de format de papier porte l'extension .udp.

# **4 Cliquez sur [Ouvrir].**

Les formats de papier lus s'affichent dans la liste de la boîte de dialogue [Entrée papier perso].

■ Suppression d'un format de papier

## **1 Cliquez sur [Entrée papier perso].**

La boîte de dialogue [Entrée papier perso] s'affiche.

**2 Sélectionnez le format de papier à supprimer de la zone de liste.**

# **3 Cliquez sur [Effacer].**

Le format de papier sélectionné est supprimé.

## **Entrée de dossier**

Vous pouvez enregistrer dans le pilote d'imprimante les dossiers dans lesquels vous souhaitez sauvegarder les données d'impression. Les dossiers partagés et des dossiers personnels enregistrés ici s'affichent en tant que dossiers de destination des données d'impression sous [Sortie] sur l'onglet [Basique] de l'écran du pilote d'imprimante. ([p. 3-13 "Sortie et Destination"](#page-102-0))

• Si les informations de dossier ne peuvent pas être obtenues à partir de l'imprimante, les dossiers partagés s'affichent en tant que "Dossier partagé 1" à "Dossier partagé 30".

### ■ Configuration d'une entrée de **dossier**

## **1 Cliquez sur [Entrée de dossier].**

La boîte de dialogue [Entrée de dossier] s'affiche.

# **2 Cliquez sur [Obtenir info impr.].**

Les informations des dossiers partagés enregistrés sur l'imprimante s'affichent sous [Dossier partagé dans impr.].

# **3 Sélectionnez le dossier à ajouter à [Dossier enregistré] et cliquez sur**   $[Ajouter -1].$

# **4 Configurez le dossier personnel.**

Si vous cochez la case [Utiliser doss. perso], les dossiers personnels seront affichés sous [Destination] dans l'onglet [Basique].

Cliquez sur [OK].

# **5 Cliquez sur [Appliquer].**

**6 Cliquez sur [OK].**

# **Obtenir info impr.**

Obtenez les informations de la configuration en option de l'imprimante et configurez-les automatiquement sur le pilote d'imprimante. Pour plus d'informations, reportez-vous à la section ["Configuration imprimante" \(p. 3-32\).](#page-121-0)

# Touches de fonction du mode d'impression

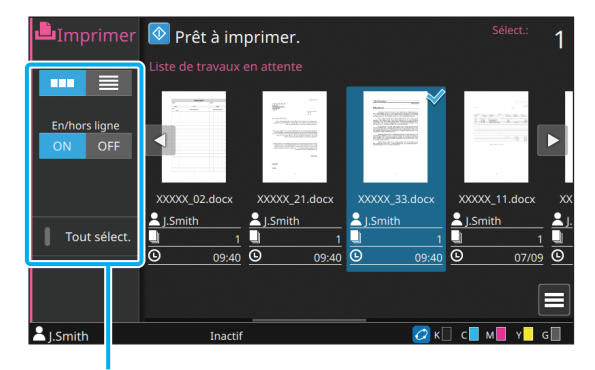

Touches de fonction

# **Sélection de l'affichage**

Vous pouvez choisir d'afficher les travaux en attente sous forme de miniatures ou sous forme de liste.

 $\begin{bmatrix} 1 & 1 \\ 1 & 1 \end{bmatrix}$  : affichage sous forme de miniatures

 $\equiv$  1: affichage sous forme de liste

# **En/hors ligne**

Vous pouvez changer l'état de la connexion réseau (en/hors ligne). Lorsque ce paramètre est réglé sur [OFF], la machine n'accepte pas les commandes d'impression provenant d'ordinateurs.

L'option [OFF] ne doit être utilisée que lors de l'utilisation de cette machine.

#### **[OFF], [ON]**

Lorsque ce paramètre est réglé sur [OFF],  $\left[ \bigstar \square \right]$  s'affiche. [\(p. 15 "Écran \[Accueil1\]"\)](#page-16-0)

- Si l'utilisateur ne remet pas le paramètre [En/ hors ligne] sur [ON] après avoir imprimé son travail, le paramètre revient automatiquement sur [ON] dans les cas suivants.
	- Lors de la réinitialisation automatique (la synchronisation de la réinitialisation automatique est définie par l'administrateur.)
	- Lors de la fermeture de votre session

# **Tout sélect.**

Touchez cette option pour sélectionner tous les travaux en attente.

Touchez de nouveau cette option pour annuler la sélection.

# **Détails**

Sélectionnez le travail dans [Liste de travaux en attente] et touchez [Détails] dans le sous-menu. Cliquez sur cette touche pour afficher les valeurs des réglages du travail sélectionné.

# **Changer réglage**

Pour vérifier les réglages du travail, sélectionnez le travail et touchez [Changer réglage] dans le sousmenu.

### **Sélection papier**

Sélectionnez un bac à papier. Vous pouvez également modifier les réglages du bac (taille de papier, type de papier, vérification de double alimentation et sélection automatique). Pour plus d'informations, reportez-vous à la section ["Sélection papier" \(p. 1-8\)](#page-47-0) sous "Copie".

## **Impression lente**

Vous pouvez ralentir la vitesse d'impression. Cela réduit également la quantité de bruit produit par la machine lors de l'impression des travaux. Pour plus d'informations, reportez-vous à la section ["Impression lente" \(p. 1-29\)](#page-68-0) sous "Copie".

# **Densité d'impression**

Vous pouvez ajuster la densité d'impression. Pour plus d'informations, reportez-vous à la section ["Densité d'impression" \(p. 1-12\)](#page-51-0) sous "Copie".

## **Position image**

Ajustez la position d'impression des images. Pour plus d'informations, reportez-vous à la section ["Position image" \(p. 1-22\)](#page-61-0) sous "Copie".

# **Vérifier réglage**

### **1 Touchez [Vérifier réglage].**

L'écran [Vérifier réglage] s'affiche. Vérifiez les réglages en cours.

Le réglage suivant peut être configuré dans le sousmenu :

• ImprConfirmRégl.

# **2 Touchez [Précédent].**

# **Lien système externe**

Lorsque vous utilisez un lien système externe, vous pouvez imprimer des travaux sauvegardés sur un système externe.

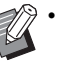

• En fonction des réglages de l'administrateur, la touche [Lien système externe] peut être affichée sous un nom différent sur l'écran [Accueil1].

• Les procédures peuvent varier en fonction du système externe utilisé. Pour plus de détails, contactez votre administrateur.

## **1 Touchez [Lien système externe] sur l'écran [Accueil1].**

Lorsque vous êtes connecté à un système externe, une liste des documents enregistrés sur le système externe s'affiche.

## **2 Sélectionnez un document et appuyez sur la touche [Départ].**

<span id="page-126-0"></span>Vous pouvez enregistrer les données numérisées dans des dossiers pour les imprimer quand vous en avez besoin.

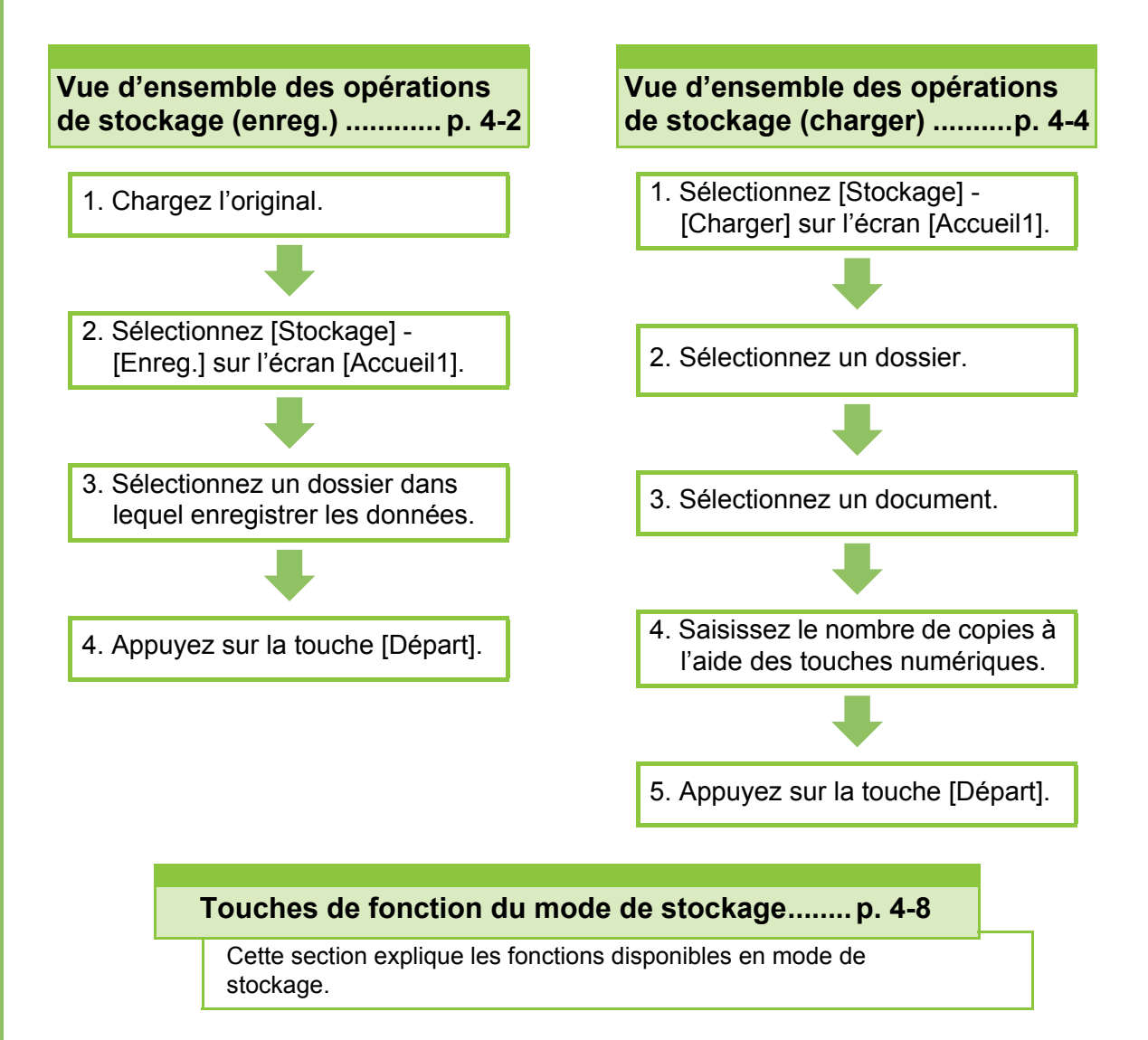

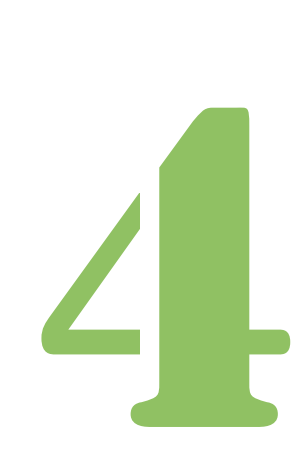

**Stockage**

# Vue d'ensemble des opérations de stockage

Cette section explique les opérations de base du mode de stockage.

**Stockage**

# <span id="page-127-0"></span>**Enregistrement des données dans un dossier**

Vous pouvez enregistrer les données numérisées dans un dossier.

# **<sup>●</sup>1 Chargez l'original.**

Pour plus d'informations sur les types d'original pouvant être utilisés, reportez-vous à la section "Originaux" sous "Informations relatives à la sécurité".

## ■ **Dans l'ADF**

4

### **1 Chargez l'original dans l'ADF.**

Alignez les originaux et placez-les face vers le haut.

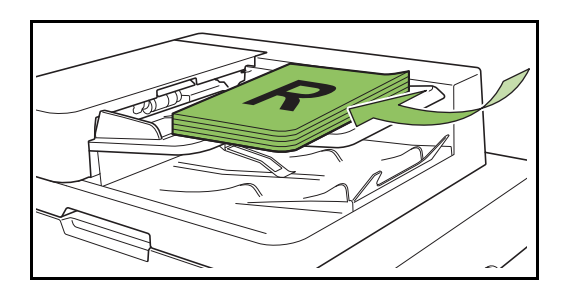

**2 Faites glisser les guides originaux pour les ajuster à la largeur des originaux.**

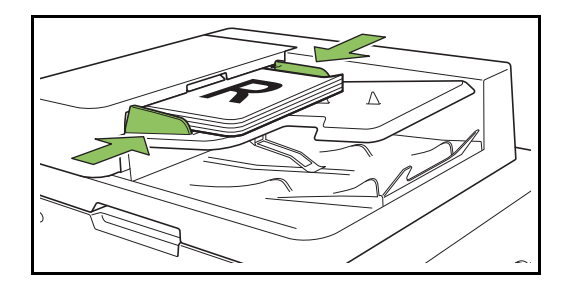

- Sur la vitre d'exposition
- **1 Ouvrez le couvercle de protection des originaux.**

### **2 Chargez l'original.**

Chargez l'original face imprimée vers le bas sur la vitre. Alignez le coin de l'original avec le coin supérieur gauche de la vitre.

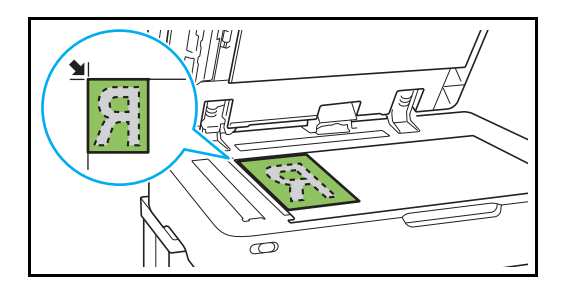

**3 Fermez le couvercle de protection des originaux.**

• Ouvrez et fermez délicatement le couvercle de protection des originaux.

# ●**2 Sélectionnez [Stockage] - [Enreg.] sur l'écran [Accueil1].**

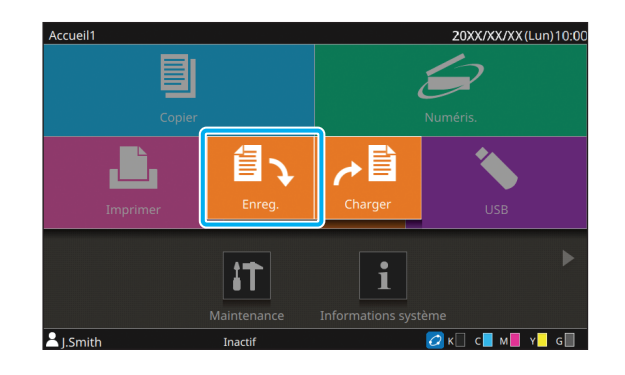

# ●**3 Sélectionnez un dossier dans lequel enregistrer les données.**

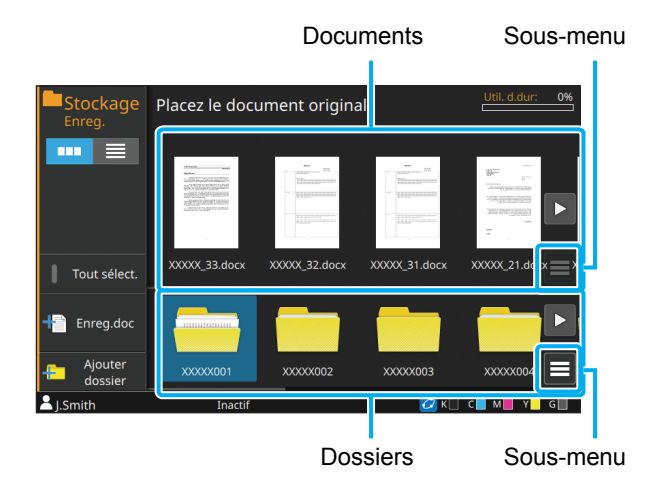

La liste des dossiers affiche le dossier personnel et les dossiers partagés que l'administrateur autorise à utiliser.

Les réglages suivants peuvent être configurés dans le sous-menu :

- Modifier couleur
- Renommer

La liste des documents affiche les documents qui sont enregistrés dans le dossier sélectionné. Les réglages suivants peuvent être configurés dans le sous-menu :

- Détails
- Renommer
- Supprimer

# ●**4 Touchez [Enreg.doc].**

Spécifiez les réglages détaillés pour l'enregistrement du document.

Pour plus d'informations sur les fonctions pouvant être configurées, reportez-vous à la section ["Liste](#page-130-0)  [des réglages sous \[Stockage\] - \[Enreg.\]" \(p. 4-5\)](#page-130-0).

# ●**5 Appuyez sur la touche [Départ].**

# <span id="page-129-0"></span>**Impression d'un document se trouvant dans un dossier**

Vous pouvez imprimer des documents qui sont enregistrés dans un dossier.

# ●**1 Sélectionnez [Stockage] - [Charger] sur l'écran [Accueil1].**

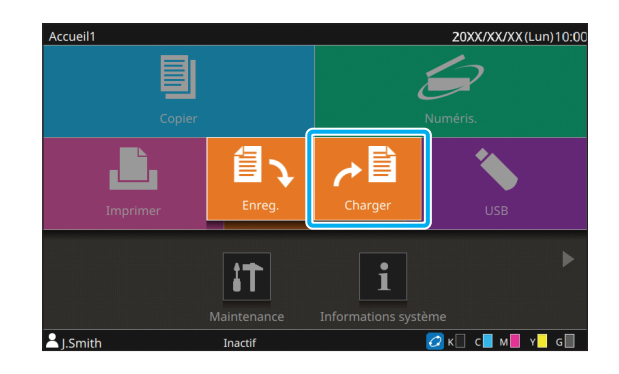

●**2 Sélectionnez le dossier que vous souhaitez utiliser et sélectionnez le document à imprimer.**

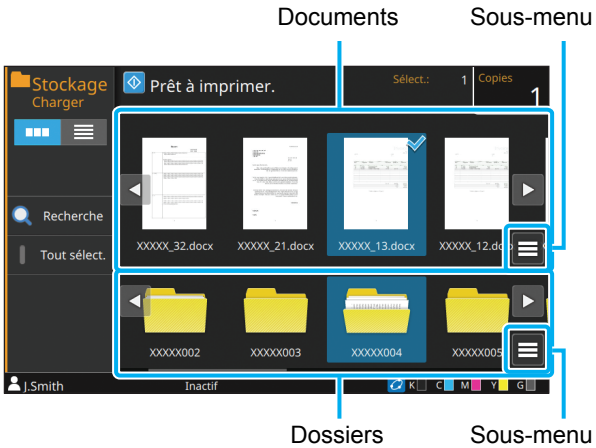

La liste des dossiers affiche le dossier personnel et les dossiers partagés que l'administrateur autorise à utiliser.

Les réglages suivants peuvent être configurés dans le sous-menu :

- Modifier couleur
- Renommer

La liste des documents affiche les documents qui sont enregistrés dans le dossier sélectionné. Les réglages suivants peuvent être configurés dans le sous-menu :

- Détails
- Changer réglage
- Renommer
- **Supprimer**
- Copier vers clé USB
- Copier vers dossier

# ●**3 Saisissez le nombre de copies à l'aide des touches numériques.**

# ●**4 Appuyez sur la touche [Départ].**

• Les documents sont enregistrés dans un dossier sous forme de données qui incluent les réglages. Lors de l'impression d'un document, assurez-vous d'utiliser le type de papier qui a été configuré lorsque le document a été enregistré dans le dossier.

# <span id="page-130-0"></span>**Liste des réglages sous [Stockage] - [Enreg.]**

Sélectionnez un dossier sur l'écran [Stockage] - [Enreg.] et touchez [Enreg.doc] pour afficher l'écran répertoriant les éléments de réglage. Les réglages pouvant être configurés sur cet écran sont répertoriés ci-dessous.

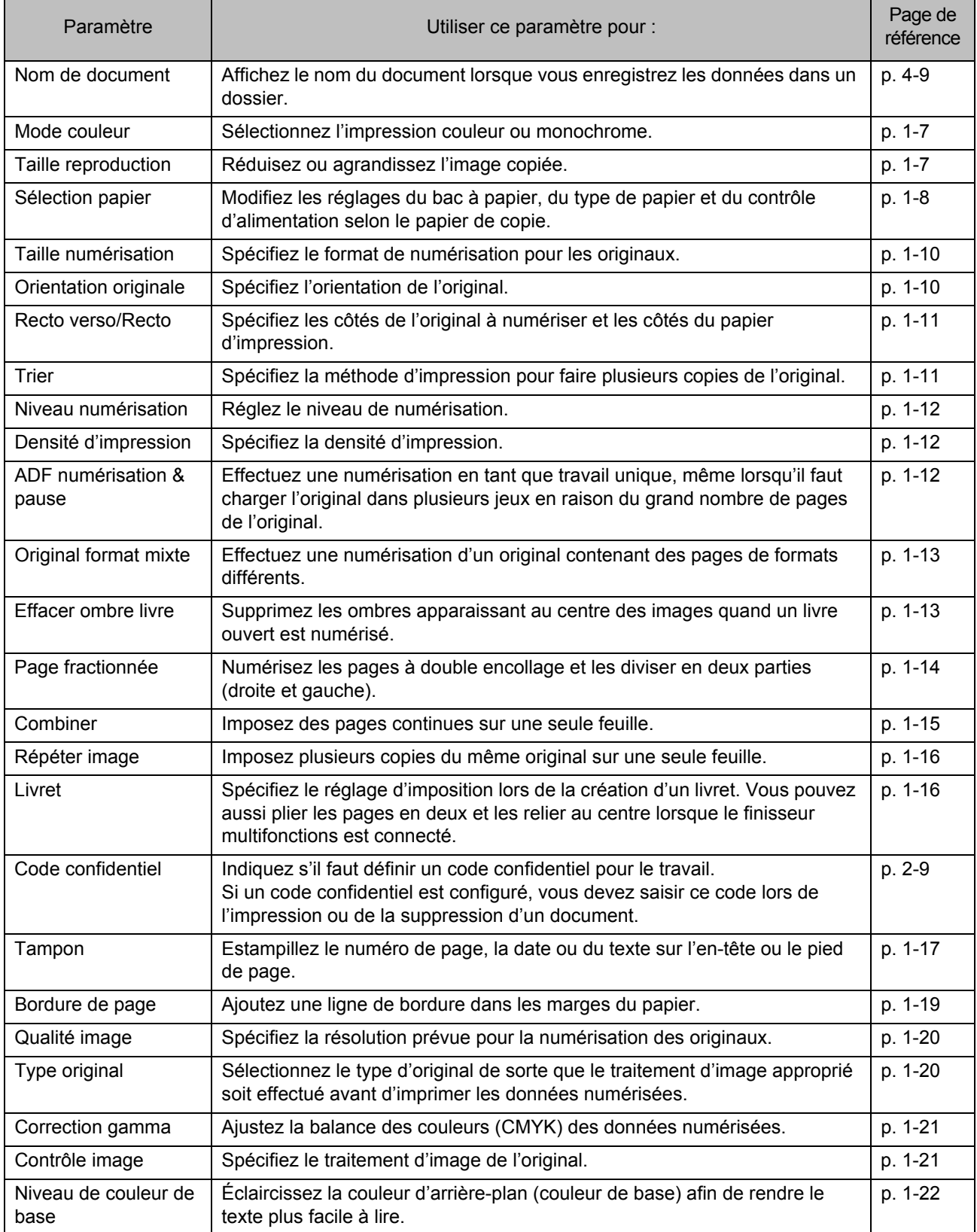

## [Chapitre 4 Stockage](#page-126-0)

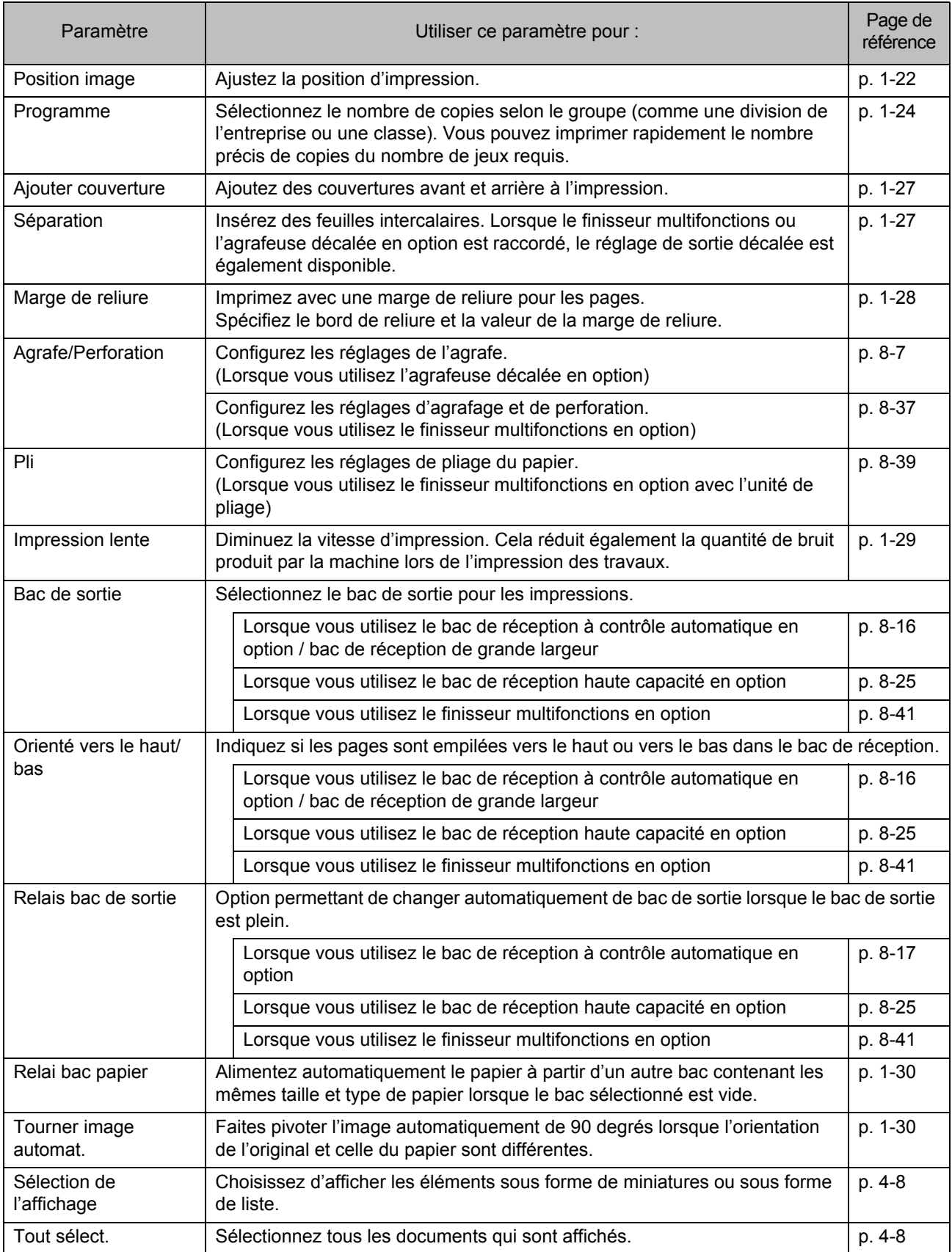

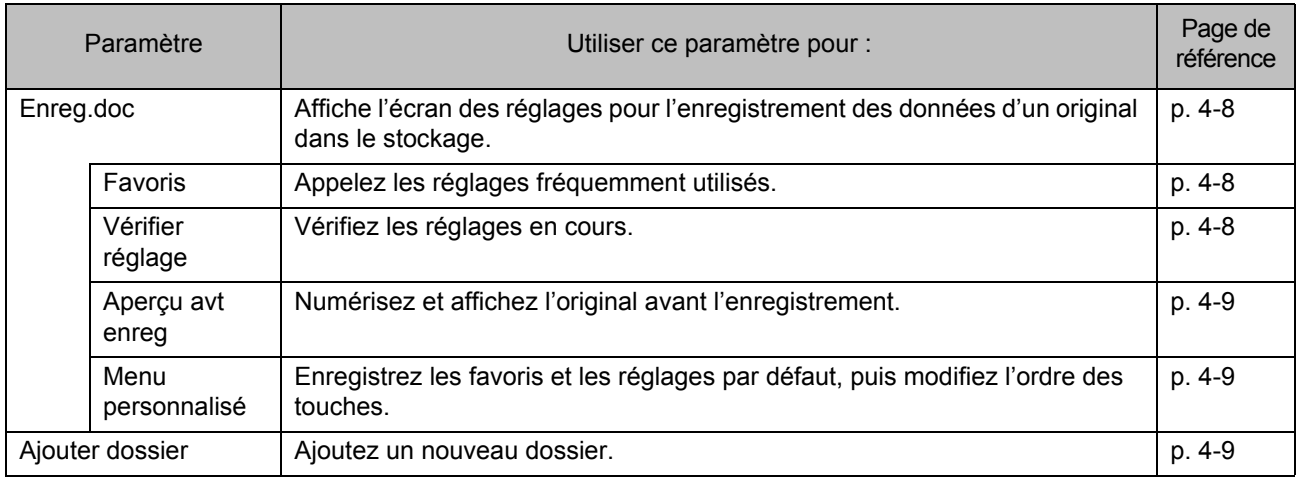

# <span id="page-132-0"></span>**Liste des réglages sous [Stockage] - [Charger]**

Lorsque vous sélectionnez un document sur l'écran [Stockage] - [Charger] et touchez [Changer réglage] dans le sous-menu, l'écran de réglage s'affiche. Les réglages pouvant être configurés sur cet écran sont répertoriés ci-dessous.

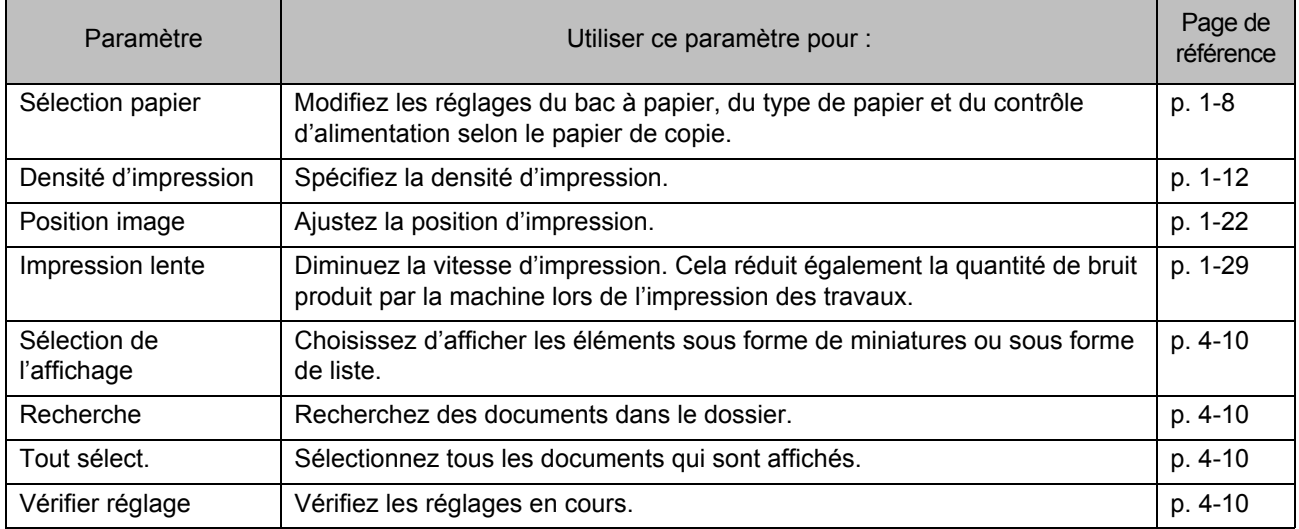

# <span id="page-133-0"></span>Touches de fonction du mode de stockage

# **Touches de fonction sous [Stockage] - [Enreg.]**

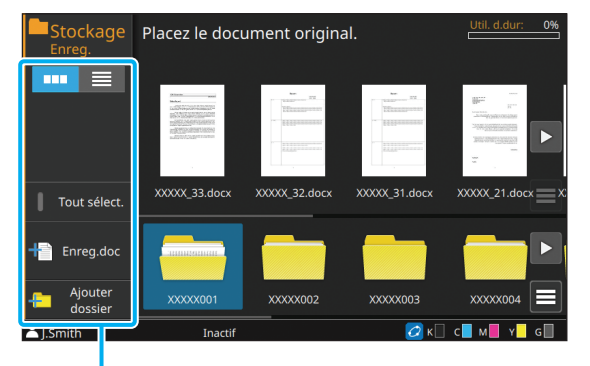

Touches de fonction

# <span id="page-133-1"></span>**Sélection de l'affichage**

Vous pouvez choisir d'afficher les dossiers et les documents sous forme de miniatures ou sous forme de liste.

- $\begin{bmatrix} 1 & \cdots & 1 \end{bmatrix}$ : affichage sous forme de miniatures
	- $\equiv$  1: affichage sous forme de liste

## <span id="page-133-2"></span>**Tout sélect.**

Touchez cette option pour sélectionner tous les documents qui sont enregistrés dans le dossier sélectionné. Touchez de nouveau cette option pour annuler la sélection.

## <span id="page-133-3"></span>**Enreg.doc**

Changez les réglages lorsque vous enregistrez le document dans un dossier.

Pour plus d'informations sur les touches de réglage, reportez-vous à la section ["Liste des](#page-130-0)  [réglages sous \[Stockage\] - \[Enreg.\]" \(p. 4-5\)](#page-130-0).

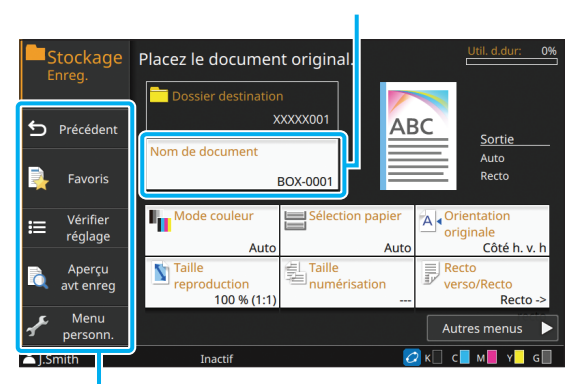

Nom de document

Touches de fonction

### ■ **Précédent**

Touchez cette touche pour afficher l'écran Liste des documents/dossiers.

#### <span id="page-133-4"></span>■ **Favoris**

Affiche les réglages qui ont été enregistrés à l'avance. Pour plus d'informations, reportez-vous à la section ["Favoris" \(p. 1-31\)](#page-70-0) sous "Copie".

## <span id="page-133-5"></span>■ **Vérifier réglage**

Vérifiez les réglages du document à enregistrer. Pour plus d'informations, reportez-vous à la section ["Vérifier réglage" \(p. 1-32\)](#page-71-0) sous "Copie".

### <span id="page-134-1"></span>■ Apercu avt enreg

Vous pouvez numériser et afficher l'original avant l'enregistrement.

### **1 Touchez [Aperçu avt enreg].**

L'écran [Aperçu avt enreg] s'affiche.

# **2 Touchez [Continuer] pour démarrer la numérisation.**

L'écran d'aperçu s'affiche. Vérifiez les résultats de la numérisation.

## **3 Appuyez sur la touche [Départ].**

Les données sont enregistrées.

• Lorsque les données numérisées contiennent plusieurs pages, balayez l'écran pour passer d'une page à l'autre. Vous pouvez également parcourir les pages en touchant  $[ \cdot ]$  ou  $[ \cdot ]$ .

#### <span id="page-134-2"></span>■ **Menu personnalisé**

Vous pouvez enregistrer les favoris et les réglages par défaut, puis modifier l'ordre des touches.

Pour plus d'informations, reportez-vous à la section ["Menu personnalisé" \(p. 1-33\)](#page-72-0) sous "Copie".

### <span id="page-134-0"></span>■ **Nom de document**

Touchez [Nom de document] pour définir le nom du document qui sera utilisé lorsque le document sera enregistré dans un dossier.

#### **[Nom de document]**

Affiche le nom du document avec les détails spécifiés dans [Méthode saisie]. L'extension du fichier n'est pas affichée.

#### **[Méthode saisie]**

[Auto] : Pour définir automatiquement le nom de document. Dans le réglage par défaut, les documents portent le nom "BOX-" avec un numéro de série (0001 à 9999) à la suite.

[Entrée dir.] : permet de saisir le nom de document de votre choix.

### **1 Touchez [Nom de document].**

L'écran [Définit. nom document] s'affiche.

## **2 Sélectionnez une option pour [Méthode saisie].**

Lorsque [Entrée dir.] est sélectionné, entrez un nom de document et touchez [OK].

# **3 Touchez [OK].**

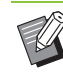

- Pour plus d'informations sur la saisie de texte, reportez-vous à la section ["Saisie de texte"](#page-29-0)  [\(p. 28\).](#page-29-0)
- Pour [Entrée dir.], vous pouvez utiliser des lettres majuscules et minuscules.

## <span id="page-134-3"></span>**Ajouter dossier**

Ajoutez un nouveau dossier.

### **1 Touchez [Ajouter dossier].**

L'écran de saisie [Nom de dossier] s'affiche.

## **2 Saisissez le nom de dossier et touchez [OK].**

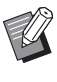

• Pour plus d'informations sur la saisie de texte, reportez-vous à la section ["Saisie de texte"](#page-29-0)  [\(p. 28\)](#page-29-0) sous "Écran tactile".

- Vous pouvez utiliser des caractères alphanumériques (majuscules/minuscules).
- Si le nom de dossier saisi est déjà utilisé, une boîte de dialogue s'affiche et il n'est pas possible d'enregistrer le dossier.

**4**

# **Touches de fonction sous [Stockage] - [Charger]**

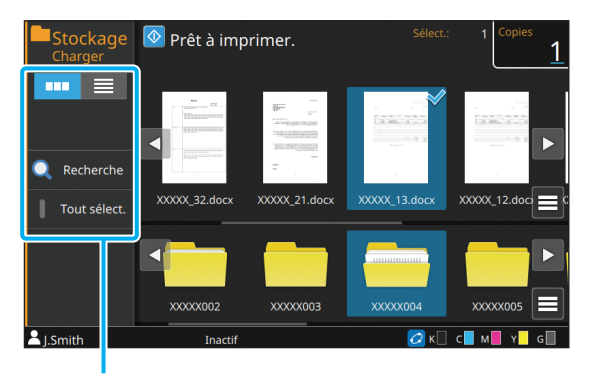

Touches de fonction

# <span id="page-135-0"></span>**Sélection de l'affichage**

Vous pouvez choisir d'afficher les documents sous forme de miniatures ou sous forme de liste.

- **[**  $\blacksquare$  ] : affichage sous forme de miniatures
- $\equiv$  1: affichage sous forme de liste

## <span id="page-135-1"></span>**Recherche**

Recherchez des documents dans le dossier.

### **1 Touchez [Recherche].**

L'écran [Recherche] s'affiche.

**2 Saisissez la chaîne de lettres que vous souhaitez rechercher et touchez [OK].**

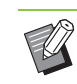

• Pour plus d'informations sur la saisie de texte, reportez-vous à la section ["Saisie de texte"](#page-29-0)  [\(p. 28\).](#page-29-0)

- Lorsqu'un dossier est sélectionné dans la liste de dossiers/documents, la recherche s'effectue dans le dossier sélectionné.
- Lorsqu'aucun dossier n'est sélectionné dans la liste de dossiers/documents, la recherche est effectuée dans tous les dossiers auxquels l'utilisateur connecté a accès.
- Les documents suivants ne sont pas inclus dans la recherche :
- Documents dont la case [Masquer nom travail] est cochée sur le pilote d'imprimante ([p. 3-28](#page-117-1)  ["Code confidentiel"\)](#page-117-1)
- Documents appartenant aux utilisateurs autres que l'utilisateur actuellement connecté lorsque [Affichage nom travail] est réglé sur [OFF] dans le menu Administrateur

# <span id="page-135-2"></span>**Tout sélect.**

Touchez cette option pour sélectionner tous les documents qui sont enregistrés dans le dossier sélectionné. Touchez de nouveau cette option pour annuler la sélection.

# **Changer réglage**

Lorsque vous sélectionnez un document et touchez [Changer réglage] dans le sous-menu, les réglages d'impression du document peuvent être modifiés. Pour plus d'informations sur les touches de réglage, reportez-vous à la section ["Liste des](#page-132-0)  [réglages sous \[Stockage\] - \[Charger\]" \(p. 4-7\).](#page-132-0)

## ■ **Précédent**

Touchez cette touche pour afficher l'écran Liste des documents/dossiers.

## <span id="page-135-3"></span>■ **Vérifier réglage**

Utilisez cette option pour vérifier les réglages actuels sur l'écran de modification des réglages.

Le réglage suivant peut être configuré dans le sous-menu :

• ImprConfirmRégl.

# **Copie vers une clé USB ou un autre dossier**

Les documents enregistrés dans un dossier peuvent être copiés sur une clé USB ou un autre dossier.

Sélectionnez un document et effectuez l'opération depuis le sous-menu.

# ■ Copier vers clé USB

Documents enregistrés dans un dossier peuvent être copiés sur une clé USB.

## **1 Insérez une clé USB dans la fente USB.**

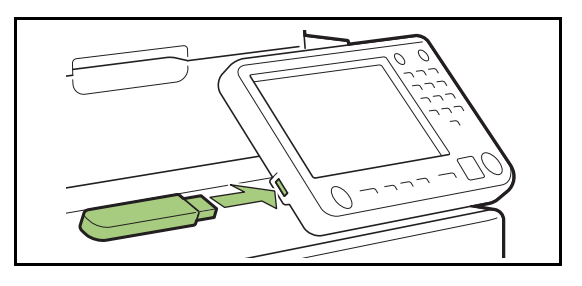

- **2 Affichez le sous-menu et touchez [Copier vers clé USB].**
- **3 Sélectionnez le dossier dans lequel vous souhaitez enregistrer le document et touchez [OK].**

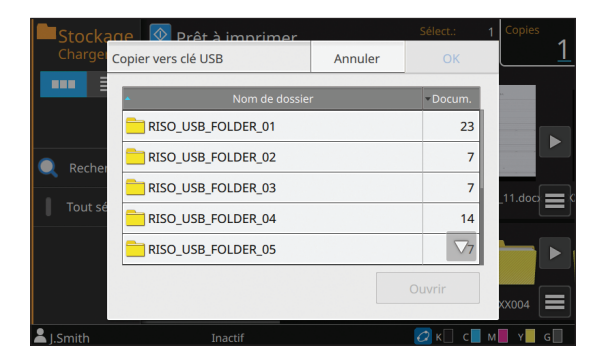

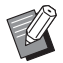

• Si vous touchez [OK] alors qu'il n'y aucun dossier sur la clé USB, un dossier sera automatiquement créé et le document sera copié.

• Sélectionnez un dossier et touchez [Ouvrir] pour confirmer la liste des documents de ce dossier.

### ■ Copier vers dossier

Documents enregistrés dans un dossier peuvent être copiés dans un autre dossier.

- **1 Affichez le sous-menu et touchez [Copier vers dossier].**
- **2 Sélectionnez le dossier dans lequel vous souhaitez enregistrer le document et touchez [OK].**

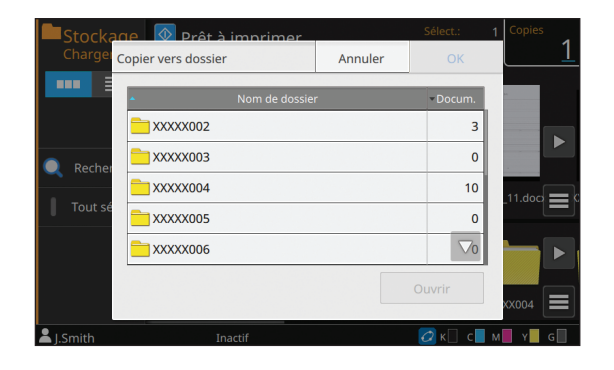

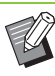

• Seuls les dossiers pouvant être utilisés par l'utilisateur connecté s'affichent sur l'écran [Copier vers dossier].

• Sélectionnez un dossier et touchez [Ouvrir] pour confirmer la liste des documents de ce dossier.

**4**

[Chapitre 4 Stockage](#page-126-0)

<span id="page-138-0"></span>Vous pouvez enregistrer les données numérisées sur une clé USB branchée à cette machine. Vous pouvez également imprimer des documents enregistrés sur une clé USB à partir du pilote d'imprimante.

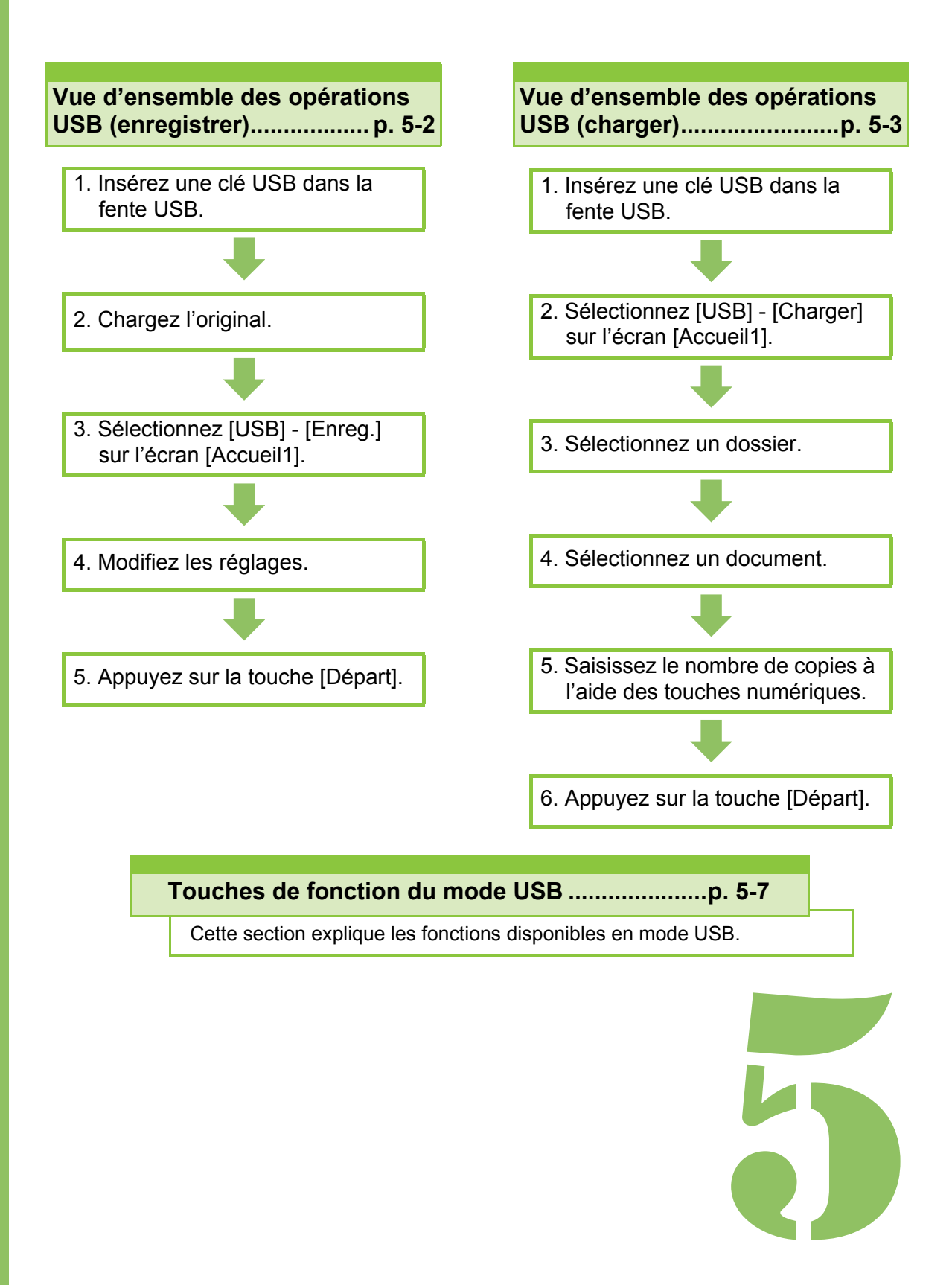

**USB**

# Vue d'ensemble des opérations USB

Cette section explique les opérations de base du mode USB.

**USB**

5

# <span id="page-139-0"></span>**Enregistrement des données numérisées sur une clé USB**

Enregistrez les données numérisées à l'aide de cette machine sur une clé USB.

## ●**1 Insérez une clé USB dans la fente USB.**

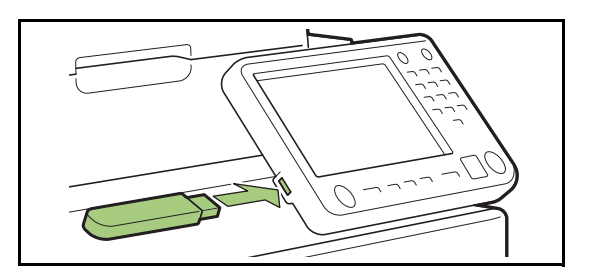

# ●**2 Chargez l'original.**

Pour plus d'informations sur les types d'original pouvant être utilisés, reportez-vous à la section "Originaux" sous "Informations relatives à la sécurité".

### ■ **Dans l'ADF**

### **1 Chargez l'original dans l'ADF.**

Alignez les originaux et placez-les face vers le haut.

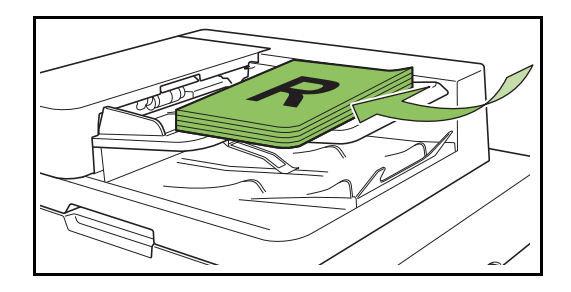

**2 Faites glisser les guides originaux pour les ajuster à la largeur des originaux.**

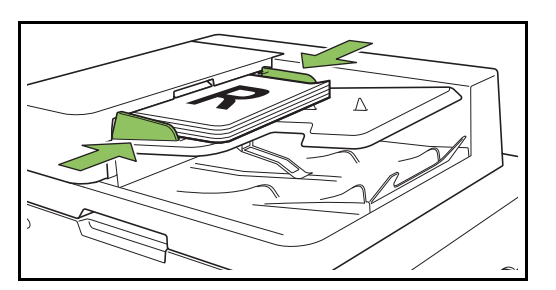

■ Sur la vitre d'exposition

**1 Ouvrez le couvercle de protection des originaux.**

## **2 Chargez les originaux.**

Chargez l'original face imprimée vers le bas sur la vitre. Alignez le coin de l'original avec le coin supérieur gauche de la vitre.

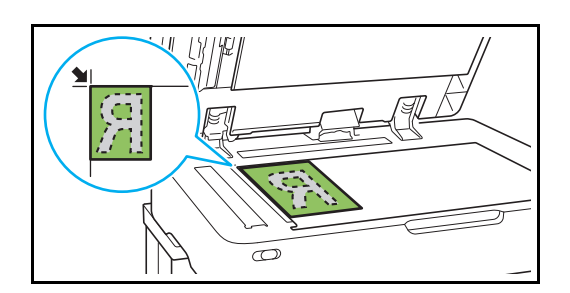

**3 Fermez le couvercle de protection des originaux.**

• Ouvrez et fermez délicatement le couvercle de protection des originaux.

# ●**3 Sélectionnez [USB] - [Enreg.] sur l'écran [Accueil1].**

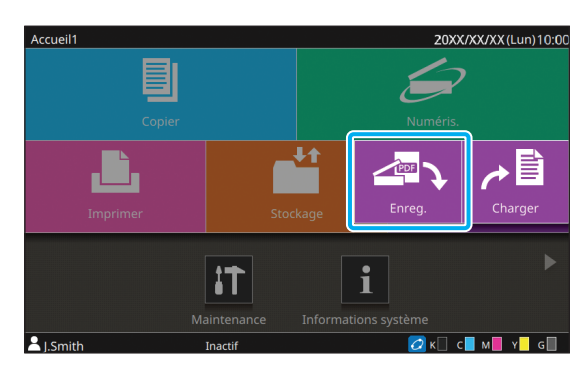

# ● 4 Sélectionnez un dossier dans **lequel enregistrer les données.**

# ●**5 Touchez [Enreg.doc].**

Spécifiez les réglages détaillés pour l'enregistrement du document. Pour plus d'informations sur les fonctions pouvant être configurées, reportez-vous à la section ["Liste](#page-142-0)  [des réglages sous \[USB\] - \[Enreg.\]" \(p. 5-5\).](#page-142-0)

● 6 Appuyez sur la touche **[Départ].**

# <span id="page-140-0"></span>**Impression d'un document enregistré sur une clé USB**

Vous pouvez imprimer des documents enregistrés sur une clé USB.

Pour obtenir des informations sur la façon d'enregistrer des documents sur une clé USB, reportez-vous à la section ["Sortie et Destination"](#page-102-1)  [\(p. 3-13\)](#page-102-1) sous "Impression".

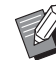

Seuls les fichiers au format PRN peuvent être imprimés.

- Les fichiers PRN sont envoyés par le pilote d'imprimante dans un format développé exclusivement pour RISO KAGAKU CORPORATION. Les fichiers PRN ne peuvent pas être ouverts par des imprimantes ou des applications d'autres fabricants.
- Des fichiers au format PDF peuvent aussi être chargés lorsque le kit PS est utilisé. Pour plus d'informations, reportez-vous à la section ["Fichiers imprimables sur la clé USB" \(p. 8-53\)](#page-222-0)  sous "Équipement en option".
- ●**1 Insérez une clé USB dans la fente USB.**

# ●**2 Sélectionnez [USB] - [Charger] sur l'écran [Accueil1].**

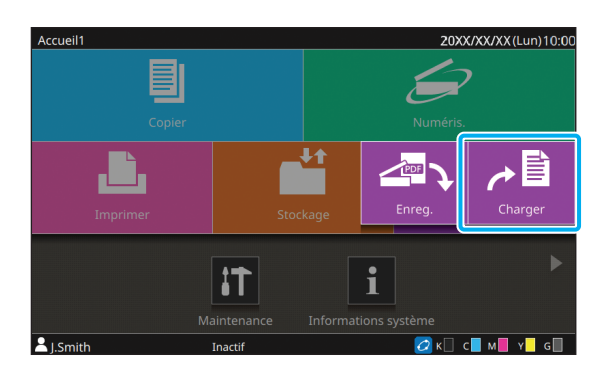

●**3 Sélectionnez le dossier que vous souhaitez utiliser et touchez [Ouvrir].**

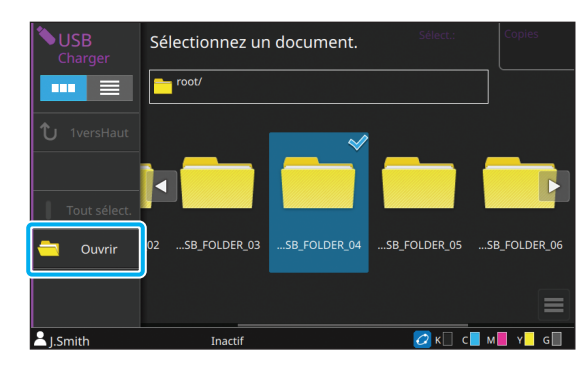

# ● 4 Sélectionnez le document **que vous souhaitez imprimer.**

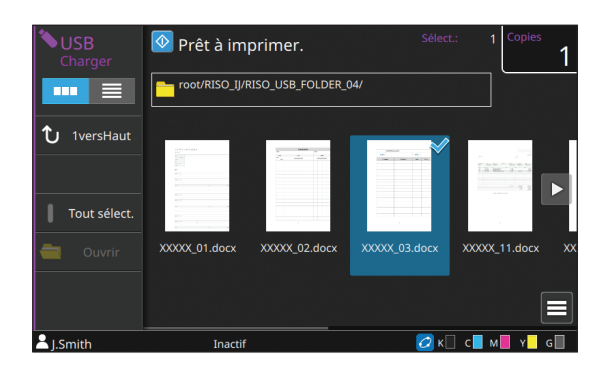

- ●**5 Saisissez le nombre de copies à l'aide des touches numériques.**
- ●**6 Appuyez sur la touche [Départ].**

# <span id="page-142-0"></span>**Liste des réglages sous [USB] - [Enreg.]**

Sélectionnez un dossier sur l'écran [USB] - [Enreg.] et touchez [Enreg.doc] pour afficher l'écran répertoriant les éléments de réglage. Les réglages pouvant être configurés sur cet écran sont répertoriés ci-dessous.

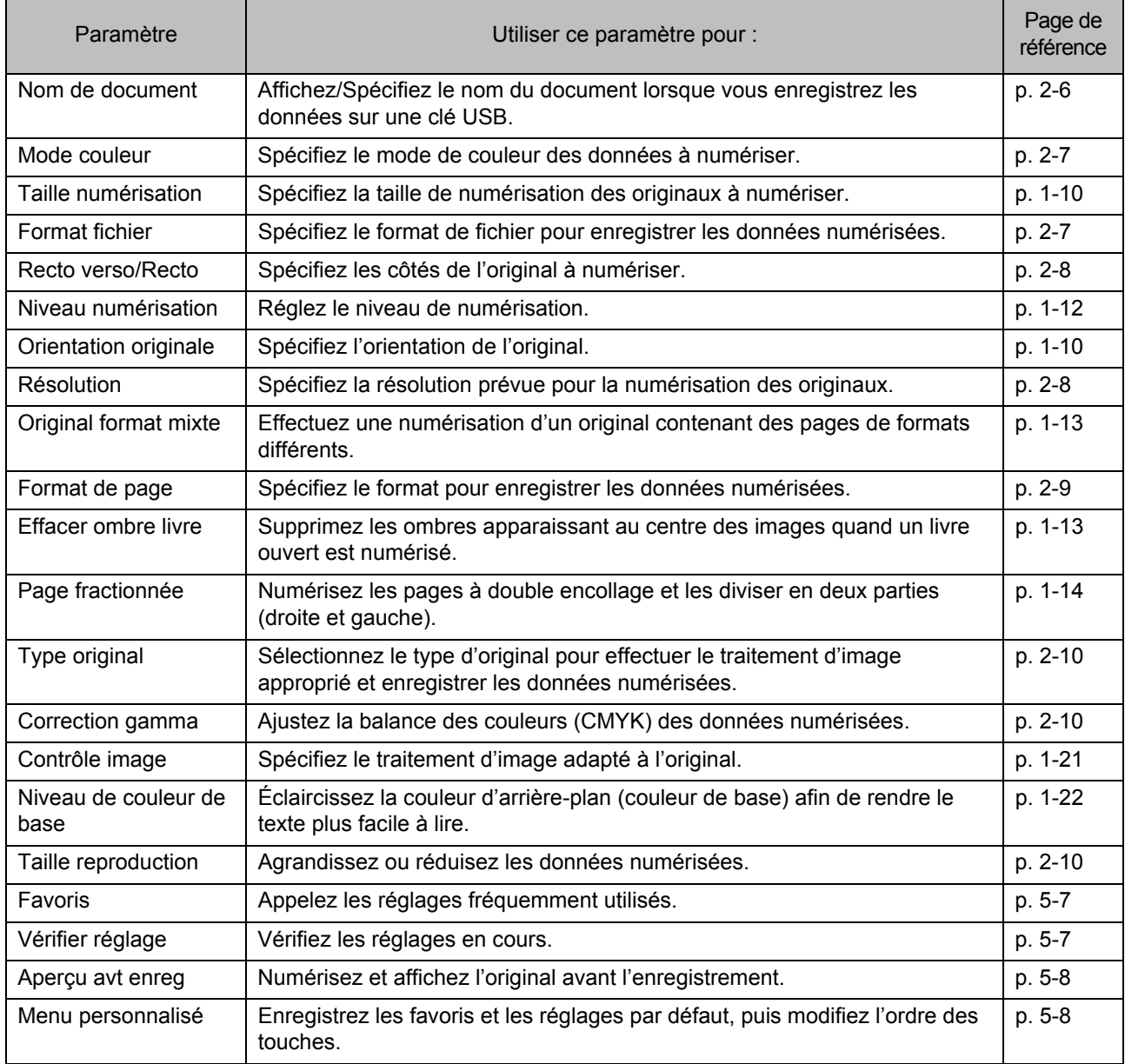

# **Liste des réglages sous [USB] - [Charger]**

Sélectionnez un dossier sur l'écran [USB] - [Charger] et touchez [Ouvrir] pour afficher la liste des documents de ce dossier. Lorsque vous sélectionnez un document et touchez [Changer réglage] dans le sous-menu, l'écran de réglage s'affiche.

Les réglages pouvant être configurés sur cet écran sont répertoriés ci-dessous.

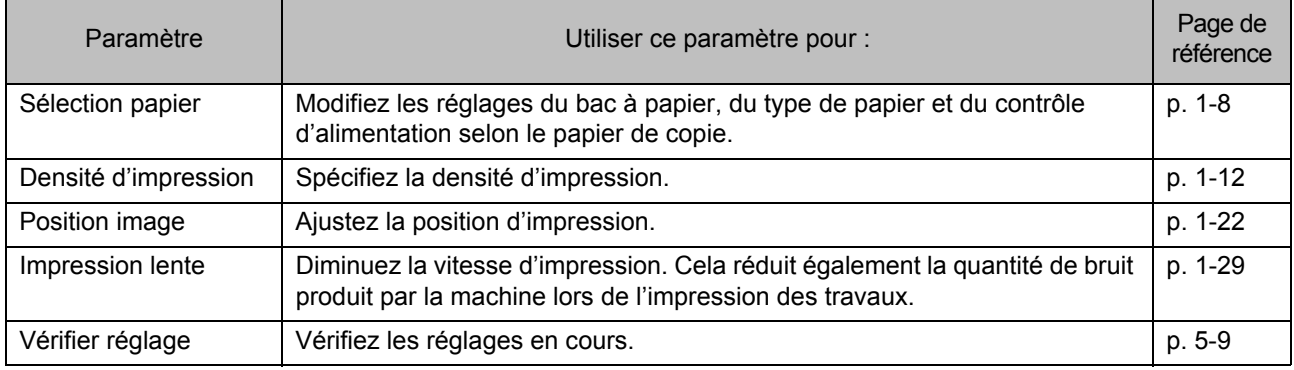

• Lorsque le kit PS est installé, vous pouvez charger des fichiers PDF enregistrés sur une clé USB. Vous pouvez alors modifier les réglages d'impression pour les fichiers PDF. Pour plus d'informations, reportez-vous à la section ["Fichiers imprimables sur la clé USB" \(p. 8-53\)](#page-222-0) sous "Équipement en option".
# Touches de fonction du mode USB

# **Touches de fonction sous [USB] - [Enreg.]**

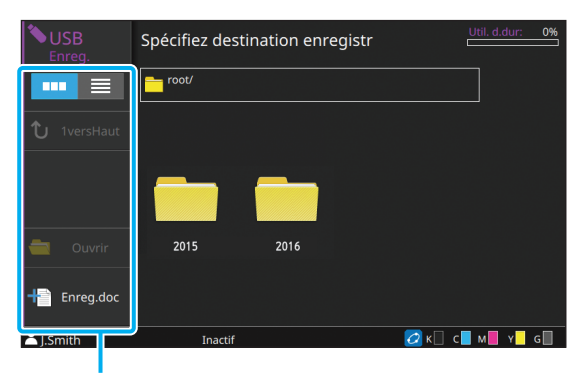

Touches de fonction

## **Sélection de l'affichage**

Vous pouvez choisir d'afficher les documents sous forme de miniatures ou sous forme de liste.

[  $\Box$  ] : affichage sous forme de miniatures

 $\left| \right| \equiv \left| \right|$  : affichage sous forme de liste

## **1versHaut**

Affiche un niveau supérieur.

## **Ouvrir**

Ouvre le dossier sélectionné.

## **Enreg.doc**

Changez les réglages lorsque vous enregistrez le document sur une clé USB.

Pour plus d'informations sur les réglages pouvant être configurés, reportez-vous à la section ["Liste](#page-142-0)  [des réglages sous \[USB\] - \[Enreg.\]" \(p. 5-5\).](#page-142-0)

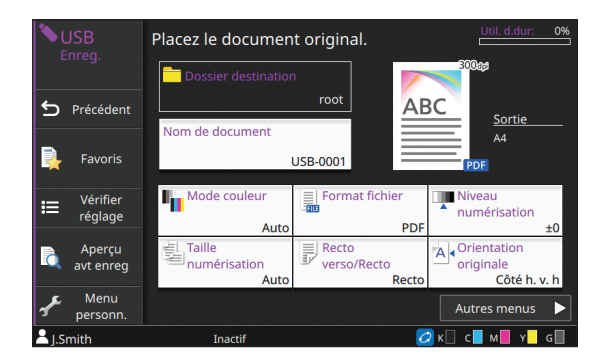

### ■ **Précédent**

Touchez cette touche pour afficher l'écran Liste des documents.

## ■ **Favoris**

Affiche les réglages qui ont été enregistrés à l'avance. Pour plus d'informations, reportez-vous à la section ["Favoris" \(p. 1-31\)](#page-70-0) sous "Copie".

## ■ **Vérifier réglage**

Utilisez cette option pour vérifier les réglages en cours. Les réglages suivants peuvent être configurés dans le sous-menu :

- Ajouter aux favoris
- Enregistrer par défaut
- ImprConfirmRégl.

### ■ Aperçu avt enreg

Vous pouvez numériser et afficher l'original avant l'enregistrement.

Pour plus d'informations, reportez-vous à la section ["Aperçu avt enreg" \(p. 4-9\)](#page-134-0) sous "Stockage".

## ■ **Menu personnalisé**

Vous pouvez enregistrer les favoris et les réglages par défaut, puis modifier l'ordre des touches.

Pour plus d'informations, reportez-vous à la section ["Menu personnalisé" \(p. 1-33\)](#page-72-0) sous "Copie".

## **Nom de document**

Affichez le nom du document lorsque vous enregistrez les données sur une clé USB. Touchez [Nom de document] pour définir le nom de document. Pour plus d'informations, reportez-vous à la section ["Nom de document" \(p. 2-6\)](#page-81-0) sous "Numérisation".

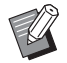

• Si vous sélectionnez [Auto] pour [Méthode saisie], le réglage par défaut est le suivant : un document reçoit comme nom un numéro de série (0001 à 9999) donné suivant la mention "USB-".

# **Touches de fonction sous [USB] - [Charger]**

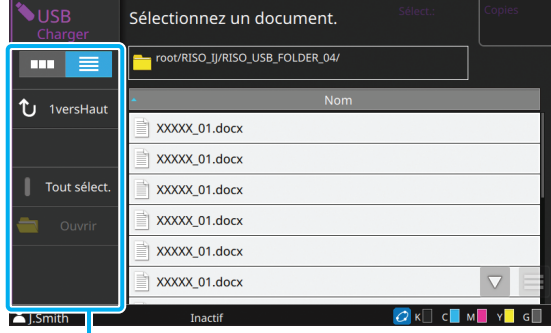

Touches de fonction

## **Sélection de l'affichage**

Vous pouvez choisir d'afficher les documents sous forme de miniatures ou sous forme de liste.

 $\begin{bmatrix} 1 & 1 \\ 1 & 1 \end{bmatrix}$  : affichage sous forme de miniatures

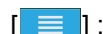

- $\equiv$  | : affichage sous forme de liste
	- Touchez des catégories telles que [Nom] ou [Docum.] pour passer de l'ordre de tri croissant à l'ordre de tri décroissant pour l'affichage dans la liste.

## **1versHaut**

Affiche un niveau supérieur.

## **Tout sélect.**

Touchez cette option pour sélectionner tous les documents qui sont enregistrés dans le dossier sélectionné. Touchez de nouveau cette option pour annuler la sélection.

## **Ouvrir**

Ouvre le dossier sélectionné.

## **Vérifier les valeurs de réglage du document**

Sélectionnez un document et touchez [Détails] dans le sous-menu pour vérifier les valeurs de réglage du document sélectionné.

## **Changer réglage**

Lorsque vous sélectionnez un document et touchez [Changer réglage] dans le sous-menu, les réglages d'impression du document peuvent être modifiés. Pour plus d'informations sur les réglages pouvant être configurés, reportez-vous à la section ["Liste](#page-143-0)  [des réglages sous \[USB\] - \[Charger\]" \(p. 5-6\)](#page-143-0).

## ■ **Précédent**

Touchez cette touche pour afficher l'écran Liste des documents.

## ■ **Vérifier réglage**

Utilisez cette option pour vérifier les réglages en cours. Le réglage suivant peut être configuré dans le sous-menu :

• ImprConfirmRégl.

## **Copier vers dossier**

Les documents enregistrés sur une clé USB peuvent être copiés dans un dossier se trouvant sur la machine.

**1 Sélectionnez un document, affichez le sous-menu et touchez [Copier vers dossier].**

## **2 Sélectionnez le dossier dans lequel vous souhaitez enregistrer le document et touchez [OK].**

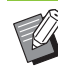

- Un document ne peut pas être copié d'un dossier de la clé USB vers un autre dossier de cette clé USB.
- Seuls les fichiers pouvant être utilisés par l'utilisateur connecté s'affichent sur l'écran [Copier vers dossier].
- Sélectionnez un dossier et touchez [Ouvrir] pour confirmer la liste des documents de ce dossier.

[Chapitre 5 USB](#page-138-0)

# <span id="page-148-0"></span>**RISO Console**

La RISO Console est un logiciel utilisant un navigateur Web pour commander cette machine à distance. Avec un ordinateur connecté à l'imprimante via un réseau, vous pouvez vérifier l'état de l'imprimante, modifier les réglages d'un travail et effectuer d'autres opérations.

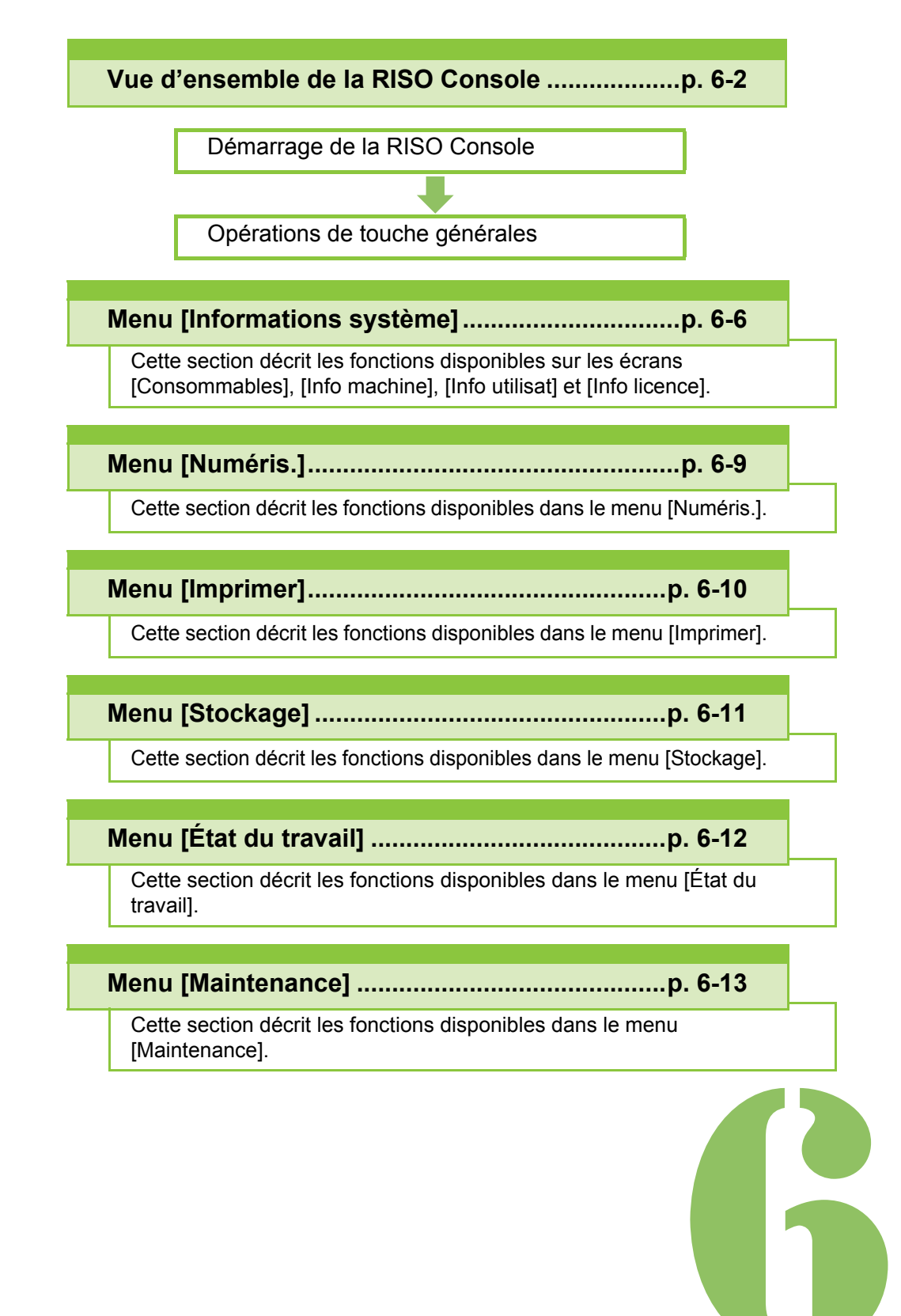

**RISO Console**

# <span id="page-149-0"></span>Vue d'ensemble de la RISO Console

Cette section explique les fonctions de la RISO Console.

**Console**

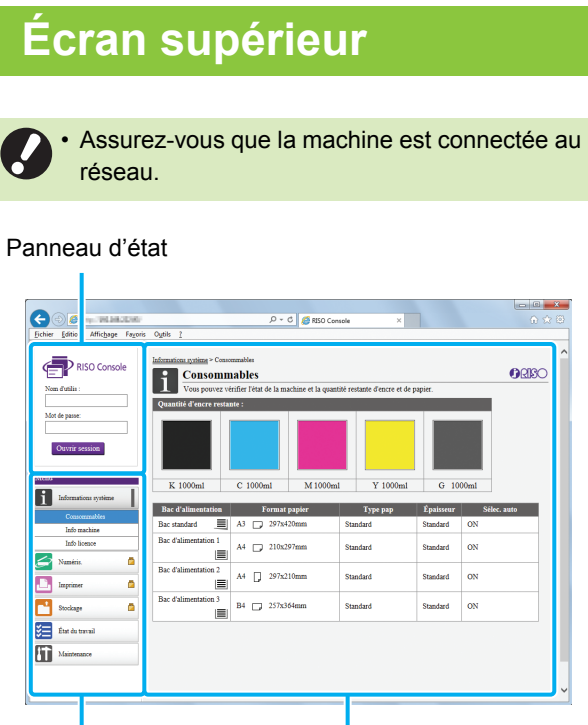

6

Menu latéral Panneau de contenu

• Quand un élément du menu latéral comporte l'icône **de**, cela indique que vous devez ouvrir une session avant de pouvoir accéder à cet élément. Quand un élément s'affiche avec l'icône  $\bigcirc$  après l'ouverture de session, l'accès au mode est limité.

- Le repère s'affiche sur le côté gauche de l'écran pendant la collecte des informations sur la machine.
- Les navigateurs Web pris en charge sont les suivants.
- Windows<sup>®</sup> Internet Explorer Ver9.0
- Windows<sup>®</sup> Internet Explorer Ver10.0
- Windows<sup>®</sup> Internet Explorer Ver11.0
- Microsoft<sup>®</sup> Edge
- Safari $^{\circledR}$  (pour OS X)
- L'écran de la RISO Console ne s'affiche pas lors de l'utilisation de certains réglages d'économie d'énergie. Pour plus de détails, contactez votre administrateur.

## **Menu latéral**

r.

Les informations et les fonctions disponibles sur le menu latéral de la RISO Console sont répertoriées ci-dessous.

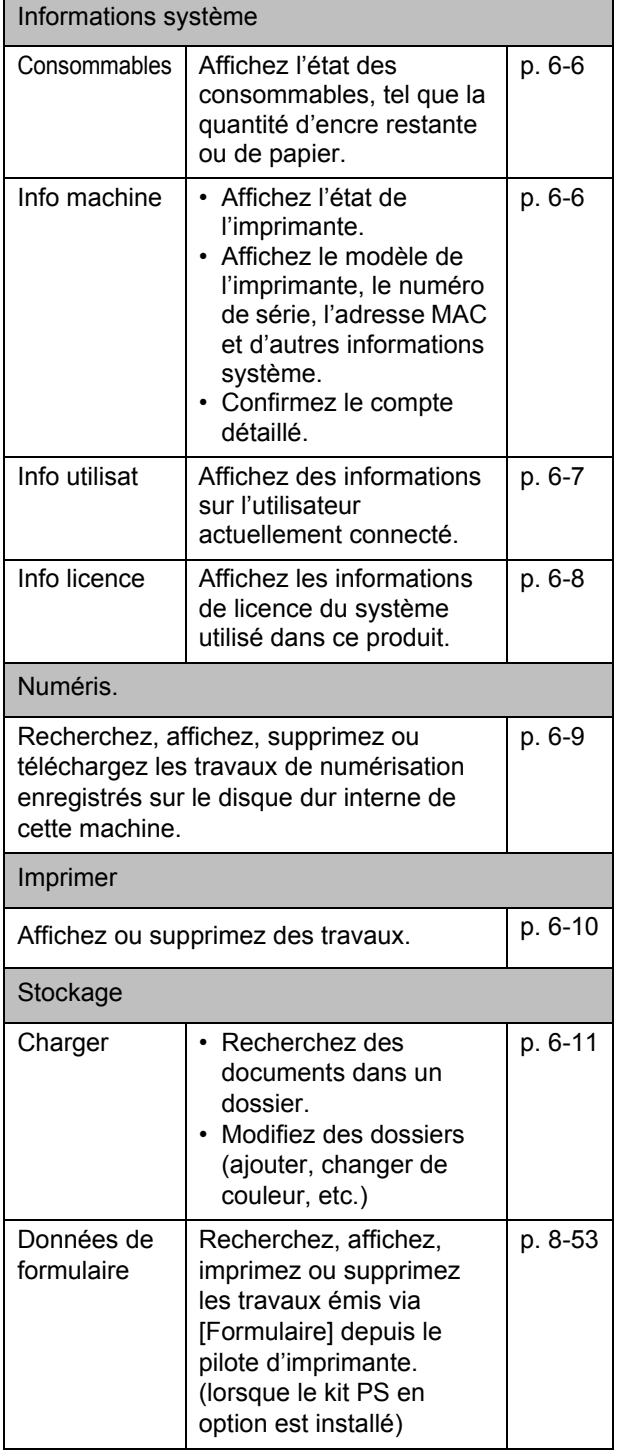

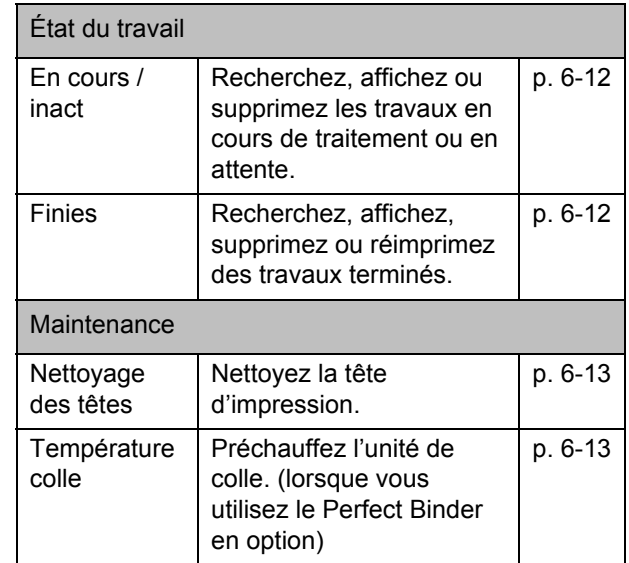

# **Démarrage de la RISO Console**

Connectez l'ordinateur au réseau avant de démarrer la RISO Console. La connexion à Internet est inutile.

## **1 Lancez votre navigateur Web.**

## **2 Saisissez l'adresse IP de l'imprimante dans la zone d'adresse de votre navigateur Web.**

Pour afficher l'adresse IP de l'imprimante, sélectionnez [Info machine] dans [Informations système] sur le panneau de commande de cette machine.

#### **Exemple de saisie de l'adresse IP "192.168.1.99"**

## $\sqrt{2192.168.1.99}$  $Q \rightarrow \frac{1}{2}$  $\sqrt{2}$ 192.168.1.99

## **3 Appuyez sur la touche [Entrée].**

L'écran [Informations système] de la RISO Console s'affiche.

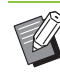

• Vous pouvez créer un raccourci sur le bureau pour faire rapidement apparaître la RISO Console.

## **Ouverture de session**

Quand un élément du menu latéral comporte

l'icône  $\Box$ . cela indique que vous devez ouvrir une session avant de pouvoir accéder à cet élément.

## **1 Saisissez votre nom d'utilisateur et votre mot de passe dans le panneau d'état.**

Votre mot de passe comporter 0 à 16 caractères (chiffres et/ou lettres minuscules). Les caractères saisis s'affichent sous forme d'astérisques (\*).

## **2 Cliquez sur [Ouvrir session].**

L'écran [Informations système] - [Consommables] s'affiche.

### ■ **Fermeture de session**

Cliquez sur [Ferm session] dans le panneau d'état.

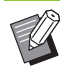

• Si vous avez oublié votre mot de passe, contactez votre administrateur.

• Vous pouvez modifier le mot de passe de l'utilisateur sur l'écran [Informations système] - [Info utilisat]. [\(p. 6-7 "Écran \[Info utilisat\]"](#page-154-0))

# **Opérations de touche générales**

L'écran du menu [Numéris.], l'écran du menu [Imprimer], l'écran du menu [Stockage] et l'écran [État du travail] ont des touches communes ayant les mêmes objectifs.

L'écran du menu [Numéris.] est utilisé ici comme exemple pour expliquer les fonctions respectives.

#### Affichage sous forme de miniatures

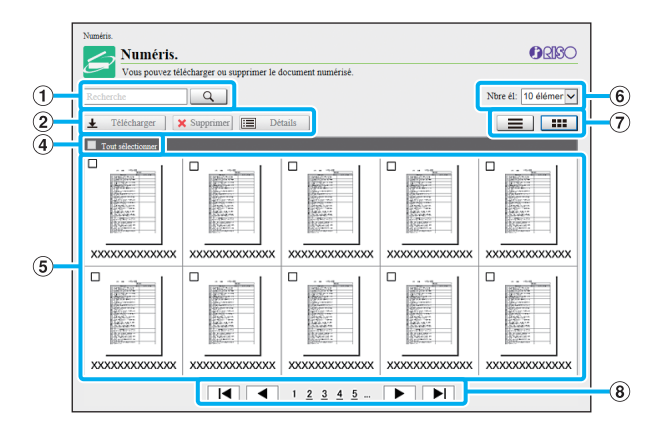

#### Affichage sous forme de liste

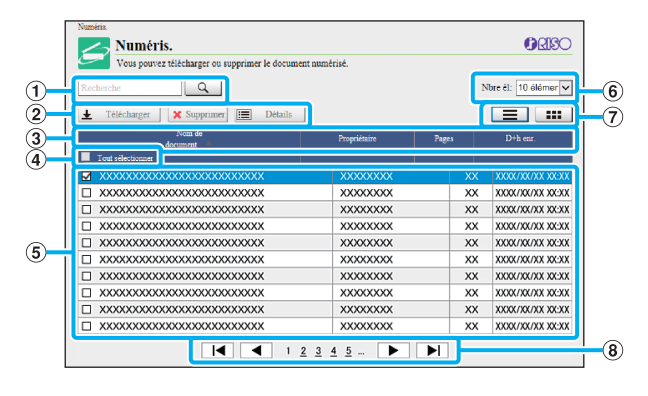

#### A **Recherche**

Utilisez cette fonction pour rechercher des travaux. Vous pouvez utiliser des chaînes de recherche jusqu'à 256 caractères.

#### B **Menu**

Sélectionnez un travail, puis cliquez sur une option de menu.

Les options de menu affichées dépendent de l'écran.

#### C **Barre de titre (affichage de liste uniquement)**

Vous pouvez trier les travaux en cliquant sur un élément de la barre de titre ([Nom de document], [Propriétaire], [Pages] ou [D+h enr.]).

#### D **Tout sélectionner**

Sélectionnez cette option si vous voulez sélectionner tous les travaux.

#### E **Travaux**

Pour sélectionner un travail, cliquez sur le nom du travail pour le cocher.

#### F **Nbre él:**

Sélectionnez le nombre de travaux pouvant être affichés sur une page.

#### G **Écran de changement d'affichage ([Numéris.] et écran [Imprimer] uniquement)**

Cliquez sur  $\equiv$  ou  $\equiv$  pour basculer entre l'affichage sous forme de liste et l'affichage sous forme de miniatures.

#### H **Changement de page**

 $\blacksquare$  ou  $\blacksquare$  : va à la première ou dernière page.

 $\triangleleft$  ou  $\triangleright$  : va à la page précédente ou suivante.

1 2... : va à la page spécifiée sur laquelle vous cliquez.

• Si vous sélectionnez un travail auquel un code confidentiel est attribué, l'écran de saisie de code confidentiel s'affiche. Saisissez le code confidentiel et cliquez sur [OK].

- Vous pouvez sélectionner plusieurs travaux.
- Si le nom du travail, du propriétaire ou du dossier dépasse le nombre de caractères maximal, sa première partie est omise et remplacée par "...".

# <span id="page-153-0"></span>Menu [Informations système]

# <span id="page-153-1"></span>**Écran [Consommables]**

Cet écran affiche des informations sur l'encre et le papier.

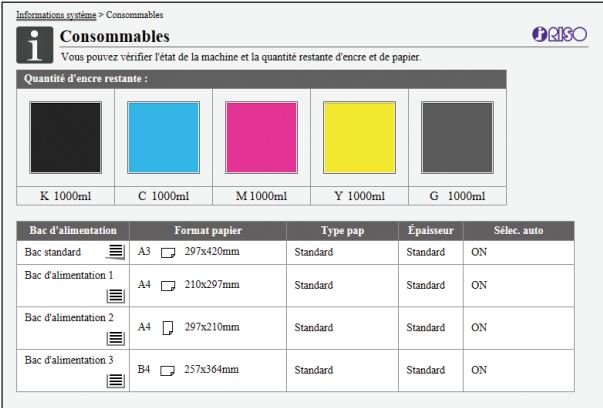

#### **Quantité d'encre restante**

La quantité d'encre restante s'affiche sur 10 niveaux pour chaque cartouche d'encre.

L'indicateur commence à clignoter quand vient le temps de remplacer une cartouche d'encre.

Préparez une cartouche d'encre neuve correspondant à la couleur qui clignote.

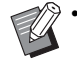

• La quantité d'encre restante est indiquée en fonction de la capacité du flacon.

• Si vous n'utilisez pas d'encre RISO, la quantité d'encre restante ne s'affiche pas.

#### **État du papier**

L'estimation de la quantité de papier restante, du format de papier, du type de papier et de l'épaisseur, et de l'activation de Sélec. auto s'affichent tous pour chaque bac.

La quantité de papier restante s'affiche sur 5 niveaux pour les bacs d'alimentation 1 à 3. Il n'y a aucun témoin d'état du papier pour le bac standard. Lorsque **U** s'affiche, rechargez du papier.

Pour les réglages du papier, reportez-vous à la section ["Modification du réglage du bac à papier" \(p. 1-8\)](#page-47-0) sous "Copie".

# <span id="page-153-2"></span>**Écran [Info machine]**

Cet écran affiche l'état de cette machine, l'état de raccordement de l'équipement en option, le numéro de série, l'espace utilisé sur le disque dur interne et d'autres informations relatives au système.

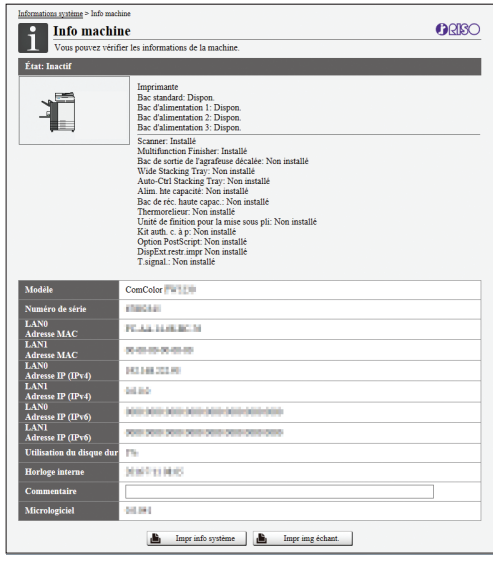

#### **État de la machine**

L'état de cette machine, la disponibilité des bacs et l'état de raccordement des équipements en option s'affichent tous.

Si une erreur survient, un message d'erreur s'affiche.

#### **Info machine**

Modèle: modèle de la machine.

Numéro de série : numéro de série de la machine.

Adresse MAC (LAN0/LAN1) : adresse MAC de la machine.

Adresse IP (IPv4/IPv6) (LAN0/LAN1) : adresse IP de la machine.

Utilisation du disque dur : rapport de l'espace utilisé sur le disque dur interne.

Commentaire : commentaires saisis par l'administrateur. Seul un utilisateur disposant d'un compte

d'administrateur peut saisir des commentaires.

Horloge interne : date et heure de l'horloge interne de la machine.

Micrologiciel : version du micrologiciel.

#### **[Impr info système]**

Cliquez sur cette touche pour imprimer les informations système.

#### **[Impr img échant.]**

Cliquez sur cette touche pour imprimer une page d'exemple afin que de vérifier le résultat d'une image imprimée.

## **Vérification du compte détaillé**

Le compte total d'impressions et de copies de cette machine et le compte de chaque format de papier s'affichent.

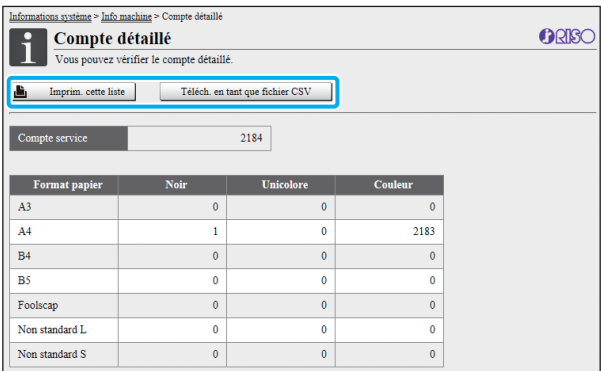

#### **[Imprim. cette liste]**

Cliquez sur cette touche pour imprimer les informations les plus récentes.

#### **[Téléch. en tant que fichier CSV]**

Cliquez sur cette touche pour enregistrer les dernières informations sur un ordinateur en tant que fichier CSV.

#### **[Compte service]**

Le nombre total d'impressions et de copies réalisées avec cette machine s'affiche.

#### **Compte détaillé**

Le compte de chaque format de papier s'affiche.

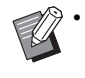

• Lorsque vous cliquez sur [Imprim. cette liste] ou [Téléch. en tant que fichier CSV], les dernières informations que vous obtenez peuvent différer des informations affichées à l'écran.

# <span id="page-154-0"></span>**Écran [Info utilisat]**

Les informations sur l'utilisateur actuellement connecté s'affichent.

• Si l'ouverture de session est inutile, l'écran linfo utilisat] ne s'affiche pas.

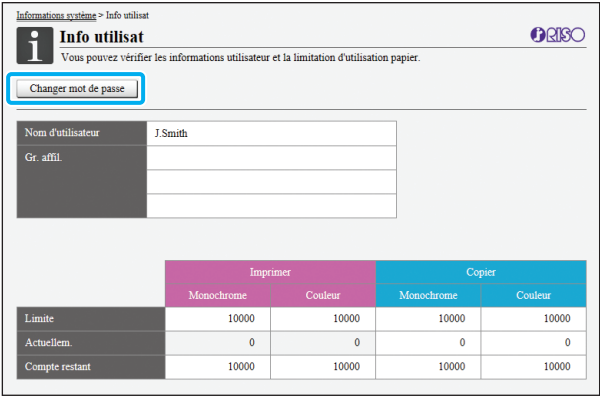

### **[Changer mot de passe]**

Vous pouvez modifier le mot de passe.

#### **Info utilisat**

Cet écran affiche le nom d'utilisateur et les groupes de l'utilisateur connecté.

#### **Limites**

Les limites d'impression et de copie établies par l'administrateur et le nombre actuel d'impressions et de copies effectuées par l'utilisateur connecté s'affichent.

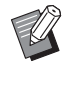

• Les informations affichées sont enregistrées par l'administrateur. Si les faits sont différents des informations affichées, contactez votre administrateur.

## **Modification du mot de passe d'ouverture de session**

Les utilisateurs peuvent modifier leur propre mot de passe de connexion.

**1 Cliquez sur [Changer mot de passe].**

## **2 Saisissez le nouveau mot de passe sous [Nouveau mot de passe].**

Votre mot de passe comporter 0 à 16 caractères (chiffres et/ou lettres minuscules). Les caractères saisis s'affichent sous forme d'astérisques (\*).

## **3 Saisissez à nouveau le nouveau mot de passe pour le confirmer.**

## **4 Cliquez sur [OK].**

L'écran s'affiche pour indiquer que les réglages sont envoyés.

## **5 Cliquez sur [OK].**

# <span id="page-155-0"></span>**Écran [Info licence]**

L'écran [Info licence] affiche des informations sur la licence du système utilisé dans la machine.

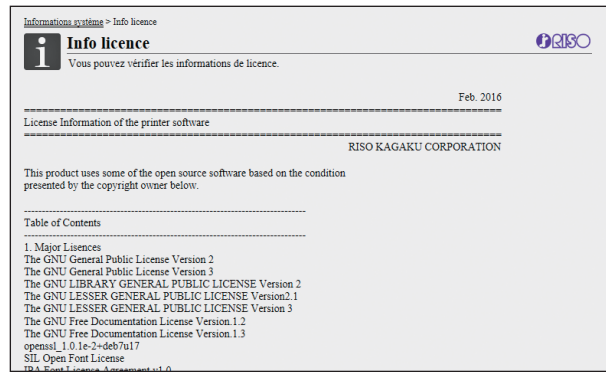

# <span id="page-156-0"></span>Menu [Numéris.]

# <span id="page-156-1"></span>**Écran du menu [Numéris.]**

Vous pouvez télécharger sur un ordinateur les données numérisées enregistrées sur le disque dur interne de la machine.

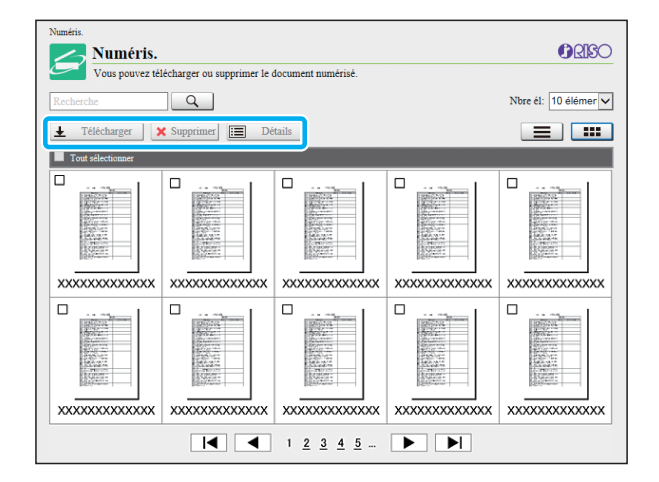

#### **[Télécharger]**

Téléchargez le travail sélectionné.

#### **[Supprimer]**

Cliquez sur cette touche pour supprimer les travaux sélectionnés.

#### **[Détails]**

Vous pouvez afficher les réglages, la capacité de fichier et d'autres informations sur le travail sélectionné.

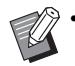

• La durée de stockage des travaux numérisées est configurée par l'administrateur avec [Régl. enr. doc. Numér]. Lorsque cette durée est atteinte, le travail est supprimé automatiquement.

## **Téléchargement des travaux numérisés sur un ordinateur**

### **1 Cochez la case du travail numérisé à télécharger.**

Vous pouvez sélectionner plusieurs travaux.

## **2 Cliquez sur [Télécharger].**

L'écran indiquant qu'un fichier zip est en cours de création s'affiche.

• Pour les travaux avec code confidentiel, l'écran de saisie de code confidentiel s'affiche. Saisissez le code confidentiel et cliquez sur [OK].

## **3 Cliquez sur le lien vers le fichier zip.**

La boîte de dialogue [Enregistrer sous] s'affiche.

## **4 Spécifiez le dossier de destination et le nom de fichier, puis cliquez sur [Enregistrer].**

Les données numérisées sont enregistrées sur l'ordinateur.

# <span id="page-157-0"></span>Menu [Imprimer]

# <span id="page-157-1"></span>**Écran du menu [Imprimer]**

Vous pouvez vérifier l'état des travaux envoyés à partir du pilote d'imprimante et enregistrés sur le disque dur interne de cette machine.

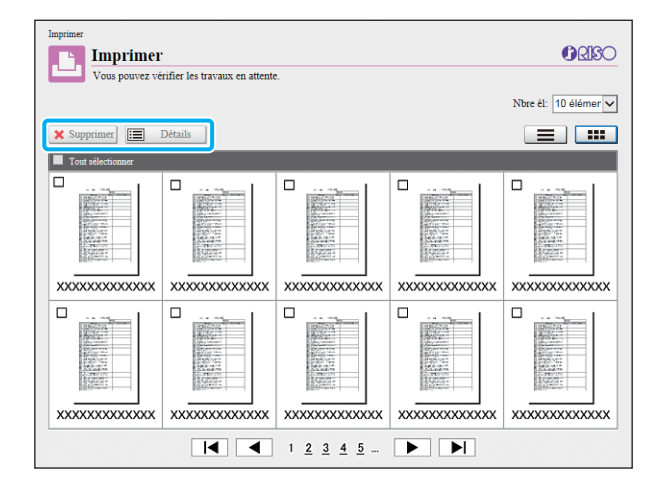

#### **[Supprimer]**

Cliquez sur cette touche pour supprimer les travaux sélectionnés.

#### **[Détails]**

Vous pouvez afficher les réglages, la capacité de fichier et d'autres informations sur le travail sélectionné.

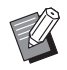

Dans les cas suivants, tous les noms de travail s'affichent dans la liste :

- Lorsque la connexion de l'utilisateur est inutile
- Lorsque l'utilisateur est connecté avec le compte administrateur
- Dans les cas suivants, le nom du travail apparaît sous la forme suivante "\*\*\*\*\*" :
	- Travaux dont la case [Masquer nom travail] est cochée sur le pilote d'imprimante [\(p. 3-28](#page-117-0)  ["Code confidentiel"\)](#page-117-0)
	- Travaux appartenant aux utilisateurs autres que l'utilisateur actuellement connecté lorsque [Affichage nom travail] est réglé sur [OFF] dans le menu Administrateur

# <span id="page-158-0"></span>Menu [Stockage]

# <span id="page-158-1"></span>**Écran [Charger]**

Les dossiers partagés et les dossiers personnels s'affichent.

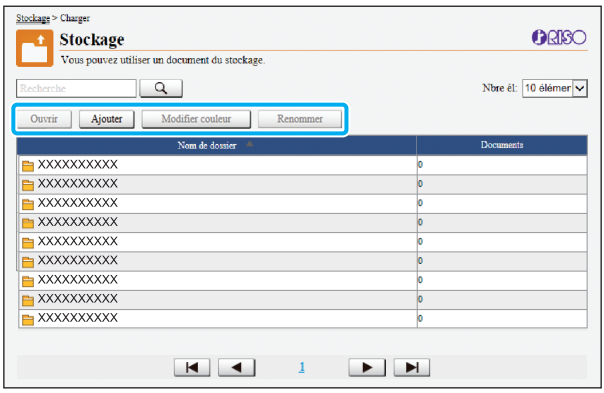

#### **[Ouvrir]**

Cliquez sur cette touche pour afficher une liste des documents dans le dossier.

#### **[Ajouter]**

Cliquez sur cette touche pour ajouter un dossier.

Vous pouvez entrer 1 à 128 caractères pour le nom du dossier.

#### **[Modifier couleur]**

Cliquez sur cette touche pour modifier la couleur du dossier sélectionné.

#### **[Renommer]**

Cliquez sur cette touche pour modifier le nom d'un dossier.

Vous pouvez entrer 1 à 128 caractères pour le nom du dossier.

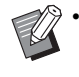

• Les fonctions peuvent ne pas être disponibles selon la façon dont l'administrateur a configuré les paramètres.

## **Gestion des documents dans un dossier**

#### **[Fermer]**

Fermez l'écran de la liste des documents et l'écran [Charger].

#### **[Imprimer]**

Imprimez les documents sélectionnés.

#### **[Supprimer]**

Supprimez les documents sélectionnés.

#### **[Copier vers dossier]**

Sélectionnez le dossier que vous souhaitez copier et cliquez sur cette touche pour copier les documents.

#### **[Détails]**

Cliquez sur cette touche pour afficher les réglages du document sélectionné. Vous pouvez également modifier les réglages.

#### **[Télécharger]**

Si le kit PS en option est installé, vous pouvez enregistrer sur un ordinateur les travaux PS sélectionnés.

## **1 Sélectionnez un dossier et cliquez sur [Ouvrir].**

L'écran affiche une liste des documents dans ce dossier.

## **2 Exploitez les documents.**

Les fonctions suivantes sont disponibles pour les documents sélectionnés :

- Imprimer
- Supprimer
- Copier vers dossier
- Détails
- Télécharger

# <span id="page-159-0"></span>Menu [État du travail]

# <span id="page-159-1"></span>**Écran [En cours / inact]**

Les travaux en cours d'impression et les travaux en attente d'impression s'affichent.

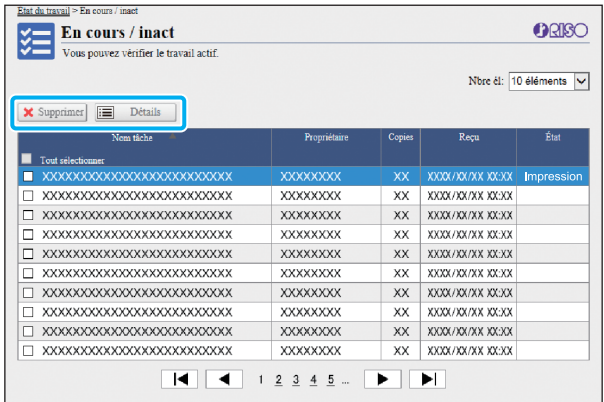

Le champ [État] affiche l'état de chaque travail ("Impression", "Interrompu", etc.).

#### **[Supprimer]**

Cliquez sur cette touche pour supprimer les travaux sélectionnés.

#### **[Détails]**

Cliquez sur cette touche pour afficher les réglages du travail sélectionné. Les contenus affichés varient selon le type de travail.

Une icône indiquant le type de travail s'affiche sur le côté gauche du nom du travail. Pour plus d'informations, reportez-vous à la section ["Écran \[En cours / inact\]" \(p. 36\)](#page-37-0) sous "À propos des travaux".

# <span id="page-159-2"></span>**Écran [Finies]**

L'écran [Finies] affiche les travaux d'impression terminés, les travaux d'impression interrompus et les travaux d'impression comportant des erreurs.

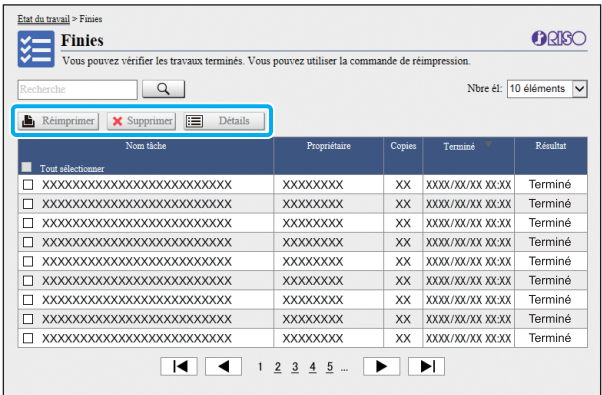

Le champ [Résultat] affiche le résultat de chaque travail ("Terminé", "Erreur", etc.).

#### **[Réimprimer]**

Cliquez sur cette touche pour réimprimer le travail sélectionné.

#### **[Supprimer]**

Cliquez sur cette touche pour supprimer les travaux sélectionnés. **[Détails]**

Cliquez sur cette touche pour afficher les réglages du travail sélectionné. Les contenus affichés varient selon le type de travail.

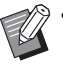

Les travaux terminés s'affichent uniquement lorsque [Réglage travail fini] dans le menu Administrateur est réglé sur [Enregistrer].

- La fonction d'impression est indisponible dans les cas suivants :
	- Lorsqu'un travail qui ne s'est pas terminé correctement est sélectionné
	- Lorsqu'un travail non imprimé est sélectionné
	- Lorsque l'impression d'un travail terminé n'est pas autorisée
	- Lorsqu'un travail de couleur est sélectionné alors que l'impression couleur n'est pas autorisée
- La durée de stockage des travaux est configurée par l'administrateur.
- Une icône indiquant le type de travail s'affiche sur le côté gauche du nom du travail. Pour plus d'informations, reportez-vous à la section ["Écran](#page-38-0)  [\[Finies\]" \(p. 37\)](#page-38-0) sous "À propos des travaux".

# <span id="page-160-0"></span>Menu [Maintenance]

# **Écran du menu [Maintenance]**

Sur cet écran, vous pouvez configurer les fonctions configurables par l'utilisateur de l'unité centrale de l'imprimante (système).

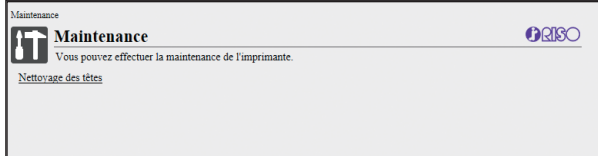

#### **[Nettoyage des têtes]**

Cliquez sur cet élément pour nettoyer la tête d'impression pour éviter tout encrassage. Nettoyez la tête d'impression si vous remarquez un changement dans la qualité d'image, comme du flou sur une partie de l'impression, des traces blanches ou des couleurs passées.

Lorsque l'imprimante est en cours d'utilisation, le nettoyage de la tête d'impression est réalisé une fois l'impression ou la copie terminée.

#### **[Température colle]**

Préchauffe la colle lors de l'utilisation du Perfect Binder en option.

## <span id="page-160-1"></span>**Nettoyage des têtes**

### **1 Cliquez sur [Nettoyage des têtes].**

## **2 Cliquez sur [OK].**

L'écran s'affiche pour indiquer que les réglages sont envoyés.

# **3 Cliquez sur [OK].**

## <span id="page-160-2"></span>**Température colle**

Préchauffe la colle lors de l'utilisation du Perfect Binder en option.

Pour plus d'informations, consultez le guide d'utilisation du Perfect Binder.

## [Chapitre 6 RISO Console](#page-148-0)

# <span id="page-162-0"></span>**Utilisation du logiciel de définition de la zone de code-barres**

Le logiciel de définition de la zone de code-barres est un logiciel d'application commun aux produits des séries ComColor GD et FW.

Ce logiciel est utilisé pour donner des informations sur la position d'impression du code-barres, afin que des codes-barres très lisibles puissent être créés dans les documents.

Ce chapitre décrit comment installer et exploiter le logiciel de définition de la zone de code-barres et comment enregistrer un fichier définissant la position du code-barres sur l'imprimante.

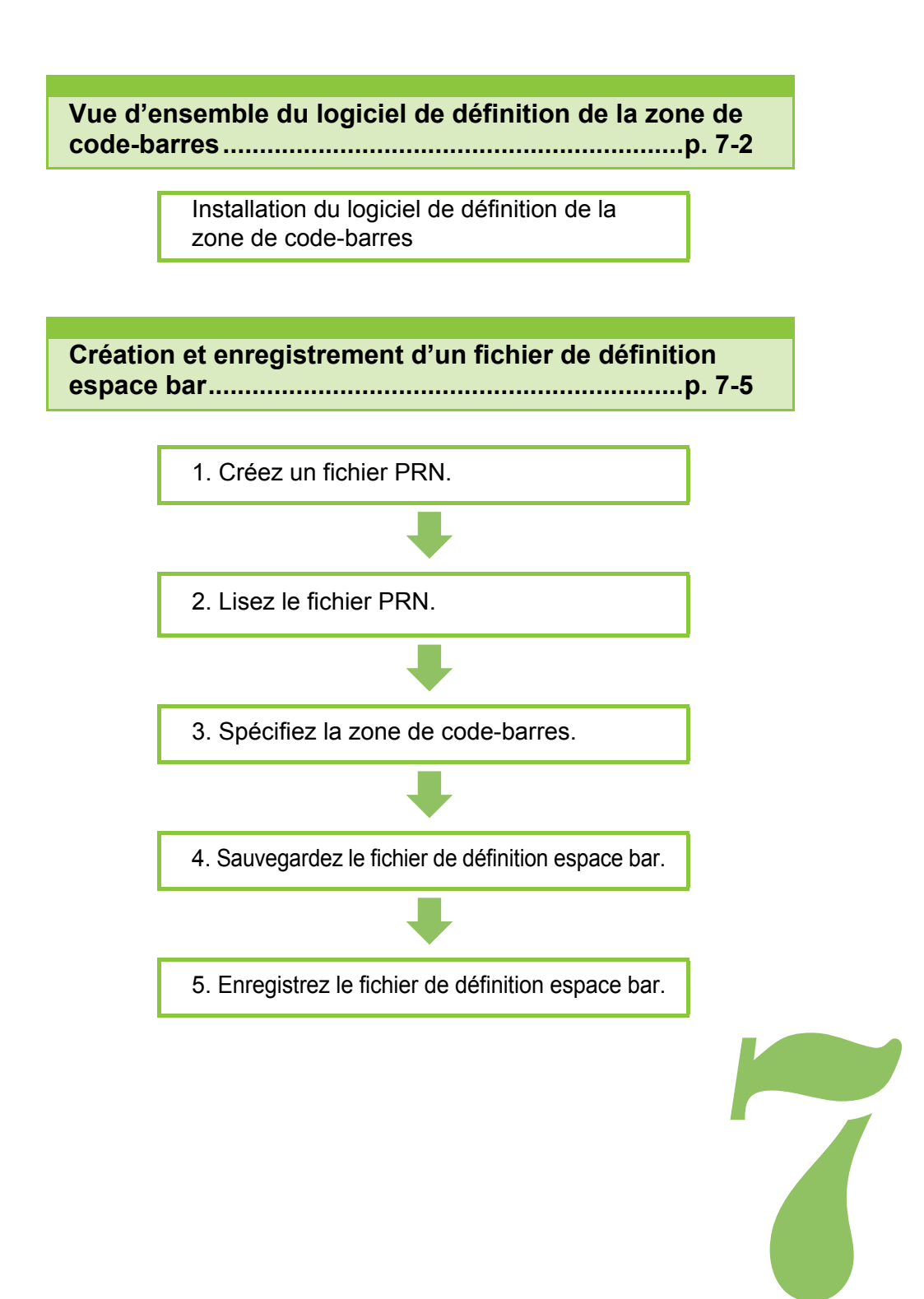

# <span id="page-163-0"></span>Vue d'ensemble du logiciel de définition de la zone de code-barres

# **Installation du logiciel de définition de la zone de code-barres**

7

Vous devez installer le logiciel de définition de la zone de code-barres avant de l'utiliser pour la première fois.

## **Environnement d'utilisation**

La configuration requise pour l'activation du logiciel de définition de la zone de code-barres est décrite dans le tableau ci-dessous.

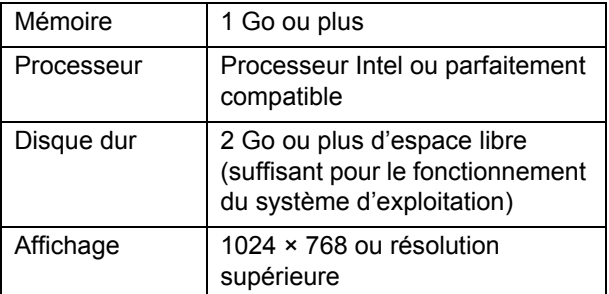

## **Installation**

• Connectez-vous en tant qu'utilisateur avec des privilèges d'administrateur.

- Fermez toutes les applications actives.
- **1 Chargez le DVD-ROM du RISO Printer Driver fourni dans le lecteur de DVD-ROM de l'ordinateur.**
- **2 Ouvrez le dossier [Utilitaire] [BarcodeAreaDefinitionSoftware] figurant sur le DVD-ROM, puis double-cliquez sur le fichier "setup.exe".**
- **3 Cliquez sur [Suivant].**
- **4 Sélectionnez [J'accepte les termes de ce contrat de licence] et cliquez sur [Suivant].**
- **5 Suivez les instructions à l'écran pour configurer les réglages.**

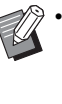

Lorsque l'installation est terminée, un écran "Readme" s'affiche. Le fichier "Readme" inclut les précautions d'utilisation de la machine. Lisez attentivement ces informations.

## **6 Retirez le DVD-ROM de l'ordinateur.**

• Gardez le DVD-ROM en lieu sûr pour pouvoir le consulter ultérieurement.

- **Désinstallation**
- **1 Cliquez sur [Démarrer] [Panneau de configuration] - [Programmes et fonctionnalités] - [BarcodeAreaDefinitionSoftware] - [Désinstaller].**
- **2 Suivez les instructions à l'écran pour désinstaller le logiciel de définition de la zone de code-barres.**
- **3 Une fois le logiciel de définition de la zone de code-barres désinstallé, redémarrez l'ordinateur.**

## **Démarrage du logiciel de définition de la zone de code-barres**

- **1 Cliquez sur [Démarrer] [Tous les programmes] - [RISO] - [Logiciel de définition de la zone de code-barres].**
	- Pour Windows 10, cliquez sur [Démarrer] [Tous les programmes] - [RISO] - [Logiciel de définition de la zone de code-barres].
	- Pour Windows 8.1, ouvrez l'écran "Applications" et sélectionnez [RISO] - [Logiciel de définition de la zone de code-barres].

# **Écran principal**

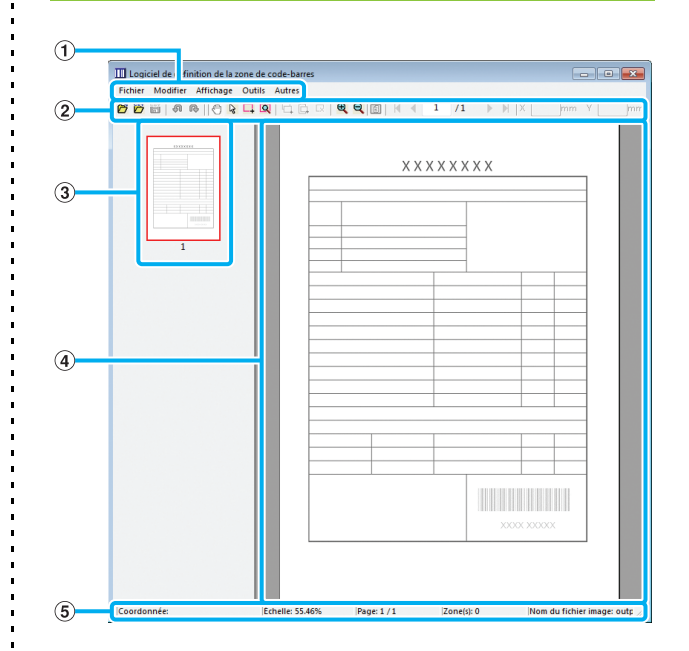

#### A **Barre de menu**

La barre de menu comporte les menus [Fichier], [Modifier], [Affichage], [Outils] et [Autres]. Chaque menu comprend une fonction Modifier et des paramètres.

#### B **Barre d'outils**

Divers outils s'affichent.

#### C **Miniature**

Une miniature de l'image d'impression s'affiche.

#### D **Affichage de l'image/la zone de code-barres** L'image d'impression s'affiche.

#### E **Barre d'état**

La position (coordonnées), le grossissement, le numéro de page et d'autres détails s'affichent.

j

## <span id="page-165-0"></span>**Opérations**

Pour modifier la zone de code-barres, sélectionnez la zone de l'image d'impression et utilisez les fonctions de la barre d'outils ou de la barre de menus. Lorsque la même icône s'affiche à la fois sur la barre d'outils et sur la barre de menu, vous pouvez cliquer sur l'une ou l'autre pour effectuer la même opération.

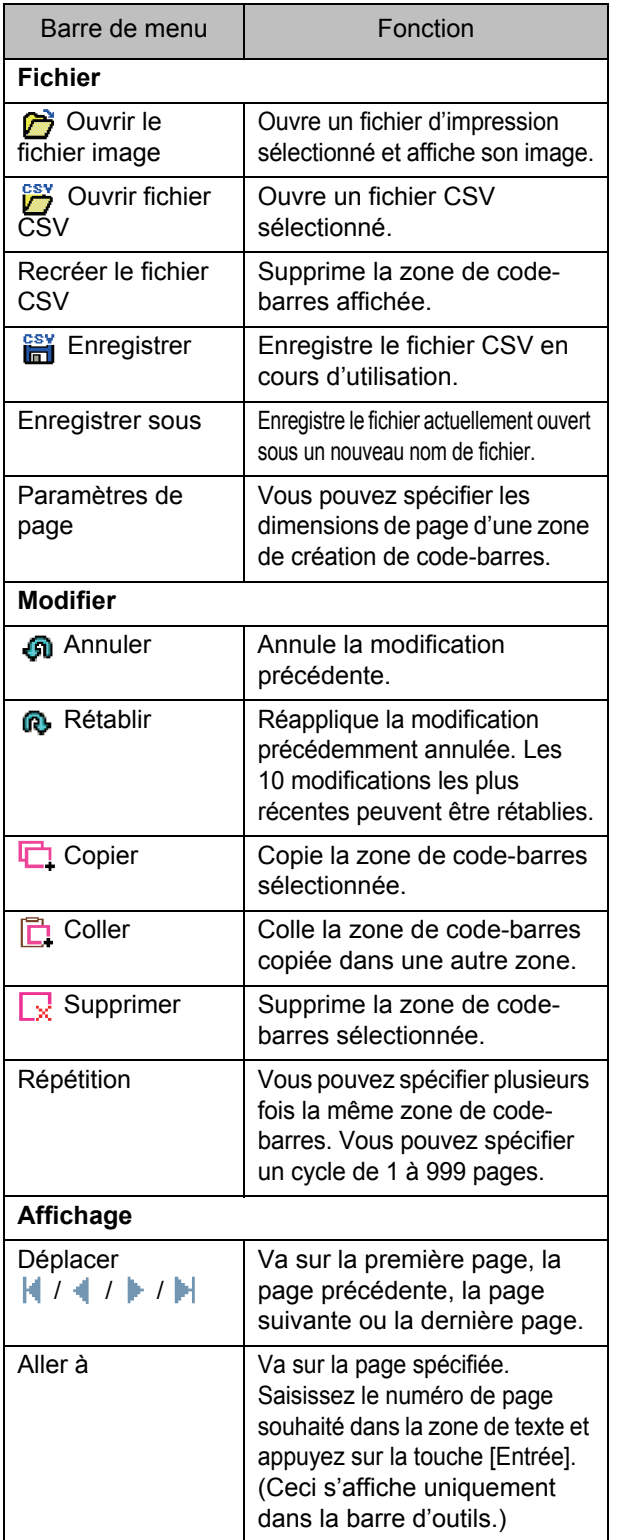

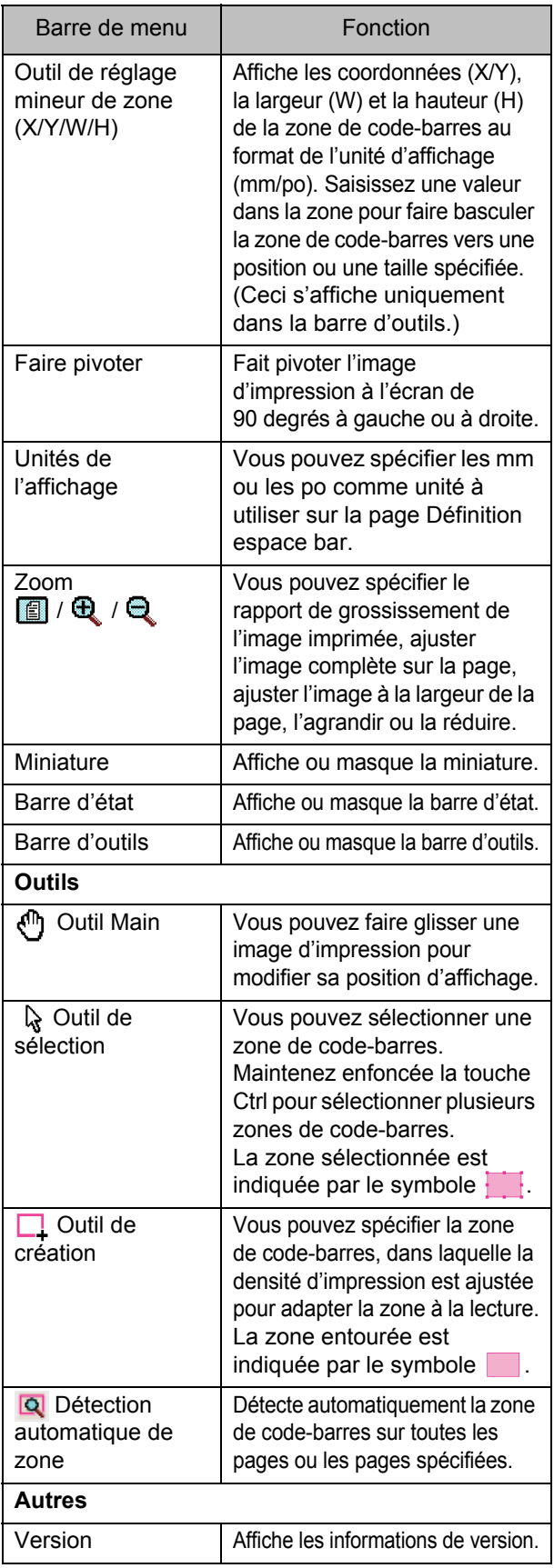

# <span id="page-166-0"></span>Création et enregistrement d'un fichier de définition espace bar

Envoyez les données originales du pilote d'imprimante au format de fichier PRN. Ouvrez le fichier PRN à l'aide du logiciel de définition de la zone de code-barres, spécifiez la zone de codebarres et créez un fichier CSV.

L'administrateur utilise la RISO Console pour enregistrer le fichier de définition espace bar sur l'imprimante.

## **Procédure**

## ●**1 Créer un fichier PRN.**

Envoyez l'original avec code-barres imprimé au format de fichier PRN.

- **1 Cliquez sur [préférence] (ou [Détails]) dans la boîte de dialogue d'impression de l'application sur l'ordinateur.**
- **2 Cliquez sur l'onglet [Basique].**
- **3 Sélectionnez [Enregistrer comme fichier] dans le menu déroulant [Sortie].**

• Si le kit PS en option est installé, sélectionnez [Stockage].

- **4 Cliquez sur [Détails] et spécifiez une destination.**
- **5 Cliquez sur [OK].**
- **6 Cliquez sur [Imprimer].**

Un fichier PRN est créé dans la destination spécifiée.

## **7 Si le kit PS en option est installé, utilisez la RISO Console pour télécharger les documents enregistrés dans le dossier.**

Démarrez la RISO Console, sélectionnez les documents enregistrés sur l'écran [Charger] dans le menu [Stockage], puis cliquez sur [Télécharger].

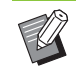

• Configurez les mêmes réglages pour le pilote d'imprimante lorsque vous allez imprimer, à l'exception du réglage [Sortie]. Si le format de fichier PRN et le réglage d'impression réel (taille d'origine, direction d'impression, format de papier, imposition, etc.) sont différents, la définition de zone de code-barres ne peut pas être appliquée correctement. Si vous modifiez les réglages associés à la mise en page, les coordonnées de la zone changent aussi.

• Les fichiers PRN sont envoyés par le pilote d'imprimante dans un format développé exclusivement pour RISO KAGAKU CORPORATION. Les fichiers PRN ne peuvent pas être ouverts par des imprimantes ou des applications d'autres fabricants.

## ●**2 Lire le fichier PRN.**

Ouvrez le fichier PRN (image d'impression) en utilisant le logiciel de définition de la zone de code-barres.

**1 Cliquez sur [Démarrer] - [Tous les programmes] - [RISO] - [Logiciel de définition de la zone de code-barres].**

Pour Windows 8.1, ouvrez l'écran "Applications" et sélectionnez [RISO] - [Logiciel de définition de la zone de code-barres].

**2 Cliquez sur [Fichier] - [Ouvrir le fichier image], puis sélectionnez le fichier PRN.**

### **3 Spécifiez le nombre de pages à lire.**

Cochez la case [Détecter automatiquement les zones de code-barres.] pour détecter automatiquement la zone de code-barres sur toutes les pages.

## **4 Cliquez sur [OK].**

L'image d'impression de l'original apparaît dans la zone de l'image/du code-barres.

- Si vous utilisez des données de format mixte. les données originales peuvent être orientées différemment de l'image imprimée. Sélectionnez [Affichage] dans la barre de menu, faites pivoter l'image d'impression dans le même sens que les données originales et spécifiez la zone de code-barres.
- La taille de code-barres maximale pouvant être lue par [Détecter automatiquement les zones de code-barres.] est de 100 mm (W) × 30 mm (H) (3 15/16" × 1 3/16"), et la taille minimale est de 20 mm (W) × 5 mm (H) (13/16" × 7/32").

• La zone de code-barres risque de ne pas être détectée automatiquement dans les cas suivants :

- Lorsque l'espace entre les codes-barres est de 5 mm (7/32") ou moins
- Lorsque l'image du code-barres n'est pas nette
- Lorsque le code-barres est placé de biais ou quand les barres noires ne sont pas droites
- Lorsque les barres ne sont pas en noir véritable (RVB 0.0.0)
- Lorsque l'espace entre les barres n'est pas en blanc véritable (RVB 255.255.255)

## ●**3 Spécifier la zone de code-barres.**

Utilisez  $\Box$  pour entourer le code-barres sur l'écran.

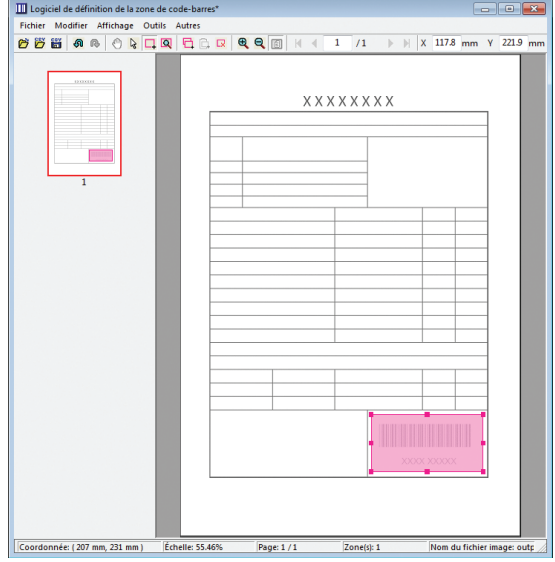

La zone entourée est colorée et définie en tant que zone de code-barres.

Pour modifier la zone de code-barres, utilisez l'outil de modification et la barre de menu. [\(p. 7-4 "Opérations"\)](#page-165-0) Si la détection automatique de zone de code-barres a été utilisée, assurez-vous que le code-barres a été détecté correctement. Si la zone détectée n'est pas alignée sur le code-barres, utilisez  $\mathbb Q$  (outil de sélection) pour ajuster la position.

## ■ **Affichage sous forme de miniatures**

Le coin supérieur gauche d'une image miniature est le point de base, et l'image originale et l'image de définition espace bar s'affichent en se superposant. Si l'image originale et l'image de définition espace bar ne sont pas au même format, une miniature comme celle illustrée cidessous s'affiche. Pour spécifier une zone de codebarres dans la partie grisée, alignez l'image originale et l'image de définition espace bar dans la même direction.

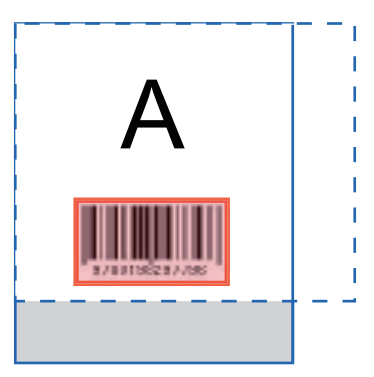

Dans cet exemple, l'image originale (ligne continue) est plus petite que l'image de définition espace bar (ligne pointillée). La partie se trouvant hors de l'image de définition espace bar est grisée.

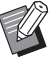

• Vous pouvez spécifier jusqu'à 50 codes-barres par page sur 30 pages au maximum. Si vous spécifiez [Répétition], vous pouvez appliquer des zones à plusieurs reprises.

• Les zones de code-barres peuvent être déplacées sur la même page avec  $\mathbb Q$  (outil de sélection). Pour déplacer des zones de codebarres vers une autre page, copiez-les et collezles sur la page souhaitée. Vous ne pouvez pas coller la zone de code-barres copiée si elle est plus grande que l'original.

### ■ **Précautions concernant la définition espace bar**

Si les informations de position de la zone de code-barres spécifiée changent, par exemple quand une image pivote, la zone de code-barres n'est pas traitée correctement.

Si l'image pivote ou si la direction d'impression change, utilisez l'outil de création pour spécifier à nouveau la zone de code-barres. (Corrigez la zone de code-barres à partir du point de base.)

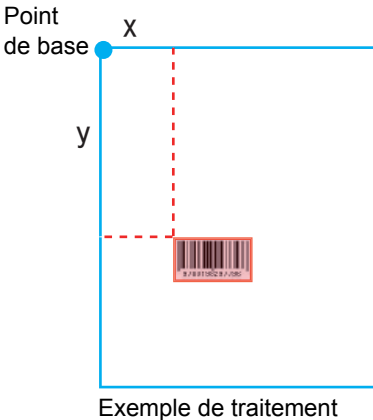

correct des codes-barres

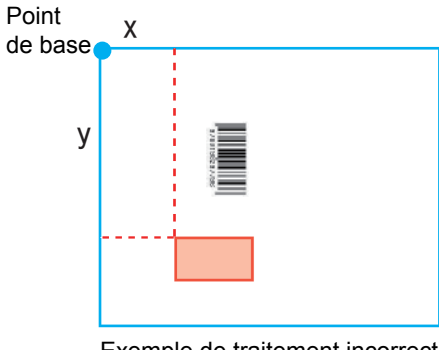

Exemple de traitement incorrect des codes-barres, car l'original a pivoté et la position du codebarres a changé par rapport au point de base

## **•4 Sauvegarder le fichier de définition espace bar.**

Cliquez sur  $\frac{csv}{\ln 1}$  dans la barre de menu. Le fichier de définition espace bar est envoyé (enregistré) au format CSV.

Pour modifier le nom du fichier lors de

l'enregistrement, sélectionnez [Enregistrer sous] dans le menu [Fichier].

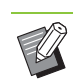

• Le fichier CSV spécifie la taille (W, H) et les coordonnées de position (X, Y) du code-barres sur une impression (par incréments de 0,1 mm (0,004")) par rapport au point de base, qui est le coin supérieur gauche des données originales créées sur un ordinateur.

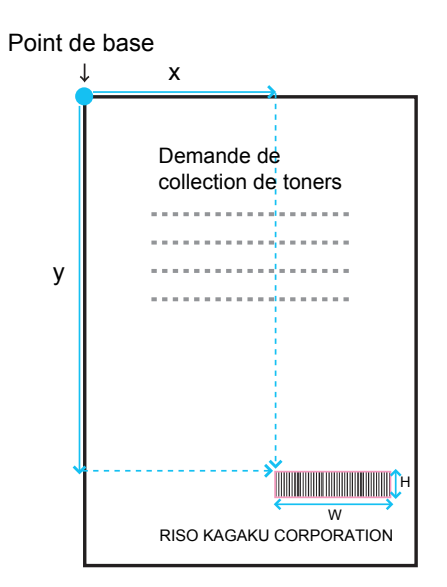

## ●**5 Enregistrez le fichier de définition espace bar.**

Enregistrez le fichier de définition espace bar sur l'imprimante dans le menu Administrateur de la RISO Console. Pour plus d'informations, consultez le "Guide de l'administrateur".

# **Fonction de répétition**

Si vous utilisez la fonction [Répétition] lorsque vous spécifiez les zones de code-barres, les zones sont spécifiées plusieurs fois pour les pages suivantes, selon la valeur spécifiée pour [Répéter] dans la boîte de dialogue [Répétition]. Ceci évite d'avoir à définir la zone sur chaque page.

- Lorsque le cycle est sur 0 : les zones de code-barres s'appliquent uniquement aux pages configurées dans le fichier de définition espace bar.
- Lorsque le cycle est sur 1 : les zones de code-barres configurées pour la première page dans le fichier de définition espace bar sont répétées sur toutes les pages, y compris la dernière.
- Lorsque le cycle est sur 2 : les zones de code-barres configurées pour les 2 premières pages dans le fichier de définition espace bar sont répétées toutes les 2 pages jusqu'à la dernière page.
- Lorsque le cycle est sur 3 : les zones de code-barres configurées pour les 3 premières pages dans le fichier de définition espace bar sont répétées toutes les 3 pages jusqu'à la dernière page.

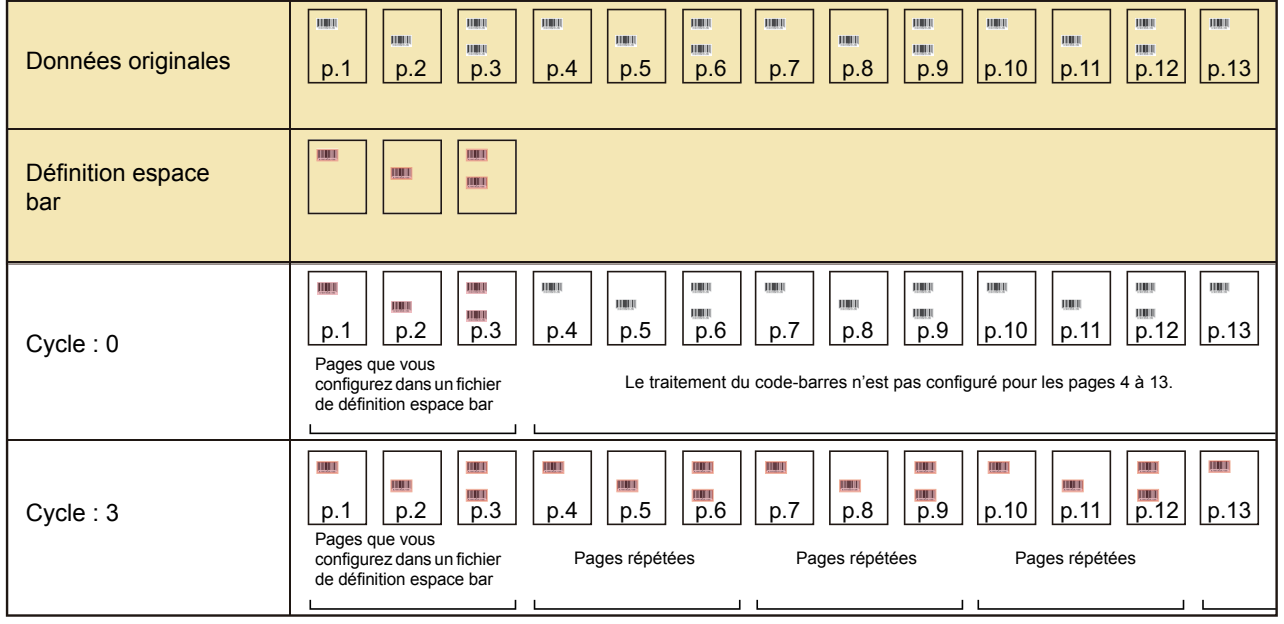

Dans l'exemple ci-dessous, les zones de code-barres sont définies pour 3 pages.

• Vous pouvez spécifier 1 à 999 pages pour [Répéter].

• Les pages ultérieures à celles définies dans le processus de répétition n'apparaissent pas dans les miniatures.

# **Impression d'originaux à code-barres**

Vous pouvez sélectionner un fichier de définition espace bar enregistré depuis le menu déroulant [Définition espace bar] de l'onglet [Image] de l'écran du pilote d'imprimante.

Sélectionnez un fichier de définition espace bar approprié lorsque vous imprimez un original à code-barres. ([p. 3-26 "Définition espace bar"](#page-115-0))

# <span id="page-170-0"></span>**Équipement en option**

Ce chapitre décrit les équipements en option pouvant être utilisés avec cette machine.

**Agrafeuse décalée .................................................[p. 8-2](#page-171-0)**

Cette section décrit les réglages et les fonctions disponibles lorsque l'agrafeuse décalée est raccordée.

**Alimentateur haute capacité.................................[p. 8-8](#page-177-0)**

Cette section décrit les réglages et les fonctions disponibles lorsque le alimentateur haute capacité est raccordé.

## **Bac de réception (Bac de réception à contrôle automatique/Bac de réception de grande largeur)**

**...............................................................................[p. 8-13](#page-182-0)**

Cette section décrit les réglages et les fonctions disponibles lorsque le bac de réception à contrôle automatique/bac de réception de grande largeur est raccordé.

### **Bac de réception haute capacité........................[p. 8-18](#page-187-0)**

Cette section décrit les réglages et les fonctions disponibles lorsque le bac de réception haute capacité est raccordé.

**Finisseur multifonctions .....................................[p. 8-26](#page-195-0)**

Cette section décrit les réglages et les fonctions disponibles lorsque le finisseur multifonctions est raccordé.

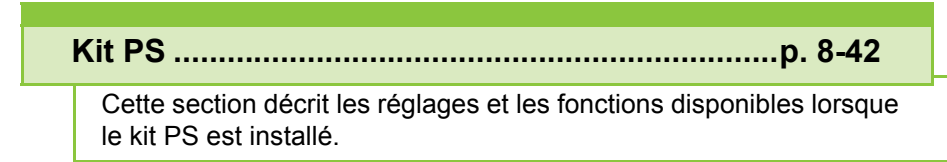

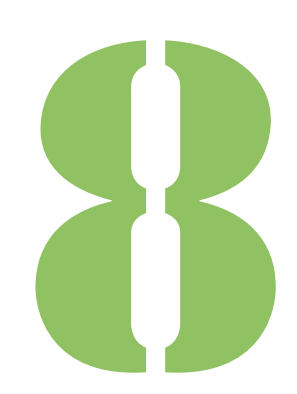

<span id="page-171-0"></span>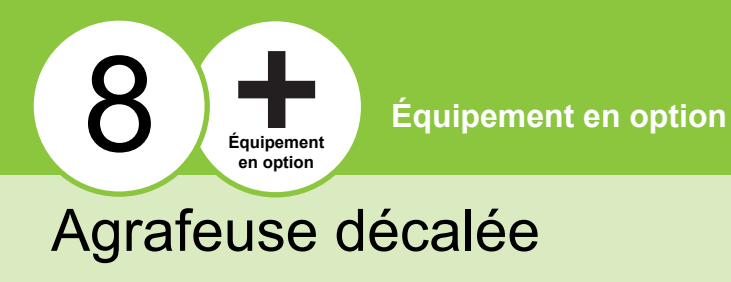

Si l'agrafeuse décalée en option est raccordée, vous pouvez agrafer des feuilles imprimées ou effectuer une sortie décalée pour chaque jeu de documents imprimés.

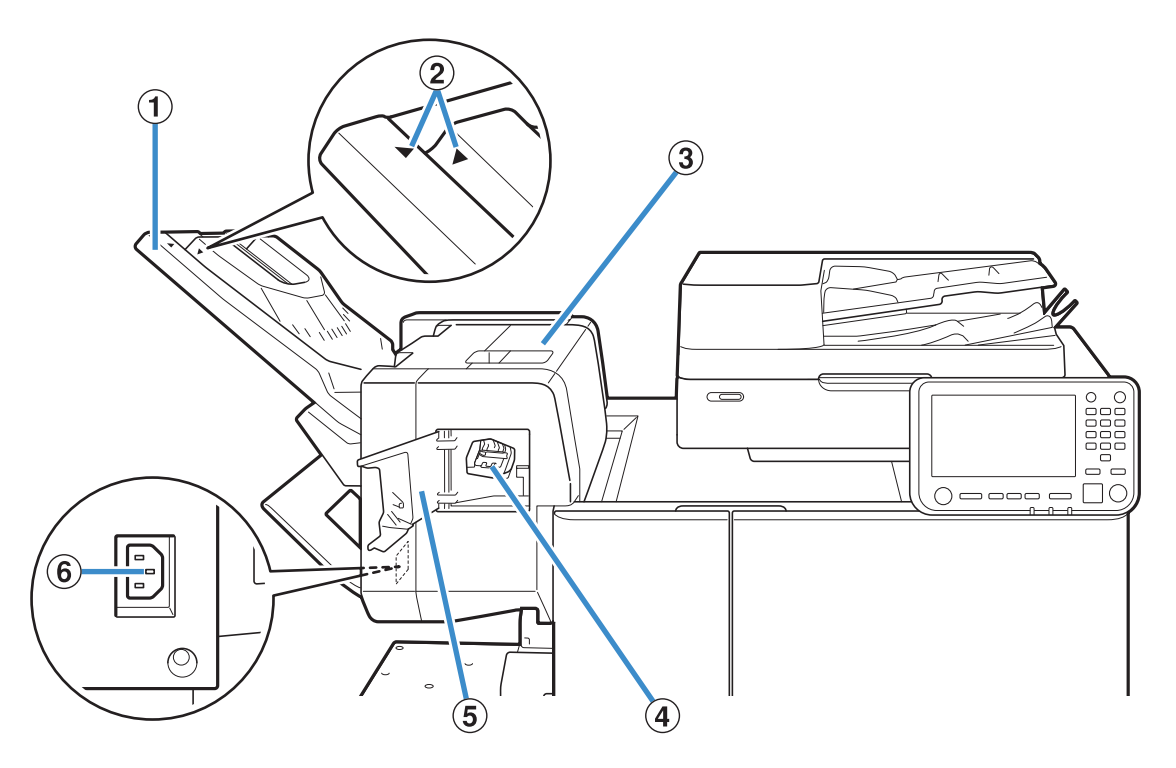

#### A Bac de réception

Les impressions sont en sortie vers le bas.

(2) Réglage de la position du bac de réception

Glissez vers la position en fonction du type de papier ou de la condition de sortie.

- 3) Couvercle de libération du bourrage
- D Cartouche d'agrafes

Retirez la cartouche d'agrafes pour remplacer des agrafes ou si une agrafe est coincée.

#### E Couvercle d'agrafes

Ouvrez ce couvercle si une agrafe est coincée ou pour remplacer la cartouche d'agrafes.

#### **6** Prise de l'agrafeuse décalée

Branchez le cordon d'alimentation de l'agrafeuse décalée.

> • Le bac de réception glisse. Pour une sortie normale, alignez  $\blacktriangleright$  et  $\blacktriangleleft$  représentés en  $@$ .

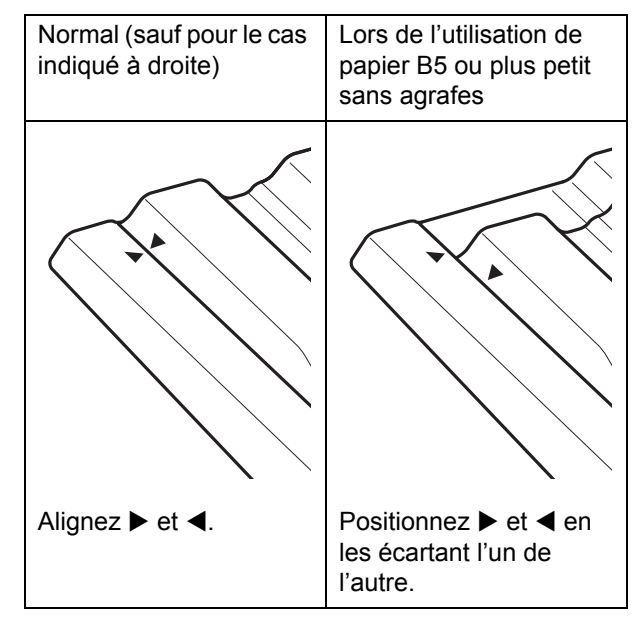

# **Liste des réglages**

Les éléments décrits ci-dessous peuvent être définis lorsque l'agrafeuse décalée est raccordée.

## **Pilote d'imprimante**

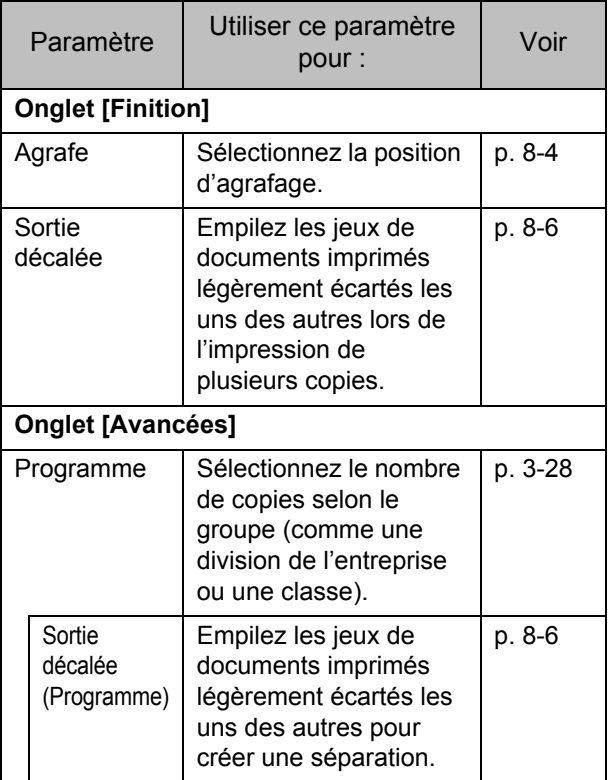

 $\mathbb Z$ 

• Lorsque [Agrafe] est grisé dans l'onglet [Finition], assurez-vous que [Configuration imprimante] sur l'onglet [Environn.] a été configuré correctement. [\(p. 3-32 "Configuration](#page-121-0)  [imprimante"\)](#page-121-0)

## **Mode de copie**

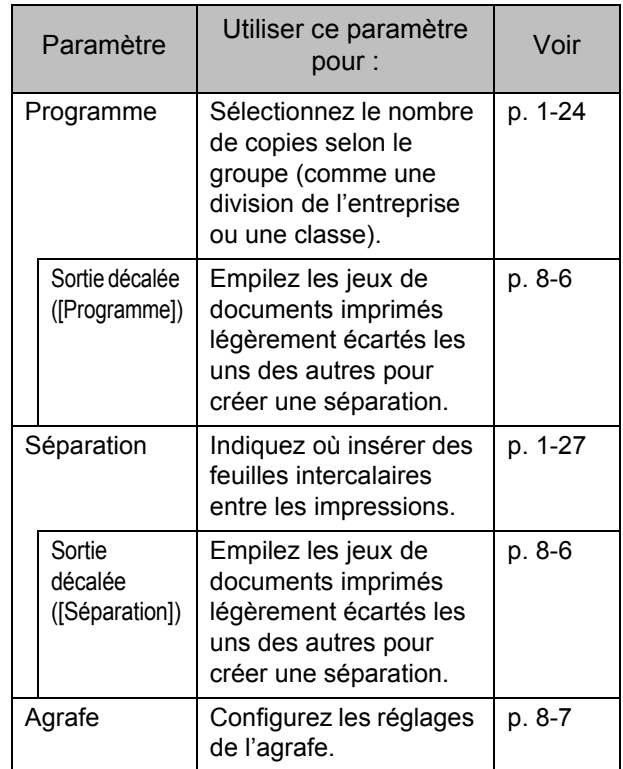

# **Réglages du pilote d'imprimante**

## <span id="page-173-0"></span>**Agrafe**

Sélectionnez la position d'agrafage.

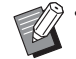

• Lorsque [Agrafe] est configuré, assurez-vous de configurer [Côt.Reliure].

- Lorsque [Agrafe] est configuré, [Trier] est réglé sur [Assemblé]. ([p. 3-10 "Trier"\)](#page-99-0)
- Lorsque [Orig. format mixte] est configuré, [Agrafe] est sur [OFF]. ([p. 3-11 "Orig. format](#page-100-0)  [mixte"\)](#page-100-0)
- Lorsque [Livret] est configuré, [Agrafe] est sur [OFF]. [\(p. 3-16 "Livret"\)](#page-105-0)
- L'orientation du papier varie en fonction du côté de reliure. Reportez-vous à la section ["Fonction](#page-174-0)  [d'agrafage et orientation de chargement du](#page-174-0)  [papier" \(p. 8-5\).](#page-174-0)

Si vous sélectionnez [Gauche] ou [Droite] pour [Côt.Reliure], choisissez l'une des options suivantes :

#### **[OFF], [1 agrafe], [2 agrafes]**

Si vous sélectionnez [Haut] pour [Côt.Reliure], choisissez l'une des options suivantes :

### **[OFF], [Gauche 1 agrafe], [Droite 1 agrafe], [2 agrafes]**

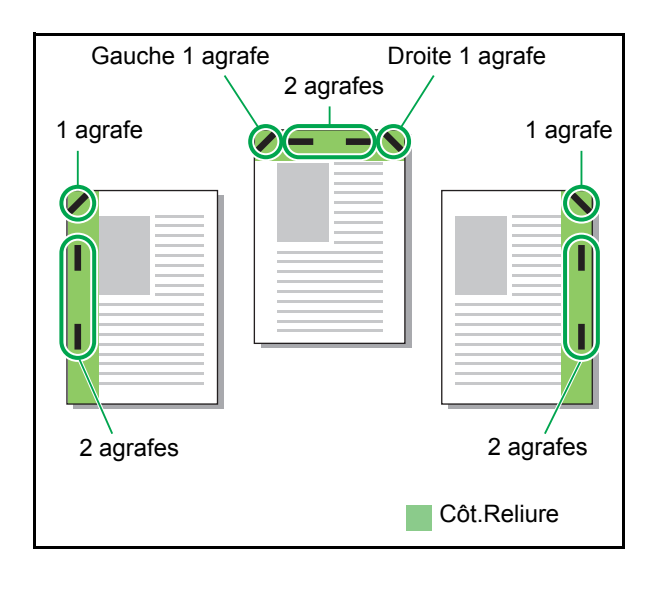

#### **Types de papier pouvant être agrafés**

• Format de papier : A3, B4, A4, A4-LEF<sup>1</sup>, B5, B5-LEF, Ledger, Legal, Letter, Letter-LEF, Foolscap

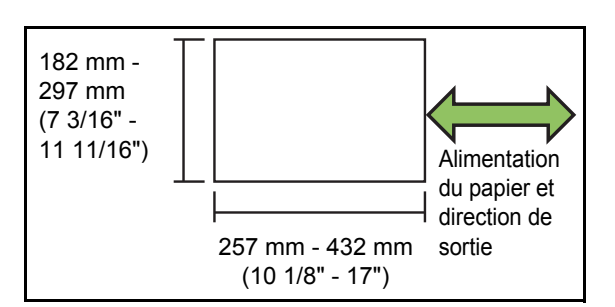

• Grammage papier : 52 g/m<sup>2</sup> à 210 g/m<sup>2</sup> (qualité 14-lb à qualité 56-lb)

### **Nombre de feuilles pouvant être agrafées**

- Papier de format standard A4, A4-LEF, B5, B5-LEF (Letter, Letter-LEF) : 2 à 50 feuilles  $^2$ Formats autres que les précédents (A3, B4 (Ledger, Legal, Foolscap)) : 2 à 25 feuilles  $<sup>2</sup>$ </sup>
- 1 Alimentation bord long
- 2 Lorsque vous utilisez du papier ordinaire et du papier recyclé (85 g/m<sup>2</sup> (qualité 23-lb))

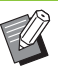

L'agrafage est impossible lorsque vous utilisez du papier de format non ordinaire.

• Lorsque le travail d'impression dépasse le nombre maximal de feuilles pouvant être agrafées, un écran de confirmation s'affiche pour vous faire choisir entre arrêter l'impression ou continuer l'impression sans agrafer.

## <span id="page-174-0"></span>**Fonction d'agrafage et orientation de chargement du papier**

L'orientation dans laquelle charger le papier dans le bac papier (bac standard) et la position d'agrafage sont répertoriées ci-dessous.

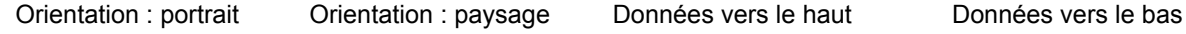

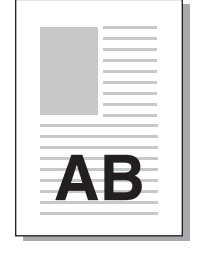

AB

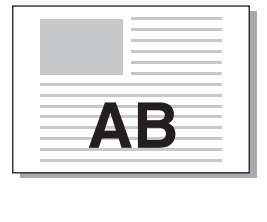

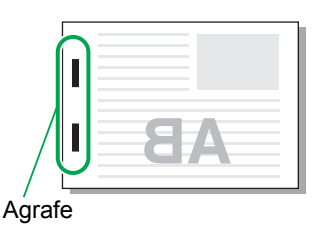

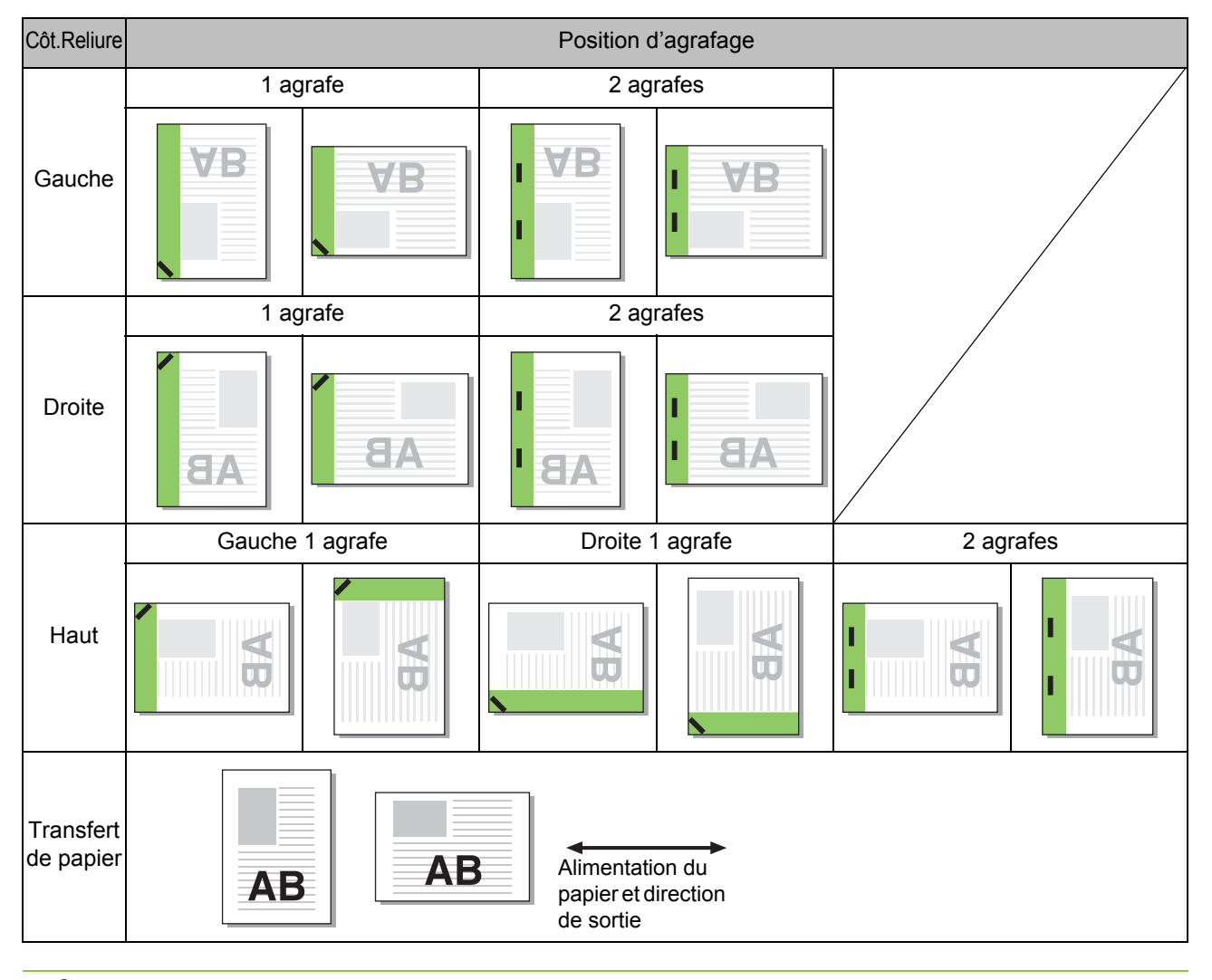

• Lorsque le papier du format correspondant n'est pas chargé dans le bac, un message s'affiche.

Suivez les instructions affichées et chargez du papier dans le bac.

• Pour [1 agrafe], en fonction du format et de la direction du papier chargé, l'angle de l'agrafe peut différer de l'illustration ci-dessus ou de l'image d'impression indiquée sur l'écran du pilote d'imprimante.

8-5

## <span id="page-175-2"></span>**Sortie décalée**

Empilez les jeux de documents imprimés légèrement écartés les uns des autres lors de l'impression de plusieurs copies.

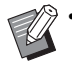

• Lorsque [Programme] est configuré, [Sortie décalée] est sur [OFF]. [\(p. 3-28 "Programme"\)](#page-117-1)

- Ce réglage est indisponible pour les formats de papier ne pouvant pas être envoyés à l'agrafeuse décalée.
- Lorsque vous utilisez l'agrafeuse décalée, ce réglage est indisponible avec l'agrafage.
- Lorsque [Orig. format mixte] est configuré, [Sortie décalée] est sur [OFF]. ([p. 3-11 "Orig.](#page-100-0)  [format mixte"\)](#page-100-0)

### **[OFF]**

La sortie décalée n'est pas effectuée. **[Entre tris]**

Les jeux de documents imprimés spécifié dans [Trier] sont empilés en étant légèrement écartés des autres.

#### **[Entre tâches]**

Les travaux d'impression finis sont empilés en étant légèrement écartés des autres.

## <span id="page-175-3"></span>**Sortie décalée (Programme)**

En plus de la fonction ["Programme" \(p. 3-28\)](#page-117-1) pour les impressions, vous pouvez empiler des jeux de documents imprimés légèrement écartés des autres pour créer la séparation.

#### **[OFF]**

La sortie décalée n'est pas effectuée.

#### **[Entre jeux]**

Les jeux de documents imprimés sont empilés en étant légèrement écartés des autres.

#### **[Entre groupes]**

Les groupes de documents imprimés sont empilés en étant légèrement écartés des autres.

## **Réglages du mode de copie**

## <span id="page-175-0"></span>**Sortie décalée ([Programme])**

En plus de la fonction ["Programme" \(p. 1-24\)](#page-63-0) pour les copies, vous pouvez empiler des jeux de documents imprimés légèrement écartés des autres pour créer la séparation.

#### **[OFF]**

La sortie décalée n'est pas effectuée.

#### **[Entre jeux]**

Chaque jeu de documents imprimés est empilé en étant légèrement écarté des autres.

#### **[Entre groupes]**

Les groupes de documents imprimés sont empilés en étant légèrement écartés des autres.

## <span id="page-175-1"></span>**Sortie décalée ([Séparation])**

En plus de la fonction ["Séparation" \(p. 1-27\)](#page-66-0) pour les copies, vous pouvez empiler des jeux de documents imprimés légèrement écartés des autres pour créer la séparation.

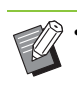

• Vous ne pouvez pas utiliser [Sortie décalée] et [Orig. format mixte] en même temps. ([p. 1-13](#page-52-0)  ["Original format mixte"](#page-52-0))

#### **[OFF]**

La sortie décalée n'est pas effectuée.

#### **[Entre tris]**

Chaque jeu trié est empilé en étant légèrement écarté des autres.

#### **[Apr. un travail]**

Chaque travail d'impression est empilé en étant légèrement écarté des autres.

#### **Papier pouvant être décalé**

- Lorsque vous utilisez l'agrafeuse décalée : 131 mm × 148 mm - 305 mm × 550 mm (5 3/16" × 5 27/32" - 12" × 21 5/8")
- **1 Touchez [Séparation].**
- **2 Sélectionnez le réglage de sortie décalée.**

**3 Touchez [OK].**

## <span id="page-176-0"></span>**Agrafe**

Agrafez à la position spécifiée.

#### **Types de papier pouvant être agrafés**

• Format de papier : A3, B4, A4, A4-LEF<sup>1</sup>, B5, B5-LEF, Ledger, Legal, Letter, Letter-LEF, Foolscap

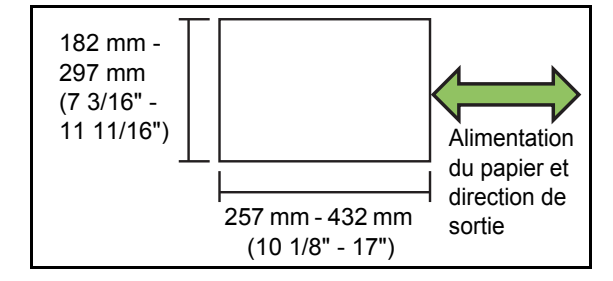

• Grammage papier : 52 g/m<sup>2</sup> à 210 g/m<sup>2</sup> (qualité 14-lb à qualité 56-lb)

### **Nombre de feuilles pouvant être agrafées**

- Papier de format standard A4, A4-LEF, B5, B5-LEF (Letter, Letter-LEF) : 2 à 50 feuilles<sup>2</sup> Formats autres que les précédents (A3, B4 (Ledger, Legal, Foolscap)) : 2 à 25 feuilles  $<sup>2</sup>$ </sup> 1 Alimentation bord long
- 2 Lorsque vous utilisez du papier ordinaire et du papier recyclé (85 g/m<sup>2</sup> (qualité 23-lb))
	- Lorsque le travail d'impression dépasse le nombre maximal de feuilles pouvant être agrafées, un écran de confirmation s'affiche pour vous faire choisir entre arrêter l'impression ou continuer l'impression sans agrafer.
		- L'agrafage est impossible lorsque vous utilisez du papier de format non ordinaire.
		- Les fonctions [Tampon], [Livret] et [Bordure de page] ne peuvent pas être utilisées en même temps. ([p. 1-16 "Livret"](#page-55-0), [p. 1-19 "Bordure de](#page-58-0)  [page"](#page-58-0))

## ■ **Orientation originale**

#### **[Côté h. v. h]**

Sélectionnez cette option lorsque vous chargez des originaux dans une orientation dans laquelle ils peuvent être lus normalement.

### **[Côté haut g.]**

Sélectionnez cette option lorsque vous chargez des originaux de sorte que le haut de l'original s'aligne sur le bord gauche.

### ■ **Côt.Reliure**

Sélectionnez le côté de reliure du papier. **Gauche, Droite, Haut**

## ■ **Agrafe**

Sélectionnez la position d'agrafage.

Si vous sélectionnez la gauche ou la droite pour

[Côt.Reliure], choisissez l'une des options suivantes :

#### **[OFF], 1 agrafe, 2 agrafes**

Si vous sélectionnez le haut pour [Côt.Reliure], choisissez l'une des options suivantes :

**[OFF], Gauche 1 agrafe, Droite 1 agrafe, 2 agrafes**

• L'agrafe 1 de gauche et l'agrafe 1 de droite ne s'affichent que lorsque le haut est sélectionné pour [Côt.Reliure].

- **1 Touchez [Agrafe].**
- **2 Configurez [Côt.Reliure].**
- **3 Configurez [Agrafe].**
- **4 Touchez [OK].**

## ■ **Marge de reliure**

Vous pouvez spécifier la marge de reliure de sorte que les agrafes ne se retrouvent pas dans la zone d'impression.

## **1 Touchez [Marge de reliure] sur l'écran [Agrafe].**

L'écran [Marge de reliure] s'affiche.

## **2 Spécifiez la marge de reliure.**

- Sélectionnez [Côt.Reliure].
- Saisissez la largeur à l'aide de  $\lceil \cdot \rceil$ ,  $\lceil \cdot \rceil$  ou des touches numériques.
- Si une partie de la zone d'impression est manquante en raison du réglage de la marge de reliure, réglez [Réduct. auto] sur [ON].

## **3 Touchez [OK].**

# <span id="page-177-0"></span>Alimentateur haute capacité

En raccordant l'alimentateur haute capacité en option, il est possible de charger l'unité avec environ 4 000 feuilles de papier (lors de l'utilisation de papier ordinaire, recyclé).

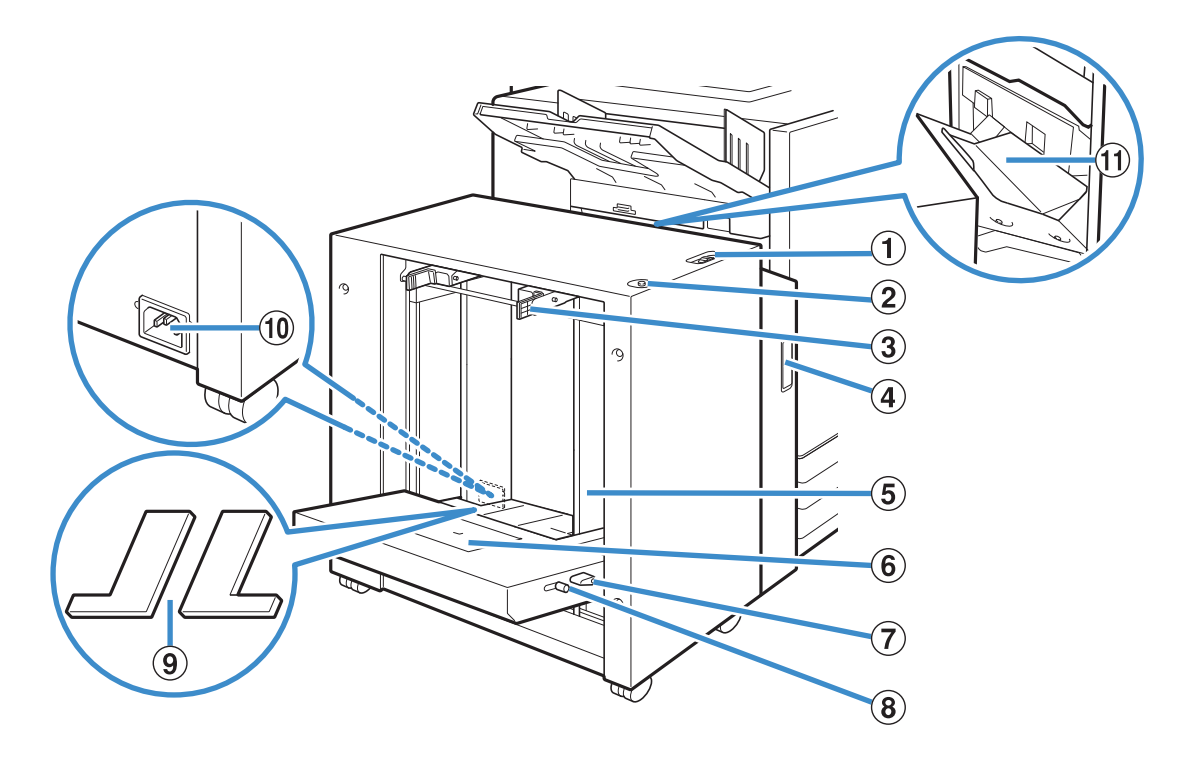

A Levier d'ajustement de pression pour l'alimentation de papier

Utilisez ce levier pour ajuster la pression d'alimentation du papier pour [Standard] ou [C.postale] en fonction du type de papier se trouvant dans l'alimentateur haute capacité.

(2) Bouton de descente du bac standard

Utilisez ce bouton pour monter ou abaisser l'alimentateur haute capacité lors du remplacement ou de la recharge de papier dans celui-ci.

C Levier du guide d'alimentation du papier

Pincez ces leviers pour faire glisser le guide d'alimentation du papier. Libérez les leviers pour bloquer les guides d'alimentation du papier en position. Les leviers sont situés des deux côtés du guide de papier du bac standard, à deux emplacements.

#### (4) Couvercle avant

Ouvrez ce couvercle en cas de bourrage papier.

E Guide de papier du bac standard

Utilisez ce guide pour empêcher tout défaut d'alignement du papier dans l'alimentateur haute capacité.

#### 6 Guide d'enveloppe

Utilisez ce guide pour imprimer une enveloppe. En fonction du type d'enveloppe utilisé, il est nécessaire d'ajuster l'ange d'inclinaison.

G Levier de réglage d'angle du guide d'enveloppe Utilisez ce levier pour ajuster l'angle d'inclinaison du guide d'enveloppe. L'angle du guide d'enveloppe peut être ajusté sur quatre niveaux.

(8) Levier d'ajustement de pression pour l'alimentation de papier du guide d'enveloppe Utilisez ce levier pour ajuster la pression d'alimentation du papier en fonction de la qualité du papier de l'enveloppe utilisée.

I Couvercle rembourré du bac standard

Retirez les couvercles lorsque vous chargez des feuilles de format plus petit que A4 (Letter) ou plus grand que A3 (Ledger), ou des enveloppes C5/DL-LEF.

(10) Port alimentation haute capacité

Branchez le cordon de l'alimentateur haute capacité. Le port se situe sur le côté droit à l'arrière du bac standard.

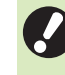

• Le bac standard ne peut pas être utilisé lorsque l'alimentateur haute capacité est raccordé.

#### (1) Couvercle de transfert

En cas de bourrage papier, ouvrez ce couvercle et retirez la feuille coincée.

## **1 Écartez les guides d'alimentation papier.**

Pincez les leviers du guide d'alimentation du papier (des deux côtés) pour déverrouiller les guides et les faire glisser.

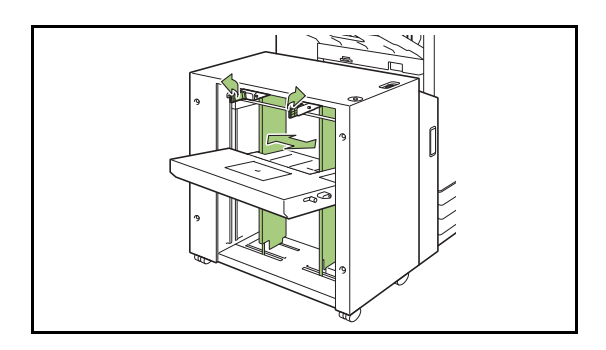

## **2 Chargez le papier.**

Chargez le papier avec le côté à imprimer orienté vers le haut.

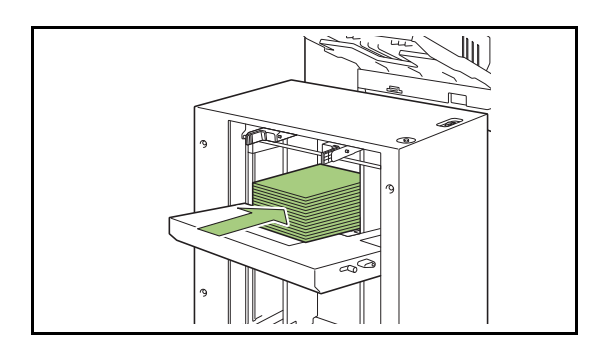

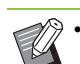

**Chargement du papier • Lors du chargement d'une grande quantité de** papier, il est difficile d'ajuster correctement les guides et il peut être difficile de charger le papier correctement. (Le papier peut se plier, se gondoler ou être mal aligné). Divisez le papier en plusieurs lots lors de son chargement. Lorsque vous définissez une grande quantité de papier, consultez la section ["Lorsque vous](#page-180-0)  [définissez une grande quantité de papier"](#page-180-0)  [\(p. 8-11\).](#page-180-0)

> • Assurez-vous de charger des enveloppes en laissant leur volet ouvert et en insérant leur face inférieure en premier dans la machine. L'ajustement de l'angle d'inclinaison du guide d'enveloppe est configuré à l'aide du levier d'ajustement de l'angle du guide d'enveloppe. Veuillez noter qu'il est aussi nécessaire

d'ajuster la pression d'alimentation du papier en fonction de la qualité du papier de l'enveloppe utilisée. Configurez la pression avec le levier d'ajustement de pression du papier du guide d'enveloppe. Faites glisser le levier tout en le soulevant. Consultez l'étiquette placée près du levier pour définir une pression appropriée pour l'enveloppe utilisée.

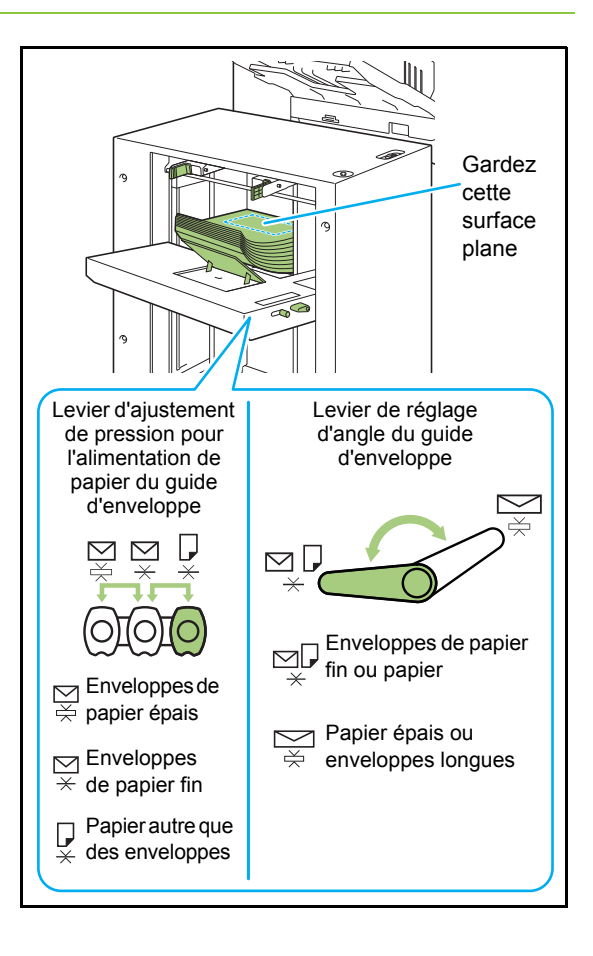

## **3 Ajustez les guides d'alimentation papier afin qu'ils s'adaptent au format du papier.**

Faites glisser les guides tout en pinçant les leviers du guide d'alimentation du papier pour qu'ils se placent contre les bords du papier et libérez les leviers pour bloquer les guides en position.

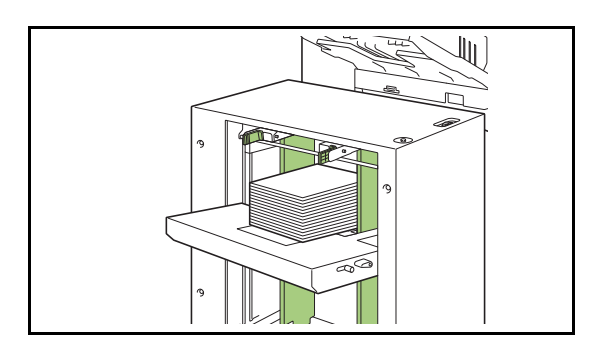

## **4 Ajustez le levier d'ajustement de pression pour l'alimentation de papier.**

Pour un usage général, sélectionnez "NORMAL". Pour du papier épais ou autre papier à usage spécial, sélectionnez "CARD".

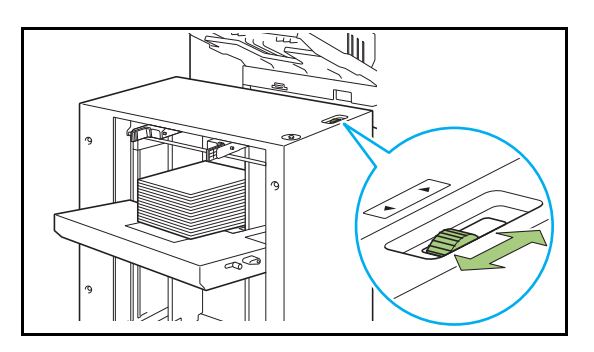

## **5 Vérifiez les réglages du bac sur le panneau de commande.**

Configurez le format et le type du papier avec [Bac papier]. Lorsque vous changez le papier chargé dans un bac, assurez-vous de modifier les réglages dans [Bac papier].

## **À propos des couvercles rembourrés du bac standard**

En fonction du papier utilisé, les couvercles rembourrés du bac standard peuvent être requis ou pas.

## ■ Cas où les couvercles rembourrés du **bac standard sont nécessaires**

Attachez et utilisez correctement les couvercles rembourrés du bac standard lorsque le format papier est B5-LEF, A4-LEF, B4, A3 ou un format personnalisé de largeur de 257 mm (10 1/8") ou plus.

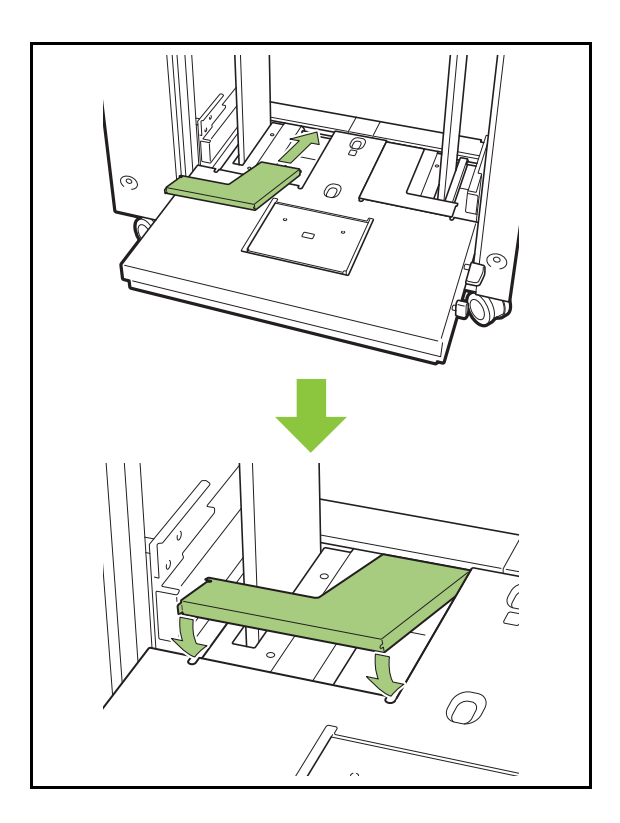

## ■ Cas où les couvercles rembourrés du **bac standard ne sont pas nécessaires**

Lorsque le format du papier est inférieur à A4 verticalement ou supérieur à A3, ou lors de l'utilisation d'enveloppes de format C5 ou DL-LEF, retirez le couvercle rembourré du bac standard. Le guide d'alimentation du papier ne peut pas être déplacé pendant que le couvercle est en place.
## **Lorsque vous définissez une grande quantité de papier**

**1 Écartez les guides d'alimentation du papier et chargez environ 500 feuilles dans le bac standard.**

## **2 Ajustez les guides d'alimentation papier afin qu'ils s'adaptent au format du papier.**

Déplacez les guides contre les bords du papier, puis libérez le levier pour verrouiller.

## **3 Chargez le reste du papier.**

Une fois que tout le papier a été chargé, les procédures sont les mêmes que pour le chargement de papier pour un fonctionnement normal. Effectuez les étapes 4 et 5 décrites dans ["Chargement du](#page-178-0)  [papier" \(p. 8-9\).](#page-178-0)

## **Ajout du papier**

Utilisez le bouton de descente du bac standard lors de l'ajout du papier. La position à laquelle le bac standard descend varie selon la facon dont le bouton de descente du bac standard est utilisé. Notez que le bac standard s'abaisse automatiquement lorsque tout le papier est retiré.

## **1 Appuyez sur le bouton de descente du bac standard pour abaisser le bac standard.**

#### **Appuyez sur le bouton de descente du bac standard.**

Le bac standard continue à descendre tant que vous appuyez sur ce bouton. Maintenez le bouton enfoncé jusqu'à ce que le bac atteigne la position désirée.

#### **Appuyez et libérez rapidement le bouton de descente du bac standard.**

Le bac standard descend vers une certaine position.

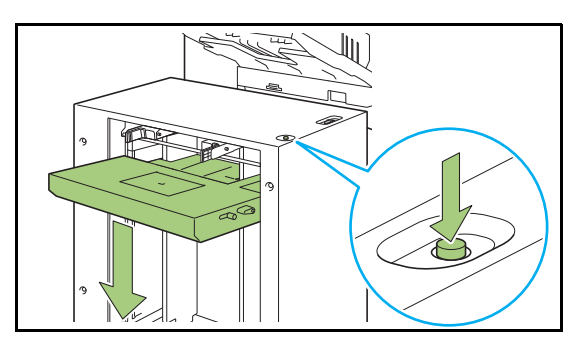

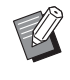

• La position à laquelle le bac standard descend lorsque vous appuyez sur le bouton de descente du bac standard ou lorsque le papier est épuisé est réglée par l'administrateur. Pour plus de détails, contactez votre administrateur.

- Lorsque le bac standard descend vers sa position la plus basse, il est possible de charger une grande quantité de papier mais pour cela, vous devrez vous mettre en position accroupie. Pour pouvoir charger le papier tout en restant debout ou si vous chargez rarement une grande quantité de papier, évitez de descendre le bac dans sa position la plus basse.
- La position à laquelle le bac standard est abaissé peut être configuré afin de répondre aux différents scénarios d'utilisation. Pour changer la position à laquelle le bac standard descend, contactez votre administrateur.

## **2 Ajoutez le papier.**

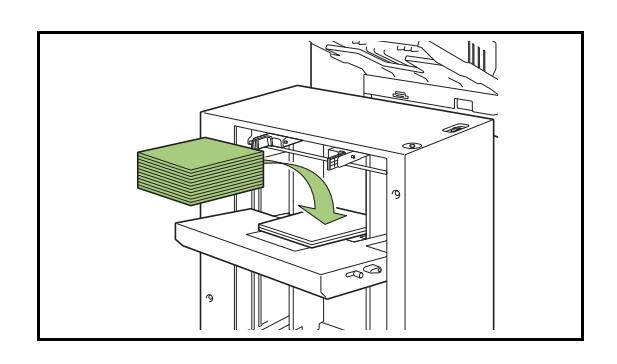

## **Ajout d'une grande quantité de papier**

Il est possible de placer une grande quantité de papier en appuyant sur le bouton de descente du bac standard et en abaissant le bac standard dans sa position la plus basse.

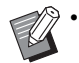

• La position à laquelle le bac standard descend lorsque vous appuyez brièvement sur le bouton de descente du bac standard ou lorsque le papier est épuisé est réglée par l'administrateur. Pour changer la position à laquelle le bac standard descend, contactez votre administrateur.

# Bac de réception (Bac de réception à contrôle automatique/Bac de réception de grande largeur)

Le bac de réception à contrôle automatique et le bac de réception de grande largeur sont disponibles en tant que bacs de réception en option.

- Avec le bac de réception à contrôle automatique, les guides de papier s'ajustent automatiquement pour s'adapter au format du papier.
- Avec le bac de réception de grande largeur, vous pouvez déplacer les guides de papier (latéraux et extrémité) pour les ajuster au format du papier.

### **Le bac de réception à contrôle automatique apparaît dans les illustrations ci-dessous.**

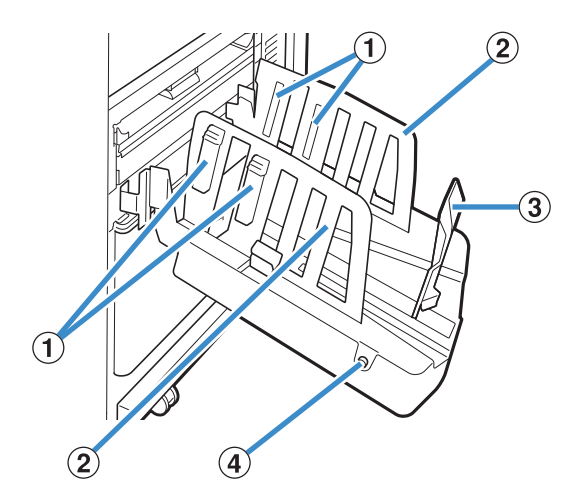

A Arrangeurs de papier

Réglez-le en fonction de la texture du papier pour que le papier imprimé soit parfaitement aligné.

- B Guides de papier (latéraux)
- C Guide de papier (extrémité)

Utilisez-le pour empêcher tout défaut d'alignement du papier imprimé dans le bac de réception.

D Bouton d'ouverture des guides de papier

(Bac de réception à contrôle automatique uniquement) Utilisez-le pour écarter les guides de papier. Son fonctionnement diffère en fonction de la présence ou de l'absence de papier.

- Lorsque la machine est en attente et qu'il n'y a pas de papier dans le bac de réception, les guides s'ouvrent en position de chargement.
- Lorsque la machine est en attente et qu'il y a du papier dans le bac de réception, les guides de papier s'écartent pour faciliter le retrait du papier. L'administrateur peut configurer quels guides de papier s'écartent lorsque ce bouton est enfoncé.

## **Chargement du bac de réception**

Suivez la procédure ci-dessous pour charger le bac de réception. Selon la taille ou le type de papier, vous pouvez également ajuster l'arrangeur de papier à ce moment-là.

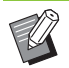

Le bac de réception à contrôle automatique apparaît dans les illustrations ci-dessous.

- Lorsque vous utilisez le bac de réception de grande largeur, réglez manuellement les positions des guides de papier (latéraux et extrémité) pour les ajuster au format du papier.
- **1 Ouvrez le bac de réception dans le sens de la flèche jusqu'à sa butée.**

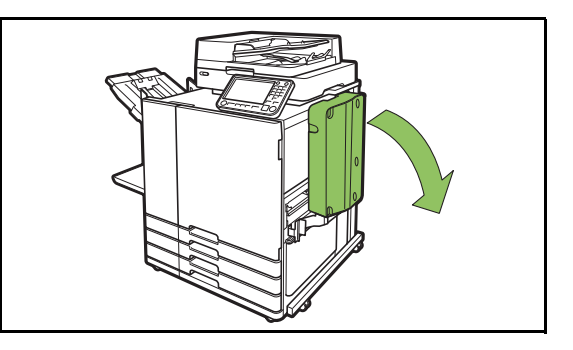

**2 Soulevez les guides de papier (latéraux) pour les placer à la verticale.**

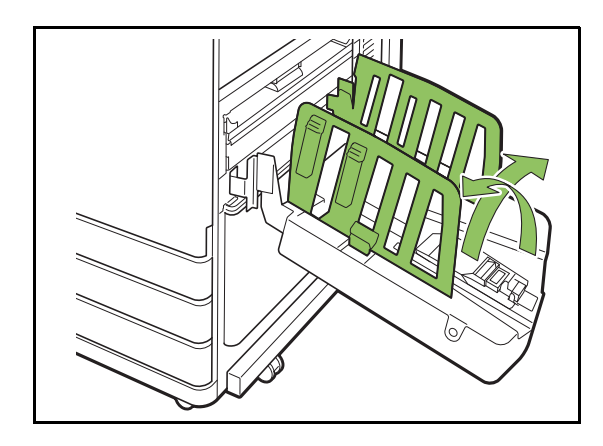

**8**

## **3 Réglez l'arrangeur de papier.**

Normalement, l'arrangeur de papier doit être déployé lors de l'impression sur un papier de format B4 ou plus petit. La manière dont le papier est empilé après l'impression varie en fonction de la rigidité et d'autres facteurs. Réglez l'arrangeur de papier au besoin.

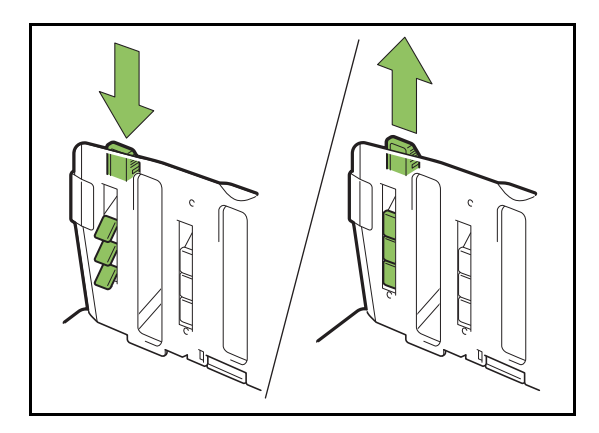

**4 Soulevez le guide de papier (extrémité) pour le placer à la verticale.**

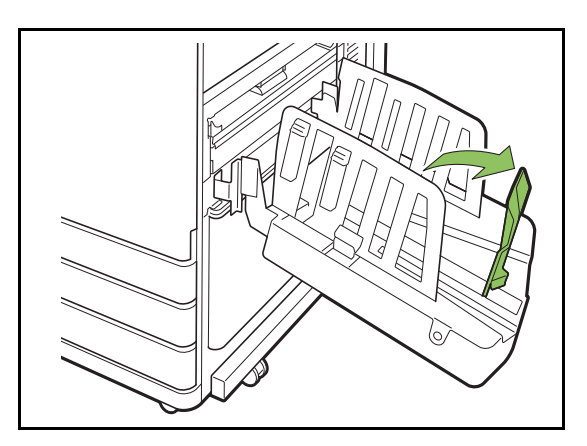

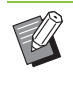

• Pliez tous les guides de papier lors de l'impression sur du papier d'un format plus grand que 320 mm × 432 mm (12 19/32" × 17").

## **Fermeture du bac de réception**

## **1 Après avoir vérifié qu'il n'y a pas d'impressions dans le bac de réception, appuyez sur le bouton d'ouverture des guides de papier.**

Les guides de papier (latéraux et extrémité) vont à présent sur la position de stockage.

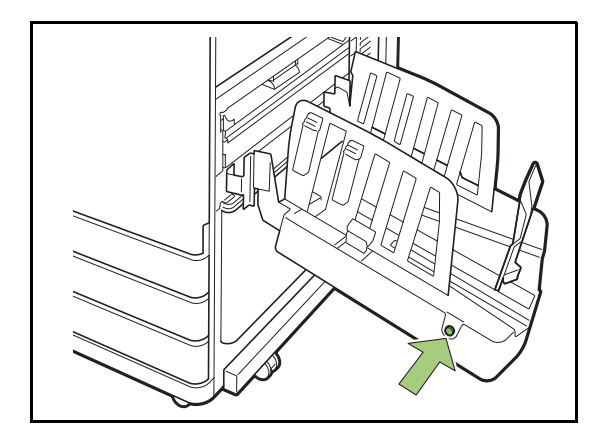

**2 Abaissez le guide de papier (extrémité) en direction du bac de réception pour le plier.**

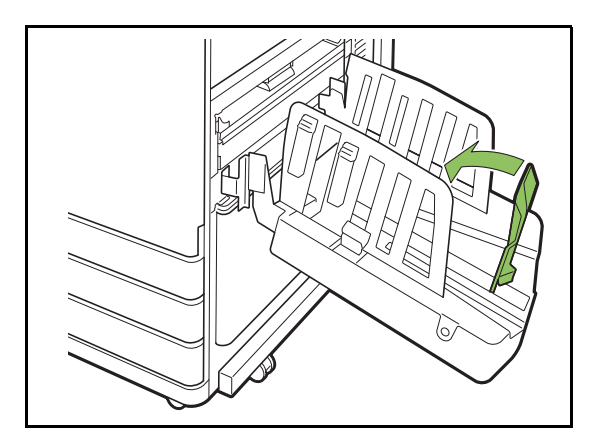

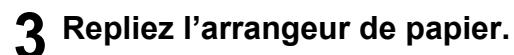

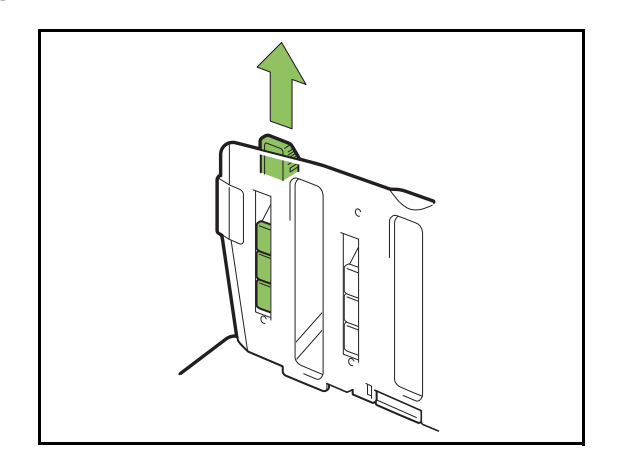

**4 Abaissez les guides de papier (latéraux) vers l'intérieur, puis fermez le bac de réception.**

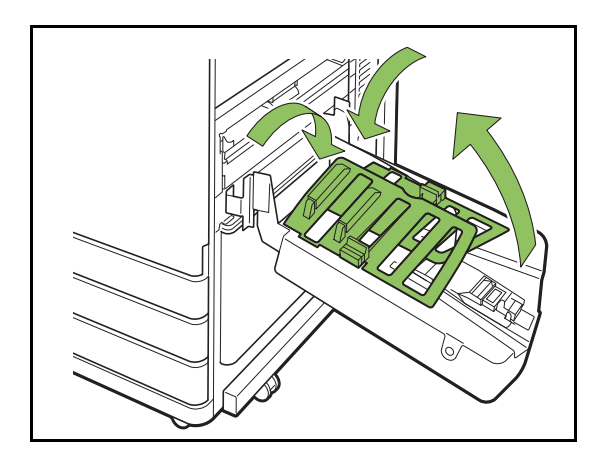

## **Liste des réglages**

Les éléments décrits ci-dessous peuvent être définis lorsque le bac de réception est raccordé.

## **Pilote d'imprimante**

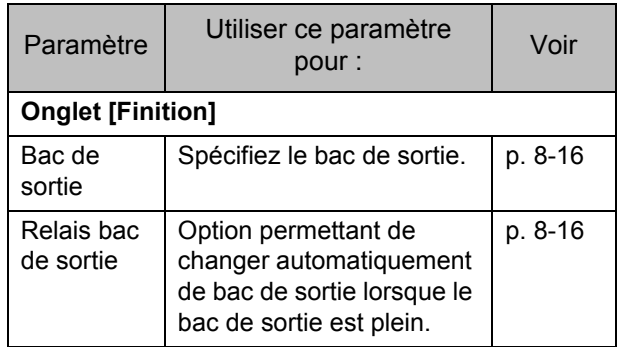

## **Mode de copie**

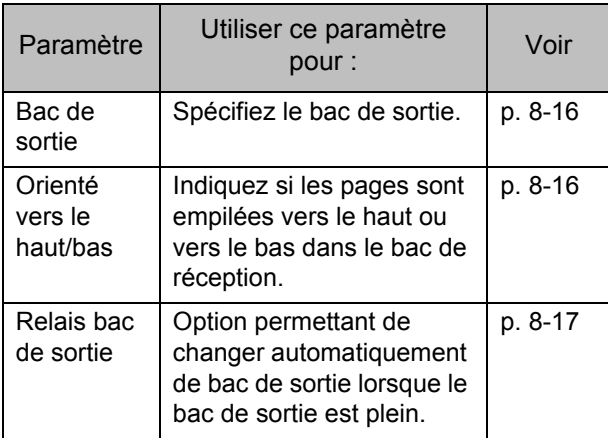

## **Mode de maintenance**

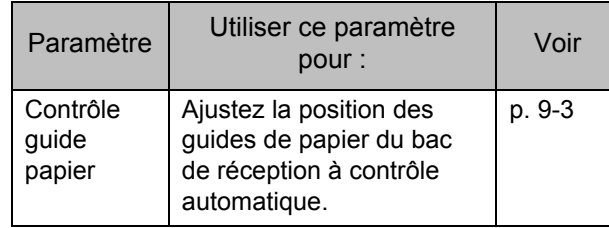

## **Réglages du pilote d'imprimante**

## <span id="page-185-0"></span>**Bac de sortie**

Spécifiez le bac de sortie pour les impressions. Lorsque [Auto] est spécifié, les impressions sont automatiquement envoyées au bac approprié en fonction des fonctions configurées. Pour envoyer les impressions au bac de réception, sélectionnez [Auto-Ctrl Stacking Tray] ou [Wide Stacking Tray].

Cliquez sur [Détails] pour afficher la boîte de dialogue [Bac de sortie]. Indiquez si les pages sont empilées vers le haut ou vers le bas dans le bac de réception.

**[Vers le haut], [Vers le bas]**

## <span id="page-185-1"></span>**Relais bac de sortie**

Le bac de sortie change automatiquement lorsque le bac est plein.

Vous devez régler la fonction [Trier] sur [Non assemblé] sous l'onglet [Basique].

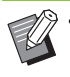

• Ce réglage est indisponible lorsque vous utilisez le bac de réception de grande largeur.

• [Relais bac de sortie] et [Ajouter couverture] ne peuvent pas être utilisées en même temps. [\(p. 3-23 "Ajouter couverture"](#page-112-0))

## **Réglages du mode de copie**

## <span id="page-185-2"></span>**Bac de sortie**

Sélectionnez le bac de sortie pour les impressions.

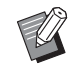

• Les détails du bac affichés sur l'écran [Bac de sortie] varient en fonction de l'équipement en option raccordé.

### **[Auto]**

Le bac approprié est automatiquement sélectionné.

**[**A **Bac face imp dessous], [**B **Auto-Ctrl Stacking Tray] or [**B **Wide Stacking Tray]** Sélectionnez le bac de sortie.

**1 Touchez [Bac de sortie].**

**2 Sélectionnez le bac de sortie.**

**3 Touchez [OK].**

## <span id="page-185-3"></span>**Orienté vers le haut/bas**

Indiquez si les pages sont empilées vers le haut ou vers le bas dans le bac de réception.

**[Vers le haut], [Vers le bas]**

## <span id="page-186-0"></span>**Relais bac de sortie**

Lorsque vous utilisez le bac de réception à contrôle automatique, le bac de sortie change automatiquement lorsque le bac utilisé est plein.

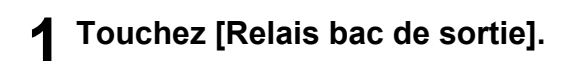

## **2 Touchez [ON].**

## **3 Touchez [OK].**

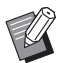

• Ce réglage est indisponible lorsque vous utilisez le bac de réception de grande largeur.

- Lorsque [Relais bac de sortie] est configuré, [Trier] est réglé sur [Non assemblé]. ([p. 1-11](#page-50-0)  ["Trier"\)](#page-50-0)
- [Relais bac de sortie], [Livret] et [Ajouter couverture] ne peuvent pas être utilisées en même temps. [\(p. 1-16 "Livret",](#page-55-0) [p. 1-27 "Ajouter](#page-66-0)  [couverture"\)](#page-66-0)

## **Réglages du mode de maintenance**

## <span id="page-186-1"></span>**Contrôle guide papier**

Ajustez la position du guide de papier du bac de réception à contrôle automatique. Pour plus d'informations, reportez-vous à la section ["Contrôle](#page-230-0)  [guide papier" \(p. 9-3\)](#page-230-0) sous "Annexe".

# Bac de réception haute capacité

En raccordant le bac de réception haute capacité, il est possible d'imprimer environ 4 000 feuilles de papier (lors de l'utilisation de papier ordinaire, recyclé).

Les impressions peuvent être ensuite retirées à l'aide du chariot prévu à cet effet.

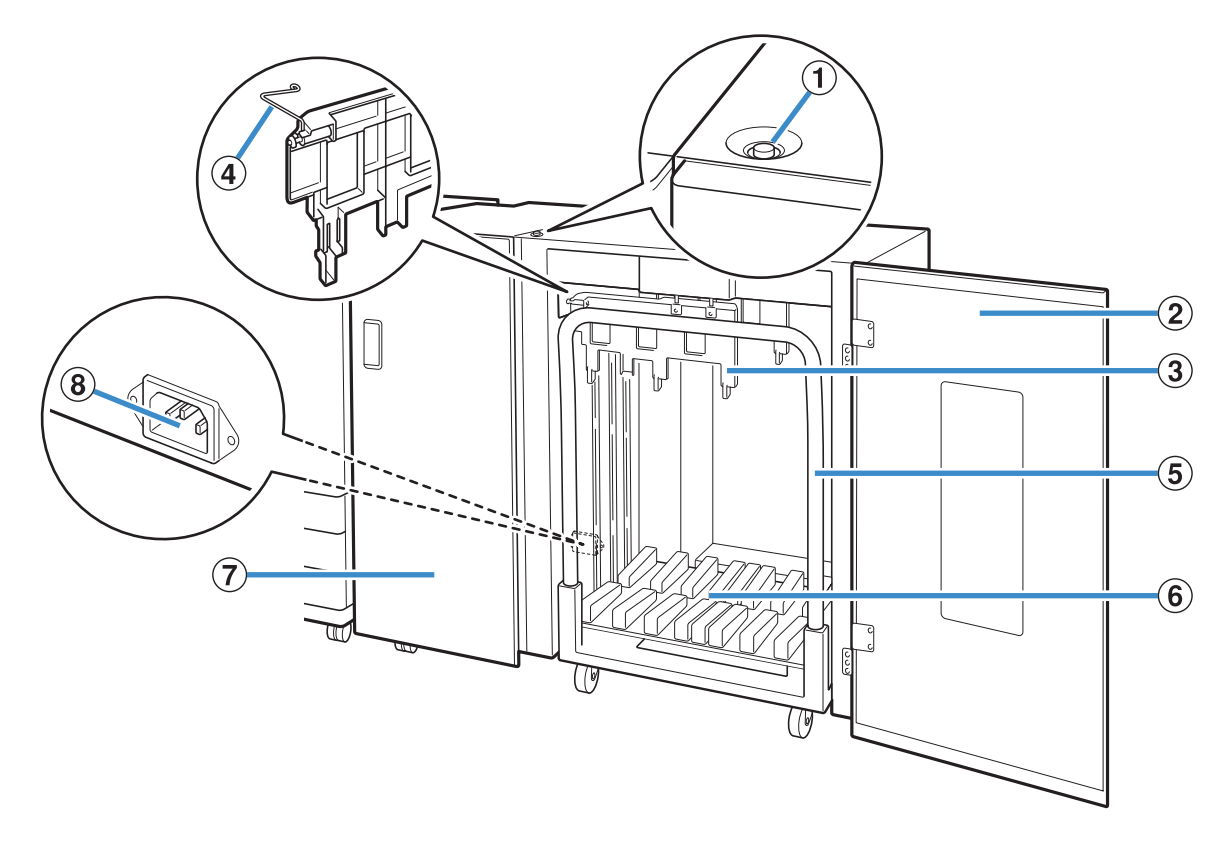

#### A Bouton de descente du bac de réception

Appuyez sur ce bouton pour retirez les impressions du bac de réception. Si vous appuyez sur le bouton de descente du bac de réception, le bac descend jusqu'en bas (position du chariot). Le bac de réception s'arrête lorsque vous appuyez sur le bouton de descente du bac de réception pendant sa descente. Si vous appuyez de nouveau sur le bouton, le bac continue de descendre. Le bac de réception ne se déplace pas pendant l'impression même si vous appuyez sur le bouton de descente du bac de réception. Veillez à ce que les couvercles droit et gauche soient fermés lorsque vous appuyez sur le bouton.

#### (2) Couvercle droit

Ouvrez ce couvercle droit lorsque vous retirez des impressions, placez le chariot en position ou retirez du papier coincé.

#### 3) Guide de papier

Utilisez ce guide pour empêcher l'alignement incorrect des impressions.

(4) Machine à onduler

Réglez les machines à onduler pour faciliter

l'alimentation du papier selon le type de papier et aligner les impressions pour un empilage correct.

#### E Chariot

Placez ce chariot dédié à l'intérieur du bac de réception haute capacité. Raccordez le bac de réception au chariot pour transporter de gros volumes d'impressions.

6 Bac de réception

Les impressions sont envoyées à ce bac.

G Couvercle gauche

En cas de bourrage papier au cours du transport du papier, ouvrez ce couvercle et retirez le papier coincé.

(8) Port du bac de réception haute capacité Branchez le cordon du bac de réception haute capacité. Le port se situe vers le bas à l'arrière du couvercle gauche.

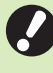

• N'ouvrez pas le couvercle pendant l'impression. Vous ne pouvez pas imprimer lorsque le couvercle est ouvert.

• Veillez à utiliser le chariot dédié avec le bac de réception haute capacité.

## **Réglage des machines à onduler**

Le transport et l'alignement variant en fonction du format ou du type de papier utilisé, réglez les machines à onduler pour que les impressions et le papier soient alignés.

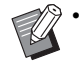

• En général, il n'est pas nécessaire de régler les machines à onduler pour l'impression. Réglez les machines à onduler pour améliorer l'alimentation du papier et l'alignement des impressions.

• L'alignement du papier ne sera pas nécessairement amélioré car il dépend du format et du type de papier, de l'environnement et du stockage. Pour plus d'informations, contactez votre revendeur ou un membre du service après-vente autorisé.

## **Relever les machines à onduler**

En général, l'unité doit être utilisée avec les machines à onduler relevées.

**1 Relevez la machine à onduler avant tout en la poussant vers la machine (vers la gauche).**

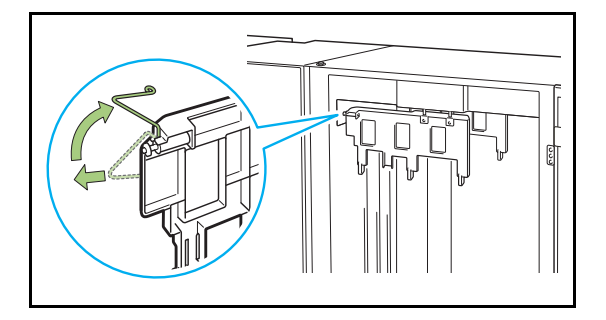

**2 De même, relevez la machine à onduler arrière tout en la poussant vers la machine (vers la gauche).**

## **Abaisser les machines à onduler**

L'unité est utilisée avec les machines à onduler abaissées lors de l'impression sur du papier A3/B4/ B5-LEF ou du papier fin.

**1 Abaissez la machine à onduler avant tout en la poussant vers la machine (vers la gauche).** 

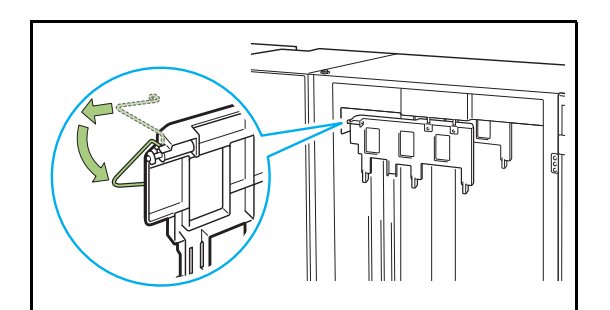

**2 De même, abaissez la machine à onduler arrière tout en la poussant vers la machine (vers la gauche).** 

## **Retrait des impressions**

Retirez les impressions du bac de réception haute capacité.

Il existe deux façons de retirer les impressions.

• Les impressions doivent être retirées lorsque le bac de réception est à l'arrêt complet. Un message indiquant l'état du bac de réception est affiché sur le panneau de commande. Suivez les instructions du message.

**• Lors du retrait des impressions avec le chariot**

Retirez les impressions à l'aide du chariot dédié pour le bac de réception haute capacité.

**• Lors du retrait des impressions sans chariot** Les impressions peuvent être retirées sans sortir le chariot dédié. Vous pouvez retirer les impressions sans attendre que le bac de réception atteigne sa position basse.

## **Lors du retrait des impressions avec le chariot**

### **1 Appuyez sur le bouton de descente du bac de réception.**

Le bac de réception descend automatiquement jusqu'à sa position la plus basse une fois qu'environ 3 200 à 4 000 feuilles (entières) ont été imprimées.

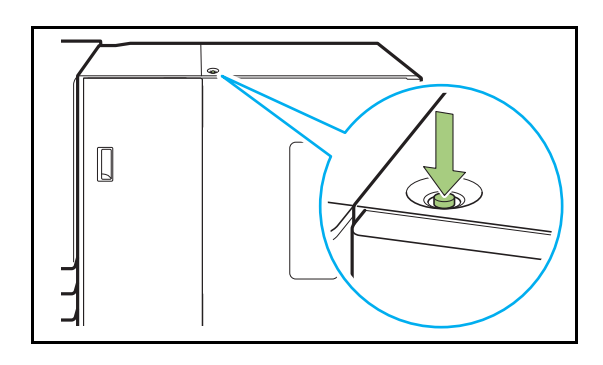

• Appuyez sur le bouton de descente du bac de réception lorsque les couvercles des deux côtés du bac de réception haute capacité sont fermés. Le bac de réception ne se déplace pas si les couvercles sont ouverts.

- Une fois que l'impression est terminée, le bac de réception descend automatiquement vers la position configurée par l'administrateur. Pour changer la position à laquelle le bac de réception descend, contactez votre administrateur.
- Si vous appuyez accidentellement sur le bouton de descente du bac de réception en cours d'impression, veillez à retirer les impressions. Lorsque le bac contient des impressions, l'unité ne peut pas relever le bac en position de retrait.

## **2 Ouvrez le couvercle droit du bac de réception haute capacité.**

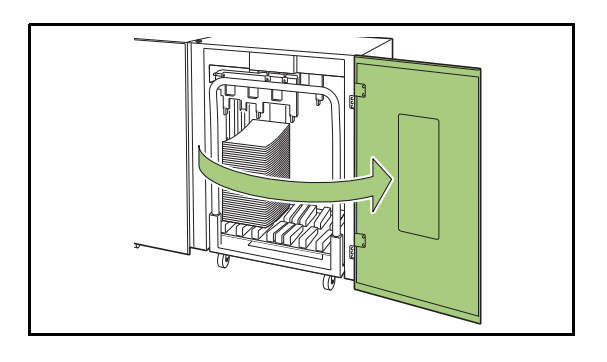

## **3 Sortez le chariot avec le bac de réception placé dessus.**

• Sortez le chariot en tirant doucement à l'aide de sa poignée. Déplacer le chariot de façon abrupte pourrait entraîner la chute des impressions.

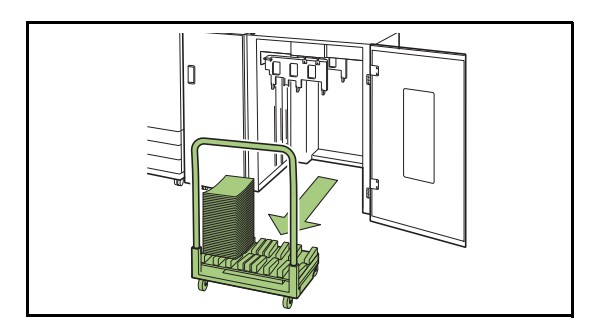

**4 Retirez les impressions du chariot.**

## **5 Remettez le chariot dans le bac de réception haute capacité.**

• Veillez à remettre le chariot dans la position configurée pour le bac de réception.

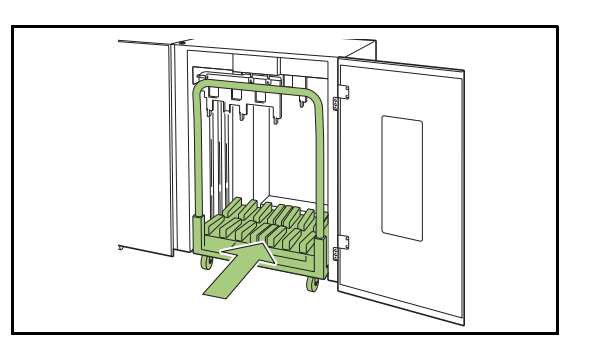

**6 Fermez le couvercle droit du bac de réception haute capacité.**

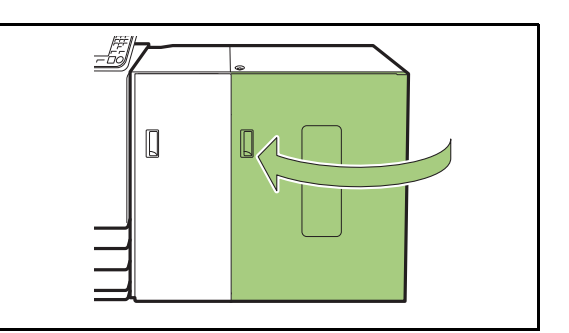

## **Lors du retrait des impressions sans chariot**

**1 Ouvrez le couvercle droit du bac de réception haute capacité.**

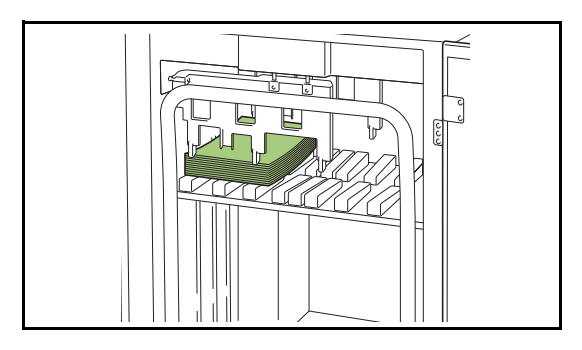

- La position à laquelle le bac de réception s'arrête est configurée par l'administrateur. Pour changer la position à laquelle le bac descend, contactez votre administrateur.
- Selon la position à laquelle le bac de réception s'arrête, les impressions peuvent interférer avec les guides, ce qui peut empêcher un retrait facile. Dans ce cas, fermez le couvercle droit, appuyez sur le bouton de descente du bac de réception et retirez les impressions une fois que le bac de réception a été abaissé.

## **2 Retirez les impressions.**

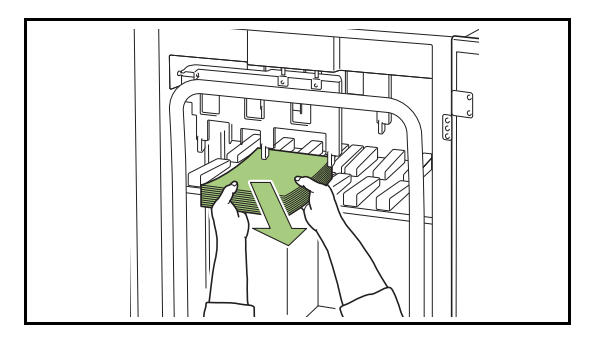

• Selon le format du papier, les impressions peuvent interférer avec la poignée du chariot, ce qui peut empêcher un retrait facile. Dans ce cas, fermez le couvercle droit, appuyez sur le bouton de descente du bac de réception et abaissez le bac de réception vers le chariot. Cela permet de sortir le chariot et de retirer le papier.

# **3 Fermez le couvercle droit du bac de**

- Si le chariot a été sorti à l'étape 2, fermez le couvercle droit après avoir remis le chariot dans le bac de réception haute capacité.
	- Lorsque le bac de réception est configuré pour qu'il ne soit pas abaissé même une fois que l'impression est terminée, si le bac contient du papier, le guide de sortie ne peut pas bouger et peut ne pas pouvoir accepter le format du papier du prochain travail. Avant d'imprimer des travaux avec formats papier, orientations papier ou réglages de bac papier différents, assurezvous de retirer le papier du bac de réception.

## **Placer le bac de réception sur le chariot**

Le bac de réception peut être retiré du chariot. Lorsque vous avez retiré le bac de réception pour retirer les impressions, placez le bac de réception sur le chariot et réinstallez le bac de réception haute capacité avec le chariot.

## **1 Alignez l'extrémité du bac de réception avec les deux vis à la base de la poignée sur le chariot.**

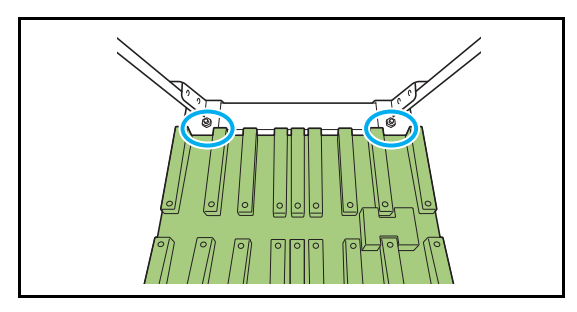

**2 Placez le chariot en insérant ses saillies dans les trous du bac de réception.**

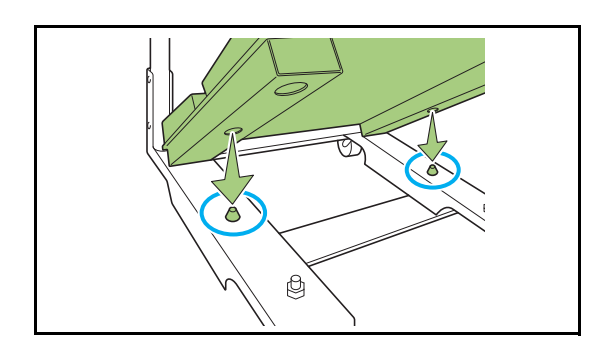

## **Liste des réglages**

Les éléments décrits ci-dessous peuvent être définis lorsque le bac de réception haute capacité est raccordé.

## **Pilote d'imprimante**

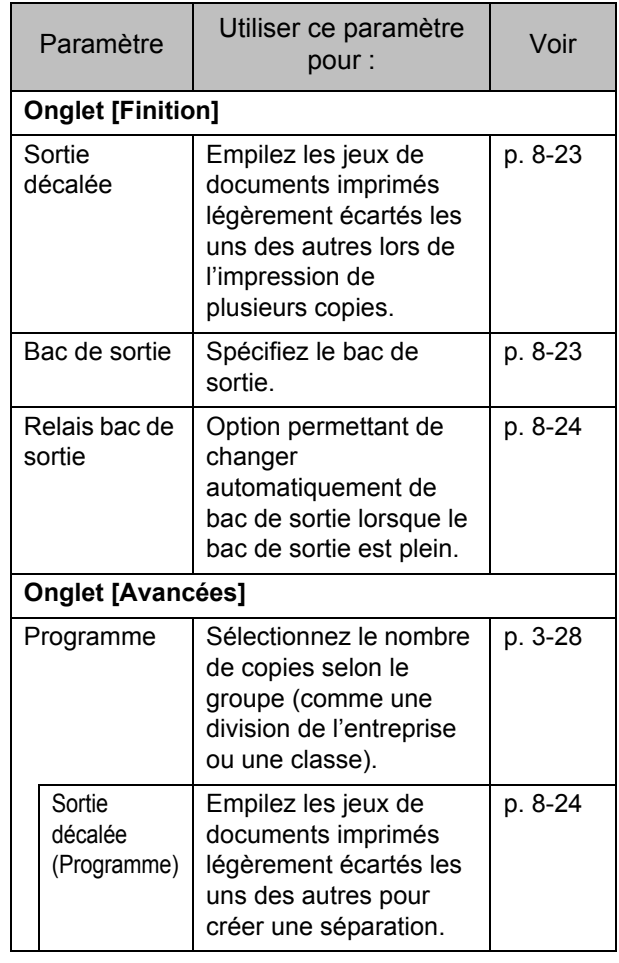

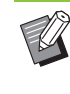

• Lorsque [Sortie décalée] et [Bac de sortie] sont grisés dans l'onglet [Finition], assurez-vous que [Configuration imprimante] sur l'onglet [Environn.] a été configuré correctement. ([p. 3-32 "Configuration imprimante"](#page-121-0))

## **Mode de copie**

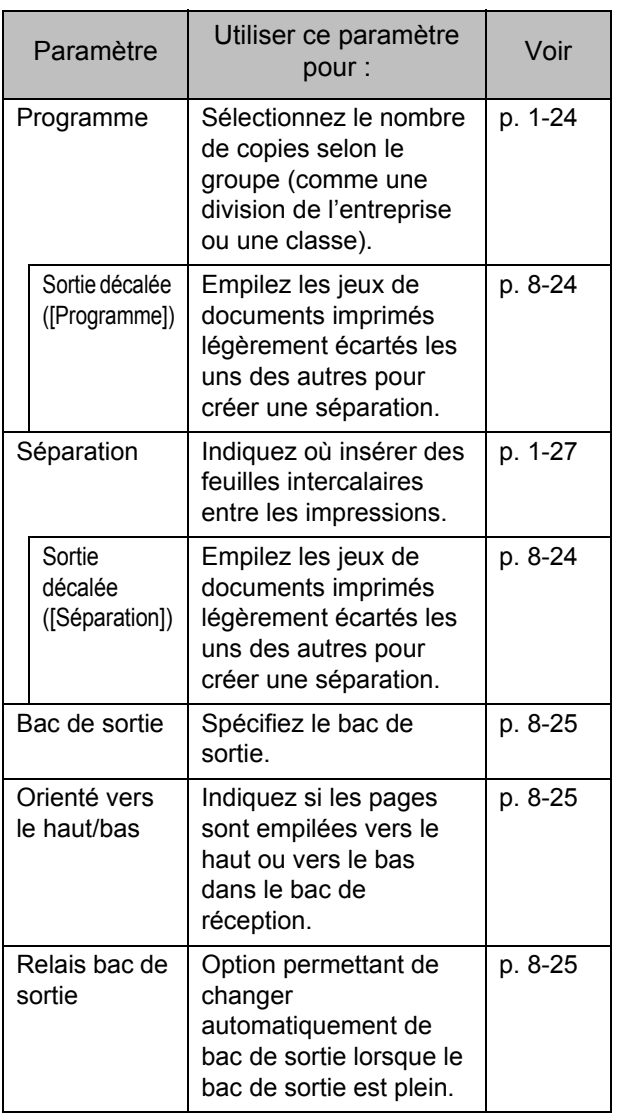

## **Mode de maintenance**

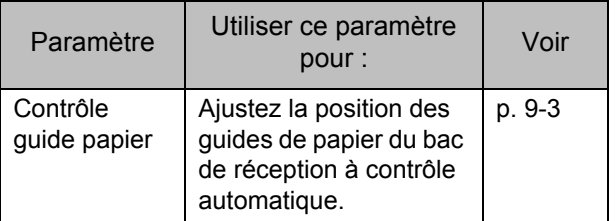

## **Réglages du pilote d'imprimante**

## <span id="page-192-0"></span>**Sortie décalée**

Empilez les jeux de documents imprimés légèrement écartés les uns des autres lors de l'impression de plusieurs copies.

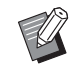

- Lorsque [Programme] est configuré, [Sortie décalée] est sur [OFF]. [\(p. 3-28 "Programme"\)](#page-117-0)
- Ce réglage est indisponible pour les formats de papier ne pouvant pas être envoyés au bac de réception haute capacité.
- Lorsque [Orig. format mixte] est configuré, [Sortie décalée] est sur [OFF]. ([p. 3-11 "Orig.](#page-100-0)  [format mixte"](#page-100-0))

#### **[OFF]**

La sortie décalée n'est pas effectuée.

#### **[Entre tris]**

Les jeux de documents imprimés spécifié dans [Trier] sont empilés en étant légèrement écartés des autres.

#### **[Entre tâches]**

Les travaux d'impression finis sont empilés en étant légèrement écartés des autres.

## <span id="page-192-1"></span>**Bac de sortie**

Spécifiez le bac de sortie pour les impressions. Lorsque [Auto] est spécifié, les impressions sont automatiquement envoyées au bac approprié en fonction des fonctions configurées. Sélectionnez [Bac de réc. haute capac.] pour envoyer les impressions au bac de réception haute capacité.

Cliquez sur [Détails] pour afficher la boîte de dialogue [Bac de sortie]. Indiquez si les pages sont empilées vers le haut ou vers le bas dans le bac de réception.

#### **[Vers le haut], [Vers le bas]**

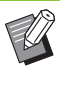

• Lorsque [Sortie décalée] ou [Agrafe] est configuré, les bacs de sortie pouvant être sélectionnés dans [Bac de sortie] diffèrent selon la configuration. [\(p. 8-34 "Sortie décalée"](#page-203-0), [p. 8-28 "Agrafe"](#page-197-0))

## <span id="page-193-0"></span>**Relais bac de sortie**

Le bac de sortie change automatiquement lorsque le bac est plein.

Vous devez régler la fonction [Trier] sur [Non assemblé] sous l'onglet [Basique].

## <span id="page-193-1"></span>**Sortie décalée (Programme)**

En plus de la fonction ["Programme" \(p. 3-28\)](#page-117-0) pour les impressions, vous pouvez empiler des jeux de documents imprimés légèrement écartés des autres pour créer la séparation.

### **[OFF]**

La sortie décalée n'est pas effectuée.

#### **[Entre jeux]**

Chaque jeu de documents imprimés est empilé en étant légèrement écarté des autres.

#### **[Entre groupes]**

Les groupes de documents imprimés sont empilés en étant légèrement écartés des autres.

## **Réglages du mode de copie**

## <span id="page-193-2"></span>**Sortie décalée ([Programme])**

En plus de la fonction ["Programme" \(p. 1-24\)](#page-63-0) pour les copies, vous pouvez empiler des jeux de documents imprimés légèrement écartés des autres pour créer la séparation.

#### **[OFF]**

La sortie décalée n'est pas effectuée.

#### **[Entre jeux]**

Chaque jeu de documents imprimés est empilé en étant légèrement écarté des autres.

#### **[Entre groupes]**

Les groupes de documents imprimés sont empilés en étant légèrement écartés des autres.

## <span id="page-193-3"></span>**Sortie décalée ([Séparation])**

En plus de la fonction ["Séparation" \(p. 1-27\)](#page-66-1) pour les copies, vous pouvez empiler des jeux de documents imprimés légèrement écartés des autres pour créer la séparation.

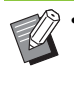

• Vous ne pouvez pas utiliser [Sortie décalée] et [Orig. format mixte] en même temps. ([p. 1-13](#page-52-0)  ["Original format mixte"](#page-52-0))

### **[OFF]**

La sortie décalée n'est pas effectuée.

### **[Entre tris]**

Chaque jeu trié est empilé en étant légèrement écarté des autres.

#### **[Apr. un travail]**

Chaque travail d'impression est empilé en étant légèrement écarté des autres.

#### **Formats papier pouvant être décalés**

- A3, B4, A4, A4-LEF, B5, B5-LEF, Ledger, Legal, Letter, Letter-LEF, Foolscap, Format spécifié (longueur du papier entre 182 mm (7 3/16") et 432 mm (17"))
- **1 Touchez [Séparation].**
- **2 Sélectionnez le réglage de sortie décalée.**
- **3 Touchez [OK].**

## <span id="page-194-0"></span>**Bac de sortie**

Sélectionnez le bac de sortie pour les impressions.

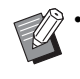

• Les détails du bac affichés sur l'écran [Bac de sortie] varient en fonction de l'équipement en option raccordé.

#### **[Auto]**

Le bac approprié est automatiquement sélectionné. **[** $\hat{A}$  **Bac face imp dessous],**  $\hat{A}$  **<b>Bac de réception haute capacité]** Sélectionnez le bac de sortie.

**1 Touchez [Bac de sortie].**

## **2 Sélectionnez le bac de sortie.**

**3 Touchez [OK].**

## <span id="page-194-1"></span>**Orienté vers le haut/bas**

Indiquez si les pages sont empilées vers le haut ou vers le bas dans le bac de réception.

**[Vers le haut], [Vers le bas]**

## <span id="page-194-2"></span>**Relais bac de sortie**

Le bac de sortie change automatiquement lorsque le bac utilisé est plein.

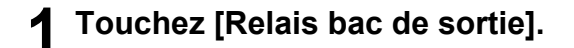

- **2 Touchez [ON].**
- **3 Touchez [OK].**

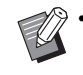

• [Relais bac de sortie], [Livret] et [Ajouter couverture] ne peuvent pas être utilisées en même temps. [\(p. 1-16 "Livret",](#page-55-0) [p. 1-27 "Ajouter](#page-66-0)  [couverture"\)](#page-66-0)

## **Réglages du mode de maintenance**

## <span id="page-194-3"></span>**Contrôle guide papier**

Ajustez la position des guides de papier. Pour plus d'informations, reportez-vous à la section ["Contrôle](#page-230-0)  [guide papier" \(p. 9-3\)](#page-230-0) sous "Annexe".

# Finisseur multifonctions

Vous pouvez effectuer les opérations suivantes lors de l'utilisation du finisseur multifonctions en option.

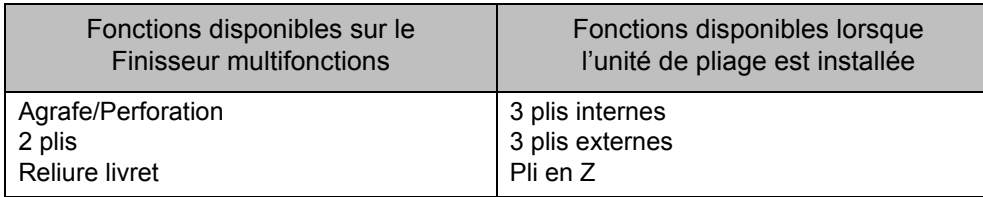

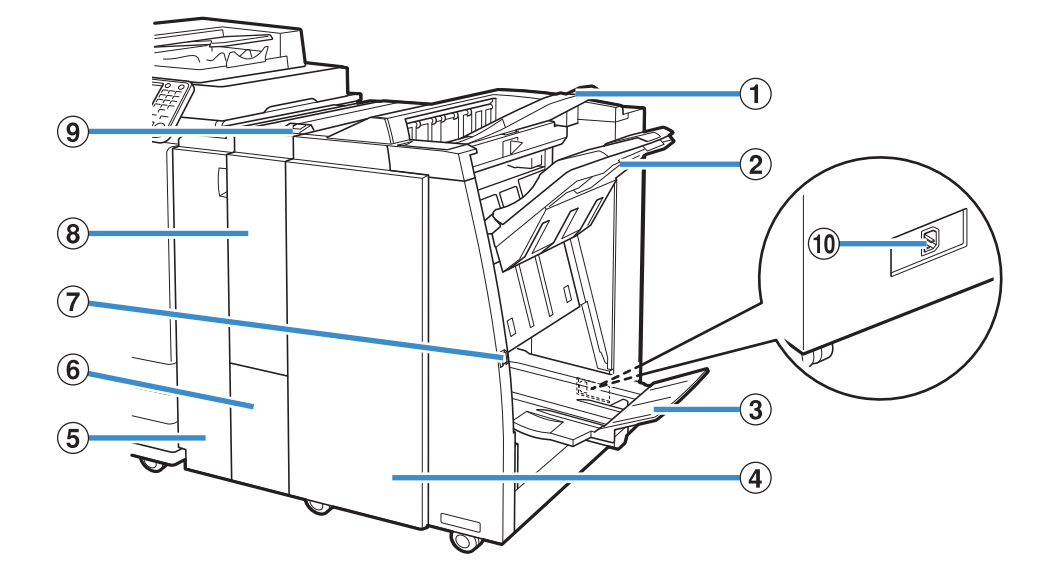

### A Bac supérieur

Lors de l'utilisation de la fonction de perforation, les impressions sont envoyées dans ce bac.

#### (2) Bac de réception

Lors de l'utilisation de la fonction d'agrafage, de sortie décalée ou de perforation, les impressions sont envoyées dans ce bac.

#### (3) Bac pour livret

Les livrets et les travaux d'impression 2 plis sont envoyés dans ce bac.

#### (4) Couvercle droit

Ouvrez ce couvercle lors du remplacement de la cartouche d'agrafes ou en cas de bourrage papier.

#### (5) Couvercle gauche

Ouvrez ce couvercle pour retirer le bourrage papier du chemin d'alimentation papier entre l'imprimante et le finisseur.

#### 6 Bac sortie à pli triple

Les impressions à pli triple sont envoyées dans ce bac.

### G Bouton d'éjection

Utilisez ce bouton pour déplacer vos impressions vers le bac pour livret de façon à ce que vous puissiez les récupérer facilement.

 $\circledR$  Unité de pliage

Les fonctions 3 plis externes, 3 plis internes et Pli en Z sont disponibles.

**9** Bouton bac sortie à pli triple

Appuyez sur ce bouton pour retirer vos impressions à pli triple. Le bac de sortie à pli triple s'ouvre vers l'avant.

(10) Port du finisseur multifonctions

Raccordez le cordon d'alimentation du finisseur multifonctions. Le port se trouve à l'arrière du finisseur multifonctions.

## **Liste des réglages**

Vous pouvez effectuer les opérations suivantes lorsque le finisseur multifonctions est raccordé.

## **Pilote d'imprimante**

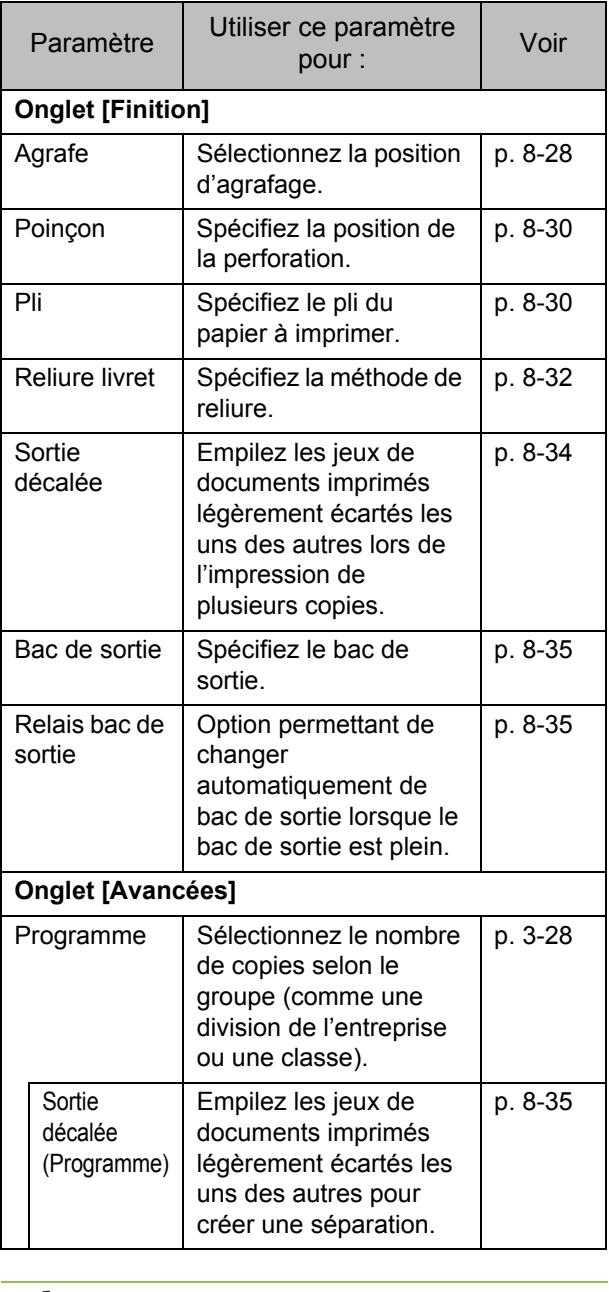

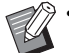

• Lorsque [Agrafe] ou [Poinçon] est grisé dans l'onglet [Finition], assurez-vous que [Configuration imprimante] sur l'onglet [Environn.] a été configuré correctement. [\(p. 3-32 "Configuration imprimante"](#page-121-0))

## **Mode de copie**

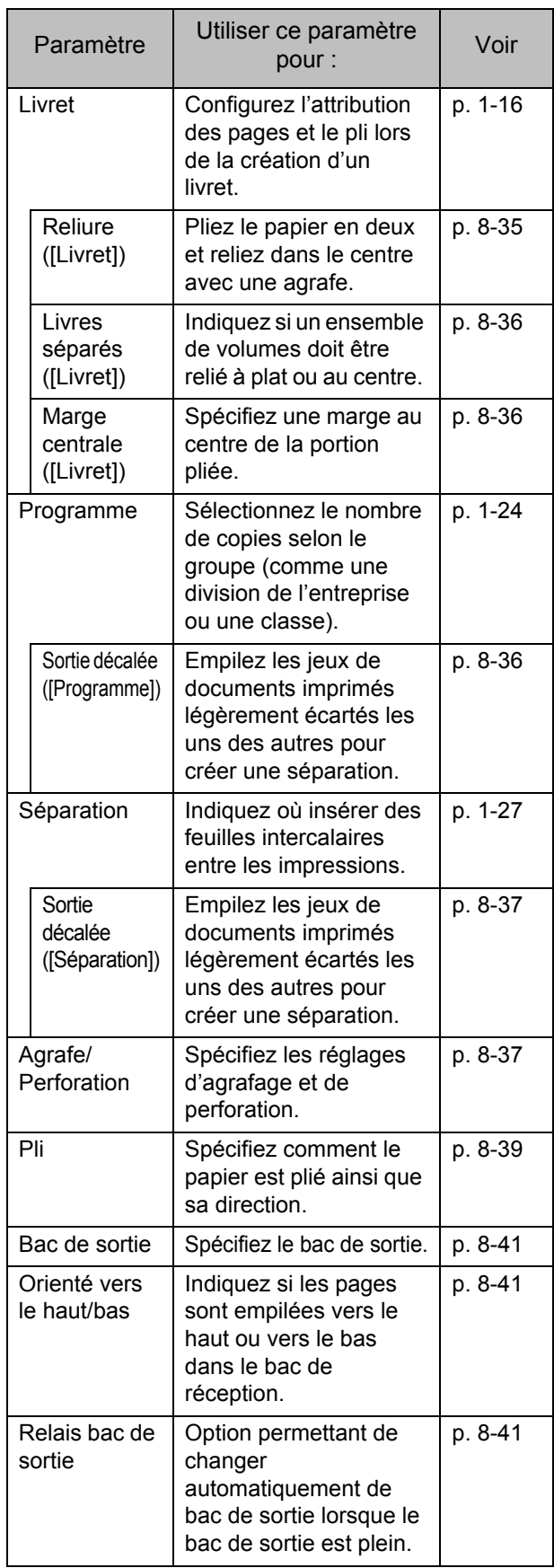

## **Réglages du pilote d'imprimante**

## <span id="page-197-0"></span>**Agrafe**

Sélectionnez la position d'agrafage.

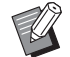

• Lorsque [Agrafe] est configuré, assurez-vous de configurer [Côt.Reliure].

- Lorsque [Agrafe] est configuré, [Trier] est réglé sur [Assemblé]. ([p. 3-10 "Trier"\)](#page-99-0)
- Lorsque [Orig. format mixte] est configuré, [Agrafe] est sur [OFF]. ([p. 3-11 "Orig. format mixte"](#page-100-0))
- Lorsque [Livret] ou [Reliure livret] est configuré, [Agrafe] est sur [OFF]. Pour relier des livrets au centre, réglez [Reliure livret] sur [Pli + Agrafe]. [\(p. 3-16 "Livret",](#page-105-0) [p. 8-32 "Reliure livret"](#page-201-0))
- Les fonctions [Agrafe] et [Relais bac de sortie] ne peuvent pas être utilisées en même temps. [\(p. 8-35 "Relais bac de sortie"\)](#page-204-1)
- L'orientation du papier varie en fonction du côté de reliure. Reportez-vous à la section ["Fonction d'agrafage](#page-198-0)  [et orientation de chargement du papier" \(p. 8-29\).](#page-198-0)

Si vous sélectionnez [Gauche] ou [Droite] pour [Côt.Reliure], choisissez l'une des options suivantes :

### **[OFF], [1 agrafe], [2 agrafes]**

Si vous sélectionnez [Haut] pour [Côt.Reliure], choisissez l'une des options suivantes :

#### **[OFF], [Gauche 1 agrafe], [Droite 1 agrafe], [2 agrafes]**

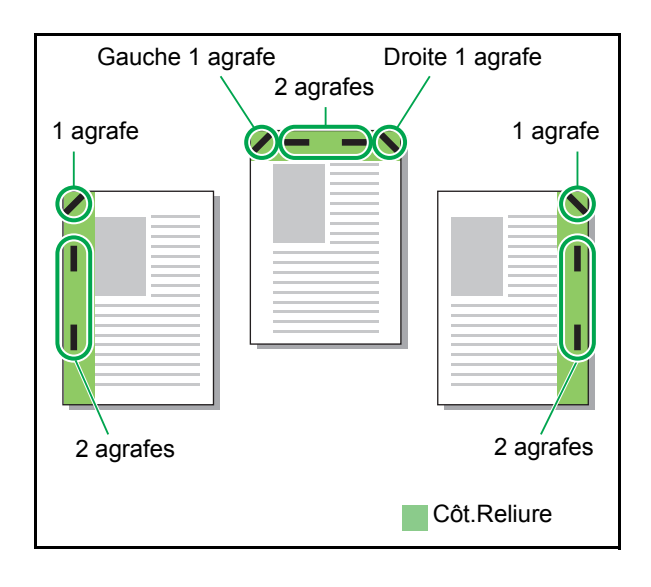

#### **Types de papier pouvant être agrafés**

• Format papier : A3, B4, A4, A4-LEF, B5-LEF, Ledger, Legal, Letter, Letter-LEF, Foolscap, Format personnalisé

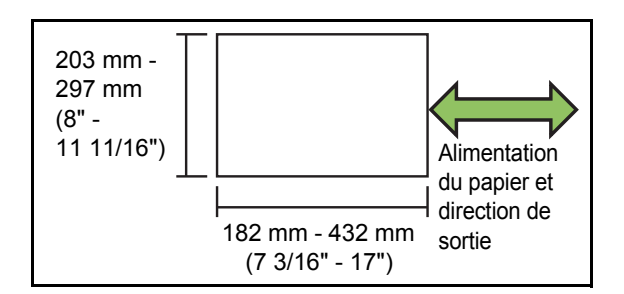

Grammage papier : 52 g/m<sup>2</sup> à 210 g/m<sup>2</sup> (qualité 14-lb à qualité 56-lb) Lorsque le grammage papier excède 162 g/m<sup>2</sup> (qualité 43-lb), une seule feuille peut être agrafée comme couverture.

#### **Nombre de feuilles pouvant être agrafées**

- Avec un format papier standard A4, A4-LEF, B5-LEF (Letter, Letter-LEF) : de 2 à 100 feuilles Formats autres que ceux ci-dessus (A3, B4 (Ledger, Legal)) : de 2 à 65 feuilles • Avec un papier personnalisé
- Avec un papier plus long que 297 mm (11 11/16") : 2 à 65 feuilles Avec un papier plus large et plus long que 216 mm (8 1/2") : 2 à 65 feuilles Papier de format non standard autre que les formats ci-dessus : 2 à 100 feuilles

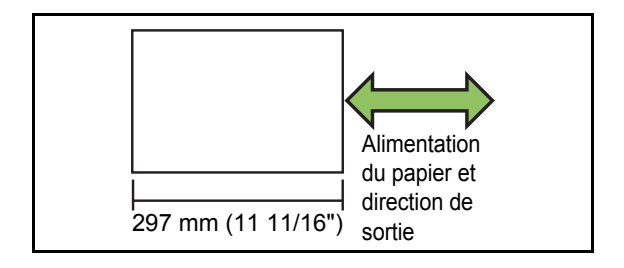

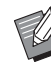

• Lorsqu'un travail excédant le nombre maximal de feuilles pouvant être agrafées est imprimé, les feuilles ne sont pas agrafées.

## <span id="page-198-0"></span>**Fonction d'agrafage et orientation de chargement du papier**

L'orientation dans laquelle charger le papier dans le bac papier (bac standard) et la position d'agrafage sont répertoriées ci-dessous.

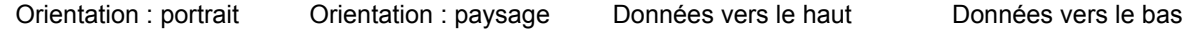

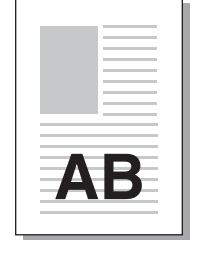

AB

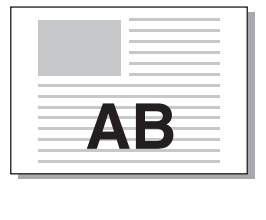

Agrafe

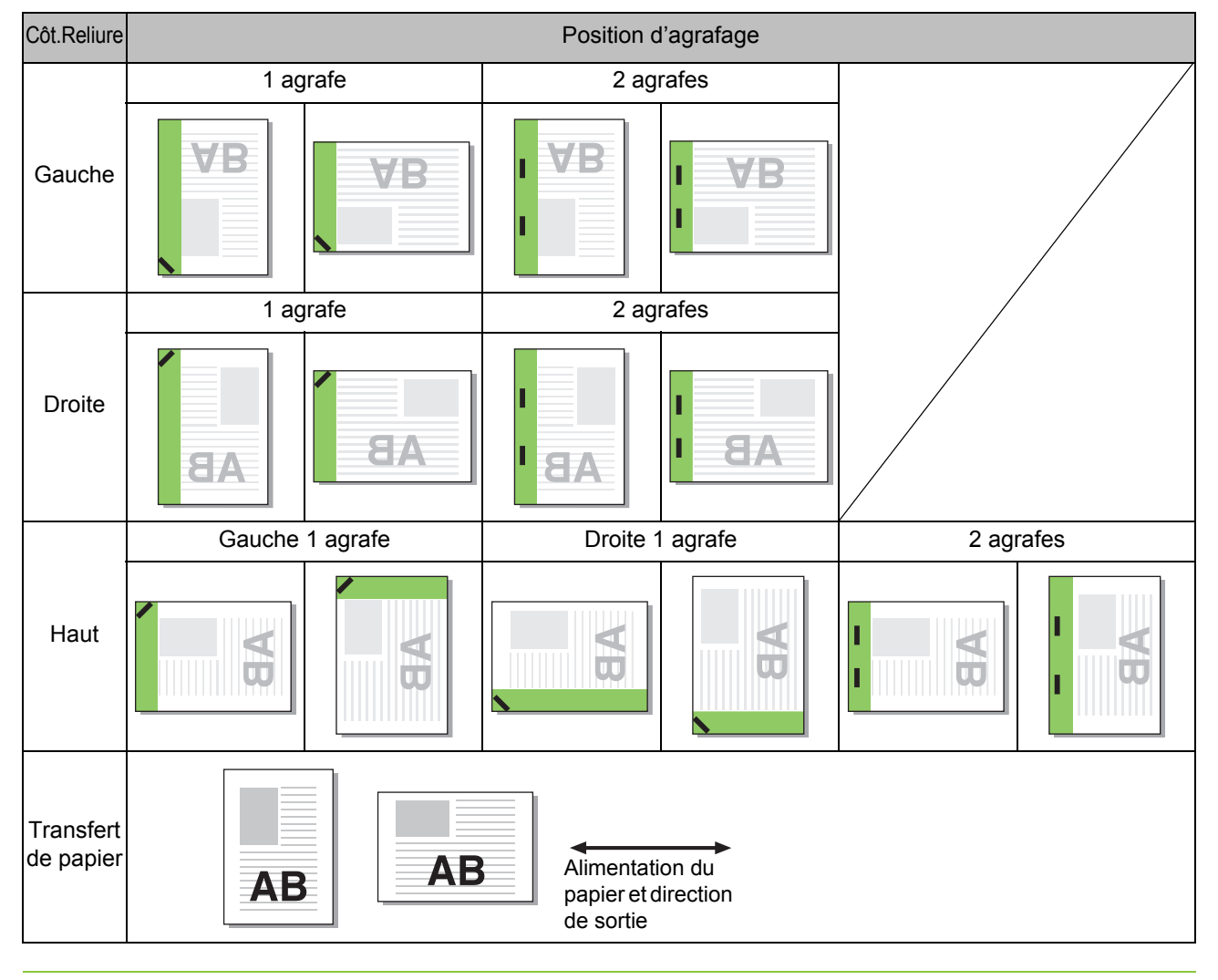

• Lorsque le papier du format correspondant n'est pas chargé dans le bac, un message s'affiche.

Suivez les instructions affichées et chargez du papier dans le bac.

• Pour [1 agrafe], en fonction du format et de la direction du papier chargé, l'angle de l'agrafe peut différer de l'illustration ci-dessus ou de l'image d'impression indiquée sur l'écran du pilote d'imprimante.

## <span id="page-199-0"></span>**Poinçon**

Spécifiez le nombre de trous à perforer.

- Lorsque [Orig. format mixte] est configuré, [Poinçon] est sur [OFF]. ([p. 3-11 "Orig. format](#page-100-0)  [mixte"\)](#page-100-0)
	- Lorsque [Livret] est configuré, [Poinçon] est sur [OFF]. [\(p. 3-16 "Livret"\)](#page-105-0)
	- Lorsque [Reliure livret] est configuré, [Poinçon] est sur [OFF]. ([p. 8-32 "Reliure livret"](#page-201-0))

• Le nombre de trous pouvant être perforés varie

#### **[OFF], [2 trous], [3 trous], [4 trous]**

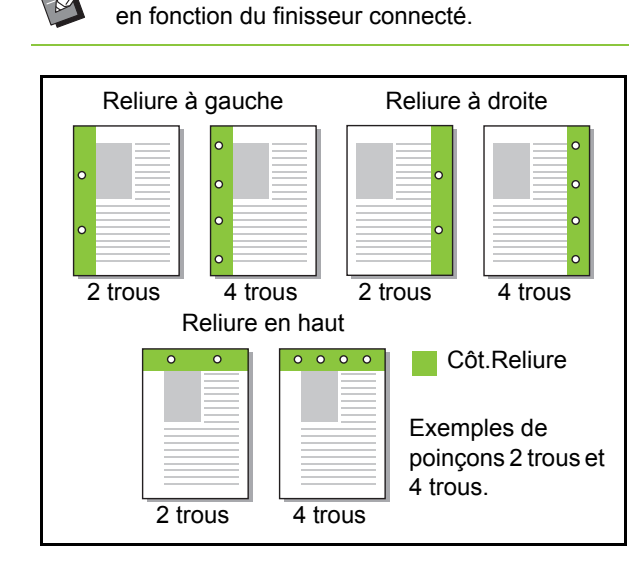

#### **Types de papier pouvant être perforés**

- Format papier : 2 trous : A3, B4, A4, A4-LEF, B5-LEF, Ledger, Legal, Letter, Letter-LEF 3 trous : A3, B4, A4-LEF, B5-LEF, Ledger, Letter-LEF
- 4 trous : A3, A4-LEF, Ledger, Letter-LEF • Grammage papier : 52 g/m<sup>2</sup> à 200 g/m<sup>2</sup>
- (qualité 14-lb à qualité 53-lb)

## <span id="page-199-1"></span>**Pli**

Sélectionnez le type de pli, tel que 2 plis ou Pli en Z.

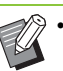

- [Pli] ne peut pas être utilisé avec [Livret], [Impression papier multiple] ou [Reliure livret]. ([p. 3-16 "Livret",](#page-105-0) [p. 3-30 "Impression papier](#page-119-0)  [multiple",](#page-119-0) [p. 8-32 "Reliure livret"\)](#page-201-0)
- [2 plis], [3 plis internes] et [3 plis externes] ne peuvent pas être utilisés avec [Orig. format mixte], [Côt.Reliure], [Feuille intercal.], [Ajouter couverture], [Programme], [Détection page blanch], [Agrafe], [Poinçon], [Sortie décalée] et [Relais bac de sortie]. [\(p. 3-11 "Orig. format](#page-100-0)  [mixte",](#page-100-0) [p. 3-20 "Côt.Reliure"](#page-109-0), [p. 3-22 "Feuille](#page-111-0)  [intercal."](#page-111-0), [p. 3-23 "Ajouter couverture",](#page-112-0) [p. 3-28](#page-117-0)  ["Programme"](#page-117-0), [p. 3-30 "Détection page blanch"](#page-119-1), [p. 8-28 "Agrafe"](#page-197-0), [p. 8-30 "Poinçon"](#page-199-0), [p. 8-34](#page-203-0)  ["Sortie décalée",](#page-203-0) [p. 8-35 "Relais bac de sortie"](#page-204-1))

#### **Types de papier pouvant être pliés**

• Format papier :

2 plis : A3, B4, A4, Ledger, Legal, Letter, Foolscap, Format personnalisé 3 plis internes, 3 plis externes : A4, Letter Pli en Z : A3, B4, Ledger

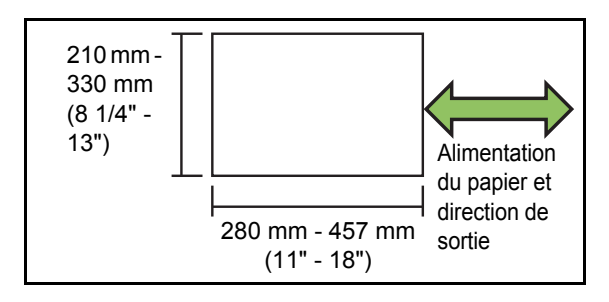

• Grammage papier : 60 g/m<sup>2</sup> à 90 g/m<sup>2</sup> (qualité 16-lb à qualité 24-lb)

#### **[OFF]**

Le papier ne sera pas plié.

#### **[2 plis]**

Le papier sera plié en deux, une feuille à la fois.

#### **[3 plis internes]**

Le papier sera plié en trois vers l'intérieur, une feuille à la fois.

#### **[3 plis externes]**

Le papier sera plié en trois vers l'extérieur, une feuille à la fois.

#### **[Pli en Z]**

Le papier sera plié en forme de Z, une feuille à la fois. Lorsque l'option [Orig. format mixte], les papiers pliés en Z et non pliés en Z sont mélangés.

Sélectionnez le type de pli et cliquez sur [Détails] pour afficher la boîte de dialogue [Pli]. Configurez le sens du pli et le côté de la reliure.

### ■ Sens du pli

Lorsque [2 plis], [3 plis internes] ou [3 plis externes] est sélectionné, spécifiez si la surface imprimée doit être à l'intérieur ou à l'extérieur.

> • Lors d'une impression recto verso, la première page est considérée comme la surface imprimée.

#### **[Impression intérieur]**

Le papier sera plié de sorte que la surface imprimée se trouve à l'intérieur.

#### **[Impression extérieur]**

Le papier sera plié de sorte que la surface imprimée se trouve à l'extérieur.

#### **2 plis**

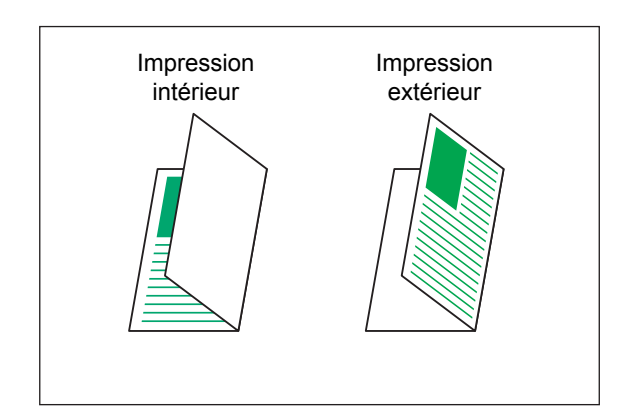

#### **3 plis internes**

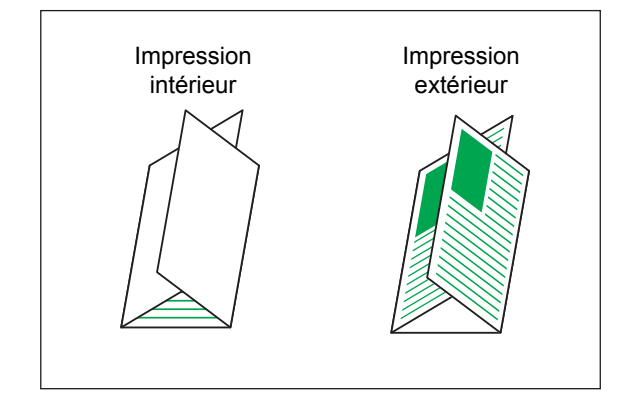

#### **3 plis externes**

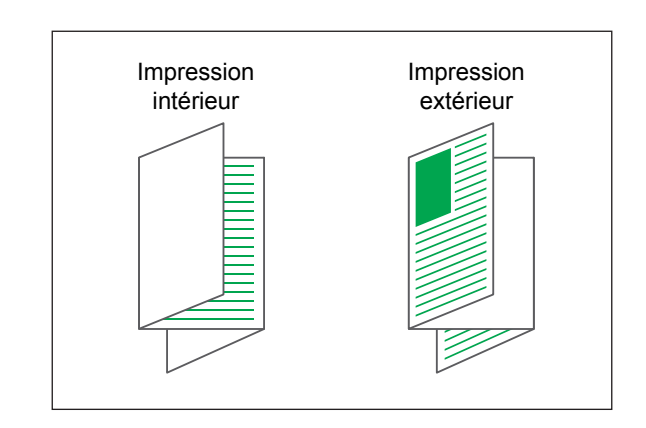

### ■ **Côt.Reliure**

Lorsque [Pli en Z] est sélectionné, configurez le bord de reliure du papier.

#### **[Relier gauche/haut]**

La moitié droite du papier sera pliée en forme de Z.

### **[Relier droite/bas]**

La moitié gauche du papier sera pliée en forme de Z.

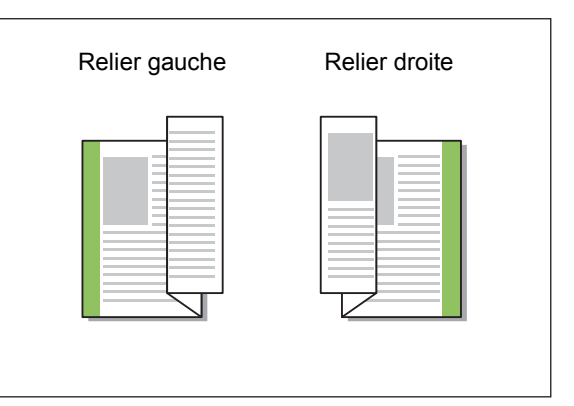

• Lorsque [Orig. format mixte] est configuré, il est possible de définir [Pli] sur [Pli en Z] uniquement. Dans ce cas, les combinaisons de formats d'original pouvant être mixtes sont "A4-LEF et A3", "B5-LEF et B4" et "Letter-LEF et Ledger". [\(p. 3-11 "Orig. format mixte"](#page-100-0))

- Lorsque [Orig. format mixte] est sélectionné, pour [Orientation], sélectionnez l'orientation de l'original le plus grand. (Lorsqu'un original A4 est vertical et qu'un original A3 est horizontal. sélectionnez [Paysage].) ([p. 3-10 "Format](#page-99-1)  [original"](#page-99-1), [p. 3-11 "Orig. format mixte"](#page-100-0))
- Pour [Format papier], spécifiez le format du papier auquel le pli Z sera appliqué. [\(p. 3-11](#page-100-1)  ["Format papier"](#page-100-1))
- Lorsque vous utilisez cette fonction avec l'impression recto verso, l'impression recto verso s'applique uniquement lorsque le format est le même pour la face et le dos du document. (Si le format n'est pas le même, le dos de la page est laissé vierge.) [\(p. 3-9 "Recto verso/](#page-98-0) [Recto"\)](#page-98-0)
- Lorsque [Orig. format mixte] est sélectionné, vous pouvez configurer les fonctions d'agrafage, de perforation et de sortie décalée. [\(p. 3-10 "Format original",](#page-99-1) [p. 8-34 "Sortie](#page-203-0)  [décalée",](#page-203-0) [p. 8-28 "Agrafe",](#page-197-0) [p. 8-30 "Poinçon"\)](#page-199-0)
- Lorsque [Ajouter couverture] est sélectionné, la couverture ajoutée sera au format après le pli Z. [\(p. 3-23 "Ajouter couverture"](#page-112-0))

## <span id="page-201-0"></span>**Reliure livret**

Effectuez une impression recto verso de plusieurs pages et créez un livret en pliant le papier en deux. Le livret peut également être relié par le milieu par une agrafe.

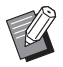

Lorsque [Reliure livret] est configuré, [Trier] est sur [Assemblé]. [\(p. 3-10 "Trier"\)](#page-99-0)

• [Reliure livret] ne peut pas être utilisé avec [Orig. format mixte], [Combiner], [Répéter image], [Côt.Reliure], [Feuille intercal.], [Programme], [Détection page blanch], [Impression papier multiple], [Agrafe], [Poinçon], [Pli], [Sortie décalée] et [Relais bac de sortie]. ([p. 3-11 "Orig. format mixte"](#page-100-0), [p. 3-15](#page-104-0)  ["Combiner"](#page-104-0), [p. 3-16 "Répéter image",](#page-105-1) [p. 3-20](#page-109-0)  ["Côt.Reliure"](#page-109-0), [p. 3-22 "Feuille intercal."](#page-111-0), [p. 3-28](#page-117-0)  ["Programme"](#page-117-0), [p. 3-30 "Détection page blanch"](#page-119-1), [p. 3-30 "Impression papier multiple",](#page-119-0) [p. 8-28](#page-197-0)  ["Agrafe",](#page-197-0) [p. 8-30 "Poinçon",](#page-199-0) [p. 8-30 "Pli"](#page-199-1), [p. 8-34](#page-203-0)  ["Sortie décalée",](#page-203-0) [p. 8-35 "Relais bac de sortie"](#page-204-1))

#### **Types de papier pouvant être utilisés pour créer des livrets**

• A3, B4, A4, Ledger, Legal, Letter, Foolscap, Format personnalisé

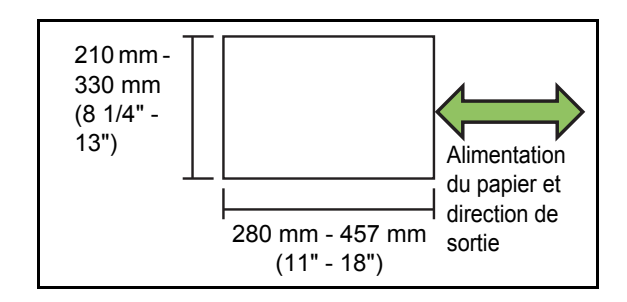

#### **[OFF]**

La reliure livret ne sera pas configurée.

#### **[Pli]**

Le papier d'impression sera plié en deux.

#### **[Pli + Agrafe]**

Le papier d'impression est plié en deux et relié par le milieu par une agrafe.

Sélectionnez la méthode de reliure livret et cliquez sur [Détails] pour afficher la boîte de dialogue [Reliure livret]. Configurez les livrets séparés, la reliure centrale et l'impression de couverture séparée.

### ■ **Livres séparés**

Les impressions sont séparées par livret selon un certain nombre de pages par volume. L'attribution des pages varie en fonction des réglages.

#### **[OFF]**

Les pages seront attribuées de sorte qu'elles soient dans le bon ordre lorsque le livret est relié au centre. Lorsque les données contiennent un grand nombre de pages, les livrets sont imprimés en plusieurs volumes. Les pages seront attribuées de sorte que lorsque ces volumes sont ouverts et empilés les uns sur les autres, ils puissent être reliés pour former un seul livret.

### **[ON]**

Les pages seront attribuées de sorte que lorsque tous les volumes qui sont imprimés sont empilés dans leur état plié, les pages soient dans l'ordre correct. Les volumes seront imprimés par 5 feuilles lorsque [Reliure livret] est défini sur [Pli] et par 15 feuilles lorsque cette option est définie sur [Pli + Agrafe].

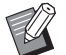

• Avec la valeur par défaut usine, plusieurs volumes sont imprimés lorsque le nombre de pages dépasse 5 feuilles si [Reliure livret] est défini sur [Pli] ou 15 feuilles si cette option est définie sur [Pli + Agrafe].

- Les agrafes ne sont pas insérées lorsque plusieurs volumes sont imprimés.
- Lorsque [Livres séparés] est défini sur [ON], [Couverture de livret] et [Ajouter couverture] ne peuvent pas être utilisés.

Exemple : 60 pages, défini sur [Pli], livres séparés [OFF]

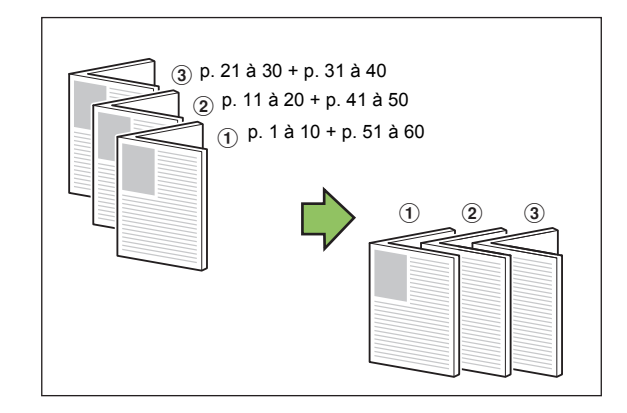

Exemple : 60 pages, défini sur [Pli], livres séparés [ON]

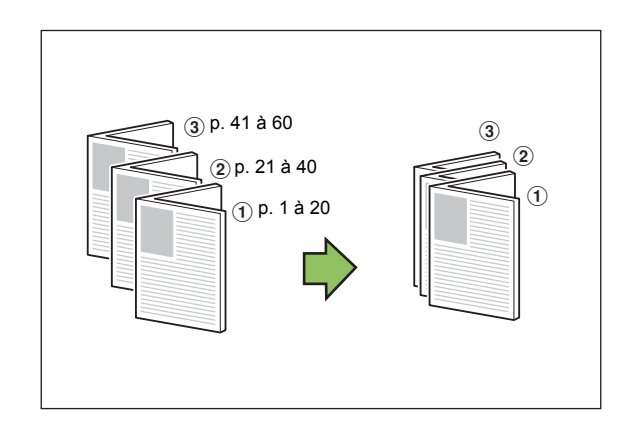

### ■ Marge centrale

Saisissez une valeur pour [Largeur].

Sélectionnez la case [Réduct. auto] pour réduire automatiquement l'image imprimée au format du papier dans les cas où la largeur de la marge ne permettrait pas à l'image imprimée de l'échelle originale de s'insérer dans le document.

### ■ **Couverture de livret**

Imprimez uniquement la page de couverture (les deux premières et les deux dernières pages de l'original) séparément. Ce réglage est utile pour imprimer la couverture et le corps sur des types de papier différents.

### **[OFF]**

L'impression séparée de la couverture n'est pas configurée.

#### **[Imprimer couverture seule]**

Seule la page de couverture est imprimée.

#### **[Imprimer sauf couverture]**

Les pages, à l'exception de la couverture, sont imprimées en livret.

#### **[Ex couv, stock ds liste]**

Lors de l'impression des pages du corps après l'impression de la couverture, cochez la case [Ex couv, stock ds liste] pour initier l'impression depuis le panneau de commande de la machine. Dans ce cas, spécifiez dans quel bac d'alimentation est chargé le papier de couverture.

#### **[Bac feuilles couv.]**

**[Bac standard], [Bac d'alimentation 1], [Bac d'alimentation 2], [Bac d'alimentation 3]**

### [Chapitre 8 Équipement en option](#page-170-0)

L'exemple décrit une situation dans laquelle la page de couverture uniquement est imprimée séparément avant d'être combinée avec les pages du corps pour la reliure du livret.

### **1 Cliquez sur [Imprimer couverture seule] sous [Couverture de livret].**

- **2 Cochez la case [Ex couv, stock ds liste].**
- **3 Sélectionnez [Bac feuilles couv.].**

### **4 Cliquez sur [OK].**

Seule la page de couverture est imprimée et les données du corps principal seront placées dans une file d'attente.

### **5 Chargez la couverture imprimée dans le bac de la machine configuré pour [Bac feuilles couv.].**

**6 Touchez [Imprimer] sur l'écran [Accueil1].**

**7 Sélectionnez le travail.**

### **8 Appuyez sur la touche [Départ].**

Les pages du corps sont imprimées et combinées avec la couverture pour la reliure du livret.

## <span id="page-203-0"></span>**Sortie décalée**

Empilez les jeux de documents imprimés légèrement écartés les uns des autres lors de l'impression de plusieurs copies.

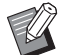

- Lorsque [Programme] est configuré, [Sortie décalée] est sur [OFF]. [\(p. 3-28 "Programme"\)](#page-117-0)
- Ce réglage est indisponible pour les formats de papier ne pouvant pas être envoyés à le bac de réception.
- Lorsque [Orig. format mixte] est configuré, [Sortie décalée] est sur [OFF]. ([p. 3-11 "Orig.](#page-100-0)  [format mixte"](#page-100-0))
- Lorsque [2 plis], [3 plis internes] ou [3 plis externes] sous [Pli] est configuré, la fonction [Sortie décalée] est réglée sur [OFF]. [\(p. 8-30 "Pli"](#page-199-1))
- Lorsque [Reliure livret] est configuré, [Sortie décalée] est sur [OFF]. [\(p. 8-32 "Reliure livret"\)](#page-201-0)
- Normalement, lorsque le décalage à 2 étapes et l'agrafage sont utilisés ensemble, cela entraîne un décalage à 3 étapes.

#### **Décalage à 2 étapes**

Sans agrafage (finisseur multifonctions, agrafeuse décalée)

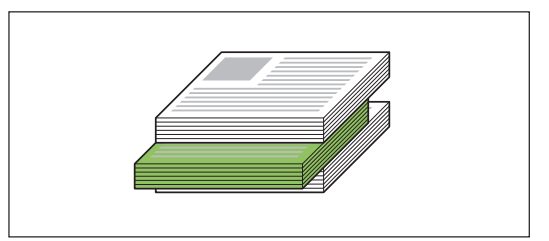

**Décalage à 3 étapes** Avec agrafage (finisseur multifonctions)

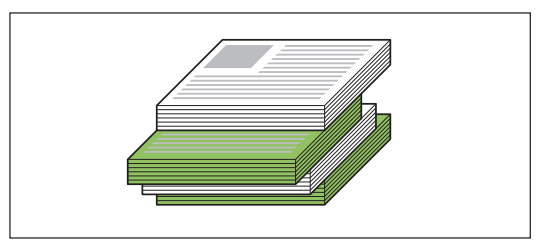

#### **[OFF]**

La sortie décalée n'est pas effectuée.

#### **[Entre tris]**

Les jeux de documents imprimés spécifié dans [Trier] sont empilés en étant légèrement écartés des autres. **[Entre tâches]**

Les travaux d'impression finis sont empilés en étant légèrement écartés des autres.

## <span id="page-204-0"></span>**Bac de sortie**

Spécifiez le bac de sortie pour les impressions. Lorsque [Auto] est spécifié, les impressions sont automatiquement envoyées au bac approprié en fonction des fonctions configurées. Pour envoyer des impressions au finisseur multifonctions, sélectionnez [Bac supérieur]/[Bac de réception].

Cliquez sur [Détails] pour afficher la boîte de dialogue [Bac de sortie]. Indiquez si les pages sont empilées vers le haut ou vers le bas dans le bac de réception. **[Vers le haut], [Vers le bas]**

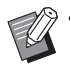

• Lorsque [Sortie décalée], [Agrafe], [Poinçon], [Pli] ou [Reliure livret] est configuré, les bacs de sortie pouvant être sélectionnés dans [Bac de sortie] diffèrent selon la configuration. [\(p. 8-34](#page-203-0)  ["Sortie décalée",](#page-203-0) [p. 8-28 "Agrafe",](#page-197-0) [p. 8-30](#page-199-0)  ["Poinçon",](#page-199-0) [p. 8-30 "Pli"](#page-199-1), [p. 8-32 "Reliure livret"\)](#page-201-0)

## <span id="page-204-1"></span>**Relais bac de sortie**

Le bac de sortie change automatiquement lorsque le bac est plein.

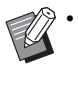

• Lorsque [Relais bac de sortie] est configuré, [Trier] est réglé sur [Non assemblé]. ([p. 3-10](#page-99-0)  ["Trier"\)](#page-99-0)

• [Relais bac de sortie] ne peut pas être utilisé avec [Ajouter couverture], [Agrafe], [2 plis], [3 plis internes] et [3 plis externes] sous [Pli], ou [Reliure livret]. [\(p. 3-23 "Ajouter couverture"](#page-112-0), [p. 8-28 "Agrafe"](#page-197-0), [p. 8-30 "Pli",](#page-199-1) [p. 8-32 "Reliure](#page-201-0)  [livret"](#page-201-0))

## <span id="page-204-2"></span>**Sortie décalée (Programme)**

En plus de la fonction ["Programme" \(p. 3-28\)](#page-117-0) pour les impressions, vous pouvez empiler des jeux de documents imprimés légèrement écartés des autres pour créer la séparation.

#### **[OFF]**

La sortie décalée n'est pas effectuée.

#### **[Entre jeux]**

Chaque jeu de documents imprimés est empilé en étant légèrement écarté des autres.

#### **[Entre groupes]**

Les groupes de documents imprimés sont empilés en étant légèrement écartés des autres.

## **Réglages du mode de copie**

## <span id="page-204-3"></span>**Reliure ([Livret])**

Outre la fonction ["Livret" \(p. 1-16\)](#page-55-0) pour la copie, vous pouvez configurer le pli et l'agrafage lorsque vous finissez les impressions sous forme de cahier.

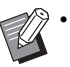

• Lorsque [Reliure] est configuré, [Trier] est réglé sur [Assemblé]. [\(p. 1-11 "Trier"\)](#page-50-0)

• [Reliure] ne peut pas être utilisé avec [Programme], [Trier], [Bac de sortie], [Orienté vers le haut/bas] ou [Relais bac de sortie]. ([p. 1-24 "Programme",](#page-63-0) [p. 1-27 "Séparation",](#page-66-1) [p. 8-41 "Bac de sortie"](#page-210-0), [p. 8-41 "Orienté vers le](#page-210-1)  [haut/bas"](#page-210-1), [p. 8-41 "Relais bac de sortie"](#page-210-2))

#### **[OFF]**

La reliure ne sera pas configurée.

#### **[Pli + Agrafe]**

Le papier est plié en deux et agrafé (relié par le milieu).

#### **[Pli]**

Le papier sera plié en deux.

## <span id="page-205-0"></span>**Livres séparés ([Livret])**

Lorsque [Reliure] est défini sur [Pli + Agrafe] ou [Pli] pour "Livret" pour la copie, vous pouvez configurer [Livres séparés].

Les impressions sont séparées par livret selon un certain nombre de pages par volume. L'attribution des pages varie en fonction des réglages.

### **[OFF]**

Les pages seront attribuées de sorte qu'elles soient dans le bon ordre lorsque le livret est relié au centre. Lorsque les données contiennent un grand nombre de pages, les livrets sont imprimés en plusieurs volumes. Les pages seront attribuées de sorte que lorsque ces volumes sont ouverts et empilés les uns sur les autres, ils puissent être reliés pour former un seul livret.

### **[ON]**

Les pages seront attribuées de sorte que lorsque tous les volumes qui sont imprimés sont empilés dans leur état plié, les pages soient dans l'ordre correct.

Exemple : 60 pages, défini sur [Pli], livres séparés [OFF]

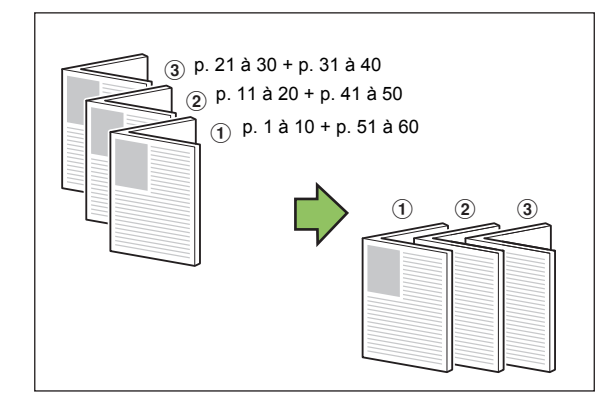

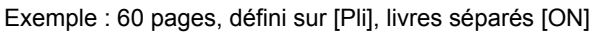

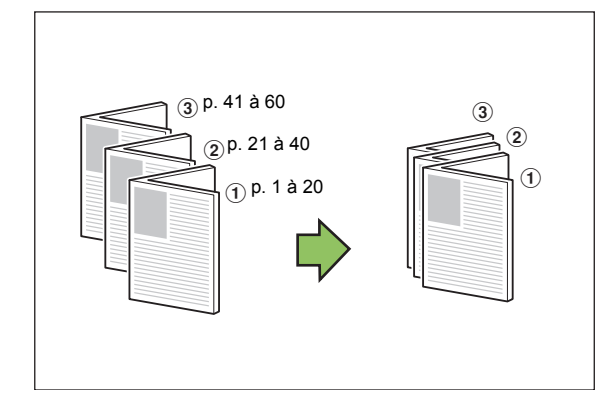

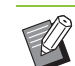

• Avec la valeur par défaut usine, plusieurs volumes sont imprimés lorsque le nombre de pages dépasse 5 feuilles si [Reliure] pour [Livret] est défini sur [Pli] ou 15 feuilles si cette option est définie sur [Pli + Agrafe].

- Les agrafes ne sont pas insérées lorsque plusieurs volumes sont imprimés.
- [Livres séparés] et [Ajouter couverture] ne peuvent pas être utilisées en même temps. ([p. 1-27 "Ajouter couverture"](#page-66-0))

## <span id="page-205-1"></span>**Marge centrale ([Livret])**

Réglez la marge centrale au centre des sections pliées afin d'éviter que ces dernières ne soient masquées lorsque les feuilles sont pliées en deux. Lorsque [Marge centrale] est configuré, vous pouvez configurer [Réduct. auto]. Si, à cause de la marge centrale spécifiée, l'image imprimée ne tient pas sur la feuille, réglez la réduction automatique sur [ON].

```
La marge centrale peut être configurée
uniquement lorsque [Ordr m en p] n'est pas 
défini sur [OFF] avec [Livret] pour la copie et 
[Pli + Agrafe] ou [Pli] est sélectionné pour 
[Reliure].
```
## <span id="page-205-2"></span>**Sortie décalée ([Programme])**

En plus de la fonction ["Programme" \(p. 1-24\)](#page-63-0) pour les copies, vous pouvez empiler des jeux de documents imprimés légèrement écartés des autres pour créer la séparation.

### **[OFF]**

La sortie décalée n'est pas effectuée.

#### **[Entre jeux]**

Chaque jeu de documents imprimés est empilé en étant légèrement écarté des autres.

#### **[Entre groupes]**

Les groupes de documents imprimés sont empilés en étant légèrement écartés des autres.

## <span id="page-206-0"></span>**Sortie décalée ([Séparation])**

En plus de la fonction ["Séparation" \(p. 1-27\)](#page-66-1) pour les copies, vous pouvez empiler des jeux de documents imprimés légèrement écartés des autres pour créer la séparation.

• Vous ne pouvez pas utiliser [Sortie décalée] et [Orig. format mixte] en même temps. ([p. 1-13](#page-52-0)  ["Original format mixte"](#page-52-0))

### **[OFF]**

La sortie décalée n'est pas effectuée.

#### **[Entre tris]**

Chaque jeu trié est empilé en étant légèrement écarté des autres.

#### **[Apr. un travail]**

Chaque travail d'impression est empilé en étant légèrement écarté des autres.

#### **Formats papier pouvant être décalés**

• A3, B4, A4, A4-LEF, B5-LEF, Ledger, Legal, Letter, Letter-LEF, Foolscap, Format spécifié (203 mm × 182 mm - 297 mm × 488 mm (8" × 7 3/16" - 11 11/16" × 19 3/16"))

## **1 Touchez [Séparation].**

- **2 Sélectionnez le réglage de sortie décalée.**
- **3 Touchez [OK].**

## <span id="page-206-1"></span>**Agrafe/Perforation**

Agrafez ou perforez à la position spécifiée.

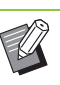

- [Agrafe/Perforation] ne peut pas être utilisé avec [Livret] et [Bordure de page]. [\(p. 1-16](#page-55-0)  ["Livret",](#page-55-0) [p. 1-19 "Bordure de page"\)](#page-58-0)
- Les fonctions [Agrafe] et [Relais bac de sortie] ne peuvent pas être utilisées en même temps. ([p. 8-41 "Relais bac de sortie"\)](#page-210-2)

#### **Types de papier pouvant être agrafés**

• Format papier : A3, B4, A4, A4-LEF, B5-LEF, Ledger, Legal, Letter, Letter-LEF, Foolscap, Format personnalisé

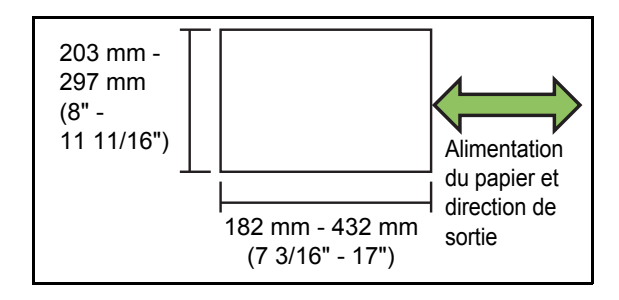

• Grammage papier : 52 g/m<sup>2</sup> à 210 g/m<sup>2</sup> (qualité 14-lb à qualité 56-lb) Lorsque le grammage papier excède 162 g/m<sup>2</sup> (qualité 43-lb), une seule feuille peut être agrafée comme couverture.

#### [Chapitre 8 Équipement en option](#page-170-0)

#### **Nombre de feuilles pouvant être agrafées**

- Avec un format papier standard A4, A4-LEF, B5-LEF (Letter, Letter-LEF) : de 2 à 100 feuilles Formats autres que ceux ci-dessus (A3, B4 (Ledger, Legal)) : de 2 à 65 feuilles
- Avec un papier personnalisé Avec un papier plus long que 297 mm (11 11/16") : de 2 à 65 feuilles Avec un papier plus large et plus long que 216 mm (8 1/2") : de 2 à 65 feuilles Papier de format personnalisé autre que les formats ci-dessus : 2 à 100 feuilles

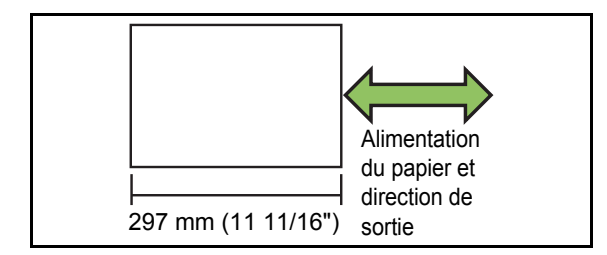

• Lorsqu'un travail excédant le nombre maximal de feuilles pouvant être agrafées est imprimé, les feuilles ne sont pas agrafées.

#### **Types de papier pouvant être perforés**

- Format papier :
	- 2 trous : A3, B4, A4, A4-LEF, B5-LEF, Ledger, Legal, Letter, Letter-LEF 3 trous : A3, B4, A4-LEF, B5-LEF, Ledger, Letter-LEF
- 4 trous : A3, A4-LEF, Ledger, Letter-LEF • Grammage papier : 52 g/m<sup>2</sup> à 200 g/m<sup>2</sup> (qualité 14-lb à qualité 53-lb)

### ■ **Orientation originale**

#### **[Côté h. v. h]**

Sélectionnez cette option lorsque vous chargez des originaux dans une orientation dans laquelle ils peuvent être lus normalement.

#### **[Côté haut g.]**

Sélectionnez cette option lorsque vous chargez des originaux de sorte que le haut de l'original s'aligne sur le bord gauche.

### ■ **Côt.Reliure**

Sélectionnez le côté de reliure du papier. **Gauche, Droite, Haut**

### <span id="page-207-0"></span>■ **Agrafe**

Sélectionnez la position d'agrafage.

Si vous sélectionnez la gauche ou la droite pour [Côt.Reliure], choisissez l'une des options suivantes :

#### **[OFF], 1 agrafe, 2 agrafes**

Si vous sélectionnez le haut pour [Côt.Reliure], choisissez l'une des options suivantes :

#### **[OFF], Gauche 1 agrafe, Droite 1 agrafe, 2 agrafes**

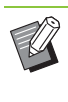

• L'agrafe 1 de gauche et l'agrafe 1 de droite ne s'affichent que lorsque le haut est sélectionné pour [Côt.Reliure].

- **1 Touchez [Agrafe/Perforation].**
- **2 Configurez [Côt.Reliure].**
- **3 Configurez [Agrafe].**
- **4 Touchez [OK].**

## ■ **Perforation**

Spécifiez le nombre de trous à perforer. **[OFF], 2 trous, 3 trous, 4 trous**

**1 Touchez [Agrafe/Perforation]. 2 Configurez [Côt.Reliure].**

**3 Configurez [Poinçon].**

**4 Touchez [OK].**

### ■ Marge de reliure

Vous pouvez spécifier la marge de reliure de sorte que les agrafes ou les perforations ne se retrouvent pas dans la zone d'impression.

## **1 Touchez [Marge de reliure] sur l'écran [Agrafe/Perforation].**

L'écran [Marge de reliure] s'affiche.

## **2 Spécifiez la marge de reliure.**

- Sélectionnez [Côt.Reliure].
- Saisissez la largeur à l'aide de  $\lceil \nabla \rceil$ ,  $\lceil \Delta \rceil$  ou des touches numériques.
- Si une partie de la zone d'impression est manquante en raison du réglage de la marge de reliure, réglez [Réduct. auto] sur [ON].

## **3 Touchez [OK].**

<span id="page-208-0"></span>**Pli**

Configurez le pli, tel que 2 plis ou Pli en Z.

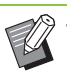

- Lorsque [Pli Z format mél.] sous [Pli] est réglé sur [ON], cette fonction peut être utilisée avec [Agrafe/Perforation]. [\(p. 8-37 "Agrafe/](#page-206-1) [Perforation"](#page-206-1))
- [Pli] ne peut pas être utilisé avec [Orig. format mixte], [Livret], [Bordure de page], [Marge de reliure] ou [Orienté vers le haut/bas]. [\(p. 1-13](#page-52-0)  ["Original format mixte"](#page-52-0), [p. 1-16 "Livret",](#page-55-0) [p. 1-19](#page-58-0)  ["Bordure de page"](#page-58-0), [p. 1-28 "Marge de reliure"](#page-67-0), [p. 8-41 "Orienté vers le haut/bas"](#page-210-1))
- [2 plis], [3 plis internes] et [3 plis externes] ne peuvent pas être utilisés avec [Programme], [Ajouter couverture], [Séparation], [Agrafe/ Perforation] et [Relais bac de sortie]. [\(p. 1-24](#page-63-0)  ["Programme"](#page-63-0), [p. 1-27 "Ajouter couverture"](#page-66-0), [p. 1-27 "Séparation"](#page-66-1), [p. 8-37 "Agrafe/](#page-206-1) [Perforation"](#page-206-1), [p. 8-41 "Relais bac de sortie"\)](#page-210-2)
- [Pli Z format mél.] ne peut pas être utilisée avec les options l'option [Taille reproduction], [Effacer ombre livre], [Page fractionnée], [Combiner] ou [Répéter image]. [\(p. 1-7 "Taille reproduction",](#page-46-0) [p. 1-13 "Effacer ombre livre"](#page-52-1), [p. 1-14 "Page](#page-53-0)  [fractionnée",](#page-53-0) [p. 1-15 "Combiner"](#page-54-0), [p. 1-16](#page-55-1)  ["Répéter image"](#page-55-1))

### **Types de papier pouvant être pliés**

• Format papier : 2 plis : A3, B4, A4, Ledger, Legal, Letter, Foolscap, Format personnalisé 3 plis internes, 3 plis externes : A4, Letter Pli en Z : A3, B4, Ledger

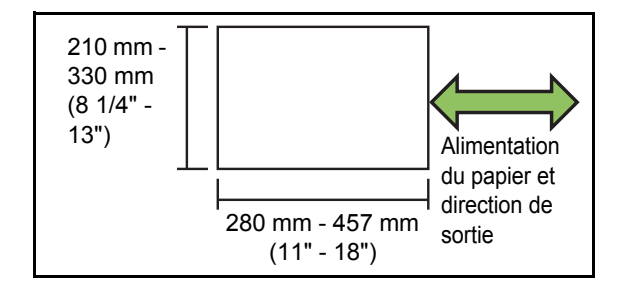

• Grammage papier : 60 g/m<sup>2</sup> à 90 g/m<sup>2</sup> (qualité 16-lb à qualité 24-lb)

### **[OFF]**

Le papier ne sera pas plié.

### **[2 plis]**

Le papier sera plié en deux, une feuille à la fois.

### **[3 plis internes]**

Le papier sera plié en trois vers l'intérieur, une feuille à la fois.

### **[3 plis externes]**

Le papier sera plié en trois vers l'extérieur, une feuille à la fois.

### **[Pli en Z]**

Le papier sera plié en forme de Z, une feuille à la fois.

### **[Sens du pli]**

Spécifiez si la surface imprimée doit être pliée de façon à être à l'intérieur ou à l'extérieur.

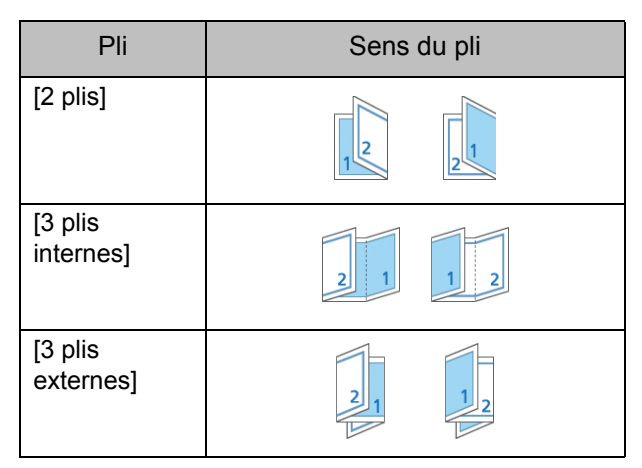

### **[Côt.Reliure]**

Spécifiez le côté de reliure du papier.

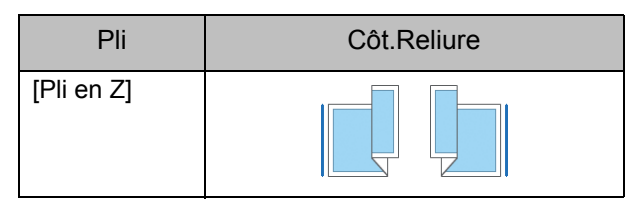

### **[Pli Z format mél.]**

Lorsque cette option est définie sur [ON], le format de papier le plus grand est traité avec un pli en Z et le format le plus petit est imprimé sans pli.

Les combinaisons de formats d'original pouvant être mixtes avec pli en Z sont "A4-LEF et A3", "B5-LEF et B4" et "Letter-LEF et Ledger".

### **[Tourner image automat.]**

Cela permet de faire pivoter automatiquement l'image de 90 degrés lorsque les orientations de l'original et du papier sont différentes, même si la taille du papier chargé dans le bac est identique à celle de l'original chargé. Normalement, ce paramètre est réglé sur [ON].

- <span id="page-209-0"></span>■ 2 plis, 3 plis internes, 3 plis externes
- **1 Appuyez sur [Pli].**
- **2 Sélectionnez le type de pli.**
- **3 Sélectionnez [Sens du pli].**
- **4 Touchez [OK].**
- **Pli en Z**
- **1 Appuyez sur [Pli].**
- **2 Appuyez sur [Pli en Z].**
- **3 Sélectionnez [Côt.Reliure].**
- **4 Lorsque les formats des originaux sont mixtes, sélectionnez [Pli Z format mél.].**

## **5 Touchez [OK].**

Une fois que l'écran de confirmation est affiché, touchez [OK] et définissez [Tourner image automat.] sur [OFF].

## <span id="page-210-0"></span>**Bac de sortie**

Sélectionnez le bac de sortie pour les impressions.

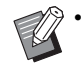

• Les détails du bac affichés sur l'écran [Bac de sortie] varient en fonction de l'équipement en option raccordé.

#### **[Auto]**

Le bac approprié est automatiquement sélectionné. **[**A **Bac face imp dessous], [**B **Bac supérieur], [**C **Bac de réception]** Sélectionnez le bac de sortie.

**1 Touchez [Bac de sortie].**

## **2 Sélectionnez le bac de sortie.**

**3 Touchez [OK].**

## <span id="page-210-1"></span>**Orienté vers le haut/bas**

Indiquez si les pages sont empilées vers le haut ou vers le bas dans le bac de réception.

### **[Vers le haut], [Vers le bas]**

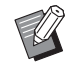

• [Orienté vers le haut/bas] ne peut pas être utilisé avec [Reliure] ou [Pli] sous [Livret]. [\(p. 8-35 "Reliure \(\[Livret\]\)",](#page-204-3) [p. 8-39 "Pli"](#page-208-0))

## <span id="page-210-2"></span>**Relais bac de sortie**

Le bac de sortie change automatiquement lorsque le bac utilisé est plein.

**1 Touchez [Relais bac de sortie].**

**2 Touchez [ON].**

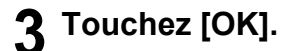

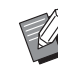

[Relais bac de sortie] ne peut pas être utilisé avec [Livret], [Ajouter couverture], [Agrafe] ou [2 plis], [3 plis internes] et [3 plis externes] sous [Pli]. ([p. 1-16 "Livret",](#page-55-0) [p. 1-27 "Ajouter](#page-66-0)  [couverture",](#page-66-0) [p. 8-38 "Agrafe",](#page-207-0) [p. 8-40 "2 plis,](#page-209-0)  [3 plis internes, 3 plis externes"\)](#page-209-0)

• Lorsque [Relais bac de sortie] est configuré, [Trier] est réglé sur [Non assemblé]. ([p. 1-11](#page-50-0)  ["Trier"\)](#page-50-0)

# Kit PS

Lorsque le kit PS est installé, il devient possible d'imprimer des combinaisons de données variables telles que des formulaires et des bases de données et aussi d'imprimer des données DTP à l'aide de polices PostScript.

Cette section décrit les opérations de base du pilote d'imprimante et explique comment utiliser les différentes fonctions.

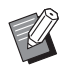

• Connectez-vous en tant qu'utilisateur doté de privilèges d'administrateur (Windows) en tant qu'utilisateur root (OS X ou Linux).

• Fermez toutes les applications actives.

## **Environnement d'utilisation**

La configuration requise pour l'activation du pilote d'imprimante PostScript 3 est décrite dans le tableau ci-dessous.

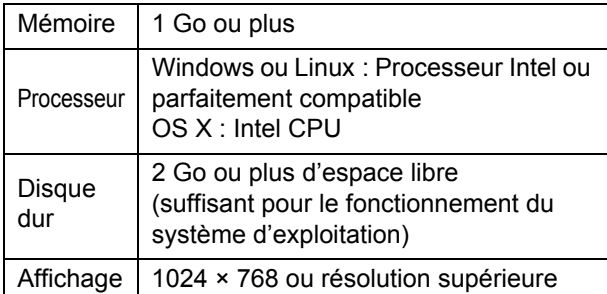

## **Installation sur Windows**

### **1 Chargez le DVD-ROM fourni dans le lecteur de DVD-ROM de l'ordinateur.**

L'assistant d'installation démarre automatiquement. S'il ne démarre pas, double-cliquez sur le fichier "Install.exe" figurant sur le DVD-ROM.

## **2 Sélectionnez la langue désirée dans le menu déroulant et cliquez sur [OK].**

## **3 Suivez les instructions à l'écran pour configurer les réglages.**

## **4 Cliquez sur [Terminer].**

Si le pilote d'imprimante s'installe en écrasant le pilote existant, l'ordinateur redémarre.

> • Si vous ne souhaitez pas redémarrer l'ordinateur maintenant, décochez la case [Redémarrer maintenant] avant de cliquer sur [Terminer].

## **5 Retirez le DVD-ROM de l'ordinateur.**

• Gardez le DVD-ROM en lieu sûr pour pouvoir le consulter ultérieurement.

## **Désinstallation d'OS X**

Utilisez le programme de désinstallation pour désinstaller le pilote d'imprimante compatible avec PostScript 3.

Désinstallez le pilote d'imprimante de la même manière qu'à la section "Désinstallation du pilote d'imprimante" du "Guide de l'administrateur".

## **Installation sur OS X**

### **1 Chargez le DVD-ROM fourni dans le lecteur de DVD-ROM de l'ordinateur.**

Double-cliquez sur le fichier du package d'installation figurant sur le DVD-ROM.

## **2 Cliquez sur [Continuer].**

### **3 Cliquez sur [Installer].**

### **4 Suivez les instructions à l'écran pour configurer les réglages.**

Sur l'écran d'authentification, saisissez des valeurs pour [Nom] et [Mot de passe] et cliquez sur [Installer le logiciel].

• Pour plus d'informations sur [Nom] et [Mot de passe], contactez votre administrateur.

## **5 Cliquez sur [Fermer].**

## **6 Retirez le DVD-ROM de l'ordinateur.**

• Gardez le DVD-ROM en lieu sûr pour pouvoir le consulter ultérieurement.

## **7 Ajoutez une imprimante.**

- **1 Ouvrez le volume de démarrage de Mac OS X, puis ouvrez [Applications] - [Préférences système].**
- **2 Cliquez sur [Imprimer & Numéris.] ou [Imprimantes & Scanners].**
- **3 Cliquez sur la touche [+].**

## **8 Configurez la file d'attente.**

Sur l'écran [Ajouter], cliquez sur [IP] et saisissez l'adresse IP et la file d'attente.

File d'attente : saisissez "lp" en caractères minuscules pour la file d'attente.

## **Désinstallation d'OS X**

- **1 Ouvrez le volume de démarrage de Mac OS X, puis ouvrez [Applications] - [Préférences système].**
- **2 Cliquez sur [Imprimer & Numéris.] ou [Imprimantes & Scanners].**
- **3 Sélectionnez l'imprimante que vous souhaitez supprimer et cliquez sur la touche [-].**
	- Supprimez les dossier et fichier suivants du volume de démarrage Mac OS X au besoin :
		- Dossier [RISO] sous [Bibliothèque] [Imprimantes].
		- Fichier "RSGD\*\*\*\*.ppd" sous [Bibliothèque] [Imprimantes] - [PPD] - [Sommaire] - [Ressources].

## **Installation sur Linux**

L'impression est possible à partir de Linux si le fichier PPD figurant sur le DVD-ROM est enregistré sur CUPS pour Linux.

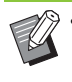

• Avant l'installation, assurez-vous que tous les réglages nécessaires du système Linux sont configurés correctement.

• La procédure d'installation sur Linux peut varier selon votre environnement Linux. La procédure d'installation standard est décrite ici.

## **1 Ouvrez l'écran destiné à l'enregistrement d'une imprimante.**

## **2 Configurez l'imprimante.**

Suivez les instructions à l'écran pour sélectionner le protocole (LPD, LPR, etc.), puis saisissez l'adresse IP de l'imprimante.

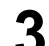

### **3 Configurez la file d'attente.**

Saisissez "lp" en caractères minuscules pour la file d'attente.

### **4 Sélectionnez un pilote.**

Chargez le DVD-ROM fourni dans le lecteur de DVD-ROM de l'ordinateur et sélectionnez le fichier PPD.

### **5 Suivez les instructions à l'écran pour configurer les réglages.**

Saisissez le nom de l'imprimante et les autres informations requises.

## **6 Retirez le DVD-ROM de l'ordinateur.**

• Gardez le DVD-ROM en lieu sûr pour pouvoir le consulter ultérieurement.

## **Désinstallation du fichier PPD**

- **1 Ouvrez l'écran destiné à l'enregistrement d'une imprimante.**
- **2 Sélectionnez l'icône de l'imprimante et supprimez-la.**

## **Comment imprimer**

## **Impression à partir d'un ordinateur Windows**

Pour plus d'informations, reportez-vous à la section ["Vue d'ensemble des opérations d'impression"](#page-91-0)  [\(p. 3-2\)](#page-91-0) sous "Impression".

## **Impression à partir d'un Mac**

Cette section décrit la procédure de base pour l'impression à partir d'un Mac.

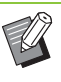

Les écrans affichés peuvent varier selon le système d'exploitation et les applications utilisées, ainsi que l'équipement en option raccordé.

- Certains paramètres peuvent ne pas s'afficher selon la façon dont l'administrateur a configuré les réglages. Pour plus de détails, contactez votre administrateur.
- **1 Ouvrez l'écran d'impression dans l'application sur l'ordinateur.**

Sélectionnez [Imprimer] dans le menu [Fichier].

- **2 Sélectionnez l'imprimante.**
- **3** Cliquez sur [▼].
- **4 Cliquez sur [Afficher détails].** Modifiez les réglages.
- **5 Cliquez sur [Imprimer] pour effectuer une impression.**

## **Réglages du pilote d'imprimante**

Cette section décrit les éléments pouvant être configurés lorsque le kit PS est installé, à l'aide de l'écran [Options d'impression] dans Windows comme exemple.

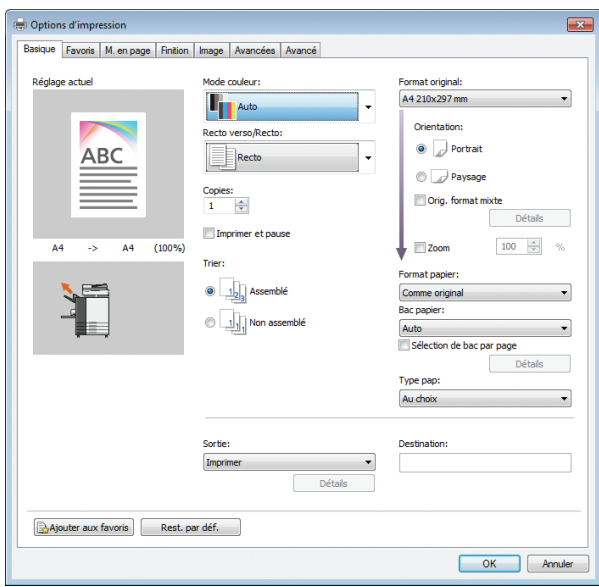

- Quand un équipement en option est raccordé, configurez d'abord les réglages sous [Configuration imprimante] de l'onglet [Environn.] afin d'utiliser certaines fonctions.
- Lors de l'impression à partir d'un Mac, utilisez les réglages de système d'exploitation standard pour [Copies], [Format original] et [Orientation].

## **Onglet [Basique]**

Pour plus d'informations sur chaque paramètre, reportez-vous à la section ["Onglet \[Basique\]"](#page-98-1)  [\(p. 3-9\)](#page-98-1) sous "Impression".

## **Sortie**

Indiquez s'il faut imprimer les données envoyées à partir d'un ordinateur ou les enregistrer dans un dossier de cette machine.

Les données de formulaire peuvent également être enregistrées sur la machine.

#### **[Imprimer]**

Imprime les données.

**[Impression+stockage]**

Enregistre les données originales dans un dossier de l'appareil et les imprime.

#### **[Stockage]**

Enregistre les données originales dans un dossier de la machine. Crée aussi un fichier PRN à utiliser dans le logiciel de définition de la zone de code-barres.

#### **[Formulaire]**

Enregistre les formulaires.

Pour plus d'informations, reportez-vous à la section ["Superpos. formulaires" \(p. 8-49\)](#page-218-0) de l'onglet [Avancées].

## **Sélection de bac par page**

Vous pouvez spécifier le bac à utiliser pour chaque page.

Lorsque la case est cochée, vous pouvez spécifier pour chaque page à partir de quel bac vous souhaitez imprimer.

#### **[Bac standard]**

Spécifiez les pages à imprimer à partir du bac standard.

**[Bac d'alimentation 1]**

Spécifiez les pages à imprimer à partir du bac d'alimentation 1.

#### **[Bac d'alimentation 2]**

Spécifiez les pages à imprimer à partir du bac d'alimentation 2.

#### **[Bac d'alimentation 3]**

Spécifiez les pages à imprimer à partir du bac d'alimentation 3.

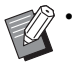

• Utilisez des virgules pour séparer les numéros de page spécifiés (1,2,3, etc.) ou spécifier une plage de pages (comme 1-10).

- Si aucun bac n'est spécifié pour une page en particulier, l'impression se fait à partir du bac spécifié dans le réglage [Bac papier].
- Lorsqu'un bac est spécifié pour une page, le traitement de l'image se fait en fonction des réglages du papier (type de papier) pour le bac indiqué.

## ■ **Exemple de réglage**

Spécification d'un bac pour chaque page lors de l'impression d'un document de 15 pages

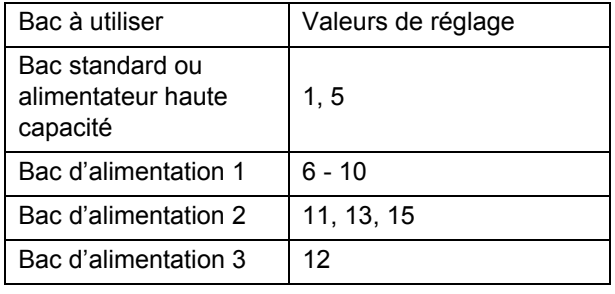

Les pages 1 et 5 sont imprimées depuis le bac standard ou l'alimentateur haute capacité, les pages 6 à 10 sont imprimées depuis le bac d'alimentation 1 et les pages 11, 13 et 15 sont imprimées depuis le bac d'alimentation 2, la page 12 est imprimée dans le bac d'alimentation 3 et les pages 2 à 4 et 14, pour lesquelles aucun bac n'est spécifié, sont imprimées depuis le bac spécifié dans le réglage [Bac papier].

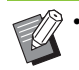

[Sélection de bac par page] ne peut pas être utilisé avec [Orig. format mixte], [Combiner], [Répéter image], [Livret], [Rotation], [Ajouter couverture] ou [Impression papier multiple]. [\(p. 3-11 "Orig. format mixte"](#page-100-0), [p. 3-15](#page-104-0)  ["Combiner"](#page-104-0), [p. 3-16 "Répéter image",](#page-105-1) [p. 3-16](#page-105-0)  ["Livret"](#page-105-0), [p. 3-20 "Rotation"](#page-109-1), [p. 3-23 "Ajouter](#page-112-0)  [couverture",](#page-112-0) [p. 3-30 "Impression papier](#page-119-0)  [multiple"](#page-119-0))

- Si vous utilisez l'agrafeuse décalée ou le bac de réception haute capacité en option, [Sélection de bac par page] ne peut pas être utilisé avec [Sortie décalée]. ([p. 8-6 "Sortie décalée",](#page-175-0) [p. 8-23 "Sortie décalée"](#page-192-0))
- Si vous utilisez l'agrafeuse décalée en option, [Sélection de bac par page] ne peut pas être utilisé avec [Pli], [Reliure livret] ou [Sortie décalée]. [\(p. 8-30 "Pli",](#page-199-1) [p. 8-32 "Reliure livret"](#page-201-0), [p. 8-34 "Sortie décalée"](#page-203-0))

## **Onglet [Favoris]**

Pour plus d'informations sur chaque paramètre, reportez-vous à la section ["Onglet \[Favoris\]"](#page-103-0)  [\(p. 3-14\)](#page-103-0) sous "Impression".

## **Onglet [M. en page]**

Pour plus d'informations sur chaque paramètre, reportez-vous à la section ["Onglet \[M. en page\]"](#page-104-1)  [\(p. 3-15\)](#page-104-1) sous "Impression".

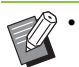

Le réglage [Filigrane] n'est pas disponible avec le pilote d'imprimante PostScript.

## **Déplacement image**

Ajustez la position d'impression des images.

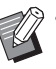

• Vous pouvez ajuster la position d'impression de ±254 mm (10") au maximum vers le haut, le bas, la gauche ou la droite, par incréments de 0,1 mm (0,004").

• Lorsque vous effectuez une impression recto verso, les côtés face et dos peuvent se régler séparément.

Cochez la case [Déplacement image] et cliquez sur [Détails] pour afficher la boîte de dialogue [Déplacement image]. Saisissez une valeur dans la boîte de dialogue pour la direction que vous souhaitez ajuster.

### **[Côté face], [Côté dos]**

Saisissez une valeur pour [Horizontale] ou [Verticale]. **[Reset]**

Remet la valeur saisie à 0 séparément sur le côté face ou dos.

#### **Aperçu**

Vous pouvez prévisualiser la position de l'image ajustée séparément sur le côté face ou dos.
# **Onglet [Finition]**

Pour plus d'informations sur chaque paramètre, reportez-vous à la section ["Onglet \[Finition\]"](#page-109-0)  [\(p. 3-20\)](#page-109-0) sous "Impression".

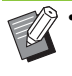

• Pour plus d'informations sur la fonction suivante lors de l'utilisation de l'agrafeuse décalée, reportez-vous à la section ["Agrafeuse décalée"](#page-171-0)  [\(p. 8-2\)](#page-171-0) :

[Agrafe], [Sortie décalée]

- Pour plus d'informations sur la fonction suivante lors de l'utilisation du bac de réception, reportez-vous à la section ["Bac de réception](#page-182-0)  [\(Bac de réception à contrôle automatique/Bac](#page-182-0)  [de réception de grande largeur\)" \(p. 8-13\)](#page-182-0) : [Bac de sortie], [Relais bac de sortie]
- Pour plus d'informations sur la fonction suivante lors de l'utilisation du bac de réception haute capacité, reportez-vous à la section ["Bac de](#page-187-0)  [réception haute capacité" \(p. 8-18\)](#page-187-0) : [Sortie décalée], [Bac de sortie], [Relais bac de sortie]
- Pour plus d'informations sur la fonction suivante lors de l'utilisation du finisseur multifonctions, reportez-vous à la section ["Finisseur](#page-195-0)  [multifonctions" \(p. 8-26\)](#page-195-0) :

[Agrafe], [Poinçon], [Pli], [Sortie décalée], [Bac de sortie], [Relais bac de sortie]

- [Rédaction de courrier] n'est pas disponible avec le pilote d'imprimante PostScript lors de l'utilisation du Wrapping Envelope Finisher.
- [Thermoreliure] n'est pas disponible avec le pilote d'imprimante PostScript lors de l'utilisation du Perfect Binder.

## <span id="page-216-1"></span>**Reliure livret**

Effectuez une impression recto verso de plusieurs pages et créez un livret en pliant le papier en deux. Le livret peut également être relié par le milieu par une agrafe. Pour plus d'informations sur la reliure livret, reportez-vous à la section ["Reliure livret"](#page-201-0)  [\(p. 8-32\)](#page-201-0) sous "Équipement en option".

Sélectionnez la méthode de reliure livret et cliquez sur [Détails] pour afficher la boîte de dialogue [Reliure livret].

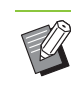

[Reliure livret] ne peut pas être utilisé avec [Sélection de bac par page], [Superpos. formulaires] et [Ordre inverse] en même temps. ([p. 8-45 "Sélection de bac par page"](#page-214-0), [p. 8-49](#page-218-0)  ["Superpos. formulaires"](#page-218-0), [p. 8-52 "Ordre](#page-221-0)  [inverse"](#page-221-0))

## <span id="page-216-0"></span>■ **Livres séparés**

Les impressions sont séparées par livret selon un certain nombre de pages par volume. L'imposition varie en fonction des réglages.

### **[OFF]**

Les pages seront imposées de sorte qu'elles soient dans le bon ordre lorsque le livret est relié au centre. Lorsque les données contiennent un grand nombre de pages, les livrets sont imprimés en plusieurs volumes. Les pages seront imposées de sorte que lorsque ces volumes sont ouverts et empilés les uns sur les autres, ils puissent être reliés pour former un seul livret.

#### **[Auto]**

Les pages seront imposées de sorte que lorsque tous les volumes qui sont imprimés sont empilés dans leur état plié, les pages soient dans l'ordre correct. Les volumes seront imprimés par 5 feuilles lorsque [Reliure livret] est défini sur [Pli] et par 15 feuilles lorsque cette option est définie sur [Pli + Agrafe].

#### **[1 feuille], [2 feuilles], [3 feuilles], [4 feuilles], [5 feuilles], [6 feuilles], [7 feuilles], [8 feuilles], [9 feuilles], [10 feuilles], [11 feuilles], [12 feuilles], [13 feuilles], [14 feuilles], [15 feuilles]**

Lorsque [Livret] est défini sur [OFF], vous pouvez configurer le nombre de feuilles selon lesquelles les volumes seront séparés. Les impressions sont séparées par livret selon un nombre de pages configuré.

Les pages par volume peuvent être imprimées par 1 à 5 feuilles lorsque [Reliure livret] est défini sur [Pli] ou par 1 à 15 feuilles lorsque cette option est définie sur [Pli + Agrafe].

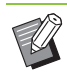

• Avec la valeur par défaut usine, plusieurs volumes sont imprimés lorsque le nombre de pages dépasse 5 feuilles si [Reliure livret] est défini sur [Pli] ou 15 feuilles si cette option est définie sur [Pli + Agrafe].

- Les agrafes ne sont pas insérées lorsque plusieurs volumes sont imprimés.
- Lorsque [Livres séparés] n'est pas défini sur [OFF], [Couverture de livret] et [Ajouter couverture] ne peuvent pas être utilisés.

# **Onglet [Image]**

Pour plus d'informations sur chaque paramètre, reportez-vous à la section ["Onglet \[Image\]"](#page-113-1)  [\(p. 3-24\)](#page-113-1) sous "Impression".

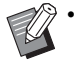

• [Compression des données] sous [Qualité image] n'est pas disponible avec le pilote d'imprimante PostScript.

## <span id="page-217-0"></span>**Correction gamma**

Réglez la luminosité, le contraste et la valeur gamme de cyan, magenta, jaune, noir et gris.

Cochez la case [Correction gamma] et cliquez sur [Détails] pour afficher la boîte de dialogue [Correction gamma].

#### **[Intensité]**

Plus la valeur est basse, plus la couleur est claire (blanche). Plus la valeur est élevée, plus la couleur est sombre (noire).

Spécifiez une valeur comprise entre -2 et +2.

#### **[Contraste]**

Règle le rapport de luminosité sur l'obscurité. Plus la valeur est basse, plus le contraste est bas. Plus la valeur est élevée, plus le contraste est élevé.

Spécifiez une valeur comprise entre -2 et +2.

#### **[Cyan], [Magenta], [Jaune], [Noir], [Gris]**

Corrige la valeur gamma de chaque couleur.

Plus la valeur est faible, plus la couleur est claire. Plus la valeur est élevée, plus la couleur est intense. Lorsque vous réglez la valeur sur 1,00, la valeur gamma n'est pas corrigée et la couleur ne change pas.

Spécifiez une valeur comprise entre 0,01 et 3,00.

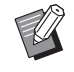

• Effectuez vos réglages de couleur en fonction de l'avis de l'administrateur.

## <span id="page-217-1"></span>**Profil de couleurs**

Utilisez un profil de couleur pour effectuer la gestion des couleurs.

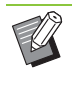

• [Profil de couleurs] et [Densité d'impression] ne peuvent pas être utilisées en même temps. ([p. 3-24 "Densité d'impression"](#page-113-0))

Cochez la case [Profil de couleurs] et cliquez sur [Détails] pour afficher la boîte de dialogue [Profil de couleurs].

## ■ **Profil de sortie**

Vous pouvez sélectionner [Auto] ou tout profil de sortie ayant été ajouté.

Lorsque [Auto] est sélectionné, le profil de sortie est automatiquement configuré en fonction des réglages du type de papier et de la résolution.

## ■ **Intention de rendu**

Utilisez une méthode de conversion des couleurs pour effectuer le remplacement des couleurs lorsque différentes couleurs sont exprimées par des combinaisons de valeurs numériques. Sélectionnez l'une des quatre méthodes de conversion des couleurs pour effectuer le remplacement des couleurs.

**[Perçue]**

Préserve la relation visuelle entre les couleurs, afin que les couleurs semblent naturelles à l'œil humain.

• Cette méthode est utile lorsque les données d'image comprennent de nombreuses couleurs hors de la gamme qui ne peuvent pas être imprimées, et est la plus appropriée pour les images photographiques.

#### **[Saturation]**

Produit des couleurs vives dans l'image.

• Cette méthode est la plus appropriée pour les graphismes tels que les tableaux et les graphiques, dans lesquels les couleurs vives saturées sont importantes.

#### **[Colorimétrie relative]**

Compare les surbrillances extrêmes de l'espace colorimétrique source par rapport à celles de l'espace colorimétrique de destination, et convertit toutes les couleurs en conséquence. Les couleurs hors de la gamme sont converties en la couleur la plus proche reproductible dans l'espace colorimétrique de destination.

• Cette méthode préserve plus de couleurs originales dans une image que l'option [Perçue].

#### **[Colorimétrie absolue]**

Préserve les couleurs qui se trouvent à l'intérieur de la gamme et rogne celles qui se trouvent en dehors de la gamme.

• Cette méthode est particulièrement utile pour prévisualiser la façon dont la couleur du papier affecte les couleurs imprimées.

### ■ Gouttes maximales

Vous pouvez définir manuellement le nombre maximal de gouttes pour l'encre.

> • Lorsque [Gouttes maximales] est réglé sur [Auto], le nombre de gouttes est automatiquement configuré en fonction du type de papier. En temps normal, utilisez [Auto].

# **Onglet [Avancées]**

Pour plus d'informations sur chaque paramètre, reportez-vous à la section ["Onglet \[Avancées\]"](#page-117-0)  [\(p. 3-28\)](#page-117-0) sous "Impression".

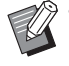

• Les réglages [Programme] et [Détection page blanch] ne sont pas disponibles avec le pilote d'imprimante PostScript.

• [Profil de couleurs] ne s'affiche pas sur l'écran [Version] du pilote d'imprimante PostScript.

## <span id="page-218-1"></span><span id="page-218-0"></span>**Superpos. formulaires**

Vous pouvez sélectionner un formulaire ayant été enregistré à la machine, puis le superposer sur les données de sortie pour l'impression.

Cochez la case [Superpos. formulaires] et cliquez sur [Détails] pour afficher la boîte de dialogue [Superpos. formulaires]. Configurez les réglages pour superposer le formulaire.

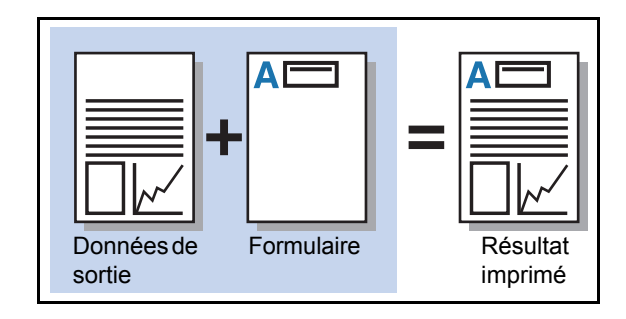

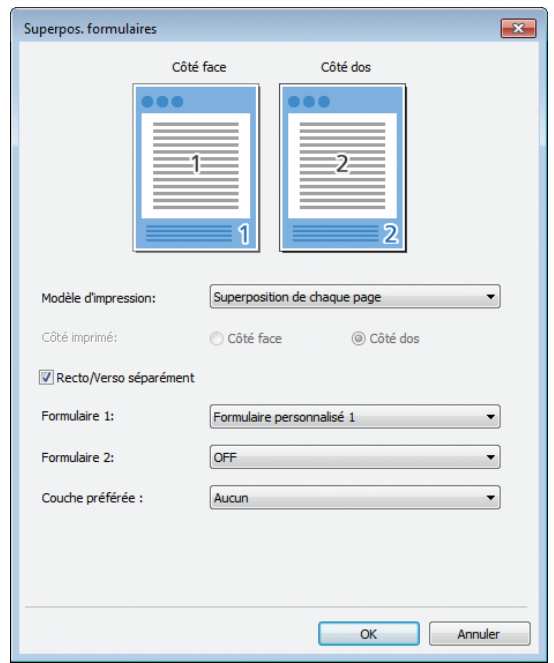

#### **[Modèle d'impression]**

Indiquez s'il faut imprimer le formulaire sur le même côté que les données de sortie.

#### **[Côté imprimé]**

Lorsque [Superp. alt (bord lng)]/[Superp. alt (bord crt)] ou [Superp ch p+alt(bordL)]/[Superp ch p+alt(bordC)] est sélectionné, indiquez s'il faut imprimer le formulaire sur la face ou le dos.

#### **[Recto/Verso séparément]**

Lorsque vous effectuez une impression recto verso, vous pouvez spécifier des formulaires distincts pour la face ou le dos.

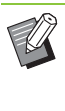

• Ce réglage est disponible si [Superposition de chaque page] ou [Superp ch p+alt(bordL)]/ [Superp ch p+alt(bordC)] est sélectionné sous [Modèle d'impression].

#### **[Formulaire 1]**

Sélectionnez le formulaire à imprimer sur le côté face ou les deux côtés des données de sortie.

#### **[Formulaire 2]**

Sélectionnez le formulaire à imprimer sur le côté dos des données de sortie.

#### **[Couche préférée]**

Lorsque [Superposition de chaque page], [Superp ch p+alt(bordL)] ou [Superp ch p+alt(bordC)] est sélectionné, indiquez s'il faut donner la priorité au formulaire ou aux données de sortie.

8-49

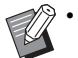

• Avant d'utiliser ces réglages, vous devez d'abord créer les données de formulaire sur un ordinateur et les enregistrer sous [Sortie] sur l'onglet [Basique]. ([p. 8-45 "Sortie"\)](#page-214-1)

- Les formulaires sont imprimés en fonction des réglages d'orientation des données de sortie, de format de papier et de qualité d'image.
- Les données de sortie dotées de formulaires superposés ne peuvent être sauvegardées (enregistrées).
- La fonction [Superpos. formulaires] est indisponible avec la fonction [Orig. format mixte], [Combiner], [Répéter image], [Livret] ou [Reliure livret]. [\(p. 3-11 "Orig. format mixte"](#page-100-0), [p. 3-15 "Combiner",](#page-104-0) [p. 3-16 "Répéter image"](#page-105-0), [p. 3-16 "Livret",](#page-105-1) [p. 8-32 "Reliure livret"](#page-201-0))

## ■ **Modèle d'impression**

Sélectionnez un formulaire enregistré sur la machine, puis sélectionnez sur quel côté du papier vous souhaitez imprimer.

#### **[Superposition de chaque page]**

Imprime le formulaire sur le même côté que les données de sortie.

Lorsque vous effectuez une impression recto verso, sélectionnez [Recto/Verso séparément]. Lorsque la case [Recto/Verso séparément] est cochée, vous pouvez sélectionner des formulaires pour [Formulaire 1] et [Formulaire 2] de la liste des formulaires.

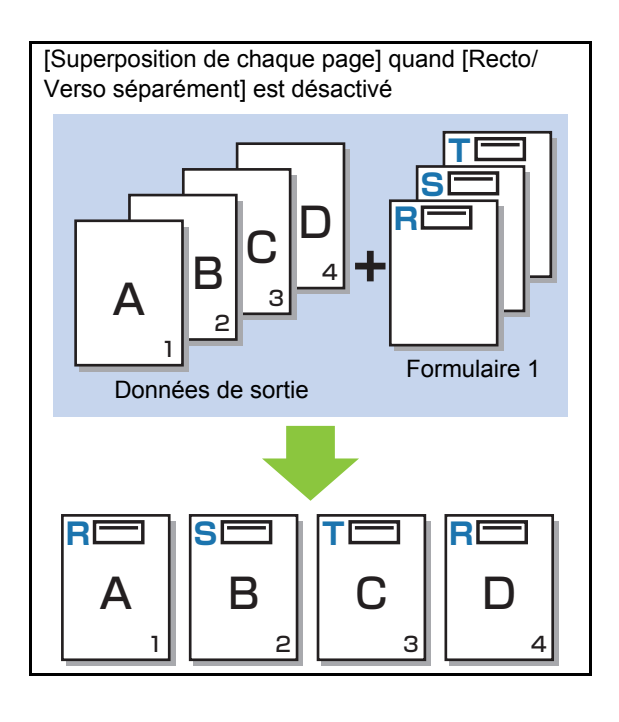

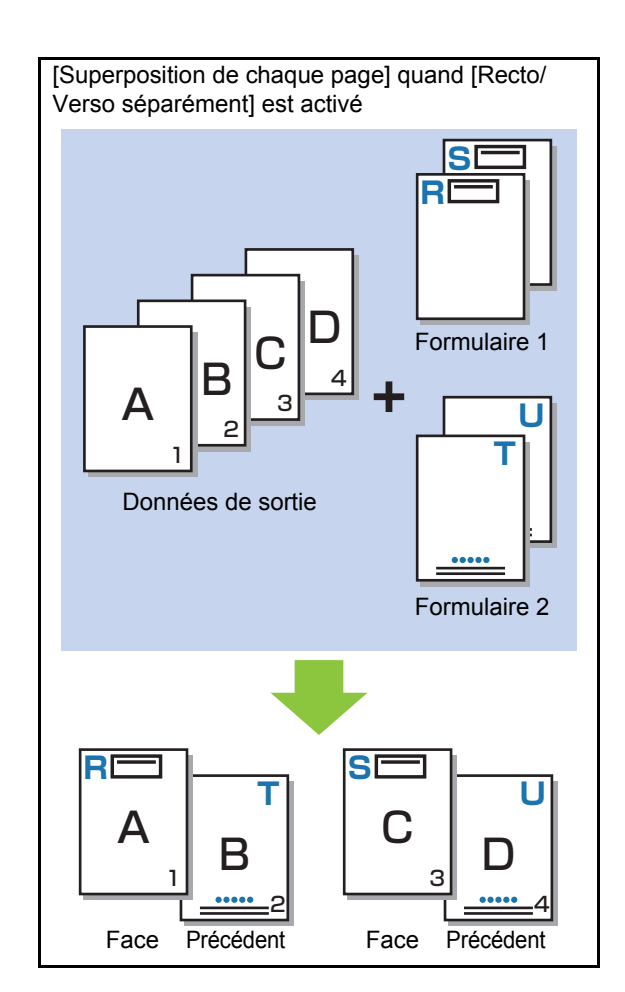

#### **[Superp. alt (bord lng)]/[Superp. alt (bord crt)]**

Imprime les données de formulaire et de sortie sur différents côtés.

Les données de formulaire sont imprimées sur le côté spécifié dans [Côté imprimé]. Les données de sortie sont imprimées en tant que données variables sur l'autre côté.

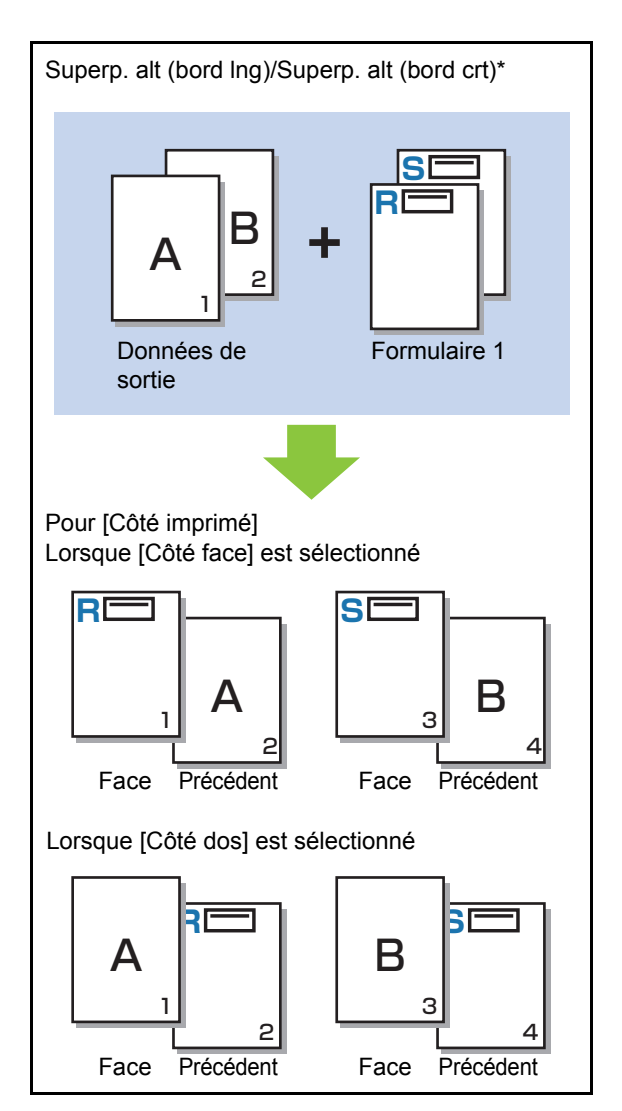

\* L'illustration est un exemple de reliure à bord long.

#### **[Superp ch p+alt(bordL)]/[Superp ch p+alt(bordC)]**

Le formulaire est superposé sur les données de sortie d'un côté, et un autre formulaire est imprimé sur l'autre côté.

Vous pouvez spécifier des formulaires séparés sous [Formulaire 1] et [Formulaire 2].

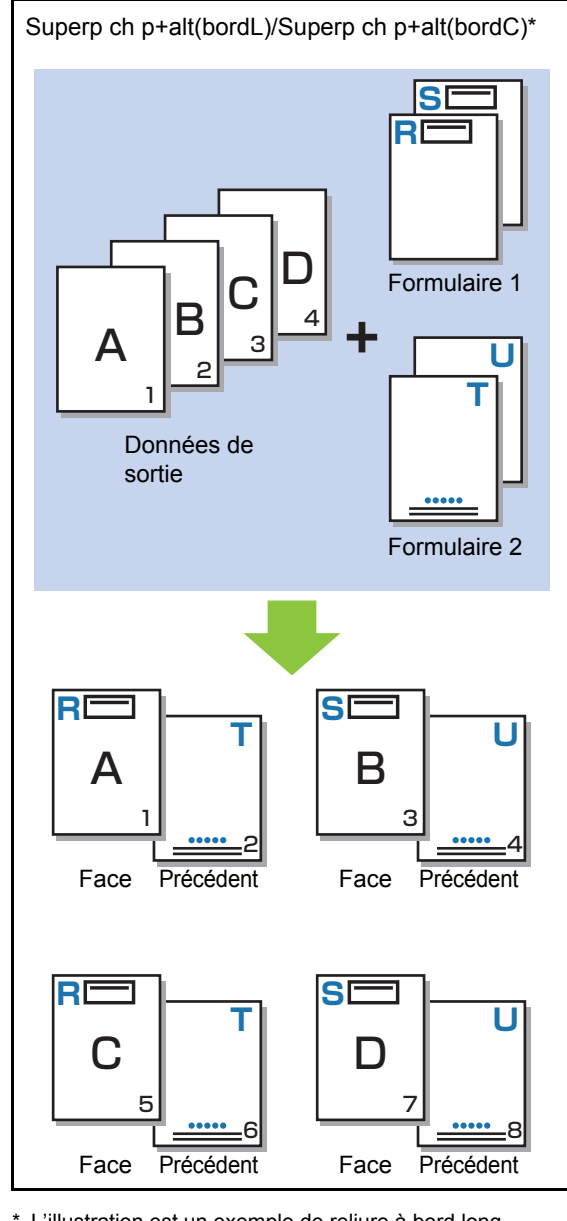

\* L'illustration est un exemple de reliure à bord long.

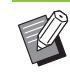

• Cette fonction est indisponible lorsque [Orig. format mixte] est configuré.

• Cette fonction est indisponible lorsque [Combiner] est configuré.

## ■ **Côté imprimé**

Lorsque [Superp. alt (bord lng)]/[Superp. alt (bord crt)] ou [Superp ch p+alt(bordL)]/[Superp ch p+alt(bordC)] est sélectionné sous [Modèle d'impression], indiquez s'il faut imprimer les données de formulaire sur le côté face ou dos du papier.

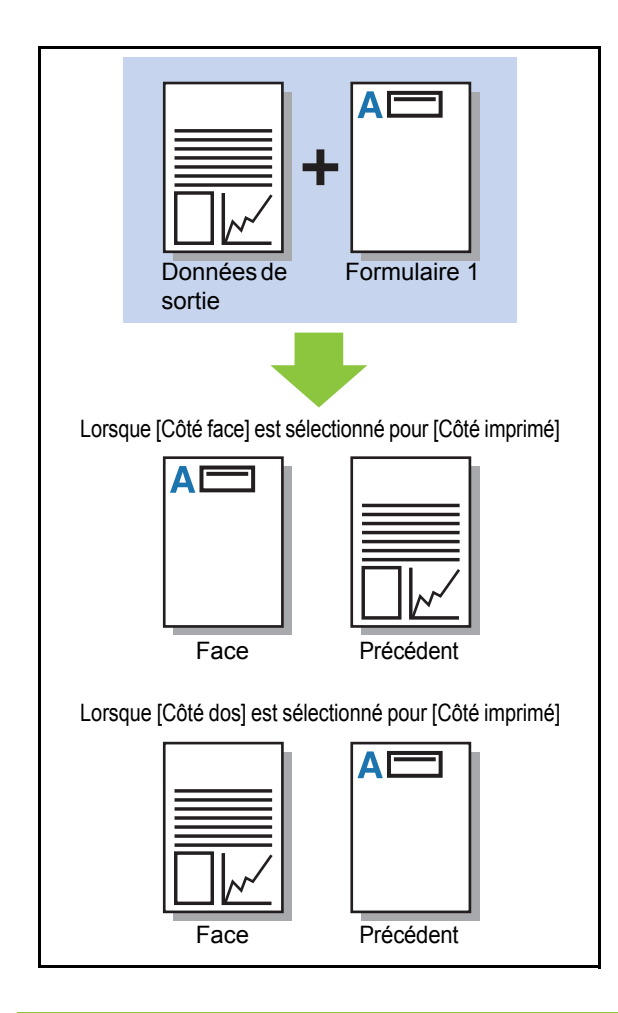

• Lorsque [Superp ch p+alt(bordL)]/[Superp ch p+alt(bordC)] est sélectionné, spécifiez sur quel côté il faut imprimer le formulaire uniquement.

## ■ **Couche préférée**

Lorsque [Superposition de chaque page], [Superp ch p+alt(bordL)] ou [Superp ch p+alt(bordC)] est sélectionné pour [Modèle d'impression], indiquez s'il faut accorder la priorité aux données de formulaire ou aux données de sortie, puis superposez-les les unes sur les autres.

#### **[Aucun]**

Les données de sorties et les données de formulaire sont superposées.

#### **[Document]**

La priorité est accordée à la couche (originale) de données de sortie, et elles sont superposées au-dessus des données de formulaire.

#### **[Formulaire]**

La priorité est accordée à la couche de données de formulaire, et elles sont superposées au-dessus des données de sortie.

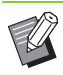

• Si le format d'image de la couche de priorité est supérieur à celui de la couche non prioritaire, l'image de la couche non prioritaire risque de ne pas être imprimée.

• Si les données de sortie et les données de formulaires recouvrent des parties de la même couleur, l'image des parties assimilées peut être difficile à distinguer.

## <span id="page-221-1"></span><span id="page-221-0"></span>**Ordre inverse**

Lorsque la case est cochée, les impressions sont imprimées dans l'ordre inverse.

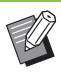

• [Ordre inverse] ne peut pas être utilisé avec [Livret] ou [Reliure livret]. [\(p. 3-16 "Livret",](#page-105-1) [p. 8-32 "Reliure livret"\)](#page-201-0)

# **Onglet [Environn.]**

Pour plus d'informations sur chaque paramètre, reportez-vous à la section ["Onglet \[Environn.\]"](#page-120-0)  [\(p. 3-31\)](#page-120-0) sous "Impression".

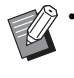

• [Type pap. déf."au choix"] et [Lien système externe] ne sont pas disponibles avec le pilote d'imprimante PostScript.

# **Réglages de la RISO Console**

Vous pouvez utiliser l'écran [Données de formulaire] dans le menu [Stockage].

## <span id="page-222-0"></span>**Écran [Données de formulaire]**

Affiche les données de formulaire qui ont été envoyées en sélectionnant [Formulaire] dans le réglage [Sortie] du pilote d'imprimante RISO ComColor GD PS.

Le pilote d'imprimante RISO ComColor GD PS est disponible lorsque le kit PS est installé.

#### **[Supprimer]**

Supprimez les données de formulaire sélectionnées dans la liste.

#### **[Détails]**

Vous pouvez vérifier les réglages des données de formulaire sélectionnées. Vous pouvez également modifier les réglages.

# **Fichiers imprimables sur la clé USB**

Lorsque le kit PS est installé, vous pouvez imprimer des fichiers PRN et des fichiers PDF enregistrés sur une clé USB.

Les fichiers pouvant être utilisés s'affichent sur l'écran de la liste des documents de la machine.

## ■ **Exemple de structure de dossiers sur une clé USB**

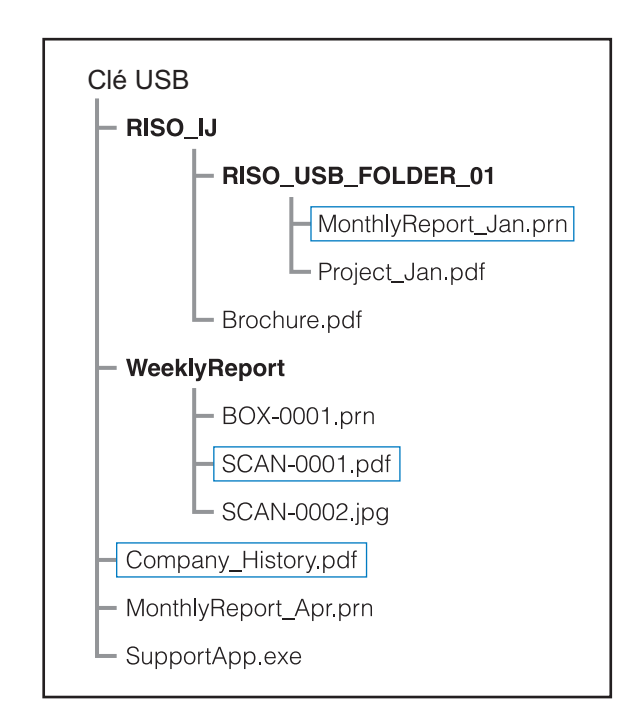

Les dossiers sont indiqués en caractères gras. Les fichiers se trouvant à l'intérieur des rectangles s'affichent sur l'écran de la liste des documents.

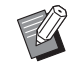

Les types de fichier suivants enregistrés sur une clé USB ne peuvent pas être utilisés :

- Fichiers PDF protégés par un mot de passe
- Fichiers PDF pour lesquels les données de travail sont incomplètes
- Fichiers PDF enregistrés dans le dossier [RISO\_IJ]
- Fichiers PRN enregistrés en-dehors du dossier [RISO\_IJ]

## <span id="page-223-0"></span>**Liste des réglages sous [USB] - [Charger]**

Vous pouvez modifier les réglages d'impression pour les fichiers PDF.

Sélectionnez un dossier sur l'écran [USB] - [Charger] et touchez [Ouvrir] pour afficher la liste des documents de ce dossier. Lorsque vous sélectionnez un document et touchez [Réglage d'impression], l'écran de réglage s'affiche. Les réglages pouvant être configurés sur cet écran sont répertoriés ci-dessous.

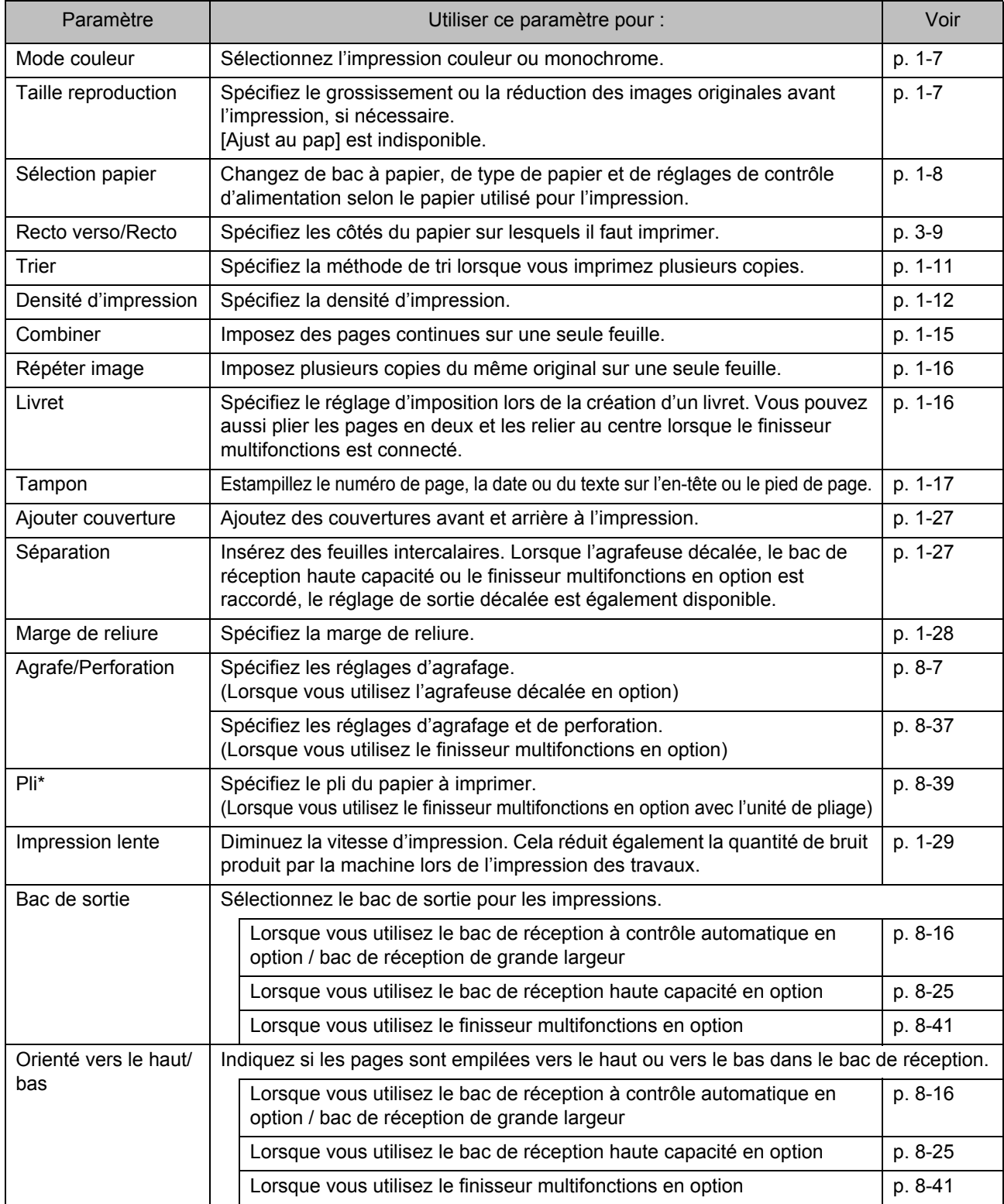

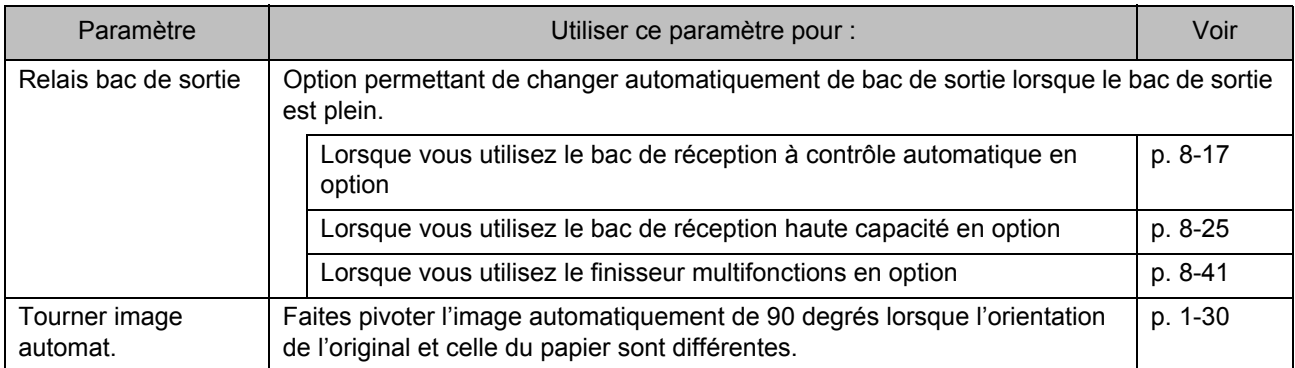

\* [Pli Z format mél.] sous [Pli] ne peut pas être configuré.

# **Liste des polices**

Les polices disponibles sont répertoriées cidessous.

## **Polices PS**

### ■ **Polices européennes**

AlbertusMT AlbertusMT-Italic AlbertusMT-Light AntiqueOlive-Bold AntiqueOlive-Compact AntiqueOlive-Italic AntiqueOlive-Roman Apple-Chancery Arial-BoldItalicMT Arial-BoldMT Arial-ItalicMT ArialMT AvantGarde-Book AvantGarde-BookOblique AvantGarde-Demi AvantGarde-DemiOblique Bodoni Bodoni-Bold Bodoni-BoldItalic Bodoni-Italic Bodoni-Poster Bodoni-PosterCompressed Bookman-Demi Bookman-DemiItalic Bookman-Light Bookman-LightItalic Carta **Chicago** Clarendon Clarendon-Bold Clarendon-Light **CooperBlack** CooperBlack-Italic Copperplate-ThirtyThreeBC Copperplate-ThirtyTwoBC Coronet-Regular Courier Courier-Bold

Courier-BoldOblique Courier-Oblique Eurostile Eurostile-Bold Eurostile-BoldExtendedTwo Eurostile-ExtendedTwo Geneva GillSans GillSans-Bold GillSans-BoldCondensed GillSans-BoldItalic GillSans-Condensed GillSans-ExtraBold GillSans-Italic GillSans-Light GillSans-LightItalic Goudy Goudy-Bold Goudy-BoldItalic Goudy-ExtraBold Goudy-Italic Helvetica Helvetica-Bold Helvetica-BoldOblique Helvetica-Condensed Helvetica-Condensed-Bold Helvetica-Condensed-BoldObl Helvetica-Condensed-Oblique Helvetica-Narrow Helvetica-Narrow-Bold Helvetica-Narrow-BoldOblique Helvetica-Narrow-Oblique Helvetica-Oblique HoeflerText-Black HoeflerText-BlackItalic HoeflerText-Italic HoeflerText-Ornaments HoeflerText-Regular JoannaMT JoannaMT-Bold JoannaMT-BoldItalic JoannaMT-Italic **LetterGothic** LetterGothic-Bold LetterGothic-BoldSlanted LetterGothic-Slanted LubalinGraph-Book LubalinGraph-BookOblique LubalinGraph-Demi

LubalinGraph-DemiOblique Marigold Monaco MonaLisa-Recut NewCenturySchlbk-Bold NewCenturySchlbk-BoldItalic NewCenturySchlbk-Italic NewCenturySchlbk-Roman NewYork Optima Optima-Bold Optima-BoldItalic Optima-Italic Oxford Palatino-Bold Palatino-BoldItalic Palatino-Italic Palatino-Roman StempelGaramond-Bold StempelGaramond-BoldItalic StempelGaramond-Italic StempelGaramond-Roman Symbol Tekton Times-Bold Times-BoldItalic Times-Italic Times-Roman TimesNewRomanPS-BoldItalicMT TimesNewRomanPS-BoldMT TimesNewRomanPS-ItalicMT TimesNewRomanPSMT Univers Univers-Bold Univers-BoldExt Univers-BoldExtObl Univers-BoldOblique Univers-Condensed Univers-CondensedBold Univers-CondensedBoldOblique Univers-CondensedOblique Univers-Extended Univers-ExtendedObl Univers-Light Univers-LightOblique Univers-Oblique Wingdings ZapfChancery-MediumItalic ZapfDingbats

## ■ **Polices japonaises**

IPA Mincho IPA Gothic

### ■ **Polices PCL**

Albertus Extra Bold Albertus Medium Antique Olive Antique Olive Bold Antique Olive Italic Arial Arial Bold Arial Bold Italic Arial Italic AvantGarde-Book AvantGarde-BookOblique AvantGarde-Demi AvantGarde-DemiOblique Bookman-Demi Bookman-DemiItalic Bookman-Light Bookman-LightItalic Calibri Calibri Bold Calibri Bold Italic Calibri Italic Cambria Cambria Bold Cambria Bold Italic Cambria Italic CG Omega CG Omega Bold CG Omega Bold Italic CG Omega Italic CG Times CG Times Bold CG Times Bold Italic CG Times Italic Clarendon Condensed Bold Coronet Courier CourierPS Courier Bold Courier Bold Italic Courier Italic CourierPS-Bold CourierPS-BoldOblique CourierPS-Oblique

#### [Chapitre 8 Équipement en option](#page-170-0)

Garamond Antiqua Garamond Halbfett Garamond Kursiv Garamond Kursiv Halbfett Helvetica Helvetica-Bold Helvetica-BoldOblique Helvetica-Narrow Helvetica-Narrow-Bold Helvetica-Narrow-BoldOblique Helvetica-Narrow-Oblique Helvetica-Oblique Letter Gothic Letter Gothic Bold Letter Gothic Italic Marigold NewCenturySchlbk-Bold NewCenturySchlbk-BoldItalic NewCenturySchlbk-Italic NewCenturySchlbk-Roman Palatino-Bold Palatino-BoldItalic Palatino-Italic Palatino-Roman Symbol Symbol IPS Times New Roman Times New Roman Bold Times New Roman Bold Italic Times New Roman Italic Times-Bold Times-BoldItalic Times-Italic Times-Roman Univers Bold Univers Bold Italic Univers Condensed Bold Univers Condensed Bold Italic Univers Condensed Medium Univers Condensed Medium Italic Univers Medium Univers Medium Italic Wingdings ZapfChancery-MediumItalic **ZapfDingbats** 

<span id="page-228-0"></span>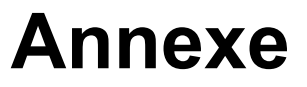

Ce chapitre décrit comment effectuer la maintenance et remplacer les cartouches d'encre et comprend des informations sur les spécifications de la machine et les consommables, ainsi qu'un index.

**Maintenance ...........................................................[p. 9-2](#page-229-0)**

Cette section décrit les fonctions disponibles dans le menu [Maintenance] sur l'écran [Accueil1].

**À propos des cartouches d'encre........................[p. 9-4](#page-231-0)**

Cette section décrit comment remplacer les cartouches d'encre.

**Spécifications.........................................................[p. 9-5](#page-232-0)**

Cette section décrit les spécifications de base de la série ComColor GD et de l'équipement en option.

**Consommables ....................................................[p. 9-18](#page-245-0)**

Cette section décrit les spécifications des cartouches d'encre et des agrafes de rechange.

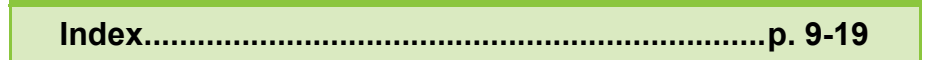

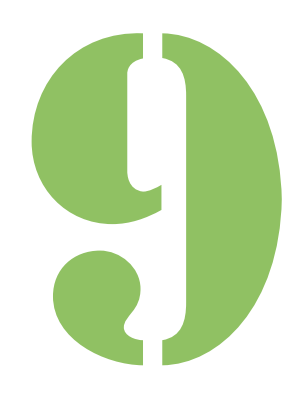

<span id="page-229-0"></span>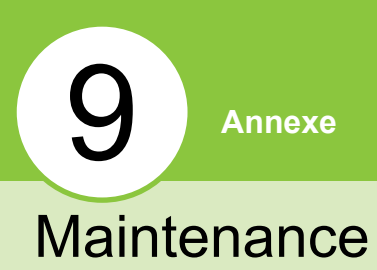

Les réglages suivants peuvent être effectués dans le menu [Maintenance] de l'écran [Accueil1].

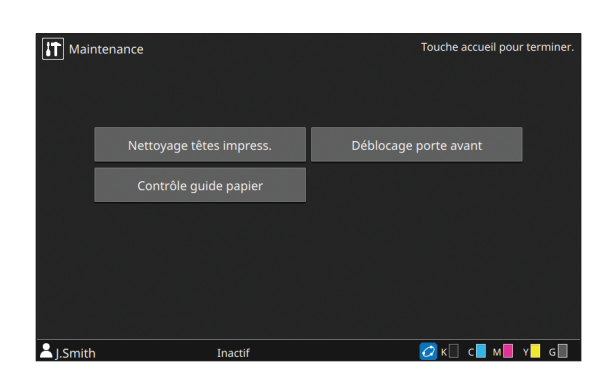

## **[Nettoyage têtes impress.]**

Nettoie la tête d'impression.

#### **[Déblocage porte avant]**

Débloque le verrou de le couvercle avant sur la machine.

#### **[Contrôle guide papier]**

Ajuste la position des guides de papier lors de l'utilisation du bac de réception à contrôle automatique ou du bac de réception haute capacité en option.

#### **[Température colle]**

Vérifie la température de la colle lors de l'utilisation du Perfect Binder en option. Il est également possible de préchauffer l'unité de colle.

Pour plus d'informations, consultez le guide d'utilisation du Perfect Binder.

#### **[Nb maxi d'inserts]**

Spécifiez le nombre maximum de feuilles de papier pouvant être insérées par courrier lors de l'utilisation du Wrapping Envelope Finisher en option.

Pour plus d'informations, consultez le guide d'utilisation du Wrapping Envelope Finisher.

# <span id="page-229-1"></span>**Nettoyage des têtes d'impression**

Nettoyez la tête d'impression si vous remarquez un changement dans la qualité d'image, comme du flou sur une partie de la copie, des traces blanches ou des couleurs passées.

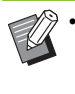

Par défaut, l'unité est configurée pour effectuer un nettoyage automatiquement chaque fois qu'un certain nombre d'impressions sont effectuées.

#### **[Nettoyage normal]**

Nettoyage empêchant l'encrassage des têtes d'impression.

#### **[Nettoyage puissant]**

Nettoyage puissant effectué lorsque la tête d'impression est encrassée.

## **1 Touchez [Maintenance] sur l'écran [Accueil1].**

## **2 Touchez [Nettoyage têtes impress.].**

L'écran [Nettoyage des têtes d'impression] s'affiche.

**3 Sélectionnez le type de nettoyage des têtes.**

**4 Touchez [OK].**

## <span id="page-230-1"></span>**Déblocage porte avant**

Normalement, le couvercle avant de la machine est verrouillée. Le verrou est débloqué lorsqu'il est nécessaire d'ouvrir le couvercle avant en cas de bourrage papier ou de remplacement de l'encre par exemple.

Pour ouvrir le couvercle avant pendant le fonctionnement normal, allez sur l'écran [Maintenance] et touchez [Déblocage porte avant]. Le verrou est débloqué et vous pouvez ouvrir le couvercle avant.

Une fois que la porte est fermée, le verrou s'enclenche automatiquement dès que l'opération démarre.

# <span id="page-230-0"></span>**Contrôle guide papier**

Ajuste la position des guides de papier lors de l'utilisation du bac de réception à contrôle automatique ou du bac de réception haute capacité en option.

Il est aussi possible d'effectuer manuellement des réglages précis des positions des guides latéraux et d'extrémité.

#### **[Auto]**

La position des guides de papier est automatiquement ajustée au format de papier.

#### **[Plus étroit]**

Les positions des guides de papier sont plus étroites de 1 mm (3/64") vers le côté intérieur du bac.

#### **[Plus large]**

Les positions des guides de papier sont plus larges de 1 mm (3/64") vers le côté extérieur du bac.

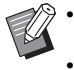

• En temps normal, utilisez [Auto].

• Avec le bac de réception à contrôle automatique, les guides s'élargissent lorsque le bouton d'ouverture du guide de papier est sélectionné, en cas de retrait de papier par exemple. Pour plus d'informations, reportezvous à la section ["Bac de réception \(Bac de](#page-182-1)  [réception à contrôle automatique/Bac de](#page-182-1)  [réception de grande largeur\)" \(p. 8-13\)](#page-182-1).

## **Contrôle manuel du guide de papier**

Vous pouvez élargir ou restreindre les positions des guides par rapport à leurs positions configurées avec [Auto]. Vous pouvez ajuster individuellement les positions des guides latéraux et du guide d'extrémité.

## **1 Touchez [Maintenance] sur l'écran [Accueil1].**

# **2 Touchez [Contrôle guide papier].**

L'écran [Contrôle guide papier] s'affiche.

## **3 Ajustez la position des guides de papier.**

- Pour réinitialiser la valeur de réglage à 0 mm, touchez [Auto].
- La valeur de réglage est également rétablie à 0 mm lorsque la touche [Alimentation] du panneau de commande est enfoncée pour redémarrer l'unité, lorsque la touche [Réinitialiser] est enfoncée ou quand le format de papier est modifié.

## **4 Touchez [Fermer].**

# **Température colle**

Vérifie la température de la colle lors de l'utilisation du Perfect Binder en option. Il est également possible de préchauffer l'unité de colle.

## **Nb maxi d'inserts**

Spécifiez le nombre maximum de feuilles de papier pouvant être insérées par courrier lors de l'utilisation du Wrapping Envelope Finisher en option.

9-3

# <span id="page-231-0"></span>À propos des cartouches d'encre

# **Remplacement d'une cartouche d'encre**

Lorsque l'encre est épuisée, le message de remplacement d'encre s'affiche et l'impression s'arrête. Remplacez la cartouche de la couleur affichée.

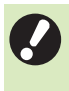

• Ne retirez pas la cartouche d'encre avant l'affichage du message de remplacement d'encre.

• Lorsque la quantité d'encre restante est basse, le témoin d'encre restante de l'écran tactile clignote. Préparez une cartouche d'encre neuve correspondant à la couleur qui clignote.

## **1 Ouvrez le couvercle avant.**

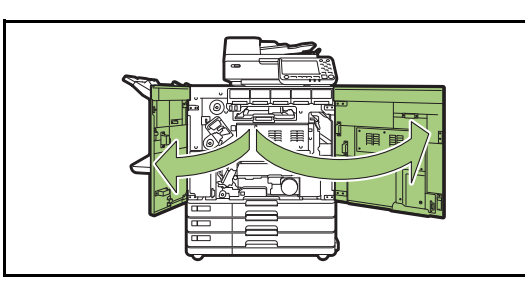

## **2 Retirez la cartouche d'encre identifiée comme étant vide.**

Vérifiez la couleur de la cartouche d'encre.

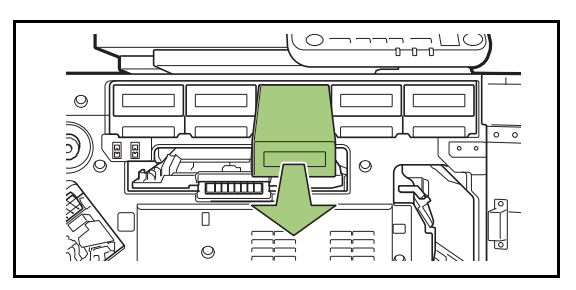

## **3 Retirez le capuchon de la cartouche d'encre neuve.**

Installez le capuchon retiré sur l'ancienne cartouche d'encre.

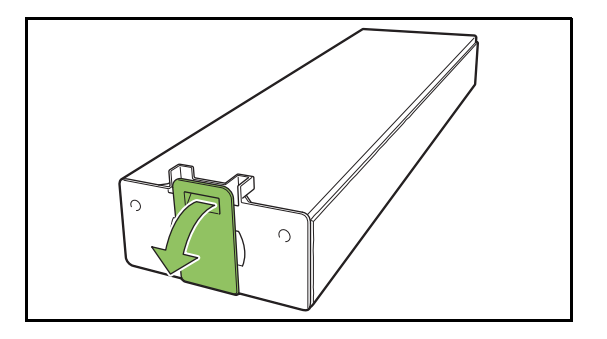

## **4 Insérez la cartouche d'encre neuve.**

Positionnez la cartouche d'encre de façon à orienter le repère ▼ vers le haut, puis insérez-le jusqu'à sa butée.

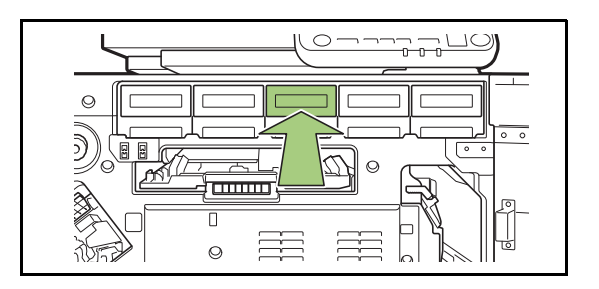

# **5 Fermez le couvercle avant.**

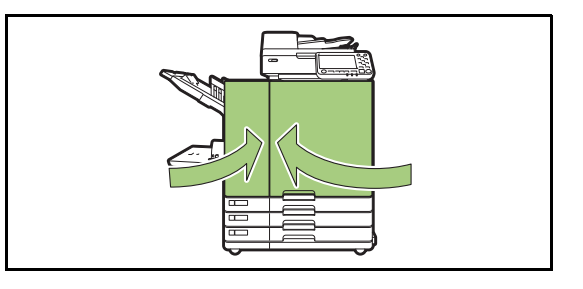

# <span id="page-232-0"></span>Spécifications

## ■ **Spécifications de l'imprimante ComColor GD9630 / GD9630R / GD7330 / GD7330R**

Fonctions de base et d'impression

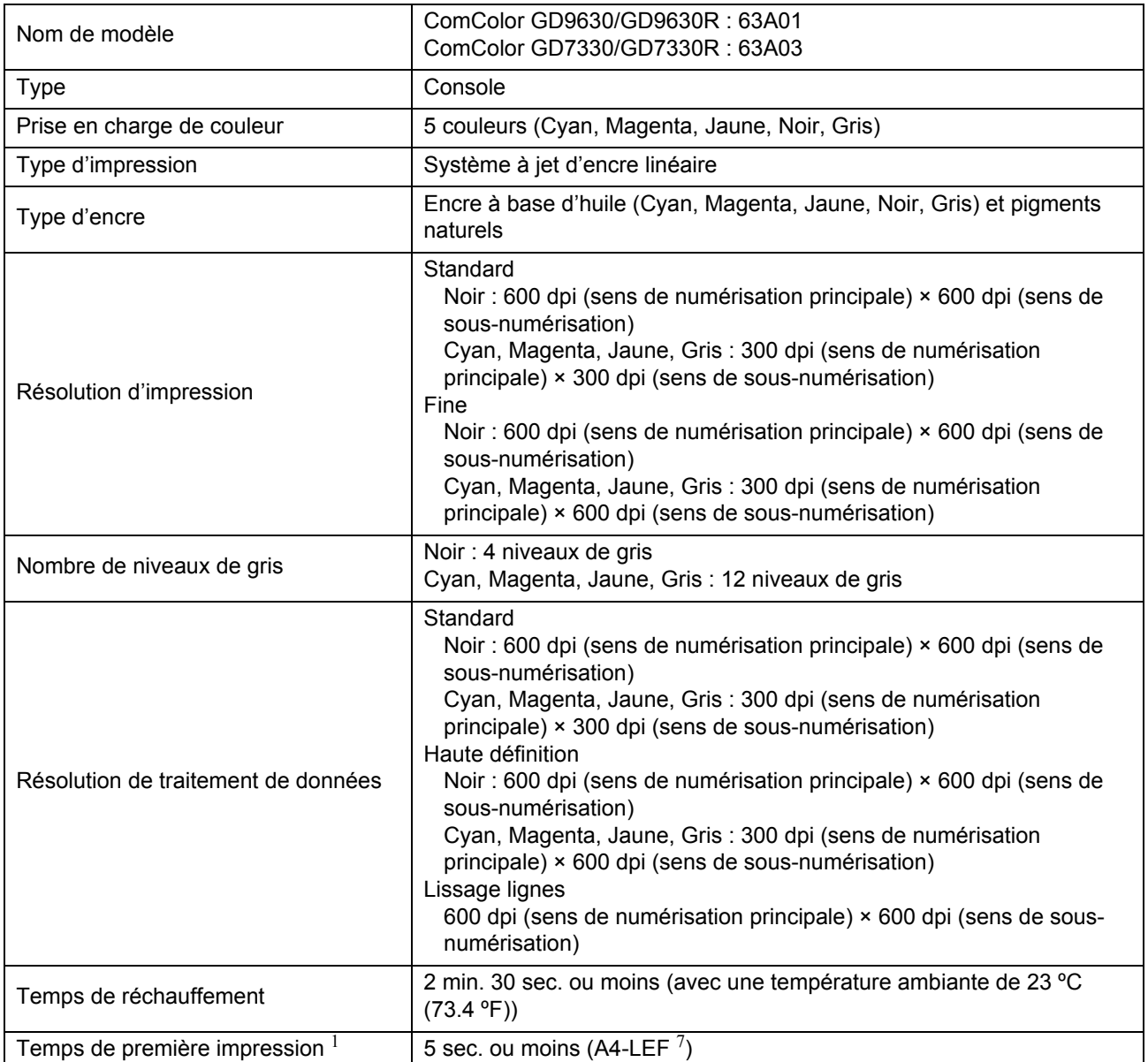

9-5

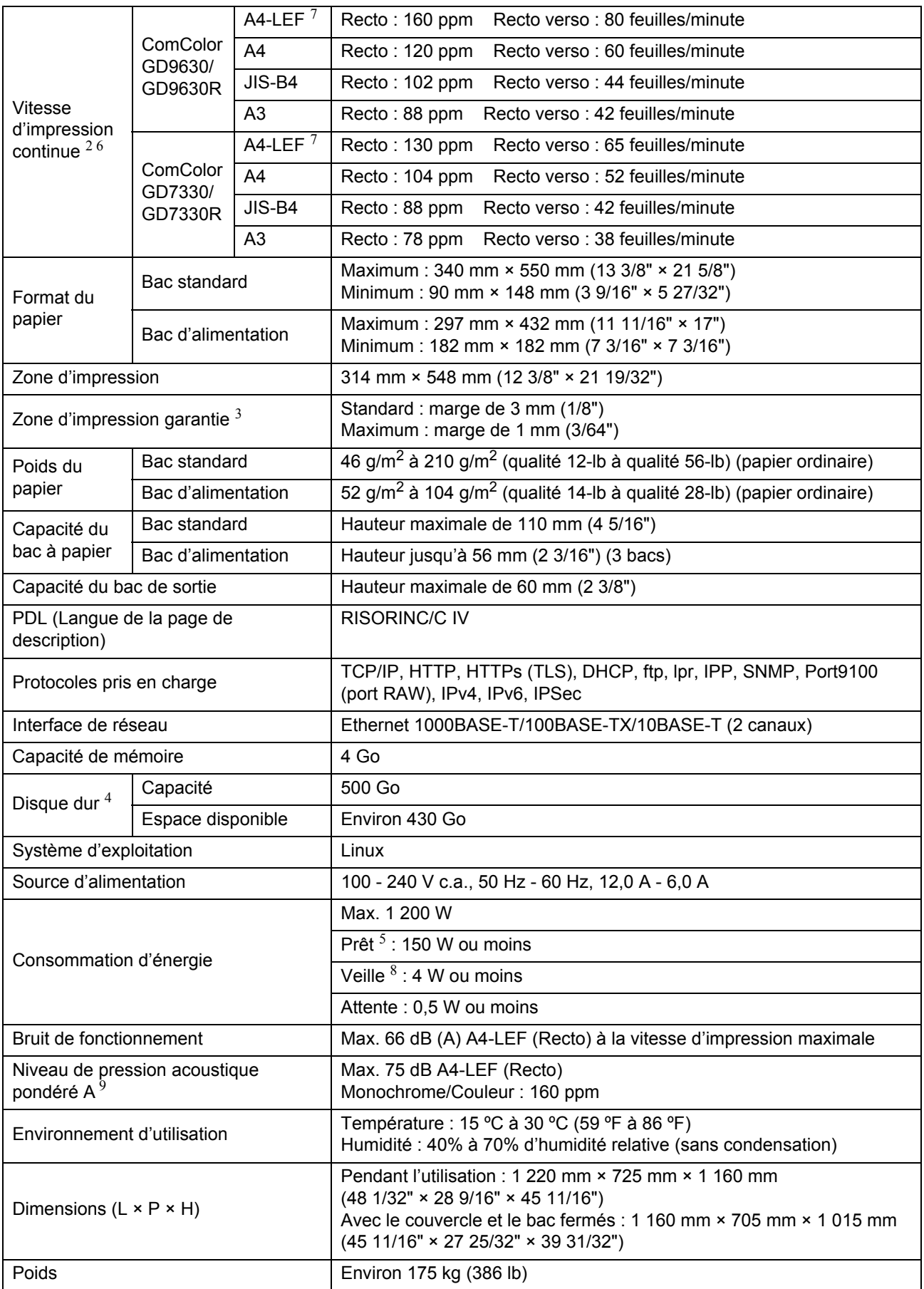

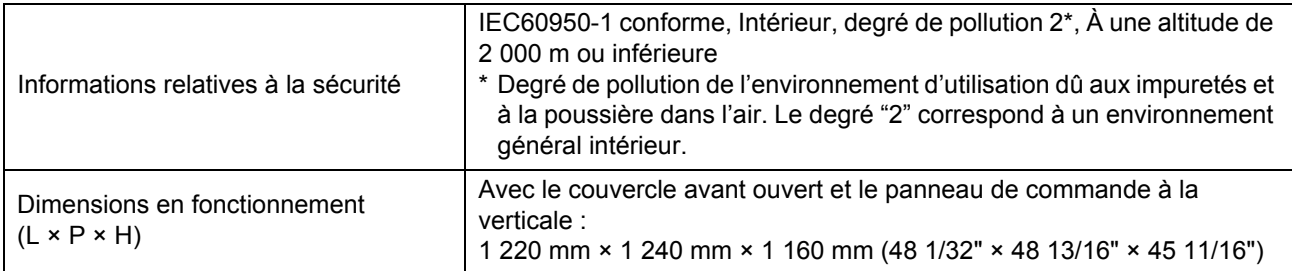

1 Dans les 10 minutes qui suivent la dernière impression

2 Lors de l'utilisation de papier ordinaire et recyclé (85 g/m<sup>2</sup> (23-lb)), et avec un réglage de densité standard Tableau utilisé : Motif de mesure d'impression [échantillon de mesure de couleur 2 (motif standard JEITA J6)]

3 La marge pour l'impression des enveloppes est de 10 mm (3/8").

La zone garantie lors de l'impression des images est comprise à l'intérieur des 3 mm (1/8") depuis les bords du papier.

4 Un gigaoctet (Go) équivaut à 1 milliard d'octets.

5 Sans opération de réglage de l'impression et de la température

6 La vitesse d'impression continue varie en fonction du type d'équipement de sortie optionnel connecté.

Lorsque vous utilisez l'agrafeuse décalée (A4-LEF Recto) Sans décalage :

160 feuilles/minute (ComColor GD9630/GD9630R)

130 feuilles/minute (ComColor GD7330/GD7330R)

Avec décalage : 125 feuilles/minute

En cas d'utilisation du bac de réception haute capacité (A4-LEF Recto)

Sans décalage :

160 feuilles/minute (ComColor GD9630/GD9630R)

130 feuilles/minute (ComColor GD7330/GD7330R)

Avec décalage :

110 feuilles/minute (ComColor GD9630/GD9630R)

95 feuilles/minute (ComColor GD7330/GD7330R)

7 LEF signifie Alimentation Côté Long (Long Edge Feed)

8 Lors du réglage de la [Cons. d'én. (en veille)] sur [Basse].

9 Lorsque vous utilisez du papier ordinaire (62 g/m<sup>2</sup> (qualité 17 lb))

**9**

9-7

## ■ Spécifications de l'imprimante ComColor GD9631 / GD9631R

Fonctions de base et d'impression

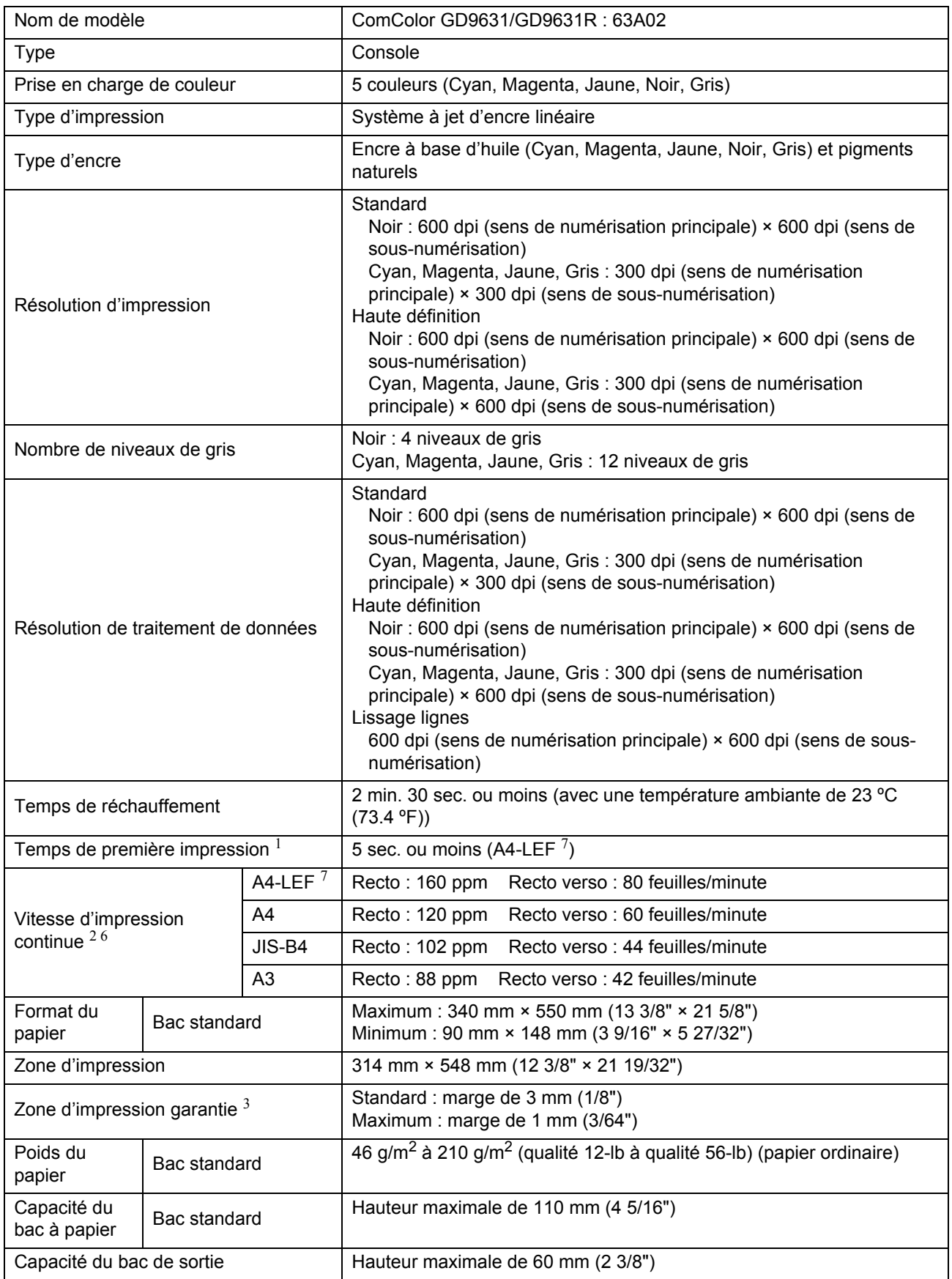

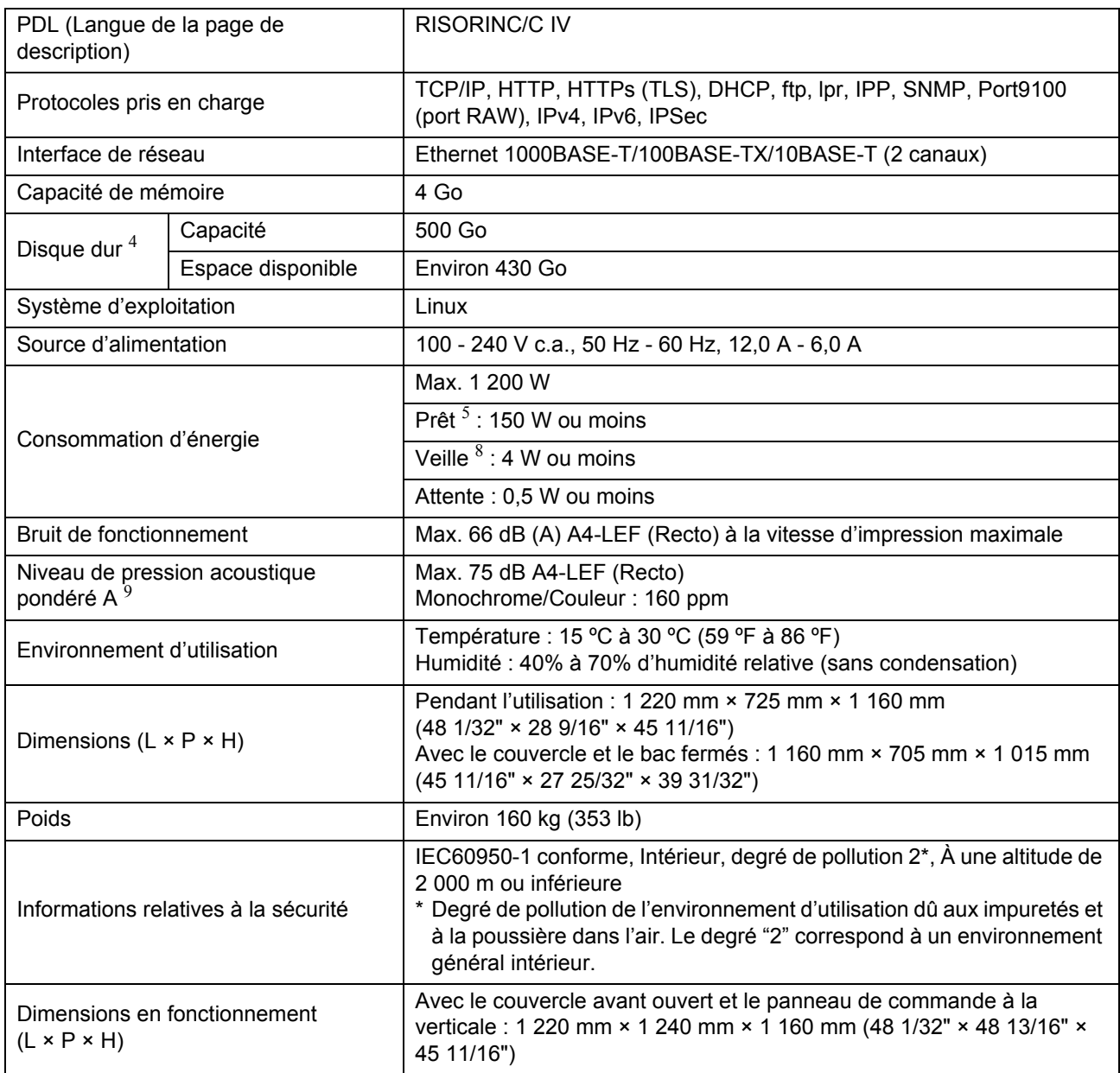

1 Dans les 10 minutes qui suivent la dernière impression

2 Lors de l'utilisation de papier ordinaire et recyclé (85 g/m<sup>2</sup> (23-lb)), et avec un réglage de densité standard

Tableau utilisé : Motif de mesure d'impression [échantillon de mesure de couleur 2 (motif standard JEITA J6)]

- 3 La marge pour l'impression des enveloppes est de 10 mm (3/8"). La zone garantie lors de l'impression des images est comprise à l'intérieur des 3 mm (1/8") depuis les bords du papier.
- 4 Un gigaoctet (Go) équivaut à 1 milliard d'octets.
- 5 Sans opération de réglage de l'impression et de la température

6 La vitesse d'impression continue varie en fonction du type d'équipement de sortie optionnel connecté.

- Lorsque vous utilisez l'agrafeuse décalée (A4-LEF Recto) Sans décalage : 160 feuilles/minute
	- Avec décalage : 125 feuilles/minute

En cas d'utilisation du bac de réception haute capacité (A4-LEF Recto) Sans décalage : 160 feuilles/minute Avec décalage : 110 feuilles/minute

7 LEF signifie Alimentation Côté Long (Long Edge Feed).

8 Lors du réglage de la [Cons. d'én. (en veille)] sur [Basse].

9 Lorsque vous utilisez du papier ordinaire (62 g/m<sup>2</sup> (qualité 17 lb))

**9**

9-9

## ■ **Scanner HS7000 (en Option)**

Fonctions de copie/numérisation

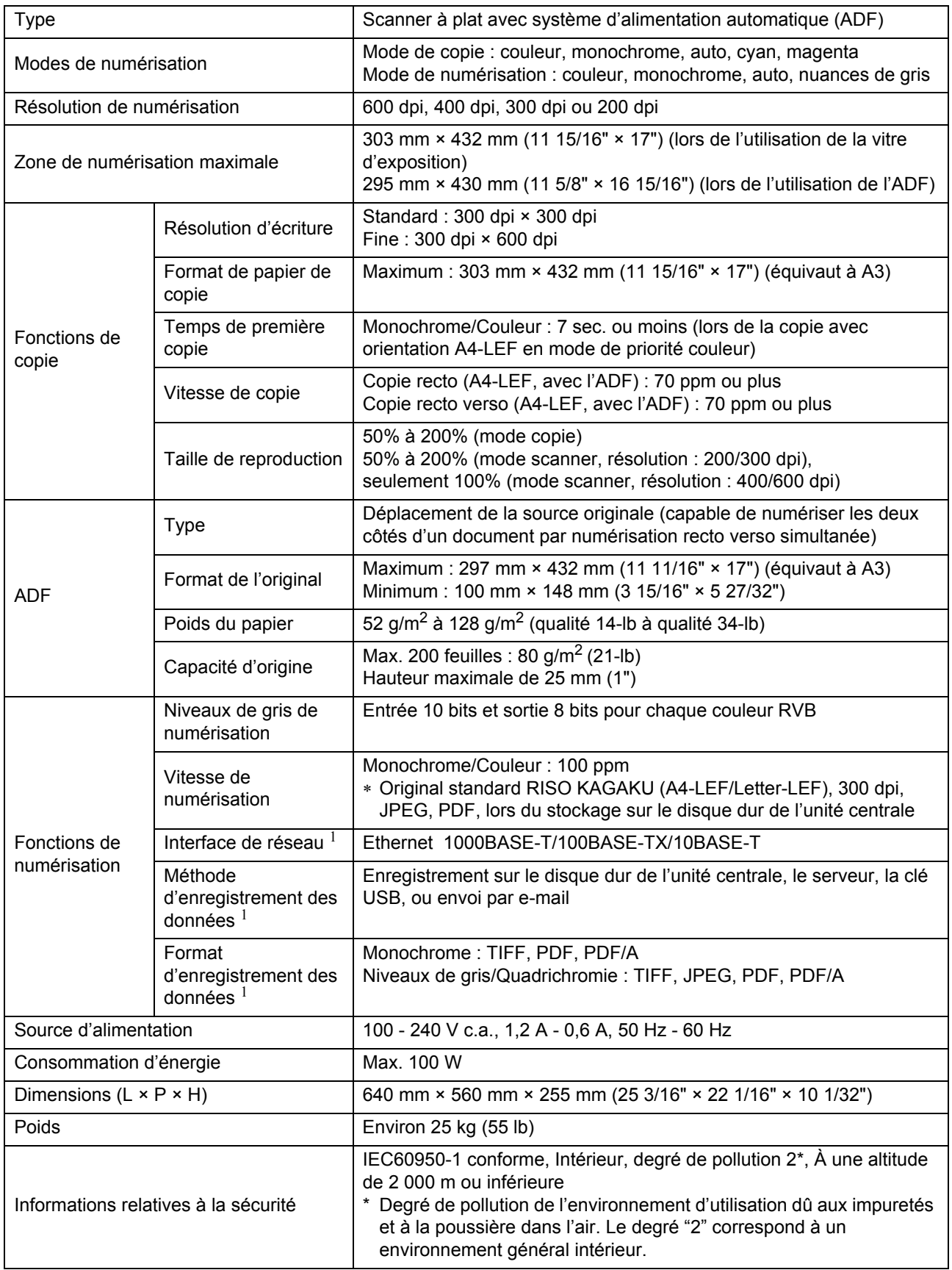

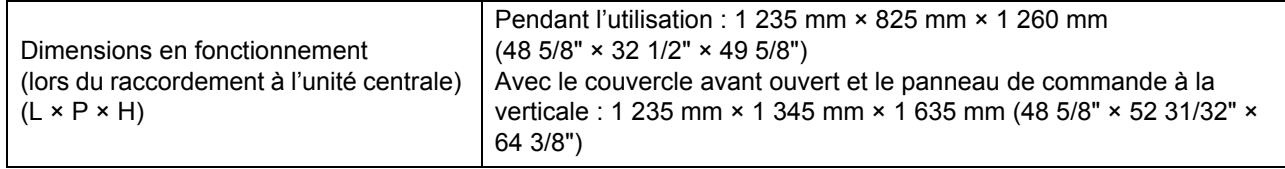

1 Via le contrôleur hôte interne

## ■ **Agrafeuse décalée G10 (en Option)**

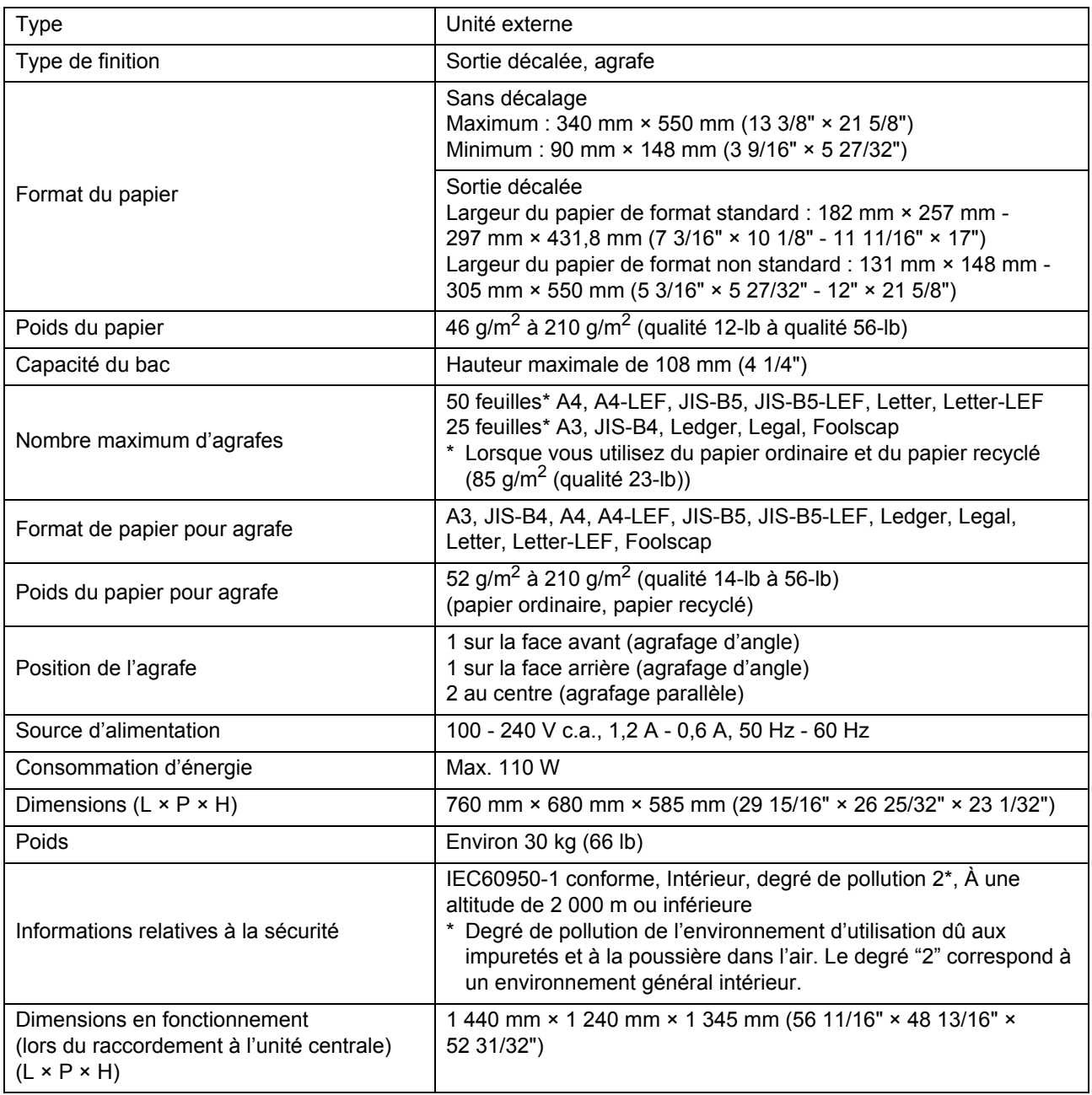

## ■ **Alimentateur haute capacité G10 (en Option)**

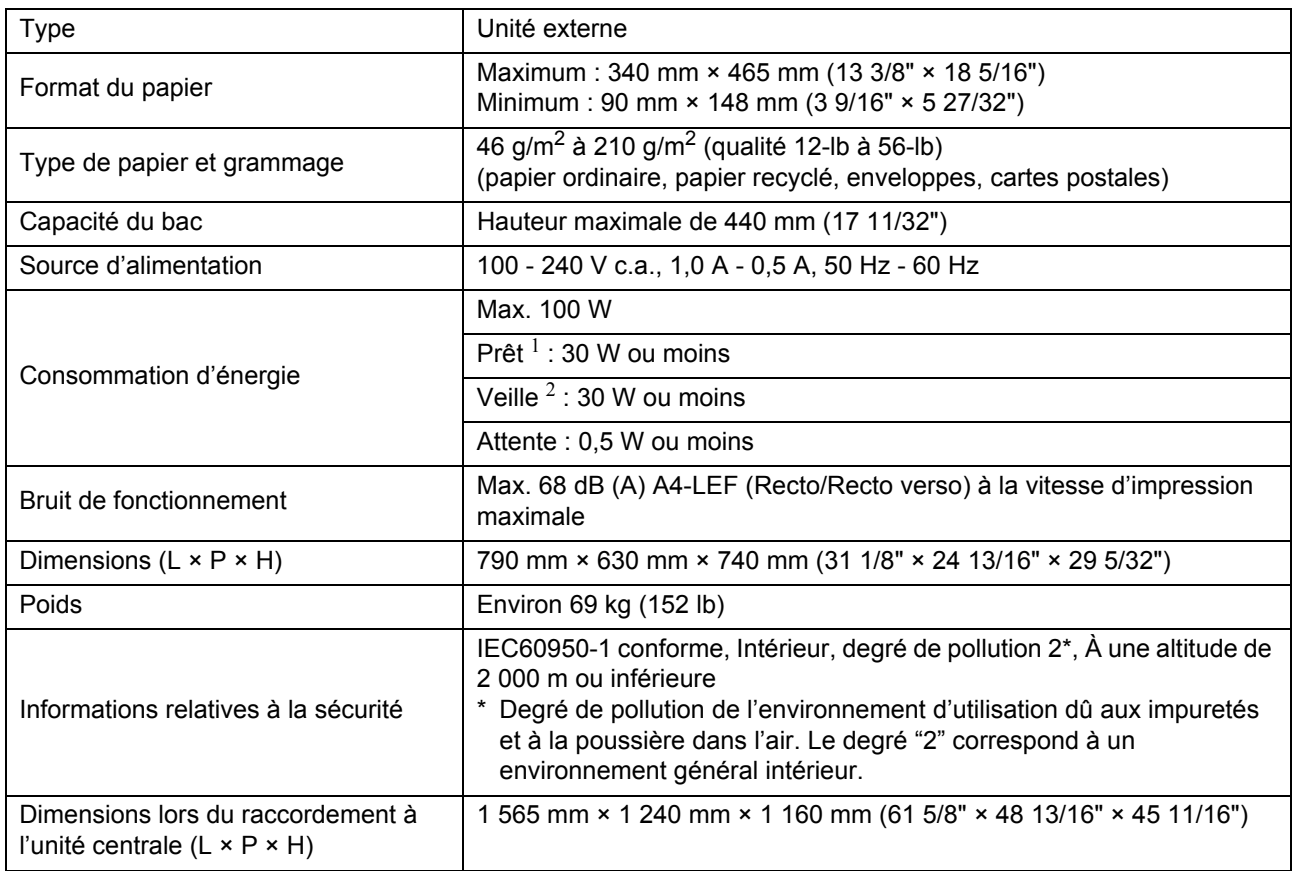

1 Sans opération d'impression

2 Lors du réglage de la [Cons. d'én. (en veille)] sur [Basse].

## ■ Bac de réception haute capacité G10 (en Option)

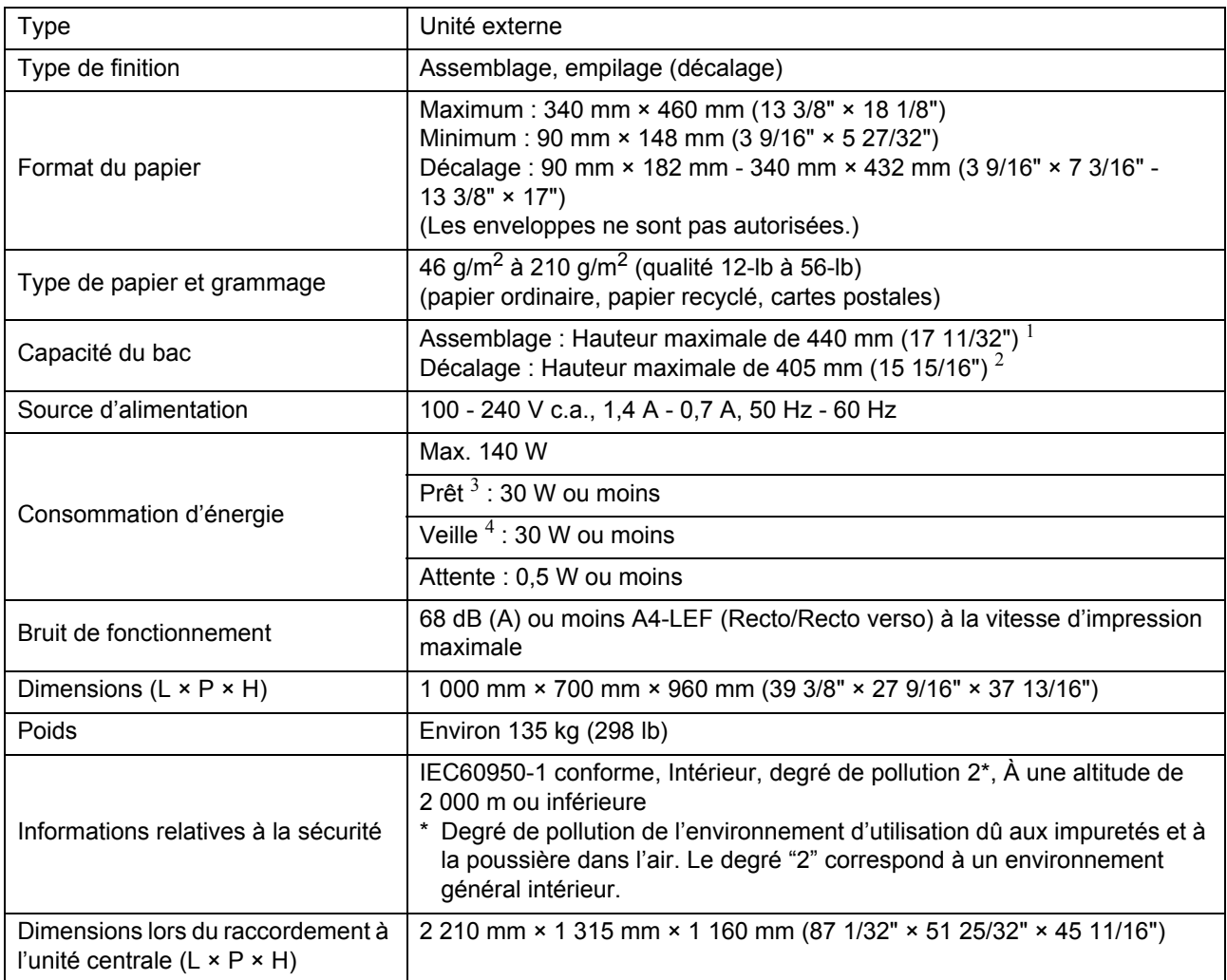

1 Hauteur maximale de 110 mm (4 5/16") pour le papier A5, les cartes postales, les enveloppes et le papier de format non standard

2 Non applicable au papier A5, aux cartes postales, aux enveloppes, au papier de format non standard, etc.

3 Sans opération d'impression

4 Lors du réglage de la [Cons. d'én. (en veille)] sur [Basse].

## ■ **Finisseur multifonctions FG10 (en Option)**

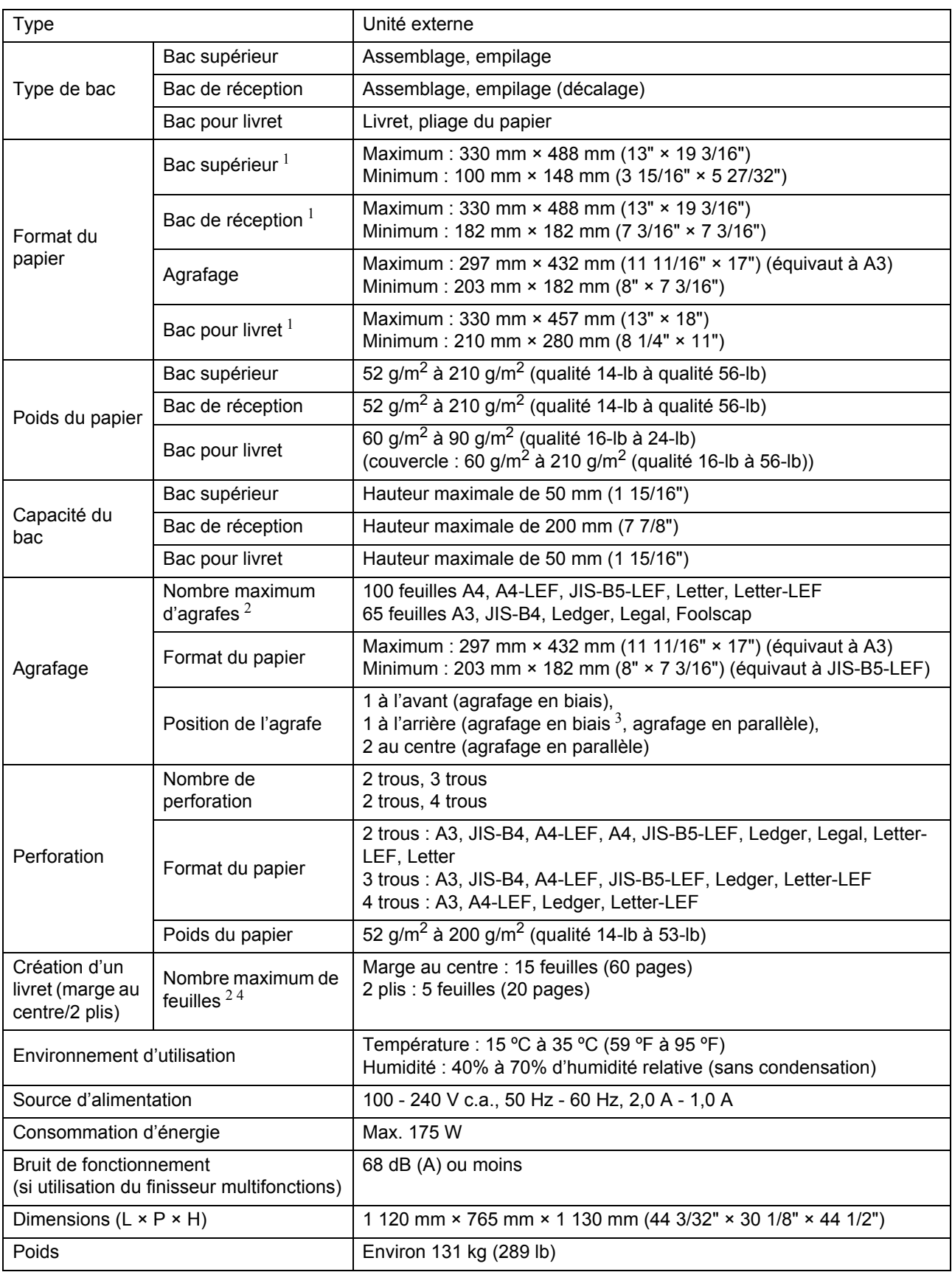

#### [Chapitre 9 Annexe](#page-228-0)

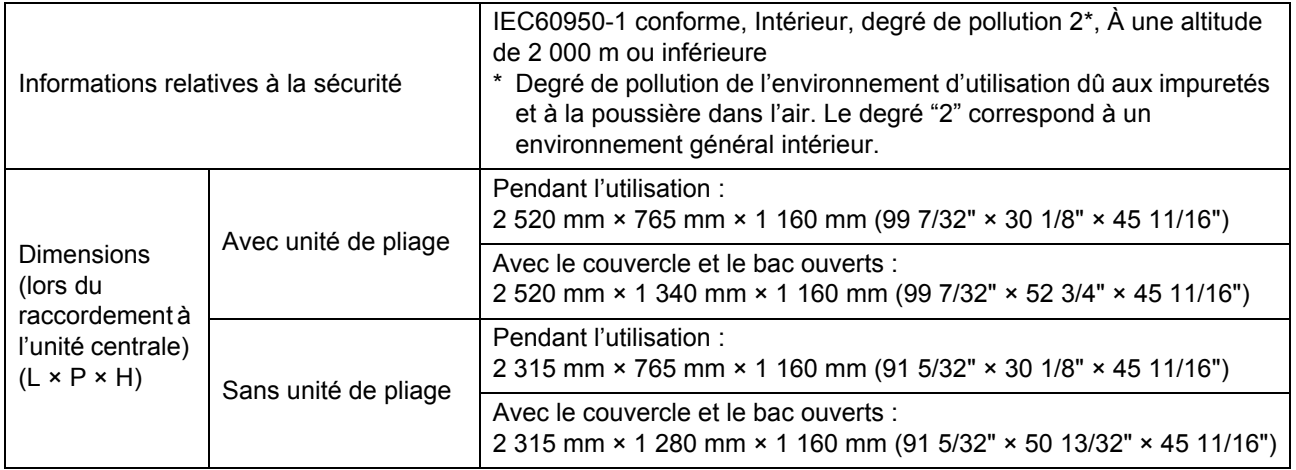

1 En mode d'impression couleur sur du papier supérieur à 432 mm (17"), l'image imprimée au-delà de 432 mm (17") peut être déformée.

2 Lorsque vous utilisez du papier ordinaire et du papier recyclé (85 g/m<sup>2</sup> (qualité 23-lb))

3 L'agrafage en biais est uniquement disponible pour les formats A4-LEF et A3.

4 IInclut une couverture supplémentaire.

## ■ **Unité de pliage FG10 (en Option)**

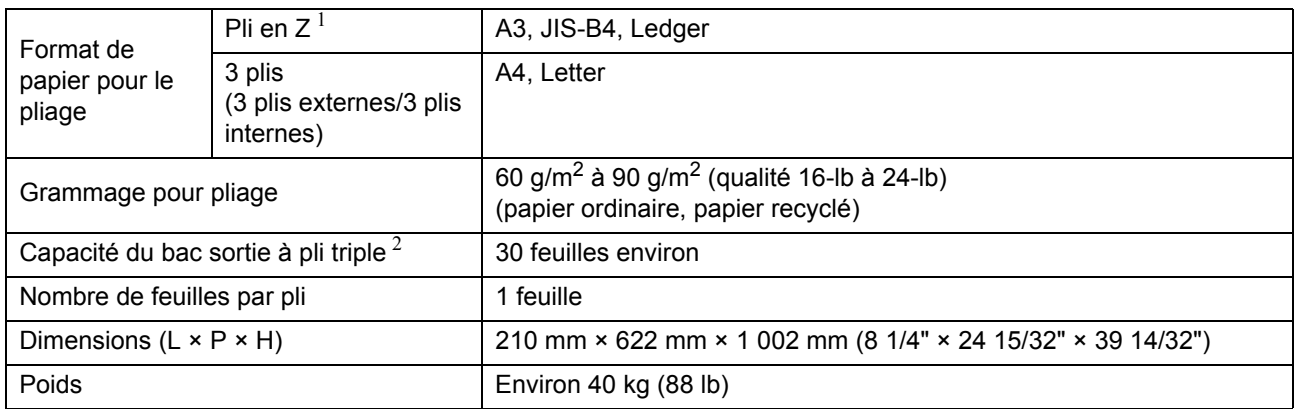

1 Lorsque les impressions sont envoyées dans le bac de réception, la hauteur maximum varie selon le format de papier. (Papier A3 : 30 pages, papier JIS-B4 : 20 pages)

2 Lorsque vous utilisez du papier ordinaire et du papier recyclé (85 g/m<sup>2</sup> (qualité 23-lb))

## ■ Kit d'authentification de carte IC II (en Option)

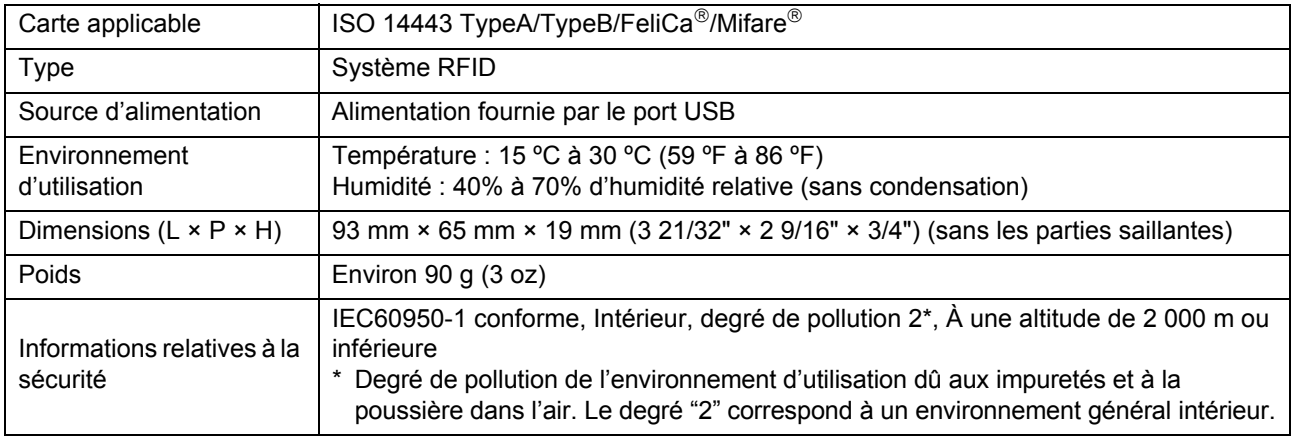

## ■ **Kit PS FG10 (en Option)**

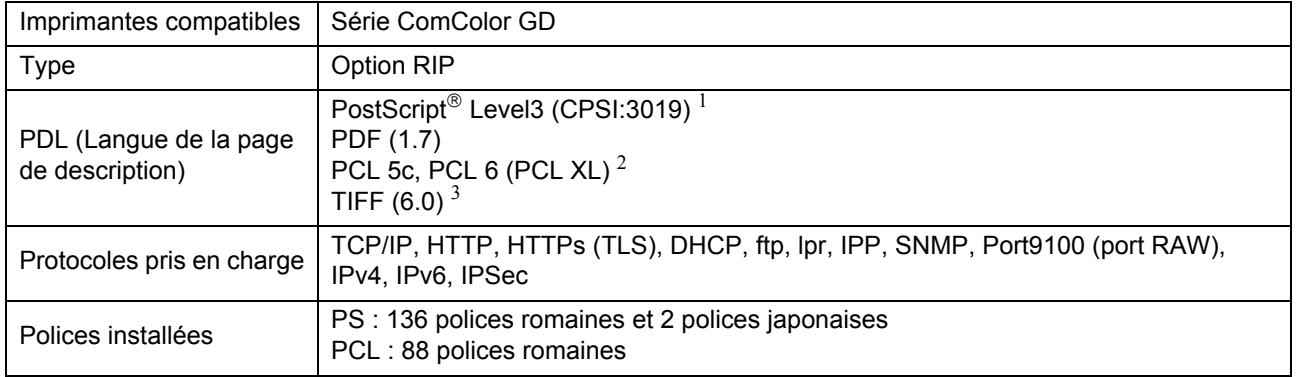

1 Véritable moteur Adobe

2 RISO ne fournit pas de pilote d'imprimante PCL. Les fonctions disponibles avec une impression PCL diffèrent des fonctions d'impression disponibles avec un pilote d'imprimante PS. Lorsque vous avez besoin de fonctions non disponibles avec PCL, imprimez avec un pilote d'imprimante PS.

3 Les fonctions disponibles avec une impression TIFF diffèrent des fonctions d'impression disponibles avec un pilote d'imprimante PS.

**9**

# <span id="page-245-0"></span>**Consommables**

Nous vous recommandons d'utiliser les produits consommables répertoriés ci-dessous.

Les spécifications et les types de consommables sont susceptibles de connaître des modifications sans avis préalable.

Pour obtenir des informations sur les prix, contactez votre revendeur ou un membre du service après-vente autorisé.

# <span id="page-245-1"></span>**Cartouches d'encre**

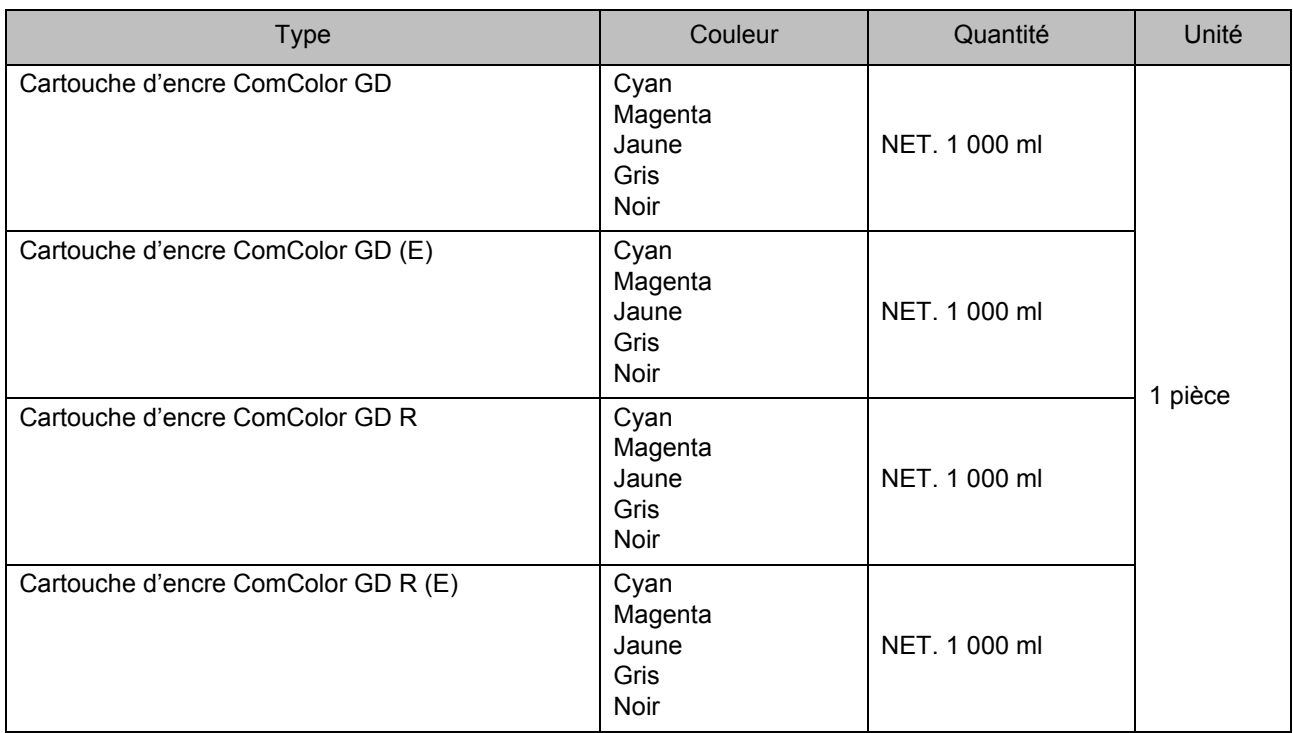

Utilisez la cartouche d'encre dans les 24 mois suivant sa date de fabrication (en cas de conservation à température ambiante). Pour une meilleure condition d'impression, nous vous recommandons d'utiliser la cartouche d'encre dès que possible après son achat. Vous trouverez la date de fabrication sur la cartouche d'encre.

# **Cartouche d'agrafes**

Agrafes de rechange pour l'agrafeuse décalée G10.

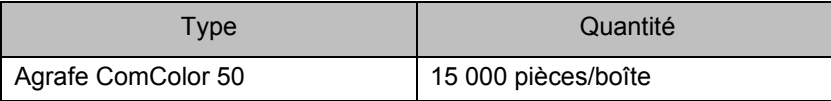

# <span id="page-246-0"></span>Index

# **Numerics**

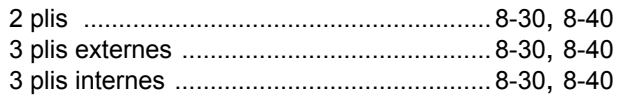

# **A**

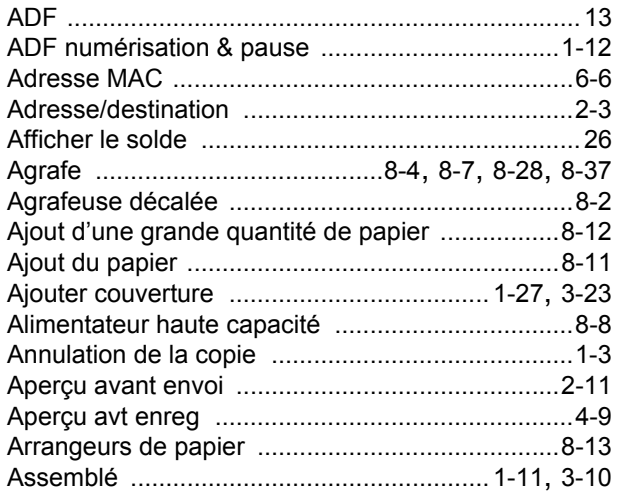

# **B**

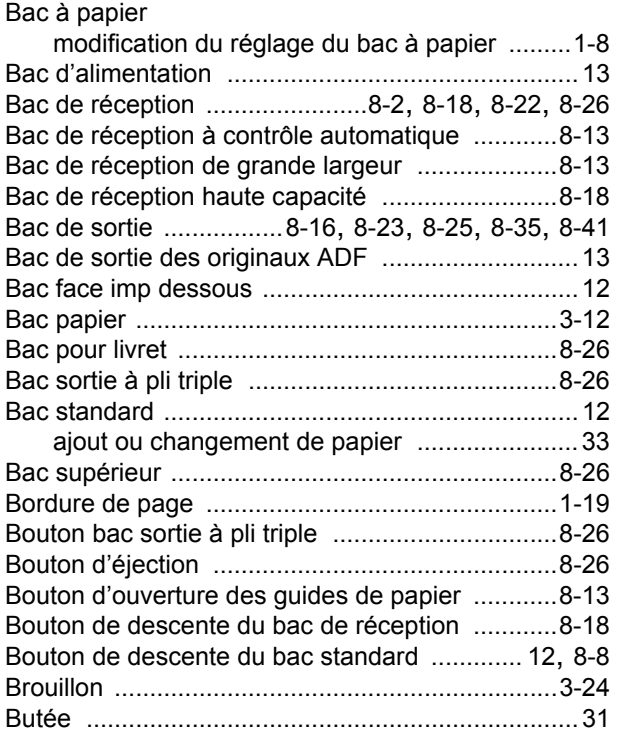

# **C**

 $\ddot{\cdot}$ 

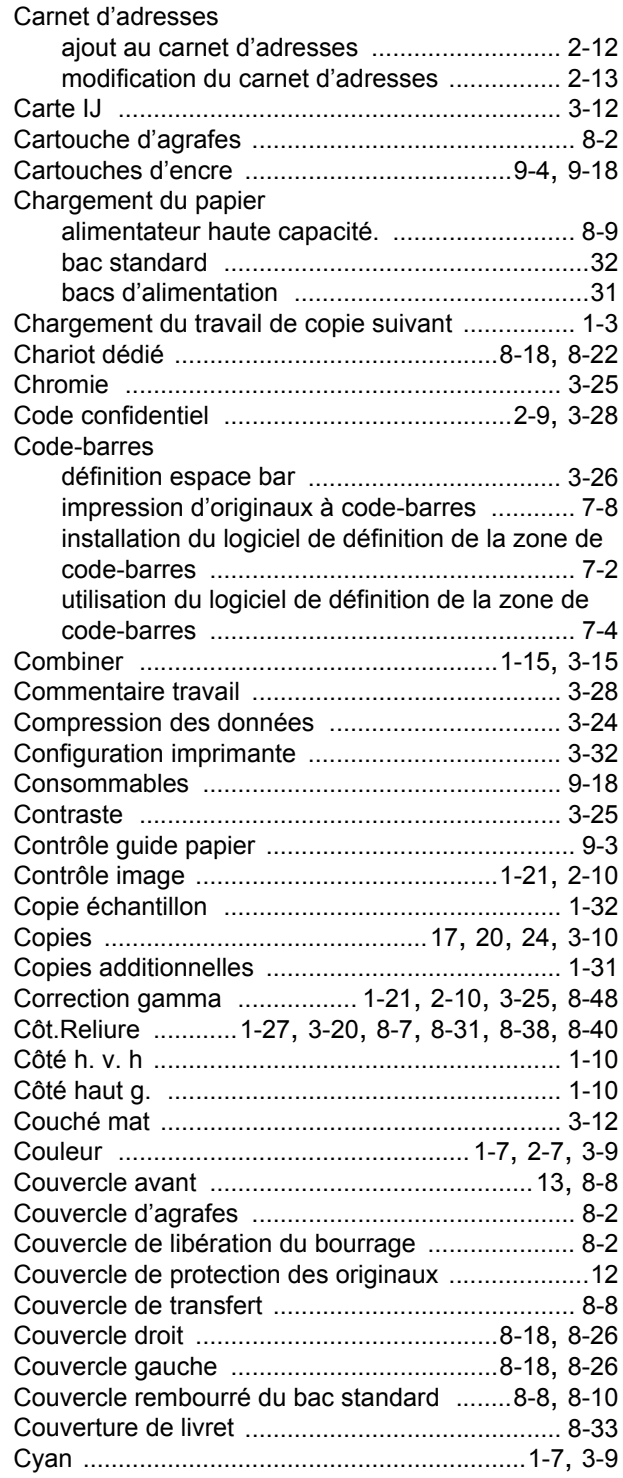

# **D**

 $\frac{1}{2}$ 

 $\begin{array}{c} \bullet \\ \bullet \\ \bullet \end{array}$ 

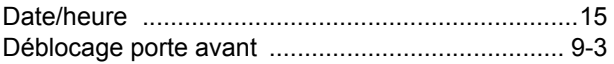

## [Chapitre 9 Annexe](#page-228-0)

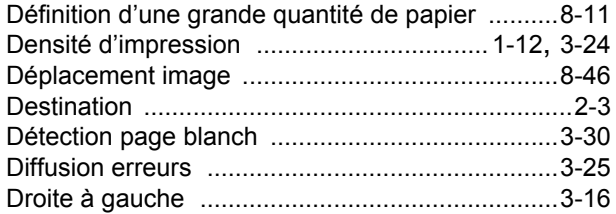

# **E**

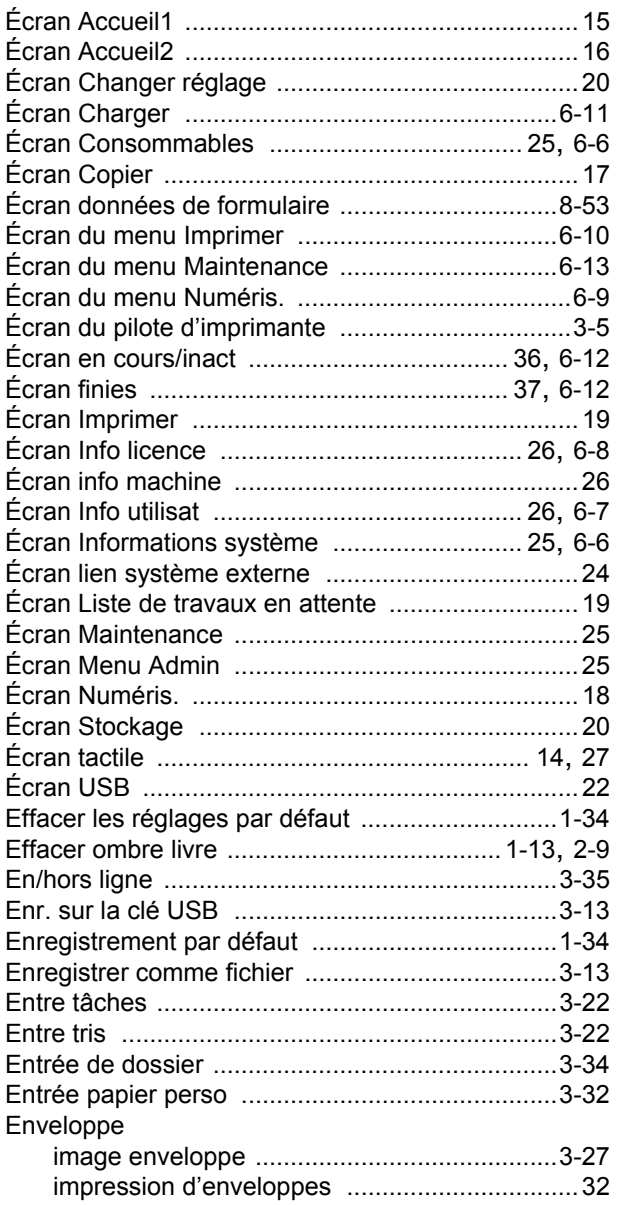

# **F**

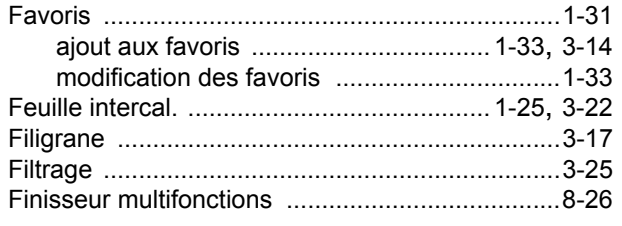

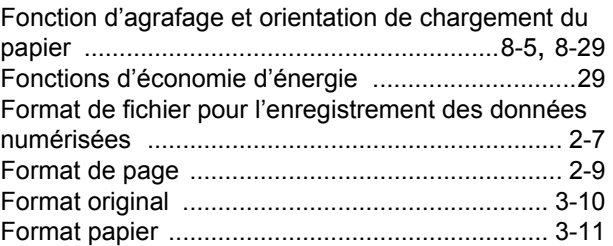

# **G**

. . . . . . . . . . . . . .

 $\begin{array}{c} 1 \\ 1 \\ 1 \\ 1 \end{array}$ 

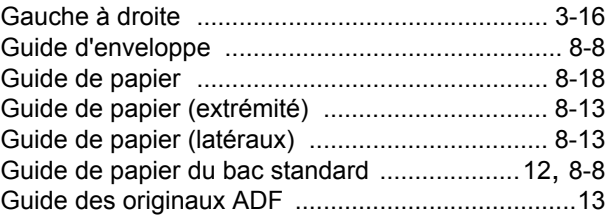

## **H**

 $\frac{1}{1}$ 

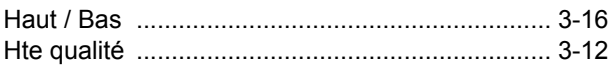

# **I**

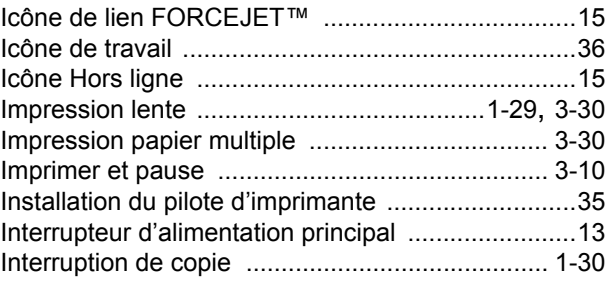

# **K**

 $\begin{array}{c} 1 \\ 1 \\ 1 \end{array}$ 

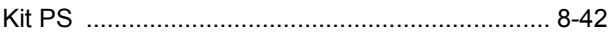

# **L**

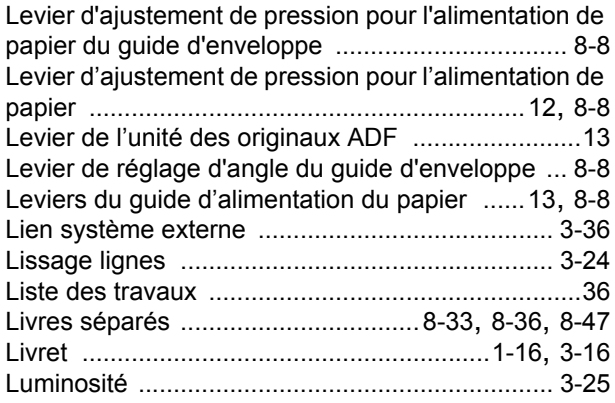

# **M**

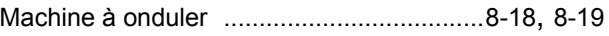

## **Index**

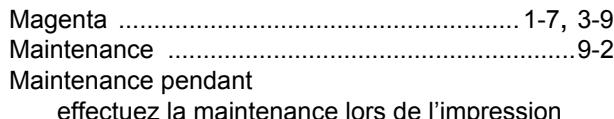

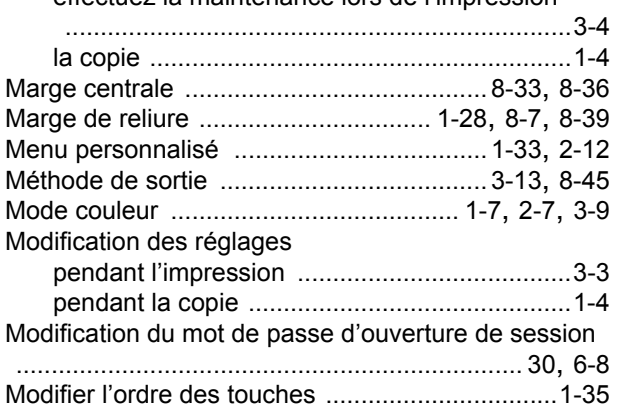

# **N**

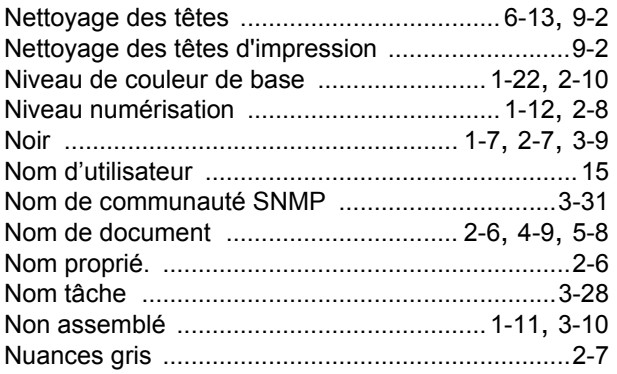

# **O**

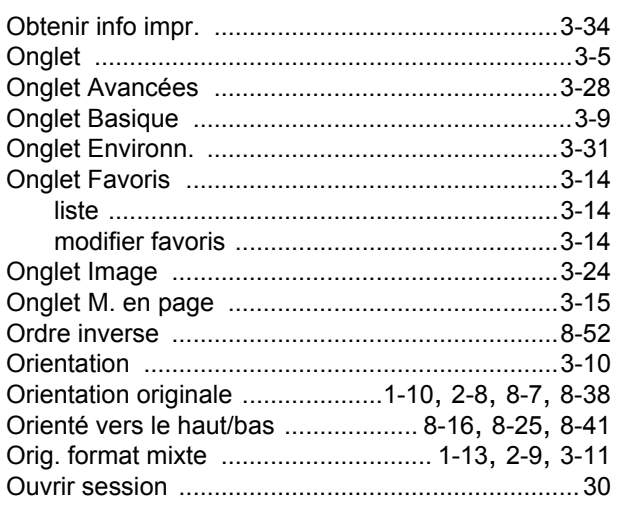

# **P**

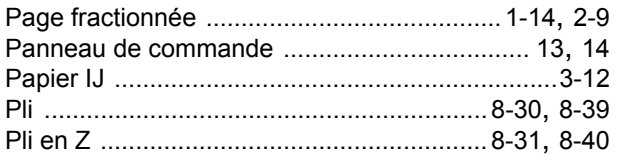

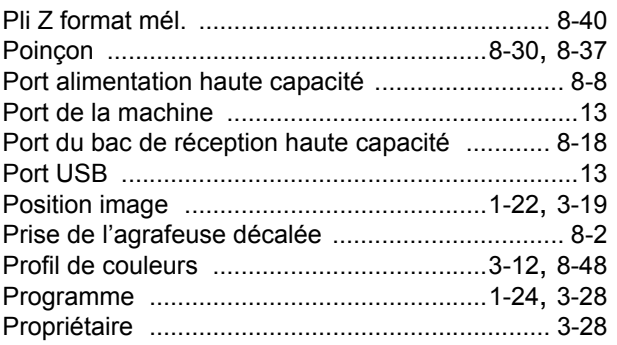

# **Q**

 $\begin{array}{c} \bullet \\ \bullet \\ \bullet \\ \bullet \end{array}$ 

 $\begin{array}{c} \n\vdots \\
\vdots \\
\vdots\n\end{array}$ 

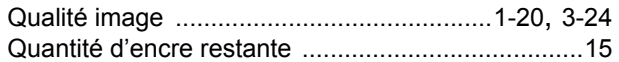

# **R**

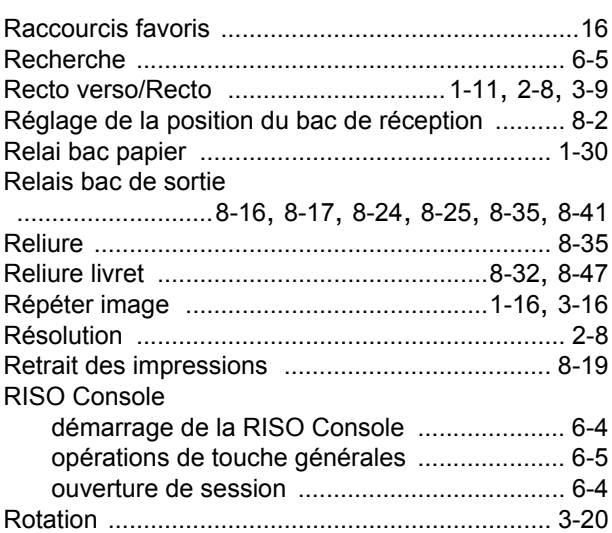

# **S**

 $\begin{array}{c} 1 \\ 1 \\ 1 \\ 1 \end{array}$ 

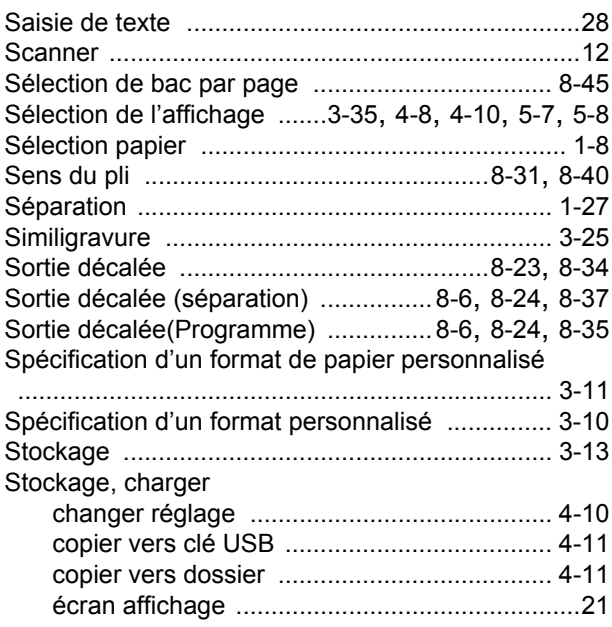

## Chapitre 9 Annexe

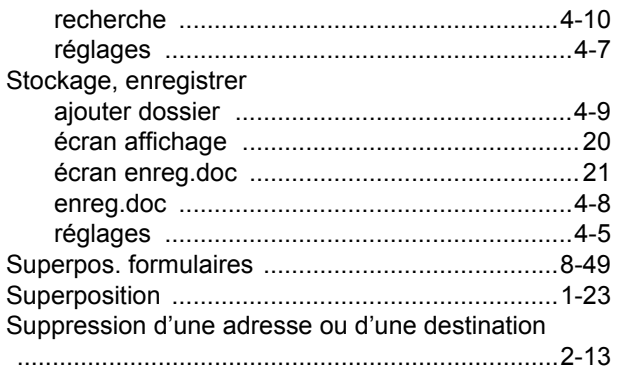

# $\overline{L}$

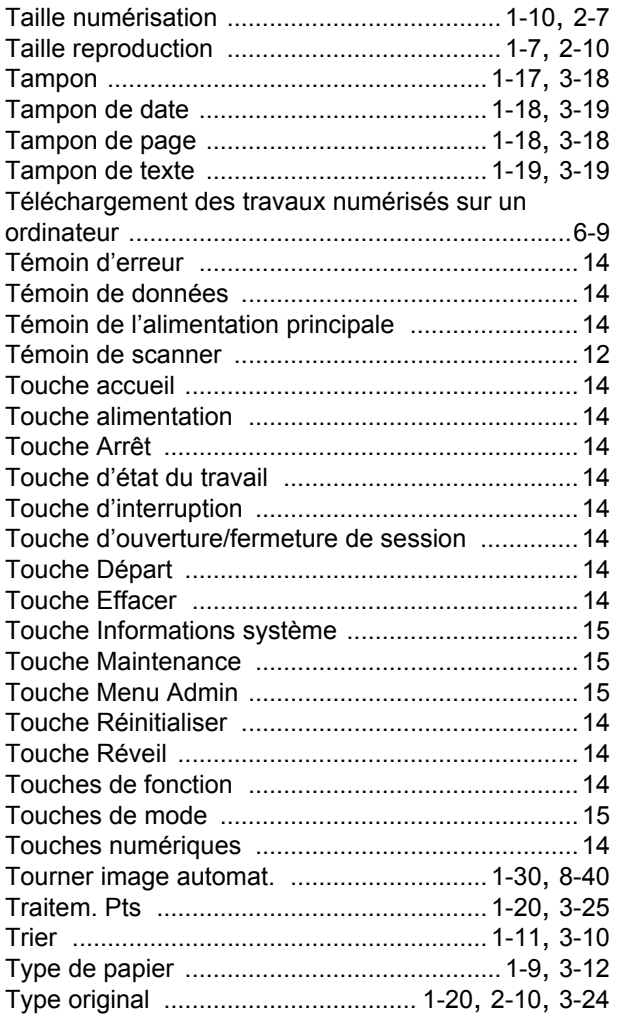

# $\underline{\mathsf{U}}$

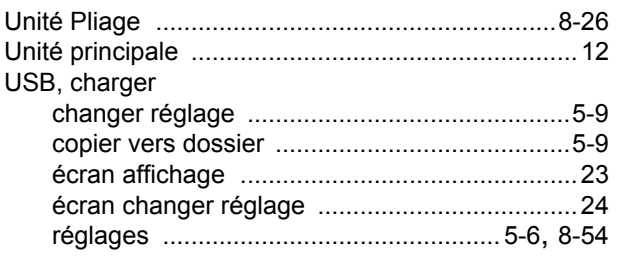

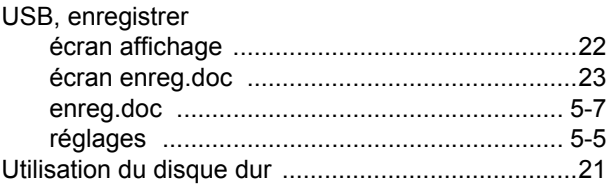

# $\underline{\mathbf{V}}$

**1** 

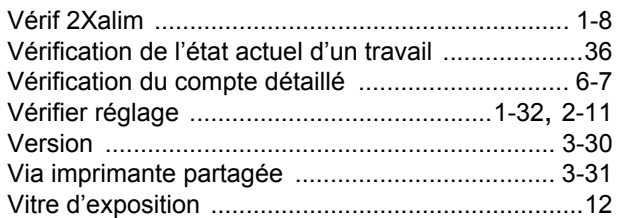

# $\underline{\mathbf{W}}$

 $\frac{1}{2}$ 

 $\frac{1}{1}$ 

 $\frac{1}{1}$   $\frac{1}{1}$   $\frac{1}{1}$   $\frac{1}{1}$ 

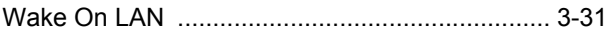

# $\mathbf{Z}$

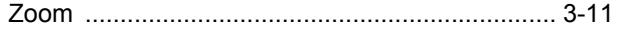

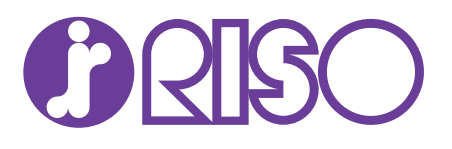